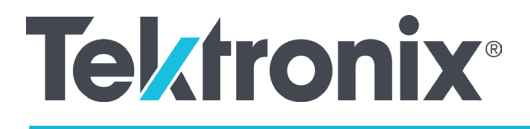

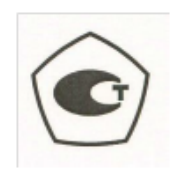

# **Генераторы сигналов произвольной формы серии AFG31000 Руководство по эксплуатации**

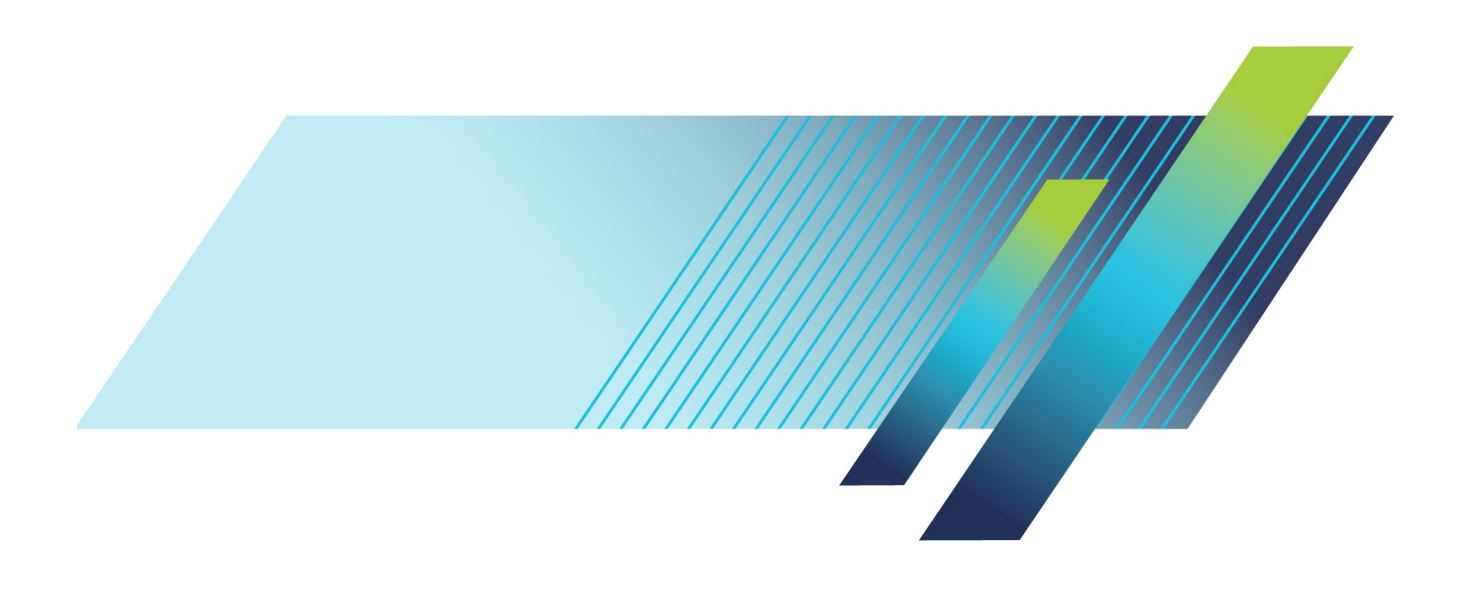

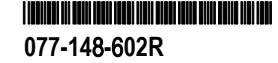

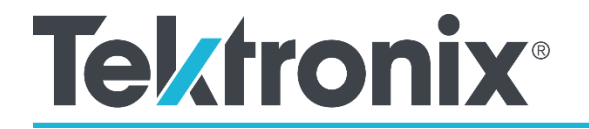

# Генераторы сигналов произвольной формы серии AFG31000 Руководство по эксплуатации

ru.tek.com

077148602R

Авторские права © Tektronix. Все права защищены. Лицензированные программные продукты являются собственностью компании Tektronix, её филиалов или её поставщиков и защищены национальным законодательством по авторскому праву и международными соглашениями.

Приборы Tektronix защищены патентами США и других стран, выданными и находящимися на рассмотрении. Информация в этой публикации заменяет все опубликованные ранее материалы. Права на изменение спецификаций и цен сохранены.

TEKTRONIX и TEK являются зарегистрированными товарными знаками Tektronix, Inc.

#### **Как связаться с компанией Tektronix, Inc.**

Tektronix, Inc. 14150 SW Karl Braun Drive P.O. Box 500 Beaverton, OR 97077 USA (США)

Сведения о приборах, продажах, услугах и технической поддержке:

- **-** В странах Северной Америки по телефону 1-800-833-9200.
- **-** В других странах мира см. сведения о контактах для соответствующих регионов на веб-сайте [ru.tek.com.](https://ru.tek.com/)

#### **Гарантия**

Компания Tektronix гарантирует, что в течение трёх (3) лет со дня первичного приобретения у полномочного дистрибьютора Tektronix в приборе не будут обнаружены дефекты материалов и изготовления. Если в течение гарантийного срока в приборе будут обнаружены дефекты, компания Tektronix по своему усмотрению либо отремонтирует неисправный прибор без дополнительной платы за материалы и потраченное на ремонт рабочее время, либо заменит этот прибор на исправный. Данное гарантийное обязательство не распространяется на батарейные источники питания. Компоненты, модули и сменные части, используемые компанией Tektronix для работ, выполняемых по гарантии, могут быть как новыми, так и восстановленными с такими же эксплуатационными характеристиками, как у новых. Все заменённые части, модули и приборы становятся собственностью компании Tektronix.

Для получения услуг по гарантийному обслуживанию потребителю следует уведомить компанию Tektronix об обнаружении дефекта до истечения гарантийного срока и выполнить необходимые для проведения гарантийного обслуживания действия. Упаковка и доставка неисправного оборудования в указанный Tektronix центр гарантийного обслуживания, предоплата почтовых расходов и представление копии документа о приобретении производятся владельцем оборудования. Компания Tektronix оплачивает обратную доставку исправного оборудования заказчику только в пределах страны, в которой расположен центр гарантийного обслуживания. Доставка исправного оборудования по любому другому адресу должна быть оплачена владельцем оборудования, включая все расходы по транспортировке, пошлины, налоги и любые другие расходы.

Настоящая гарантия не распространяется на случаи, когда дефект, отказ в работе или повреждение прибора вызваны неправильной эксплуатацией, ненадлежащим хранением или обслуживанием прибора. Компания Tektronix не обязана по данному гарантийному обязательству: а) исправлять повреждения, вызванные действиями любых лиц (кроме представителей Tektronix) по установке, ремонту или обслуживанию прибора; б) исправлять повреждения, вызванные неправильным использованием прибора или подключением его к несовместимому оборудованию; в) исправлять повреждения или неполадки, вызванные использованием компонентов и материалов, не рекомендованных Tektronix, а также г) обслуживать прибор, подвергшийся модификации или интегрированный в иное оборудование таким образом, что эти действия увеличили время или сложность обслуживания прибора.

ЭТА ГАРАНТИЯ ПРЕДОСТАВЛЯЕТСЯ TEKTRONIX НА ДАННЫЙ ПРИБОР НА УСЛОВИЯХ ЗАМЕНЫ ЛЮБЫХ ДРУГИХ ГАРАНТИЙ, ДАННЫХ ЯВНО ИЛИ ПОДРАЗУМЕВАВШИХСЯ. КОМПАНИЯ TEKTRONIX И ЕЁ ПОСТАВЩИКИ НЕ НЕСУТ НИКАКИХ ИНЫХ ПОДРАЗУМЕВАЕМЫХ ГАРАНТИЙНЫХ ОБЯЗАТЕЛЬСТВ В ОТНОШЕНИИ ТОВАРНОГО СОСТОЯНИЯ ИЛИ ПРИГОДНОСТИ ПРИБОРА ДЛЯ СПЕЦИАЛЬНЫХ ЦЕЛЕЙ.

В СООТВЕТСТВИИ С НАСТОЯЩИМИ ГАРАНТИЙНЫМИ ОБЯЗАТЕЛЬСТВАМИ ОТВЕТСТВЕННОСТЬ КОМПАНИИ TEKTRONIX ПЕРЕД ЗАКАЗЧИКАМИ ОГРАНИЧИВАЕТСЯ ЕДИНСТВЕННО И ИСКЛЮЧИТЕЛЬНО РЕМОНТОМ ИЛИ ЗАМЕНОЙ ДЕФЕКТНЫХ ПРОДУКТОВ. КОМПАНИЯ TEKTRONIX И ЕЁ ПОСТАВЩИКИ НЕ НЕСУТ ОТВЕТСТВЕННОСТИ ЗА КОСВЕННЫЙ, СПЕЦИФИЧЕСКИЙ ИЛИ КАКОЙ-ЛИБО ОПОСРЕДСТВОВАННЫЙ УЩЕРБ ДАЖЕ В ТОМ СЛУЧАЕ, ЕСЛИ ПРЕДСТАВИТЕЛИ TEKTRONIX ИЛИ ПОСТАВЩИК БЫЛИ ЗАРАНЕЕ УВЕДОМЛЕНЫ О ВОЗМОЖНОСТИ ТАКОГО УЩЕРБА.

[W16 – 15AUG04]

# Оглавление

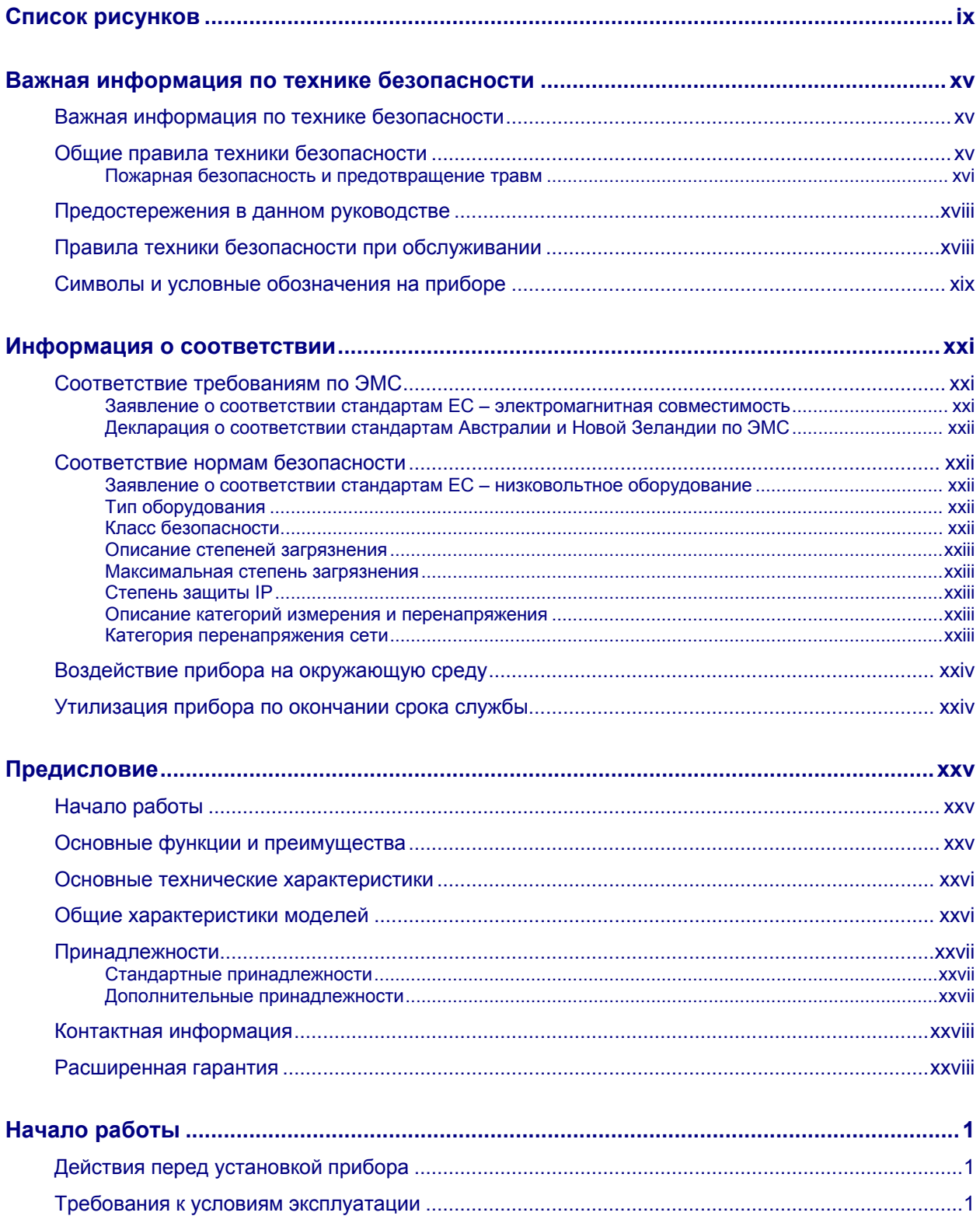

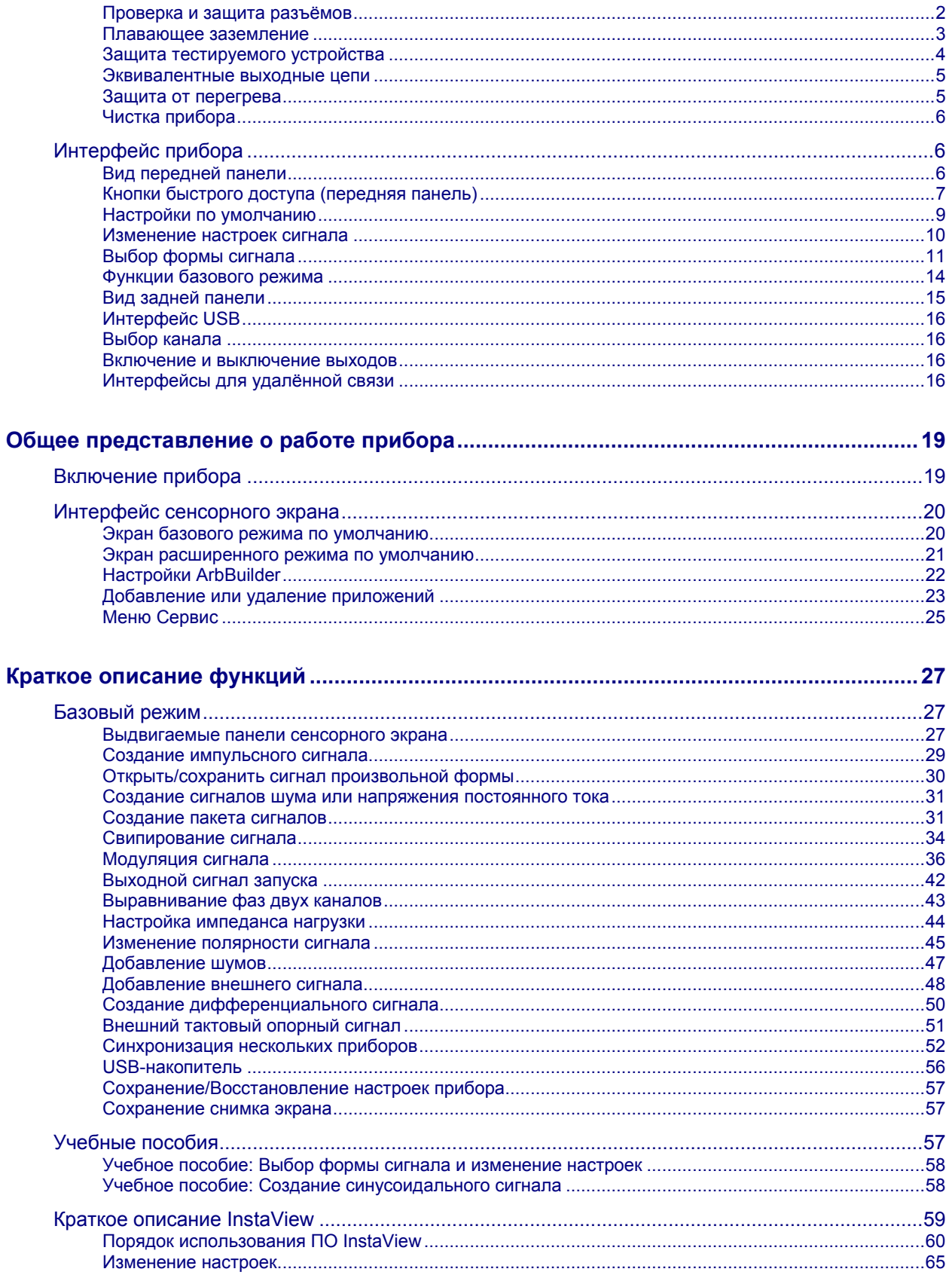

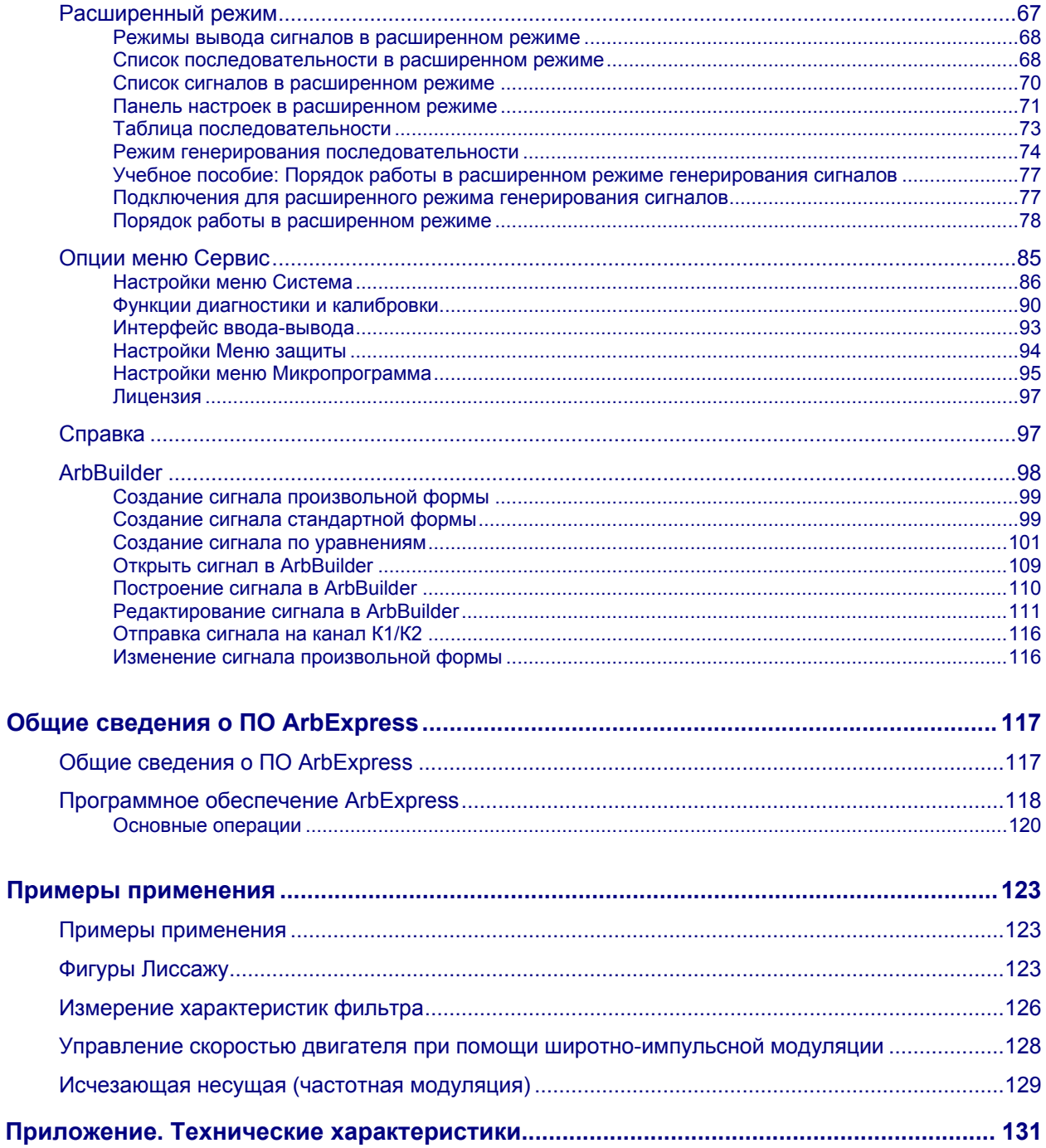

# <span id="page-7-0"></span>**Список рисунков**

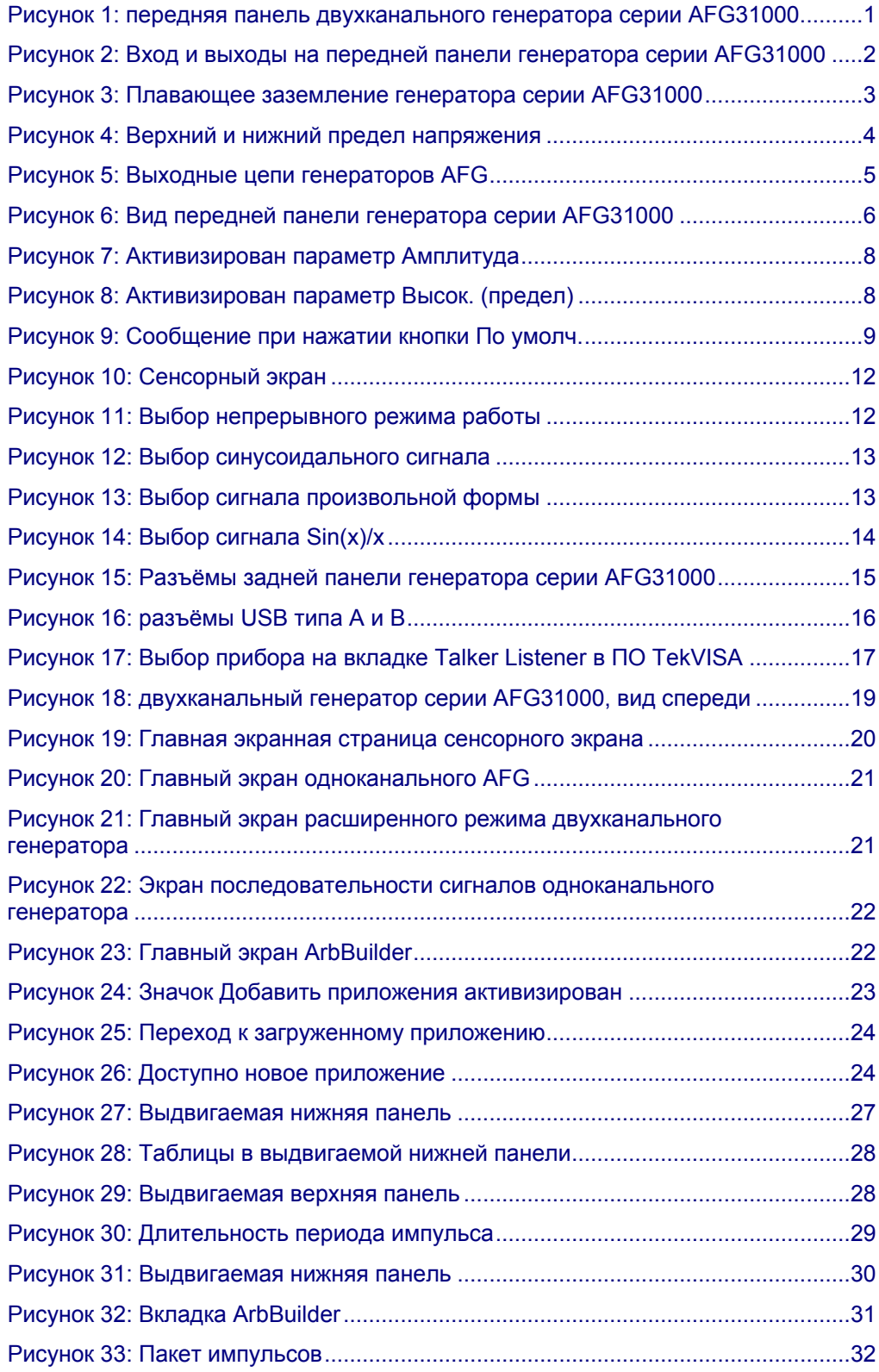

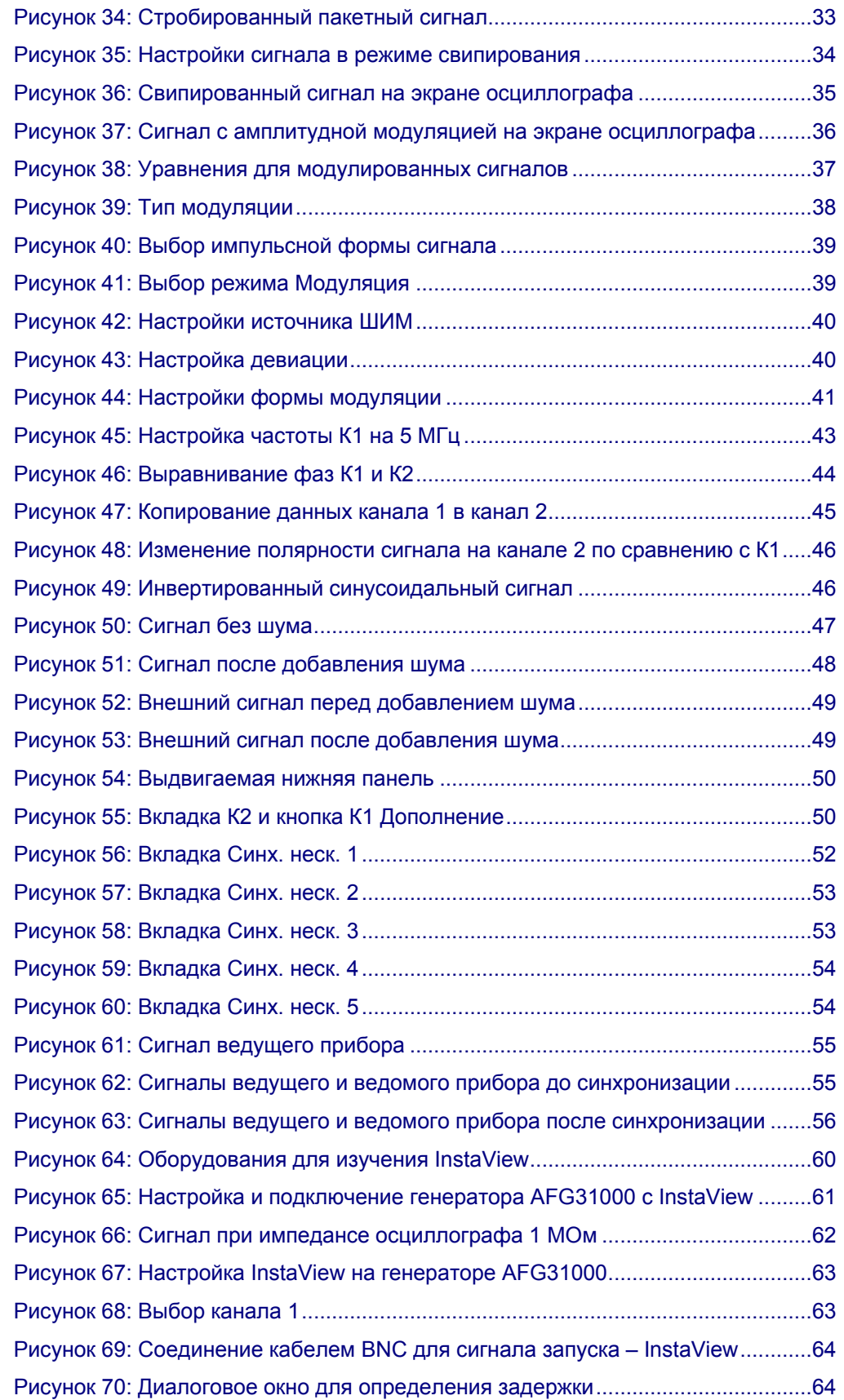

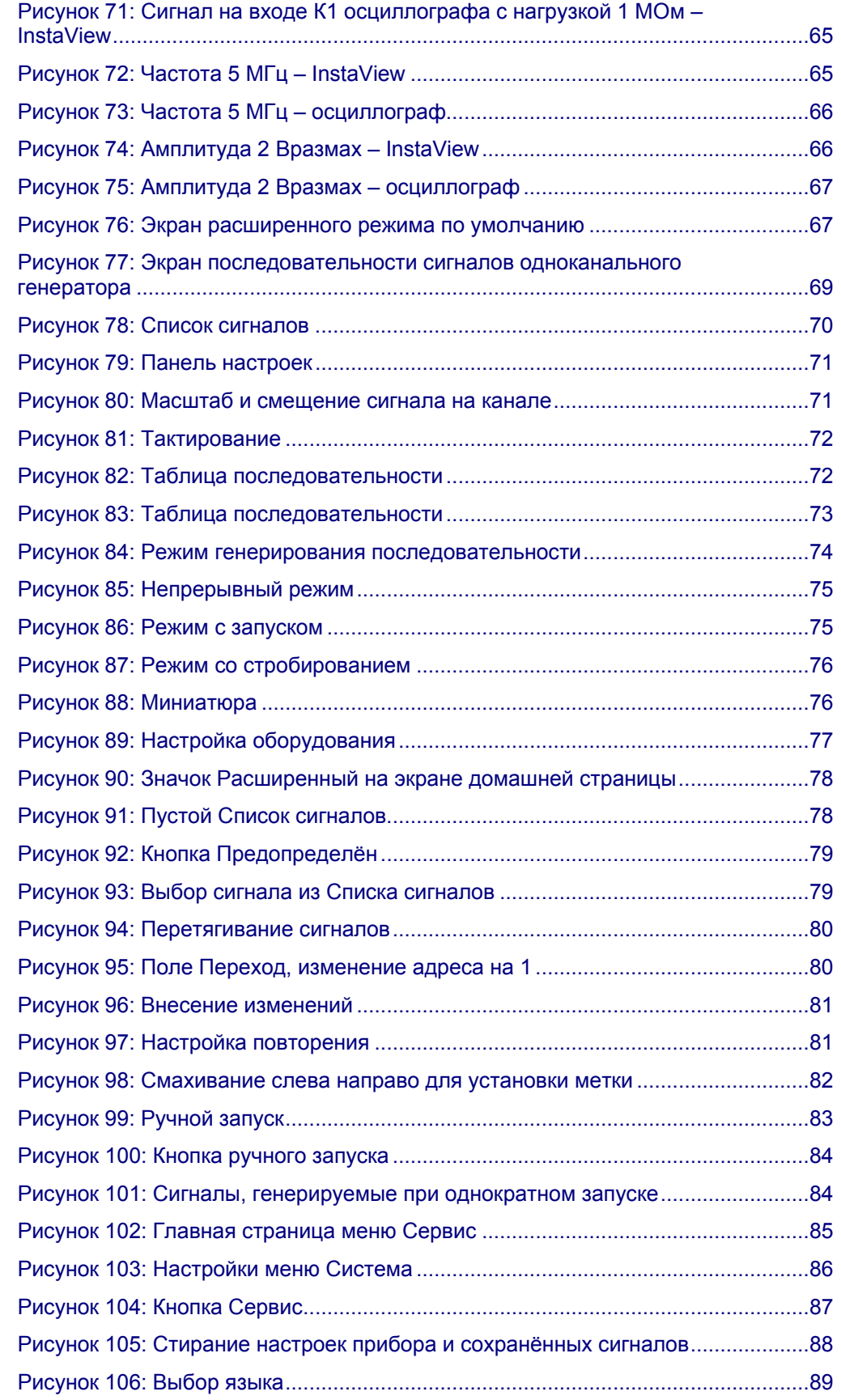

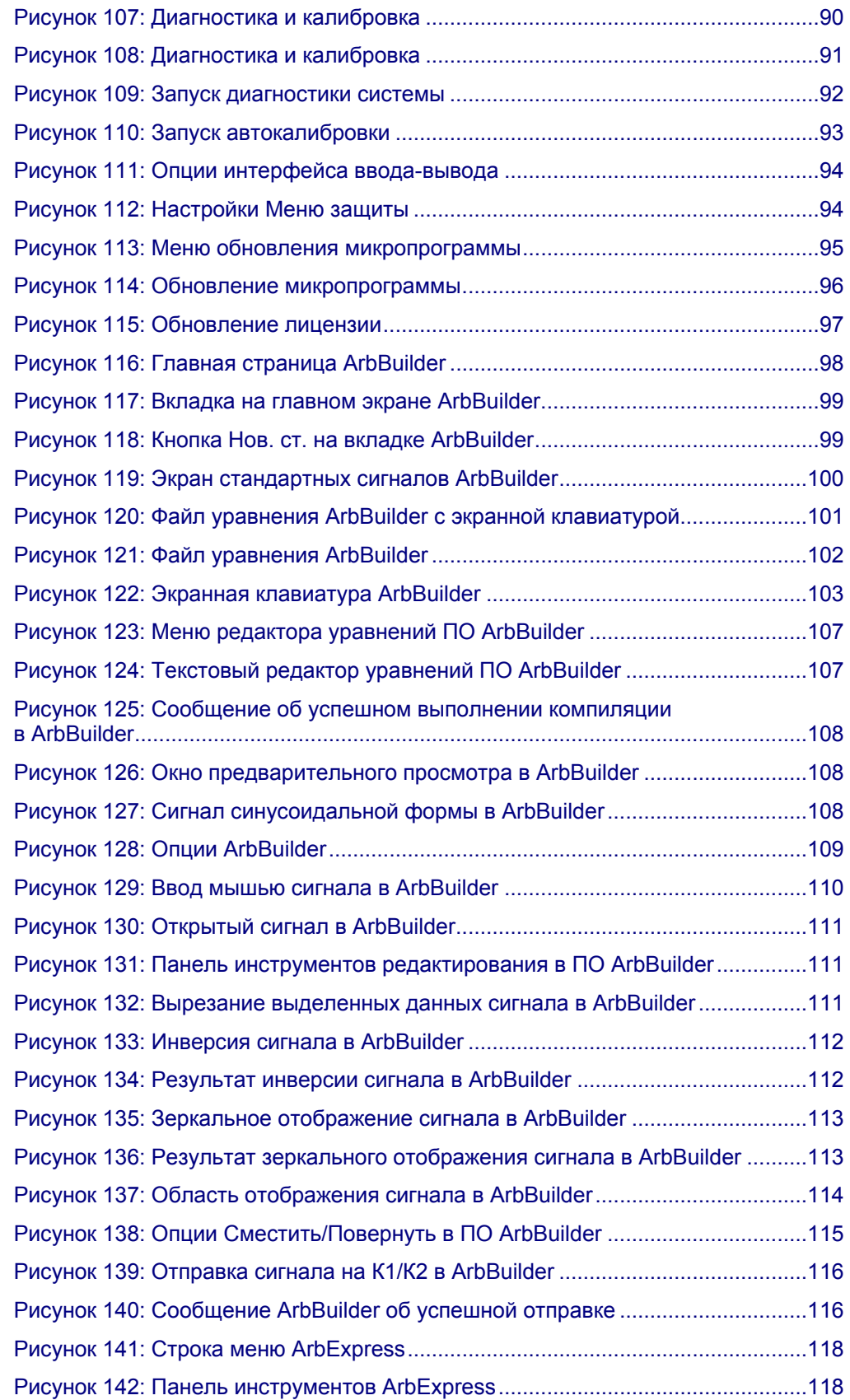

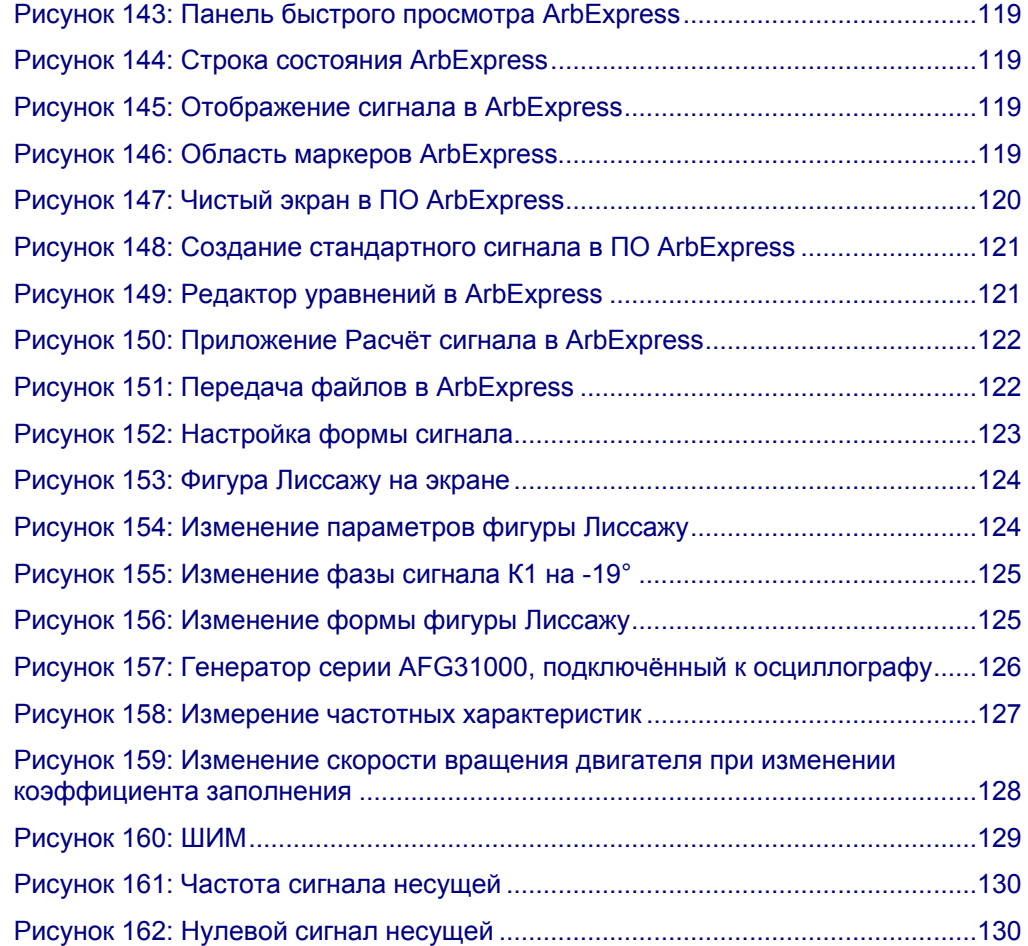

# <span id="page-13-0"></span>Важная информация по технике безопасности

### <span id="page-13-1"></span>Важная информация по технике безопасности

Настоящее руководство содержит правила и предостережения, которые следует соблюдать для безопасной эксплуатации прибора и поддержания его в безопасном состоянии.

Информация по безопасному обслуживанию прибора приводится в конце этого раздела. См. Правила техники безопасности при обслуживании (на стр. xviii).

### <span id="page-13-2"></span>Общие правила техники безопасности

Используйте прибор только указанным способом. Внимательно ознакомьтесь с приведёнными правилами техники безопасности во избежание получения травм, повреждения прибора и подключённых к нему устройств. Внимательно прочитайте все инструкции. Сохраняйте это руководство для использования в будущем.

Соблюдайте все местные и общегосударственные нормы и правила безопасности.

Для правильной и безопасной эксплуатации прибора важно соблюдать не только приведённые в настоящем руководстве указания, но и общепринятые процедуры безопасности.

Прибор предназначен для использования только обученным персоналом.

Снимать крышку для ремонта, технического обслуживания или регулировки разрешается только квалифицированным специалистам, осведомлённым об источниках опасности в приборе.

Перед каждым использованием проверяйте прибор с помощью известного источника, чтобы убедиться в его исправности.

Этот прибор не предназначен для обнаружения опасных напряжений.

Используйте средства индивидуальной защиты при работе вблизи проводов под опасным напряжением во избежание поражения электрическим током или дуговым разрядом.

Во время работы с прибором может потребоваться доступ к другим компонентам более крупной системы. Следует ознакомиться с разделами по технике безопасности руководств по работе с другими компонентами системы, с мерами предосторожности и предупреждениями при её эксплуатации.

При использовании этого оборудования в составе системы ответственность за безопасность несёт изготовитель комплектной системы.

#### <span id="page-14-0"></span>**Пожарная безопасность и предотвращение травм**

**Используйте соответствующий шнур питания.** Для подключения прибора к сети электроснабжения следует использовать только шнур питания данного прибора, сертифицированный в стране использования.

Не используйте поставляемый в комплекте шнур питания с другими приборами.

**Используйте соответствующее значение напряжения.** Прежде чем включить питание, убедитесь, что переключатель выбора напряжения установлен в правильное положение, соответствующее напряжению в используемом источнике питания, либо измените напряжение, руководствуясь указанными в документе требованиями к питанию.

**Заземляйте прибор.** Прибор заземляется через провод заземления шнура питания. Во избежание поражения электрическим током провод заземления должен быть подключён к заземлению. Проверьте наличие защитного заземления, прежде чем выполнять подсоединение к выходам и входам прибора.

Не отсоединяйте проводник заземления шнура питания.

**Отключение питания.** Отсоединение шнура питания отключает прибор от источника электроэнергии. См. указания по размещению. Устанавливайте прибор таким образом, чтобы иметь постоянный доступ к шнуру для быстрого отсоединения при необходимости.

**Соблюдайте правила подсоединения и отсоединения.** Не подсоединяйте и не отсоединяйте приборы под напряжением.

Используйте только разъёмы и адаптеры, поставляемые с прибором или рекомендованные компанией Tektronix.

**Соблюдайте допустимые номиналы для всех разъёмов.** Во избежание воспламенения или поражения электрическим током не допускайте превышения допустимых номиналов и указаний в маркировке на приборе. Перед подсоединением прибора просмотрите дополнительные сведения по номинальным ограничениям, содержащиеся в руководстве по эксплуатации прибора. Пользуясь прибором, не превышайте номинальных значений для категории измерений (КАТ.), а также номинального напряжения и тока, которые указаны для отдельного компонента, имеющего самое низкое номинальное значение.

Не подавайте на разъёмы, в том числе на общий вывод, напряжение, превышающее номинальное допустимое для этих разъёмов.

Плавающий потенциал общей клеммы не должен превышать номинальное напряжение для этой клеммы.

**Не используйте прибор со снятыми элементами корпуса.** Эксплуатация прибора со снятыми кожухом, или защитными панелями, или с открытым корпусом не допускается. Возможен риск поражения опасным напряжением.

**Не прикасайтесь к оголённым участкам электрических цепей.** Не прикасайтесь к неизолированным соединениям и элементам под напряжением.

**Не используйте прибор при наличии сомнений в его исправности.** Если есть сомнения в исправности прибора, следует выполнить его диагностику с привлечением квалифицированного специалиста по техническому обслуживанию.

Отключите повреждённый прибор. Использование повреждённого или неправильно работающего прибора не допускается. При наличии сомнений в безопасности прибора выключите его и отсоедините шнур питания. Нанесите на прибор чёткую маркировку для предотвращения его дальнейшей эксплуатации.

Осмотрите прибор перед использованием. Убедитесь в отсутствии повреждений и наличии всех комплектующих деталей.

Используйте только указанные в спецификации запасные части.

**Пользуйтесь средствами для защиты зрения.** При наличии интенсивных световых потоков или лазерного излучения используйте средства для защиты глаз.

**Не пользуйтесь прибором в условиях повышенной влажности.** При перемещении прибора из холодного в тёплое помещение возможна конденсация влаги.

**Не пользуйтесь прибором во взрывоопасных средах.** 

**Обеспечьте надлежащую вентиляцию.** Дополнительные сведения по обеспечению надлежащей вентиляции при установке прибора содержатся в инструкциях по установке в руководстве.

Не закрывайте доступ к вентиляционным отверстиям и щелям. Не вставляйте какие-либо предметы в отверстия.

**Обеспечьте безопасные условия в рабочей зоне.** Устанавливайте прибор таким образом, чтобы было удобно наблюдать за дисплеем и индикаторами.

Избегайте неправильного или продолжительного использования клавиатур, указателей и кнопочных панелей. Неправильное или продолжительное использование клавиатуры или указателя может привести к серьёзной травме.

Обеспечьте соответствие рабочей зоны эргономическим стандартам. Для предотвращения туннельного синдрома проконсультируйтесь со специалистом по эргономике.

Соблюдайте осторожность при подъёме и переносе прибора. Прибор снабжен ручками для подъёма и переноски.

Используйте только приспособления Tektronix для крепления в стойку, указанное для этого прибора.

**Содержите прибор в чистоте в сухом месте.** Перед чисткой прибора отключите все источники входных сигналов. Периодичность проверки прибора определяется условиями его эксплуатации. Чтобы очистить наружные поверхности, выполните следующие действия:

- 1. Удалите пыль с поверхности прибора при помощи салфетки без ворса. Будьте осторожны, чтобы не поцарапать прозрачный стеклянный фильтр экрана.
- 2. Для очистки прибора пользуйтесь мягкой влажной салфеткой. Для более эффективной очистки подходит 75-процентный водный раствор изопропилового спирта.

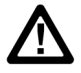

**ОСТОРОЖНО!** При чистке наружной поверхности не допускайте проникновения влаги внутрь прибора. Не используйте чистящего раствора больше, чем требуется для смачивания ткани или щётки. Чтобы избежать повреждения прибора, не следует использовать для очистки аэрозоли, жидкости, растворители, абразивные или химические вещества.

### <span id="page-16-0"></span>**Предостережения в данном руководстве**

В настоящем руководстве используются следующие условные обозначения:

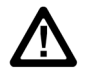

**ВНИМАНИЕ!** Предупреждения о действиях и условиях, опасных для жизни или способных нанести вред здоровью*.*

<span id="page-16-1"></span>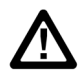

**ОСТОРОЖНО!** Предостережения о действиях и условиях, способных привести к повреждению данного прибора или другого оборудования.

### **Правила техники безопасности при обслуживании**

В этом разделе приводится дополнительная информация, требуемая для безопасного обслуживания прибора. Обслуживание прибора следует поручать только квалифицированным специалистам. Прежде чем выполнять какие-либо процедуры по обслуживанию, ознакомьтесь с *Правилами техники безопасности при сервисном обслуживании* и c «Общими правилами техники безопасности».

**Во избежание поражения электрическим током.** Не прикасайтесь к оголённым соединениям.

**Не выполняйте техническое обслуживание в одиночку.** При выполнении работ по обслуживанию или настройке внутри прибора рядом должен находиться напарник, способный оказать первую помощь и выполнить реанимационные мероприятия.

**Отсоедините шнур питания.** Во избежание поражения электрическим током выключайте прибор и отсоединяйте шнур питания от сети перед снятием крышек и панелей или открытием корпуса для технического обслуживания.

**Соблюдайте меры предосторожности при обслуживании прибора под напряжением.** В приборе могут присутствовать опасные напряжения и токи. Перед снятием защитных панелей, пайкой или заменой компонентов отключите питание, извлеките батарею (при наличии) и отсоедините измерительные провода.

**Проверка безопасности прибора после ремонта.** По завершении ремонта всегда проверяйте целостность цепи заземления и электрическую прочность изоляции.

## <span id="page-17-0"></span>**Символы и условные обозначения на приборе**

Список возможных обозначений на приборе приведен ниже:

- Обозначение «ОПАСНО!» указывает на непосредственную опасность получения травмы.
- Обозначение «ВНИМАНИЕ!» указывает на риск получения травмы при отсутствии непосредственной опасности.
- Обозначение «ОСТОРОЖНО!» указывает на риск повреждения данного прибора и другого имущества.

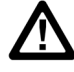

Если этот символ имеется на корпусе прибора, следует обратиться к руководству по работе с ним для выяснения характера потенциальной опасности и требуемых мер предосторожности. (Этот символ может использоваться в руководстве для указания на предельные допустимые значения).

На приборе могут быть размещены следующие символы:

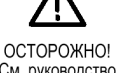

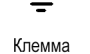

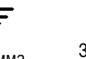

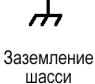

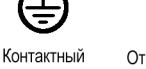

Отключено от сети

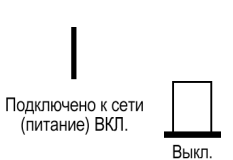

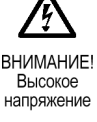

См. руководство

заземления

вывод защитного заземления

(питание) ВЫКЛ.

Вкл.

## <span id="page-19-0"></span>**Информация о соответствии**

В этом разделе указаны стандарты по электромагнитной совместимости (ЭМС), безопасности и охране окружающей среды, требованиям которых соответствует настоящий прибор.

### <span id="page-19-2"></span><span id="page-19-1"></span>**Соответствие требованиям по ЭМС**

#### **Заявление о соответствии стандартам EC – электромагнитная совместимость**

Прибор соответствует требованиям директивы 2014/30/EC по электромагнитной совместимости. Проверен на соответствие перечисленным ниже стандартам (как указано в Official Journal of the European Communities):

**ГОСТ Р МЭК 61326-1-2014 (EN61326-1)**:**2013**,**EN61326-2-1**:**2013** Оборудование электрическое для измерения, управления и лабораторного применения<sup>[1](#page-19-3),[2](#page-19-4),[3](#page-19-5)</sup>. Требования электромагнитной совместимости.

**ПРИМЕЧАНИЕ.** Оборудование может не соответствовать требованиям устойчивости к помехам перечисленных применимых стандартов из-за электромагнитных наводок на подключённые измерительные провода и (или) пробники. Для минимизации влияния электромагнитных помех следует уменьшать площадь образуемого неэкранированными участками сигнальных проводников и соответствующими обратными проводниками контура и размещать проводники по возможности дальше от источников электромагнитного излучения. Свивка неэкранированных измерительных проводов является эффективным способом уменьшения площади контура. Обратный проводник заземления пробника следует выбирать минимальной длины и размещать его по возможности ближе к корпусу пробника. На некоторых пробниках для этого имеются специальные переходники наконечников пробника. Во всех случаях следует соблюдать все рекомендации по технике безопасности для используемых пробников или проводов.

- CISPR 11:2009+A1 2010. Обычные и наведённые излучения, группа 1, класс A
- ГОСТ 30804.4.2-2013 (IEC 61000-4-2:2008). Устойчивость к электростатическим разрядам
- ГОСТ 30804.4.3-2013 (IEC 61000-4-3:2006+A1:2007+A2:2010). Устойчивость к радиочастотному электромагнитному полю
- ГОСТ IEC 61000-4-4-2016 (IEC 61000-4-4:2012). Испытание на устойчивость к электрическим быстрым переходным процессам (пачкам)
- ГОСТ IEC 61000-4-5-2017 (IEC 61000-4-5:2014+A1:2017). Испытание на устойчивость к выбросу напряжения
- ГОСТ Р 51317.4.6-99 (IEC 61000-4-6:2013). Устойчивость к кондуктивным помехам, наведённым радиочастотными электромагнитными полями
- ГОСТ 30804.4.11-2013 (IEC 61000-4-11:2004+A1:2017). Устойчивость к провалам, кратковременным прерываниям и изменениям напряжения электропитания

<span id="page-19-5"></span>Для обеспечения соответствия требованиям перечисленных стандартов по электромагнитной совместимости следует использовать высококачественные экранированные интерфейсные кабели.

 $\overline{a}$ 

<span id="page-19-3"></span><sup>1</sup> Прибор предназначен для использования только в нежилых помещениях. При использовании в жилых помещениях прибор может создавать электромагнитные помехи.

<span id="page-19-4"></span><sup>2</sup> При подключении оборудования к тестируемому объекту могут появиться излучения, превышающие уровни, установленные данными стандартами.

**ГОСТ 30804.3.2-2013 (EN 61000-3-2:2014).** Эмиссия гармонических составляющих тока техническими средствами с потребляемым током не более 16 А (в одной фазе)

**ГОСТ IEC 61000-3-3-2015 (EN 61000-3-3:2013).** Ограничение изменений напряжения, колебаний напряжения и фликера

#### <span id="page-20-0"></span>**Декларация о соответствии стандартам Австралии и Новой Зеландии по ЭМС**

Соответствует следующему стандарту электромагнитной совместимости для радиосвязи в соответствии с ACMA:

CISPR 11:2009. Обычные и наведённые излучения, группа 1, класс A, в соответствии с EN 61326-1:2013.

### <span id="page-20-1"></span>**Соответствие нормам безопасности**

В этом разделе перечислены стандарты безопасности, которым соответствует прибор, и другая информация по безопасности.

### <span id="page-20-2"></span>**Заявление о соответствии стандартам EC – низковольтное оборудование**

Проверено на соответствие следующему стандарту (указанному в Официальном журнале ЕС – Official Journal of the European Union):

Директива по низковольтному оборудованию

- ГОСТ IEC 61010-1-2014 (EN 61010-1-2010). Безопасность электрических контрольно-измерительных приборов и лабораторного оборудования, часть 1. Общие требования.
- ГОСТ IEC 61010-2-030-2013 (EN 61010-2-030-2010). Безопасность электрических контрольно-измерительных приборов и лабораторного оборудования. Часть 2-030. Частные требования к испытательным и измерительным цепям.

### <span id="page-20-3"></span>**Тип оборудования**

Испытательное и измерительное оборудование.

### <span id="page-20-4"></span>**Класс безопасности**

Класс 1 – заземлённый прибор.

#### <span id="page-21-0"></span>**Описание степеней загрязнения**

Степень загрязнения, возникающего вблизи прибора и внутри него. Обычно полагают, что параметры среды внутри и снаружи прибора одинаковы. Прибор следует использовать только в среде, параметры которой допустимы для его эксплуатации.

- Уровень загрязнения 1. Загрязнение отсутствует или возможно только сухое непроводящее загрязнение. Приборы в этом исполнении обычно помещают в герметически закрытый корпус или устанавливают в чистых помещениях.
- Уровень загрязнения 2. Обычно присутствует только сухое непроводящее загрязнение. Иногда может наблюдаться временная проводимость, вызванная конденсацией влаги. Такие условия типичны для жилых и рабочих помещений. Временная конденсация влаги наблюдается только в тех случаях, когда прибор не находится в эксплуатации.
- Уровень загрязнения 3. Проводящее загрязнение или сухое непроводящее загрязнение, которое становится проводящим при конденсации влаги. Это характерно для закрытых помещений, поддержание температуры и влажности в которых отсутствует. Зона защищена от прямых солнечных лучей, дождя и ветра.
- Уровень загрязнения 4. Загрязнение, порождающее постоянную проводимость через частицы пыли, дождевые капли или кристаллы снега. Типичные условия вне помещений.

#### <span id="page-21-1"></span>**Максимальная степень загрязнения**

Степень загрязнения 2 (по ГОСТ IEC 61010-1-2014). Рассчитано на использование исключительно в сухих помещениях.

### <span id="page-21-2"></span>**Степень защиты IP**

IP20 (по ГОСТ 14254-2015 [IЕС 60529]).

#### <span id="page-21-3"></span>**Описание категорий измерения и перенапряжения**

Измерительные клеммы данного прибора могут использоваться для измерения сетевого напряжения одной или нескольких из перечисленных ниже категорий (см. указанные на приборе и в руководстве предельные допустимые значения).

- Категория II. Непосредственно подключённые к распределительной сети здания цепи в точках их использования (розетки и подобные устройства).
- Категория III. В электропроводке и распределительных системах зданий.
- Категория IV. У источников электроснабжения зданий.

<span id="page-21-4"></span>**ПРИМЕЧАНИЕ.** Только цепи электропитания от сети имеют категорию перенапряжения. Категорию измерения имеют только измерительные цепи. Другие цепи прибора не имеют категорий.

#### **Категория перенапряжения сети**

Категория перенапряжения II (по ГОСТ IEC 61010-1-2014).

## <span id="page-22-0"></span>**Воздействие прибора на окружающую среду**

В этом разделе содержится информация о возможном влиянии прибора на окружающую среду.

## <span id="page-22-1"></span>**Утилизация прибора по окончании срока службы**

При утилизации прибора и его компонентов необходимо соблюдать приведённые ниже правила:

**Утилизация оборудования.** Для изготовления этого прибора использовалась добыча и переработка природных ресурсов. Прибор может содержать опасные для окружающей среды и здоровья людей вещества в случае его неправильной утилизации по окончании срока службы. Во избежание попадания таких веществ в окружающую среду и для сокращения расхода природных ресурсов рекомендуется обеспечить максимально полное повторное использование материалов при утилизации данного прибора.

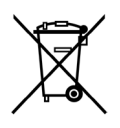

Этот символ означает, что прибор соответствует требованиям Европейского союза, приведённым в директивах 2012/19/ЕС и 2006/66/EC об утилизации электрического и электронного оборудования (WEEE) и элементов питания. Информацию по утилизации см. в разделе «Поддержка/Обслуживание» на веб-сайте Tektronix (www.tektronix.com) [\(ru.tek.com\).](https://ru.tek.com/)

**Утилизация батареи.** В этом приборе имеется миниатюрный литиевый пуговичный элемент питания. При утилизации или переработке отработавшего элемента питания соблюдайте требования нормативных актов местных органов исполнительной власти.

**Материалы, содержащие перхлорат.** В этом приборе имеется один или несколько литиевых элементов типа CR. В соответствии с законодательством штата Калифорния литиевые аккумуляторы типа CR входят в список продуктов, содержащих перхлорат, и требуют особого обращения. Дополнительные сведения см. на странице www.dtsc.ca.gov/hazardouswaste/perchlorate.

**Транспортировка аккумуляторных батарей.** Содержание лития в миниатюрном первичном пуговичном литиевом элементе питания, установленном в этом приборе, не превышает 1 г на один элемент, и согласно информации производителя, элемент питания этого типа соответствует применимым требованиям Руководства ООН по испытаниям и критериям, часть III, подраздел 38.3. Перед повторной отправкой прибора любым видом транспорта проконсультируйтесь с транспортной компанией, чтобы уточнить требования к транспортировке литиевых батарей, применимые к конфигурации вашего прибора, а также требования к повторной упаковке и маркировке

# <span id="page-23-0"></span>**Предисловие**

## <span id="page-23-1"></span>**Начало работы**

Благодарим вас за то, что вы выбрали прибор Tektronix. Генераторы сигналов произвольной формы/функций серии AFG31000 – это высокопроизводительные приборы со встроенными приложениями для генерирования сигналов, технологией InstaViewTM для мониторинга сигналов в режиме реального времени и усовершенствованным интерфейсом пользователя, повышающим эффективность тестирования.

### <span id="page-23-2"></span>**Основные функции и преимущества**

Генераторы сигналов произвольной формы/функций серии AFG31000 – это приборы для генерирования импульсных сигналов и функций с возможностями генерации сигналов произвольной формы.

Основные функции и преимущества этих приборов:

- Два режима управления при помощи ёмкостного сенсорного экрана с диагональю девять дюймов или кнопок передней панели с ручкой – обеспечивают удобство эксплуатации и универсальность прибора.
- $\blacksquare$  Технология InstaView<sup>TM</sup> позволяет просматривать фактические сигналы тестируемого устройства в режиме реального времени без необходимости использования осциллографа и пробника. Это устраняет неопределённость, создаваемую рассогласованием импеданса.
- Несложное древо меню обеспечивает быстрый и простой поиск, установку и изменение настроек.
- Встроенный модуль ArbBuilder для создания и редактирования сигналов произвольной формы исключает необходимость в подключении к ПК или использовании USB-накопителя для загрузки сигналов произвольной формы.
- Выход прибора защищён от превышения напряжения и тока, что существенно снижает риск повреждения прибора.

### <span id="page-24-0"></span>**Основные технические характеристики**

Генераторы серии AFG31000 – это приборы для генерирования импульсных сигналов и функций с возможностями генерации сигналов произвольной формы. Прибор обладает следующими техническими характеристиками:

- Модели с одним или двумя каналами.
- $\blacksquare$  Диапазон амплитуд выходных сигналов: от 1 мВ<sub>размах</sub> до 10 В<sub>размах</sub> при нагрузке 50 Ом.
- Базовый режим прямого цифрового синтеза (DDS).
- Синусоидальные сигналы с частотой до 25 МГц, 50 МГц, 100 МГц, 150 МГц или 250 МГц (в зависимости от модели AFG).
- Частота дискретизации до 250 Мвыб/с, 500 Мвыб/с (только в расширенном режиме), 1 Гвыб/с или 2 Гвыб/с.
- АЦП с разрешением по вертикали 14 бит.
- В базовом режиме генераторы AFG поддерживают следующие режимы работы: непрерывный, модуляция, свипирование и пакетный.
- Объём памяти сигналов в базовом режиме составляет 128 тыс. точек на канал.
- В расширенном режиме поддерживаются следующие режимы работы: непрерывный, последовательность, со стробированием и с запуском.
- В расширенном режиме объём памяти сигналов произвольной формы составляет 16 млн точек на канал (предлагается опция расширения памяти до 128 млн точек, привязываемая к лицензии на прибор).
- До 256 шагов в режиме последовательности с циклическим воспроизведением, переходами по событию запуска и ожидания.
- Тактовый генератор дискретизации с перестройкой частоты от 1 мквыб/с до 2 Гвыб/с.
- Минимальная длина сигнала: 168 точек со степенью детализации одна точка.

### <span id="page-24-1"></span>**Общие характеристики моделей**

В этом руководстве содержится информация об эксплуатации следующих приборов. Если не указано иное, модели приборов в следующей таблице относятся к «серии AFG31000».

| Модель   | Диапазон<br>частот   | Частота<br>дискретизации | Число<br>каналов | Объём памяти<br>сигналов | Опции          |
|----------|----------------------|--------------------------|------------------|--------------------------|----------------|
| AFG31021 | 25 M <sub>L</sub>    | 250 Мвыб/с               | 1                | 16 Мвыб/канал            | 128 Мвыб/канал |
| AFG31022 | <b>25 МГц</b>        | 250 Мвыб/с               | 2                | 16 Мвыб/канал            | 128 Мвыб/канал |
| AFG31051 | 50 M <sub>L</sub>    | 1 Гвыб/с                 | 1                | 16 Мвыб/канал            | 128 Мвыб/канал |
| AFG31052 | 50 M <sub>L</sub>    | 1 Гвыб/с                 | $\overline{2}$   | 16 Мвыб/канал            | 128 Мвыб/канал |
| AFG31101 | 100 МГц              | 1 Гвыб/с                 | 1                | 16 Мвыб/канал            | 128 Мвыб/канал |
| AFG31102 | 100 M <sub>L</sub> u | 1 Гвыб/с                 | $\overline{2}$   | 16 Мвыб/канал            | 128 Мвыб/канал |
| AFG31151 | 150 MFu              | 2 Гвыб/с                 | 1                | 16 Мвыб/канап            | 128 Мвыб/канал |
| AFG31152 | 150 МГц              | 2 Гвыб/с                 | $\overline{2}$   | 16 Мвыб/канал            | 128 Мвыб/канал |
| AFG31251 | 250 M <sub>L</sub> u | 2 Гвыб/с                 | 1                | 16 Мвыб/канал            | 128 Мвыб/канал |
| AFG31252 | 250 M <sub>L</sub> u | 2 Гвыб/с                 | $\overline{2}$   | 16 Мвыб/канал            | 128 Мвыб/канал |

**Таблица 1: Модели AFG31000**

Каждый прибор серии AFG31000 может работать в режиме:

- генератора сигналов функций с частотой от 25 МГц до 250 МГц;
- генератора импульсов с частотой от 20 МГц до 160 МГц.

Приборы серии AFG31000 также обеспечивают 14-битное разрешение по вертикали.

## <span id="page-25-1"></span><span id="page-25-0"></span>**Принадлежности**

#### **Стандартные принадлежности**

Распакуйте прибор и проверьте его комплектность по списку стандартных принадлежностей. Актуальную информацию можно найти на веб-сайте [ru.tek.com](https://ru.tek.com/).

В следующей таблице перечислены предлагаемые для поставки шнуры питания.

| Опция           | Регион                   | Характеристики    | Номер по<br>каталогу |
|-----------------|--------------------------|-------------------|----------------------|
| A <sub>0</sub>  | Северная<br>Америка      | 120 В, 60 Гц      | 161-0066-00          |
| A <sub>1</sub>  | Европа,<br>универсальный | 220 В, 50 Гц      | 161-0066-09          |
| A2              | Великобритания           | 240 В, 50 Гц      | 161-0066-10          |
| A <sub>3</sub>  | Австралия                | 240 В, 50 Гц      | 161-0066-13          |
| A <sub>5</sub>  | Швейцария                | 220 В, 50 Гц      | 161-0154-00          |
| A6              | Япония                   | 100 В, 50/60 Гц   | 161-0298-00          |
| A <sub>10</sub> | Китай                    | 50 Гц             | 161-0304-00          |
| A11             | Индия                    | 50 Гц             | 161-0400-00          |
| A12             | Бразилия                 | 60 Гц             | 161-0357-00          |
| A99             | $H/\Pi$                  | без шнура питания | $H/\Pi$              |

**Таблица 2: Предлагаемые шнуры питания**

#### <span id="page-25-2"></span>**Дополнительные принадлежности**

Для этого прибора рекомендуются следующие дополнительные принадлежности.

**Таблица 3: Дополнительные принадлежности**

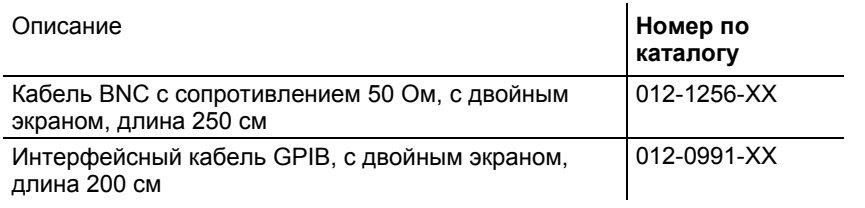

**ПРИМЕЧАНИЕ.** Соответствие требованиям по электромагнитной совместимости, указанным в технических характеристиках, гарантируется только при использовании высококачественных экранированных кабелей. Оплётка таких кабелей обычно состоит из фольги и плетения. На обоих концах кабеля имеются защищённые разъёмы с низким импедансом.

### <span id="page-26-0"></span>**Контактная информация**

Если после ознакомления с информацией в данном документе у вас возникнут вопросы, обратитесь в местный офис компании Tektronix, к торговому партнеру или дистрибьютору компании. Можно также позвонить в штаб-квартиру Tektronix в Северной Америке по телефону 1-800-833-9200. Контактные данные для вашего региона см. на веб-сайте [ru.tek.com.](https://ru.tek.com/)

### <span id="page-26-1"></span>**Расширенная гарантия**

Для многих приборов возможно предоставление дополнительных лет гарантийного обслуживания. Такие контракты защищают владельца от непредусмотренных расходов на обслуживание при стоимости, равной лишь небольшой части стоимости ремонта. Расширенная гарантия предоставляется на новые и существующие приборы. За дополнительной информацией обращайтесь в местный офис компании Tektronix, к торговому партнеру или дистрибьютору компании (см. Контактную [информацию](#page-26-0) [на стр. [xxviii\]](#page-26-0)).

# <span id="page-27-0"></span>**Начало работы**

## <span id="page-27-1"></span>**Действия перед установкой прибора**

Проверьте отсутствие внешних повреждений упаковки прибора. Если картонная коробка повреждена, известите об этом транспортную компанию-перевозчика. Извлеките прибор из упаковки и убедитесь, что он не повреждён при транспортировке. Убедитесь, что в коробке содержатся прибор и стандартные принадлежности прибора.

### <span id="page-27-2"></span>**Требования к условиям эксплуатации**

При установке прибора на тележке или в стойке соблюдайте требования к зазорам:

- $\blacksquare$  С боков: 50 мм
- Сзади: 50 мм

Перед началом работы с прибором убедитесь, что температура окружающей среды находится в пределах от 0 до 50 °C.

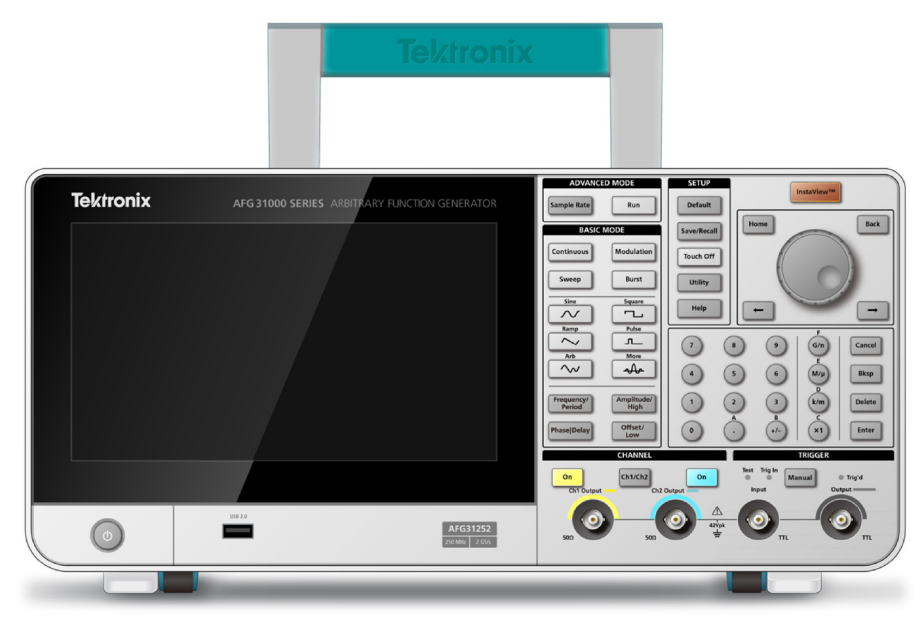

**Рисунок 1: передняя панель двухканального генератора серии AFG31000**

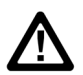

**ОСТОРОЖНО!** Чтобы обеспечить надлежащее охлаждение, не загораживайте обе боковые панели прибора.

#### <span id="page-28-0"></span>**Проверка и защита разъёмов**

Источник питания должен иметь следующие характеристики: напряжение от 100 до 240 В и частота от 47 до 63 Гц.

Кроме того, прибор может быть запитан от сети 115 В с частотой 360—440 Гц.

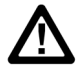

**ВНИМАНИЕ!** *Для снижения риска воспламенения или поражения током, что может привести к травме или смертельному исходу, убедитесь, что колебания напряжения питания в сети переменного тока не превышают 10 % от предельных значений диапазона рабочего напряжения.*

#### *Для проверки входных и выходных разъёмов:*

- 1. Найдите выходные разъёмы на передней панели.
- 2. Найдите входные разъёмы на передней панели.

**ПРИМЕЧАНИЕ.** Чтобы не допустить ошибки, при подключении кабеля не путайте входной разъём с выходными.

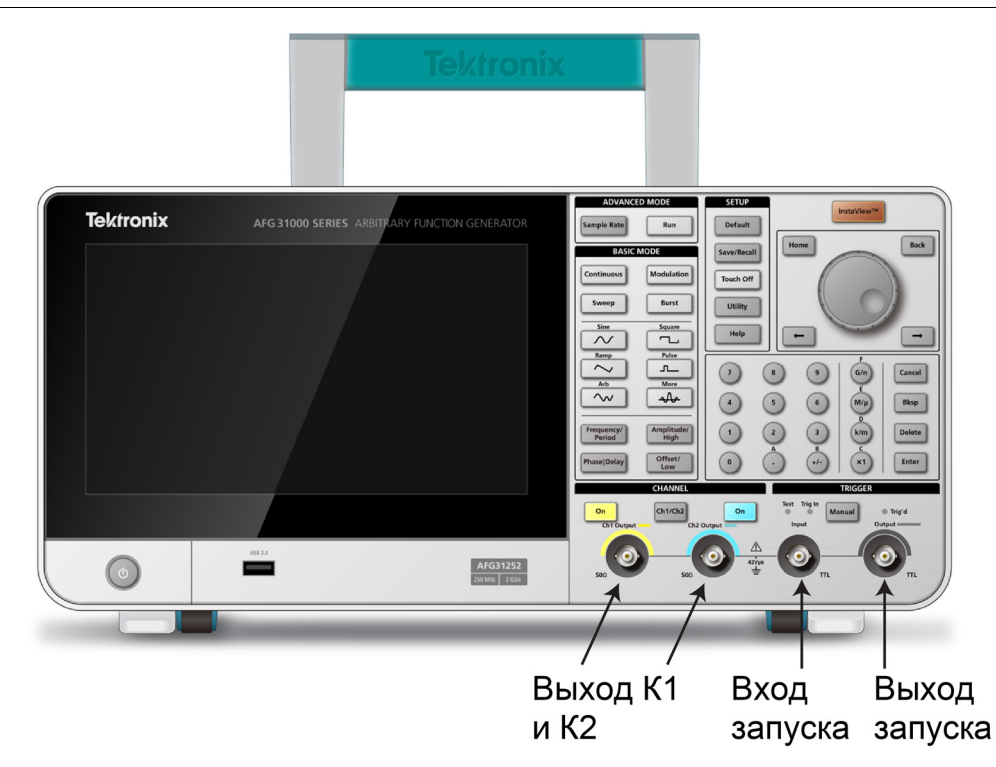

#### **Рисунок 2: Вход и выходы на передней панели генератора серии AFG31000**

Входной и выходные разъёмы являются плавающими входом и выходами (более подробно см. в п. [Плавающее](#page-29-0) заземление [на стр. [3\]](#page-29-0)).

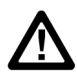

**ВНИМАНИЕ!** *Во избежание поражения электрическим током, что может привести к травме или смертельному исходу, не прикладывайте напряжение, превышающее 42 В*пиковое *к заземлению любого разъёма BNC или к заземлённому шасси.*

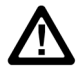

**ОСТОРОЖНО!** Не закорачивайте контакты выводов и не подавайте внешнее напряжение на выходные разъёмы, так как это может привести к повреждению прибора. Не подавайте напряжение больше +5 В на вход сигнала запуска – это тоже может привести к повреждению прибора.

#### <span id="page-29-0"></span>**Плавающее заземление**

Поскольку между общим заземлением (общим для входного и выходных каналов) генератора серии AFG31000 и заземлением шасси (шасси прибора и проводом заземления разъёма питания от сети переменного тока) предусмотрена гальваническая развязка, можно выполнить плавающее соединение прибора с другим оборудованием.

Все разъёмы выходных сигналов подсоединяются к общему заземлению, а разъём интерфейса дистанционного управления – к заземлению шасси.

**ВНИМАНИЕ!** *Чтобы избежать поражения электрическим током, необходимо, чтобы при эксплуатации прибора сумма плавающего и выходного напряжений прибора не превышала 42 В*пиковое*. Кроме того, при работе с оборудованием и прибором не касайтесь центральной части разъёма BNC.*

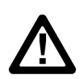

**ОСТОРОЖНО!** Максимальное номинальное напряжение между шиной общего заземления и заземлением шасси составляет 42 Вразмах (напряжение постоянного тока + пиковое напряжение переменного тока). Если разность потенциалов между шиной общего заземления и заземлением шасси превышает 42 Вразмах, включается внутренняя схема защиты, обеспечивающая защиту цепей. Однако, если напряжение длительно превышает 42 Вразмах, оно может привести к повреждению внутренних цепей прибора.

При наличии разности потенциалов между заземлением шасси и общим заземлением, ток короткого замыкания, протекающий от выхода до шины заземления, вызывает размыкание внутреннего плавкого предохранителя и работа цепи выходного сигнала прекращается. В случае срабатывания предохранителя необходимо обратиться в сервисную службу компании Tektronix. При наличии разности потенциалов между общим заземлением и заземлением шасси, ток короткого замыкания, протекающий между ними, может достигнуть значительной величины, что приведёт к повреждению внутренних или внешних цепей.

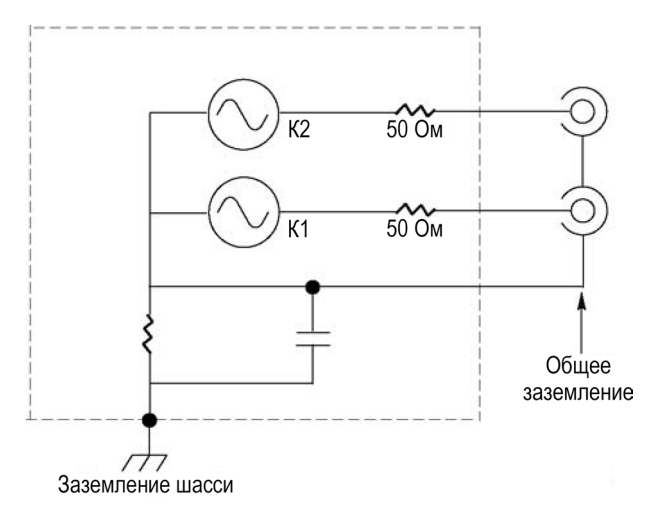

**Рисунок 3: Плавающее заземление генератора серии AFG31000**

### <span id="page-30-0"></span>Защита тестируемого устройства

Соблюдайте осторожность при подсоединении выхода канала прибора к тестируемому устройству. Чтобы не повредить тестируемое устройство, перед настройкой верхнего и нижнего предельного значения напряжения выполните следующие шаги.

#### Для защиты тестируемого устройства:

- 1. Просмотрите значения верхнего и нижнего уровней напряжения для К1 и К2.
- 2. Смахните нижнюю панель вверх и выберите канал К1 или К2.
- 3. Проверьте правильность настройки предельных значений для тестируемого устройства.
	- $\blacksquare$ Верхний предел по умолчанию: 500 мВ
	- Нижний предел по умолчанию: 500 мВ j.

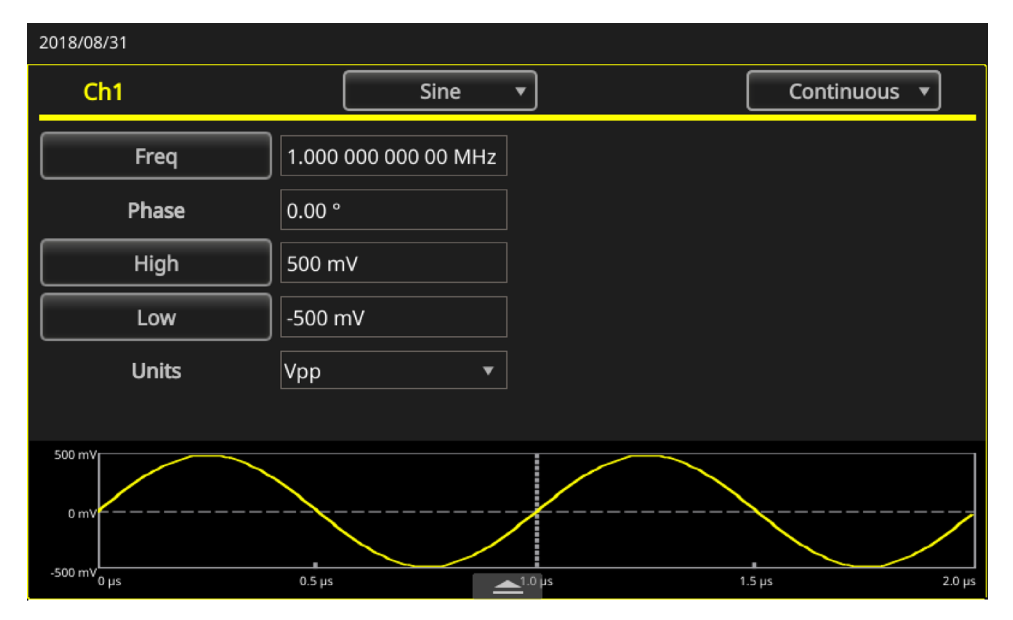

Рисунок 4: Верхний и нижний предел напряжения

#### <span id="page-31-0"></span>**Эквивалентные выходные цепи**

На следующем рисунке изображены эквивалентные выходные цепи генераторов сигналов произвольной формы/функций серии AFG31000.

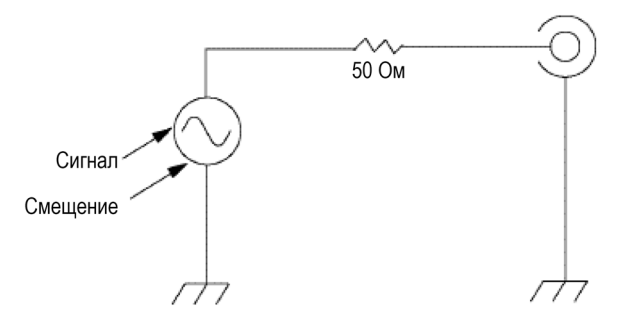

**Рисунок 5: Выходные цепи генераторов AFG**

Ниже в таблице показан диапазон значений (максимальный и минимальный уровни) синусоидального сигнала при разном импедансе нагрузки (L). Размах значений зависит от импеданса нагрузки.

| Приборы | Минимальная амплитуда         | Максимальная амплитуда                  |
|---------|-------------------------------|-----------------------------------------|
| 31021   | от -5 до +5 В (10 Вразмах)    | от -10 до +10 В (20 Вразмах)            |
| 31022   | от -5 до +5 В (10 Вразмах)    | от -10 до +10 В (20 Вразмах)            |
| 31051   | от -5 до +5 В (10 Вразмах)    | от -10 до +10 В (20 Вразмах)            |
| 31052   | от -5 до +5 В (10 Вразмах)    | от -10 до +10 В (20 Вразмах)            |
| 31101   | от -5 до +5 В (10 Вразмах)    | от -10 до +10 В (20 Вразмах)            |
| 31102   | от -5 до +5 В (10 Вразмах)    | от -10 до +10 В (20 Вразмах)            |
| 31151   | от -2,5 до +2,5 В (5 Вразмах) | от -5 до +5 В (10 Вразмах)              |
| 31152   | от -2,5 до +2,5 В (5 Вразмах) | от -5 до +5 В (10 Вразмах)              |
| 31251   | от -2,5 до +2,5 В (5 Вразмах) | от -5 до +5 В (10 В <sub>размах</sub> ) |
| 31252   | от -2,5 до +2,5 В (5 Вразмах) | от -5 до +5 В (10 Вразмах)              |

**Таблица 4: Диапазон значений выходного синусоидального сигнала**

#### <span id="page-31-1"></span>**Защита от перегрева**

В приборе серии AFG31000 предусмотрен контроль внутренней температуры. Если внутренняя температура приближается к пороговому уровню, появляется предупредительное сообщение, а выход сигнала автоматически отключается.

При появлении предупредительного сообщения проверьте следующее:

- Выполняется ли требование к температуре окружающей среды.
- Выполняется ли требование к зазорам для охлаждения.
- Нормально ли работает вентилятор прибора.

#### <span id="page-32-0"></span>**Чистка прибора**

Периодичность проверки прибора определяется условиями его эксплуатации. Для очистки наружных поверхностей прибора выполните следующие шаги:

- 1. Перед чисткой отсоедините шнур питания от задней панели прибора.
- 2. Удалите пыль с наружных поверхностей прибора при помощи салфетки без ворса. Будьте осторожны, чтобы не поцарапать дисплей.
- 3. Для очистки прибора пользуйтесь мягкой салфеткой, смоченной изопропиловым спиртом.

**ПРИМЕЧАНИЕ.** Для более эффективной очистки воспользуйтесь 70-процентным раствором изопропилового спирта. Чтобы избежать повреждения прибора, не следует использовать для очистки абразивные или химические вещества. Не допускайте попадания влаги внутрь прибора. Не используйте спирта больше, чем это необходимо для увлажнения ткани.

## <span id="page-32-2"></span><span id="page-32-1"></span>**Интерфейс прибора**

В следующем разделе приводится краткий обзор интерфейса генератора серии AFG31000.

#### **Вид передней панели**

Ниже на рисунке показана передняя панель двухканальной модели.

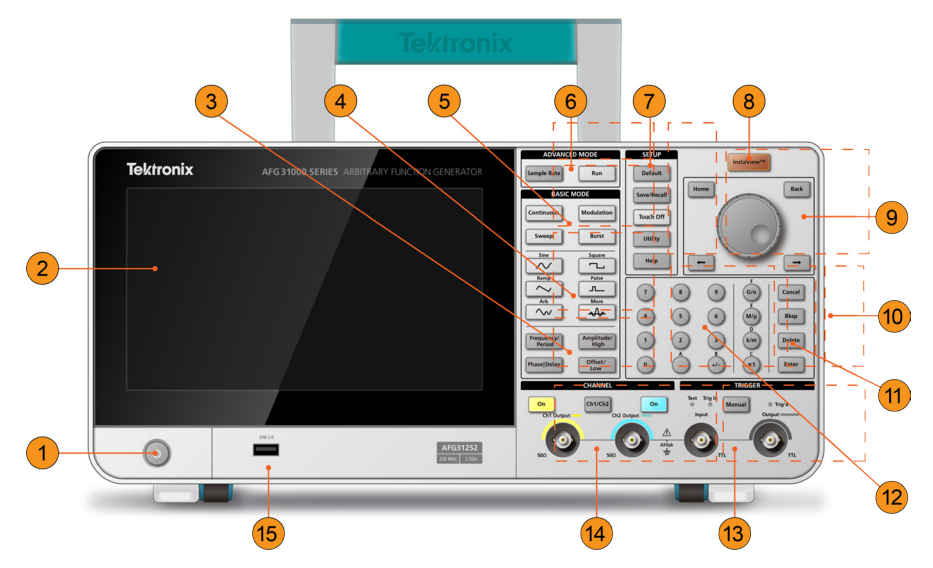

#### **Рисунок 6: Вид передней панели генератора серии AFG31000**

- 1. Выключатель питания
- 2. Сенсорный экран
- 3. Кнопки быстрого доступа: Частота/Период, Амплитуда/Высок., Фаза/Задерж., Смещен./Низк.
- 4. Кнопки формы сигнала: Синус, Пила, Произвольн., Прямоугольн., Импульсн. и Дополн.
- 5. Кнопки базового режима работы: Непрерывн., Свипир., Модуляция и Пачка
- 6. Кнопки расширенного режима работы: Част.дискрет. и Запуск
- 7. Кнопки настройки: По умолч., Сохр./Восст., Выкл.сенсор., Сервис и Справка
- 8. Кнопка InstaView (измерения сигнала в режиме реального времени)
- 9. Панель навигации: поворотная ручка (при её вращении изменяется значение выбранного параметра); кнопка Начало (для возврата к начальному напряжению на экране); кнопка Назад (для переключения между режимами AFG, расширенным, а также к ArbBuilder, Справка и Сервис); кнопки со стрелкой влево и вправо (для перемещения курсора влево и вправо при редактировании настроек)
- 10. Кнопки Отмена, Возврат, Удалить и Ввод (используемые с цифровой клавиатурой)
- 11. Кнопки редактирования настроек: G/n (гига/нано), M/μ, (мега/микро), k/m (кило/милли) и x1 (используемые при редактировании настроек)
- 12. Цифровая клавиатура
- 13. Кнопка Триггер, светодиоды и разъёмы
- 14. Кнопки каналов и разъёмы
- 15. Вход USB (разъём типа A)

**ПРИМЕЧАНИЕ.** Кнопки быстрого доступа предназначены для более опытных пользователей. Кнопки быстрого доступа позволяют выбрать настройку и ввести цифровое значение, используя элементы управления передней панели или сенсорного экрана.

#### <span id="page-33-0"></span>**Кнопки быстрого доступа (передняя панель)**

Кнопки быстрого доступа позволяют выбрать параметр настройки и ввести цифровое значение, используя элементы управления передней панели. При помощи кнопок быстрого доступа можно перемещаться между функциями и выбирать настройки сигналов, не пользуясь меню сенсорного экрана.

Кнопки быстрого доступа расположены на передней панели прибора под кнопками базового режима работы:

- Частота/Период
- Амплитуда/Высок.
- Фаза/Задерж.
- Смещен./Низк.

В следующем примере используется синусоидальный сигнал.

*Чтобы воспользоваться кнопкой Амплитуда/Высок.:*

- 1. Щёлкните на значок **Базовый** на сенсорном экране.
- 2. Нажмите кнопку быстрого доступа **Амплитуда/Высок.**, чтобы активизировать параметр Амплитуда.
- 3. Нажмите кнопку быстрого доступа **Амплитуда/Высок.** повторно, при этом активизируется параметр Высок.

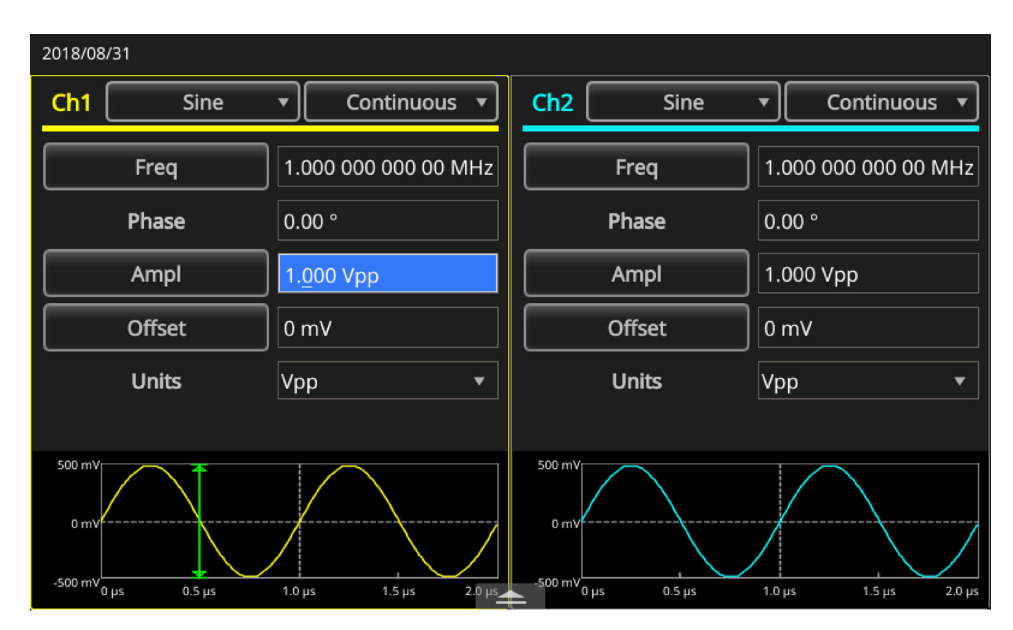

**Рисунок 7: Активизирован параметр Амплитуда**

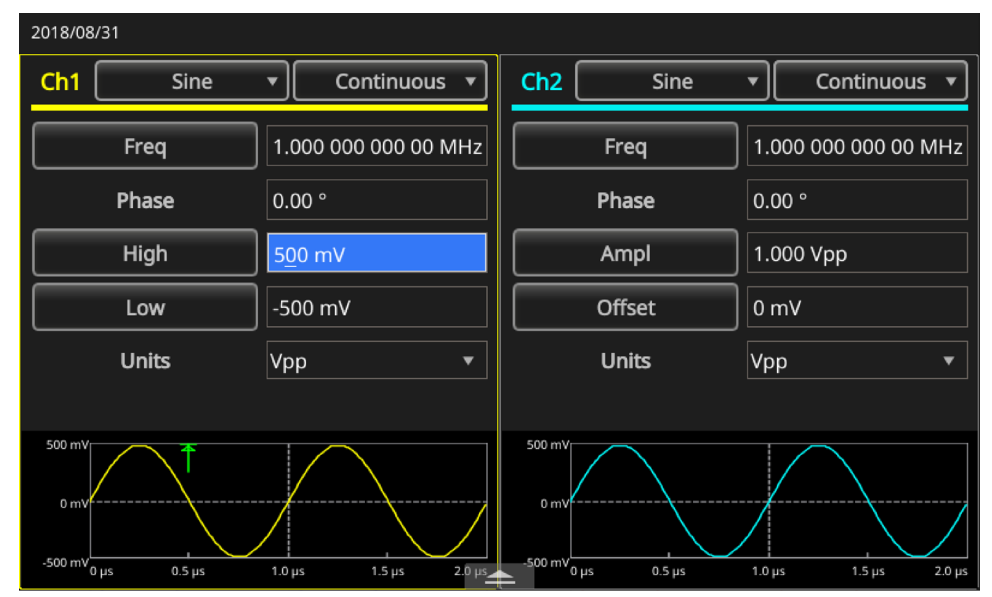

**Рисунок 8: Активизирован параметр Высок. (предел)**

### <span id="page-35-0"></span>**Настройки по умолчанию**

Для восстановления в настройках прибора значений по умолчанию используйте кнопку **По умолч.**, расположенную на передней панели.

**ПРИМЕЧАНИЕ.** При нажатии кнопки По умолч. на передней панели не восстанавливаются следующие настройки: выбор языка; настройки питания; системные настройки (контраст экрана, экранная заставка, щёлкающий звук и бипер); сохранённые настройки и данные сигналов произвольной формы; данные калибровки; настройки GPIB и Интернет, а также защита доступа.

#### *Для восстановления настроек по умолчанию:*

- 1. Нажмите кнопку **По умолч.** На экране появится всплывающее подтверждающее сообщение.
- 2. Нажмите **OK**, чтобы восстановить настройки по умолчанию, или **Отмена**, чтобы отказаться.

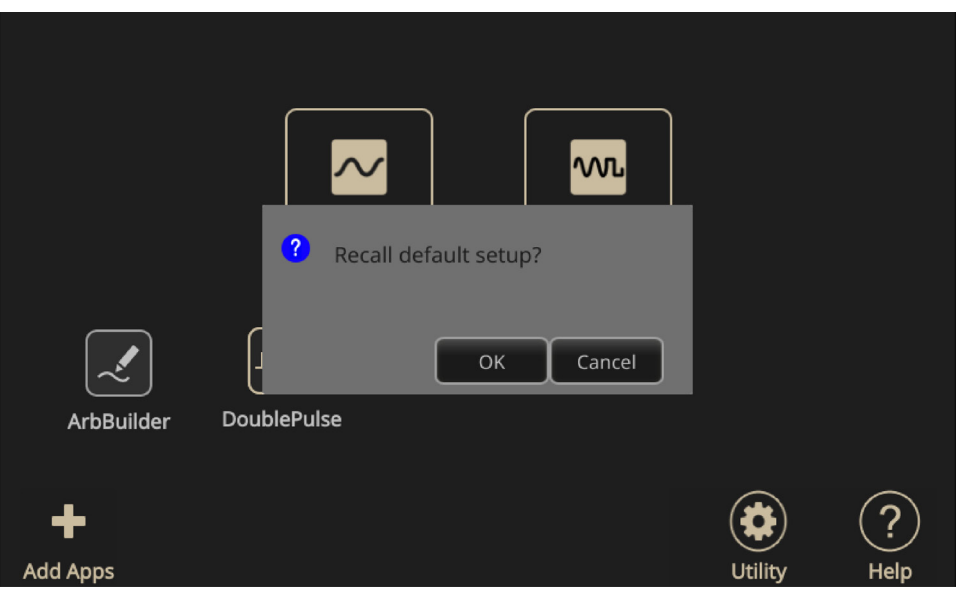

**Рисунок 9: Сообщение при нажатии кнопки По умолч.**
# **Изменение настроек сигнала**

При включении кнопки питания прибора на выходе появляется сигнал по умолчанию – сигнал синусоидальной формы частотой 1 МГц с амплитудой 1 Вразмах. Ниже показано, как можно изменить частоту и амплитуду начального выходного сигнала.

#### *Чтобы изменить настройки сигнала:*

- 1. Нажмите на передней панели кнопку **По умолч.**, чтобы вывести на экран выходной сигнал по умолчанию.
- 2. После появления сообщения Загрузить настройку по умолчанию?, выберите **OK** или **Отмена**.
- 3. Проверьте, выбран ли параметр **Частота**. Если нет, выберите опцию **Период** на экране К1 и замените параметр на Частота или нажмите кнопку быстрого доступа **Частота/Период** на передней панели. Теперь параметр Частота активизирован. Значение можно изменить при помощи цифровой клавиатуры или поворотной ручки.
- 4. Нажмите кнопку быстрого доступа **Частота/Период** повторно, чтобы переключиться на параметр **Период**.
- 5. Затем измените амплитуду. Нажмите кнопку быстрого доступа **Амплитуда/Высок.** Теперь активным является параметр Амплитуда. Значение можно изменить при помощи цифровой клавиатуры или поворотной ручки.
- 6. Повторно нажмите кнопку быстрого доступа **Амплитуда/Высок.**, чтобы переключиться на параметр **Верхний уровень**. Значение можно изменить при помощи цифровой клавиатуры или поворотной ручки.
- 7. Чтобы изменить единицы измерения амплитуды, нажмите стрелку вниз, расположенную рядом с опцией **Единицы измерения**.

#### **ПРИМЕЧАНИЕ.** По умолчанию выбирается единица измерения Вразмах.

В следующей таблице приводится соотношение между единицами измерения Вразмах, Вср. кв. и дБм при синусоидальном сигнале и нагрузке 50 Ом.

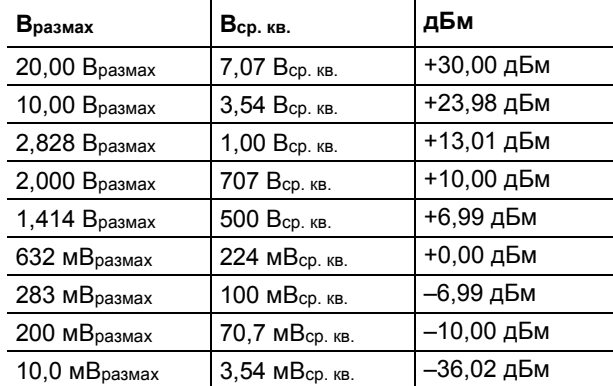

#### **Таблица 5: Соотношение между единицами измерения Вразмах, Вср. кв. и дБм при нагрузке 50 Ом**

# <span id="page-37-0"></span>**Выбор формы сигнала**

Прибор может генерировать 12 стандартных сигналов: синусоидальный, прямоугольный, пилообразный, импульсный, Sin(x)/x, шум, DC (напряжение постоянного тока), функция Гаусса, функция Лоренца, нарастающая экспонента, убывающая экспонента и гаверсинус. Кроме того, при помощи прибора можно сохранять и воспроизводить заданные пользователем сигналы произвольной формы. Пользователи могут создавать, редактировать и сохранять свои сигналы (подробнее см. в п. [Настройки](#page-48-0) ArbBuilder [на стр. [22\]](#page-48-0)).

Кроме того, можно создавать модулированные сигналы, используя меню Модуляция в группе Режим работы. Ниже в таблице приведены сочетания типов модуляции и форм выходного сигнала.

| Режим<br>работы | Синусоидальный, прямоугольный,<br>пилообразный, произвольный, Sin(x)/x,<br>функция Гаусса, функция Лоренца,<br>нарастающая экспонента, убывающая<br>экспонента, гаверсинус | Импульсный | Шум,<br>напряжение<br>постоянного<br>тока |
|-----------------|----------------------------------------------------------------------------------------------------|------------|-------------------------------------------|
| Непрерывн.      |                                                                                                    | ٠          | ٠                                         |
| Модуляция       |                                                                                                    |            |                                           |
| AM.             |                                                                                                    |            |                                           |
| ЧM              |                                                                                                    |            |                                           |
| ФM              |                                                                                                    |            |                                           |
| ЧМн             |                                                                                                    |            |                                           |
| ШИМ             |                                                                                                    |            |                                           |
| Свипир.         |                                                                                                    |            |                                           |
| Пачка           |                                                                                                    |            |                                           |

**Таблица 6: Типы модуляции и формы выходного сигнала.**

**ПРИМЕЧАНИЕ.** Когда прибор работает в режиме генерации сигнала произвольной формы, настройка размаха напряжения (В<sub>размах</sub>) на приборе показывает размах напряжения (В<sub>размах</sub>) нормализованного сигнала. Когда прибор работает в режиме генерации сигналов Sin (x)/x, функция Гаусса, функция Лоренца, нарастающая экспонента, убывающая экспонента или гаверсинус, размах напряжения (Вразмах) определяется как удвоенное расстояние от нуля до пикового значения.

### *Для выбора формы выходного сигнала:*

1. Выберите на экране значок **Базовый**. Затем на сенсорном экране либо при помощи кнопок передней панели можно выбрать один из четырёх стандартных сигналов.

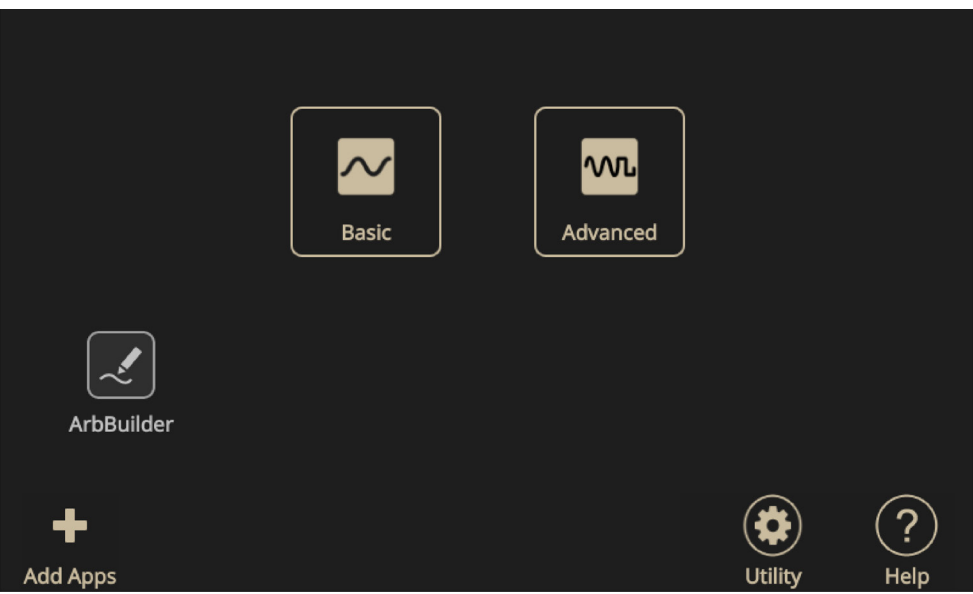

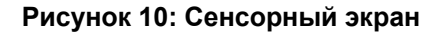

2. На сенсорном экране либо при помощи кнопок передней панели выберите кнопку режима работы **Непрерывн.**

| 2018/08/31               |                   |               |                                |                                              |               |                   |                                |
|--------------------------|-------------------|---------------|--------------------------------|----------------------------------------------|---------------|-------------------|--------------------------------|
| Ch1                      | <b>Sine</b>       | ▼             | Continuous                     | Ch2                                          | <b>Sine</b>   |                   | Continuous v                   |
|                          | Freq              | 1.            | Continuous                     |                                              | Freq          |                   | 1.000 000 000 00 MHz           |
|                          | Phase             | $\mathbf{0}$  | Modulation<br>Sweep            |                                              | Phase         | $0.00$ $^{\circ}$ |                                |
|                          | <b>High</b>       | 5d            | <b>Burst</b>                   |                                              | Ampl          | 1.000 Vpp         |                                |
|                          | Low               | $-500$ mV     |                                |                                              | Offset        | 0 <sub>m</sub>    |                                |
|                          | <b>Units</b>      | Vpp           | ▼                              |                                              | <b>Units</b>  | Vpp               | $\overline{\phantom{a}}$       |
|                          |                   |               |                                |                                              |               |                   |                                |
| 500 mV<br>0 <sub>m</sub> |                   |               |                                | 500 mV<br>0 <sub>m</sub>                     |               |                   |                                |
| -500 mV $_{0 \mu s}$     | 0.5 <sub>µs</sub> | $1.0 \,\mu s$ | $2.0 \,\mu s$<br>$1.5 \,\mu s$ | $-500 \text{ mV}$ $_{0 \text{ }\mu\text{s}}$ | $0.5 \,\mu s$ | $1.0 \,\mu s$     | $1.5 \,\mu s$<br>$2.0 \ \mu s$ |

**Рисунок 11: Выбор непрерывного режима работы**

3. Воспользовавшись выпадающим меню на сенсорном экране либо кнопками передней панели, выберите форму сигнала **Синус**.

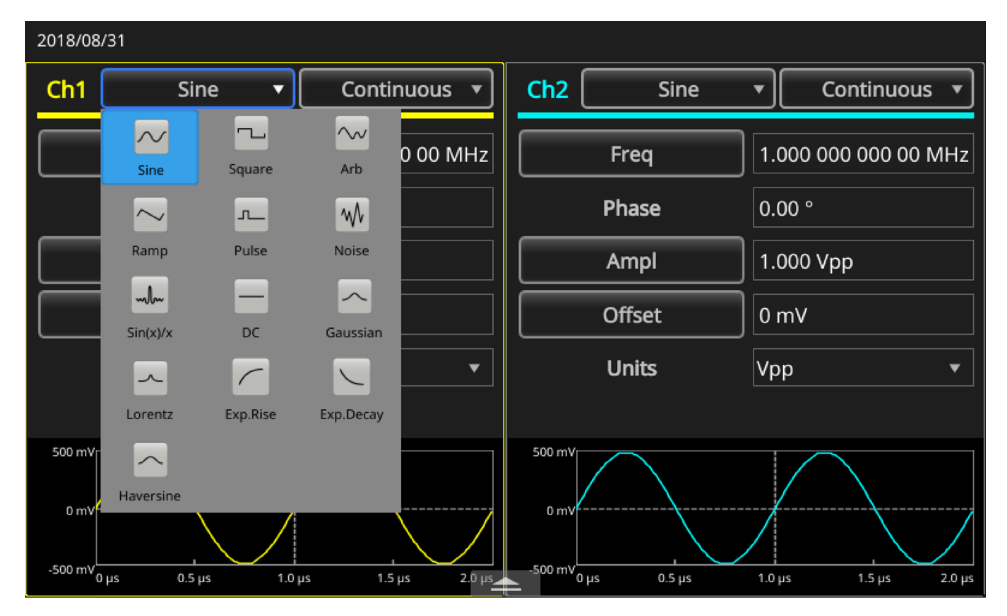

**Рисунок 12: Выбор синусоидального сигнала**

4. Чтобы изменить форму сигнала, перейдите в меню сигналов и выберите кнопку **Произвольн.** либо воспользуйтесь кнопками передней панели.

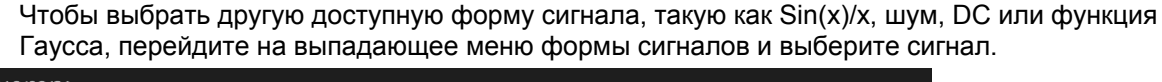

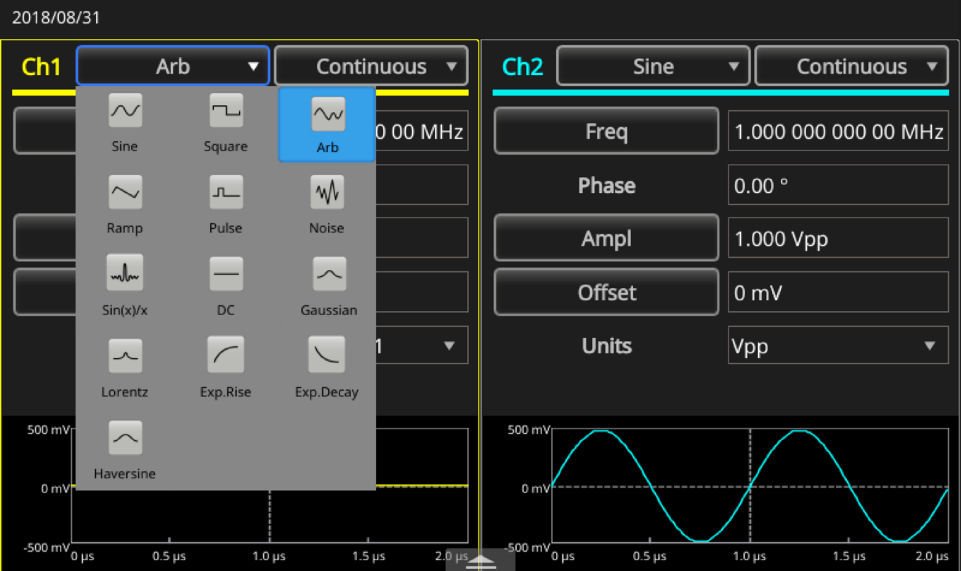

**Рисунок 13: Выбор сигнала произвольной формы**

| 2018/08/31                               |                                                       |                                    |                    |                                            |                                                                          |               |                   |                      |                          |
|------------------------------------------|-------------------------------------------------------|------------------------------------|--------------------|--------------------------------------------|--------------------------------------------------------------------------|---------------|-------------------|----------------------|--------------------------|
| Ch1                                      | Sin(x)/x<br>▼                                         |                                    | Continuous         |                                            | Ch2                                                                      | Sine          |                   | <b>Continuous</b>    |                          |
|                                          | $\sim$<br>Sine                                        | $\overline{\phantom{a}}$<br>Square | $\sim$<br>Arb      | 0 00 MHz                                   |                                                                          | Freq          |                   | 1.000 000 000 00 MHz |                          |
|                                          | $\sim$                                                | ட                                  | M                  |                                            |                                                                          | Phase         | $0.00$ $^{\circ}$ |                      |                          |
|                                          | Ramp                                                  | Pulse                              | <b>Noise</b>       |                                            |                                                                          | Ampl          | 1.000 Vpp         |                      |                          |
|                                          | mlm<br>Sin(x)/x                                       | DC                                 | $\sim$<br>Gaussian |                                            |                                                                          | Offset        | 0 <sub>m</sub>    |                      |                          |
|                                          | $\sim$                                                | $\diagup$                          | $\setminus$        | $\overline{\phantom{a}}$                   |                                                                          | <b>Units</b>  | Vpp               |                      | $\overline{\phantom{a}}$ |
|                                          | Lorentz                                               | Exp.Rise                           | Exp.Decay          |                                            |                                                                          |               |                   |                      |                          |
| 500 mVr<br>0 mV<br>-500 mV $_{0\,\mu s}$ | $\widehat{\phantom{1}}$<br>Haversine<br>$0.5 \,\mu s$ | $1.0 \,\mu s$                      |                    | $2.0 \text{ }\mu\text{s}$<br>$1.5 \,\mu s$ | 500 mV<br>0 <sub>m</sub><br>$-500 \text{ mV}$ $_{0 \text{ }\mu\text{s}}$ | $0.5 \,\mu s$ | $1.0 \mu s$       | $1.5 \mu s$          | $2.0 \mu s$              |

**Рисунок 14: Выбор сигнала Sin(x)/x**

# **Функции базового режима**

В группе Базового режима работы на передней панели находятся следующие кнопки:

- Непрерывн.
- Модуляция
- Свипир.
- Пачка

При помощи этих кнопок можно выбрать метод генерации сигнала прибором. Дополнительная информация размещена в п. Выбор формы [сигнала](#page-37-0) (на стр. [11\)](#page-37-0) и Вид [передней](#page-32-0) панели (на стр. [6\)](#page-32-0).

# **Вид задней панели**

Ниже приводится изображение разъёмов панели и описание разъёмов согласно позициям.

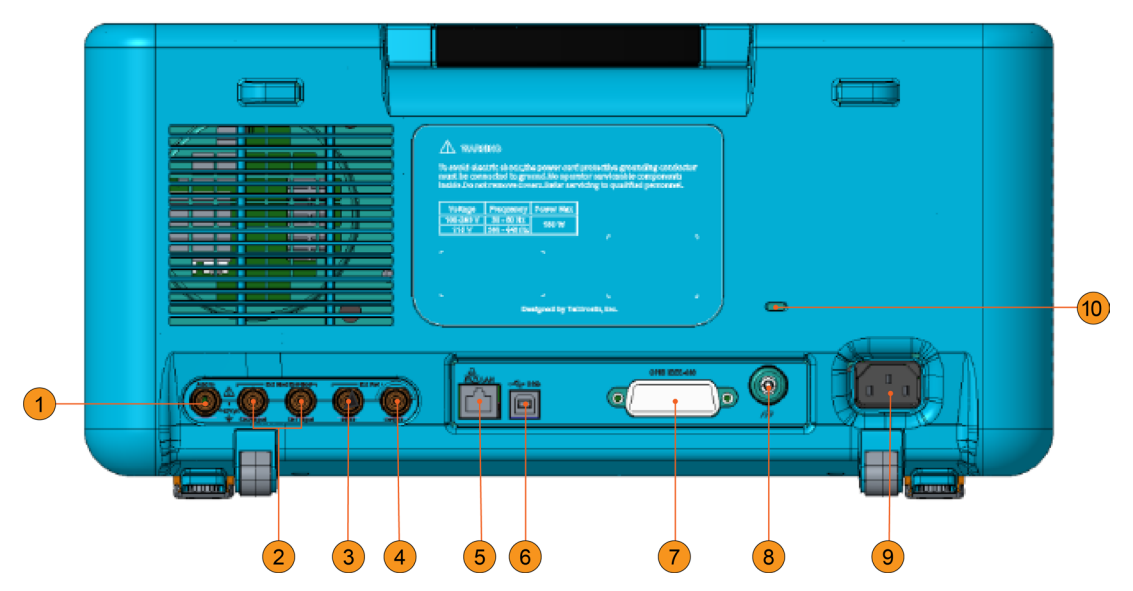

**Рисунок 15: Разъёмы задней панели генератора серии AFG31000**

- 1. **Доп.вх.**: входной разъём BNC, позволяющий добавлять внешний сигнал к выходному сигналу канала К1.
- 2. **Внеш.вх.мод.**: два разъёма BNC для внешних входных сигнала модуляции (для канала 1 и канала 2). Уровень входного сигнала, поступающего на эти разъёмы, управляет настройками модуляции. Входы каналов 1 и 2 независимы.
- 3. **Внеш.опор.вх.**: входной разъём BNC для внешнего опорного сигнала. Входной разъём для внешних опорных сигналов используется при синхронизации нескольких генераторов сигналов произвольной формы/функций или генератора серии AFG31000 с другим прибором.
- 4. **Внеш.опор.вых.**: выходной разъём BNC для внешнего опорного сигнала. Выходной разъём для внешних опорных сигналов используется при синхронизации нескольких генераторов сигналов произвольной формы/функций или генератора серии AFG31000 с другим прибором.
- 5. **LAN**: предназначен для подсоединения прибора к сети. Соединение выполняется кабелем 10 BASE-T или 100 BASE-T.
- 6. **USB** (Тип B): для соединения с USB-контроллером.

**ПРИМЕЧАНИЕ.** USB-разъём на передней панели является USB-разъёмом типа A.

- 7. **GPIB**: используется для управления прибором при помощи команд GPIB.
- 8. **Винт заземления шасси**: используется для заземления прибора (№ резьбы 6-32, длина 6,35 мм или меньше).
- 9. **Разъём для шнура питания**: для подсоединения шнура питания, который подключается к источнику питания переменного тока.
- 10. **Слот безопасности**: позволяет использовать стандартный (Kensington) пристяжной трос с замком для портативного компьютера для обеспечения безопасного хранения прибора.

# **Интерфейс USB**

Прибор можно подключить к ПК при помощи USB-кабеля. Для подключения прибора к ПК нужен разъём USB типа A со стороны компьютера и разъём типа B со стороны прибора. Интерфейс обеспечивает связь с прибором.

**ПРИМЕЧАНИЕ.** Разъём USB типа A на передней панели предназначен для подключения запоминающего устройства; разъём USB типа B находится на задней панели.

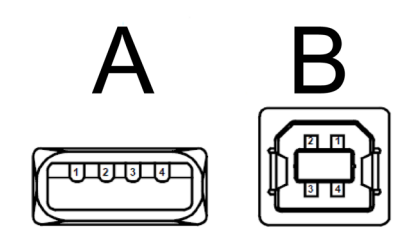

**Рисунок 16: разъёмы USB типа A и B** 

# **Выбор канала**

Управление экраном осуществляется кнопкой выбора канала **К1/К2**, которая находится на передней панели. С её помощью выполняется переключение между двумя каналами.

# **Включение и выключение выходов**

В двухканальных моделях можно включать или отключать выход сигнала независимо для канала 1 и канала 2. В любое время можно включить один из двух каналов либо включить оба канала.

#### *Чтобы включить выход сигнала:*

- 1. Нажмите на передней панели кнопку **Выход К1**. Если включена подсветка кнопки, выход включён.
- 2. Если используется двухканальная модель, нажмите кнопку **Выход К2** на передней панели. Если включена подсветка кнопки, выход включён.

**ПРИМЕЧАНИЕ.** Сигнал можно настроить при отключённых выходах. Это позволяет свести к минимуму вероятность подачи неправильного сигнала на тестируемое устройство.

# **Интерфейсы для удалённой связи**

Для сопряжения прибора с сетями связи используются разъёмы USB, GPIB и LAN, которые находятся на задней панели. Связь с прибором обеспечивается программным обеспечением ПО TekVISA, которое можно загрузить с веб-сайта [ru.tek.com](https://ru.tek.com/). Одновременно можно пользоваться только одним интерфейсом. При помощи интерфейса можно отправлять на генератор команды с удалённого устройства.

**ПРИМЕЧАНИЕ.** Более подробная информация и описание списка команд для генератора сигналов произвольной формы/функций серии AFG31000 содержится в *Руководстве по программированию* (07714880x).

Ниже приводится пример применения стандартной удалённой команды. Эта команда блокирует переднюю панель и операции, выполняемые при помощи передней панели генератора. Команда предназначена для интегрированных систем или массового производства, где, как правило, приборами управляют компьютеры.

Удалённая команда для блокировки прибора:

SYSTem:KLOCk[:STATe]

Удалённая команда для разблокировки прибора:

SYSTem:KUNLOCk[:STATe]

*Для того чтобы заблокировать прибор удалённой командой:* 

- 1. Подключите компьютер к генератору сигналов произвольной формы/функций серии AFG31000 при помощи кабеля USB или LAN.
- 2. Установите на компьютер ПО TekVISA (загрузить ПО можно с веб-сайта [ru.tek.com](https://ru.tek.com/) ).
- 3. После установки TekVISA откройте вкладку OpenChoice Talker Listener и выберите требуемый прибор. Если в списке приборов нет необходимого прибора, проверьте соединение кабеля, а также IP-адрес, если используется LAN.

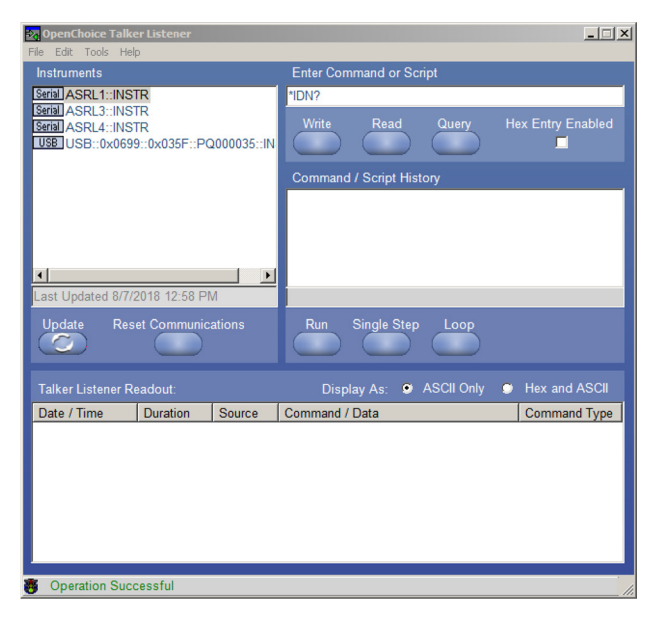

**Рисунок 17: Выбор прибора на вкладке Talker Listener в ПО TekVISA**

- 4. Из списка приборов выберите требуемый прибор.
- 5. Команда запроса идентификации \*IDN? уже введена в поле команд.
- 6. Нажмите кнопку **Query** (Запрос) и считайте результат в поле данных вкладки Talker Listener.
- 7. В поле команд введите команду SYSTem: KLOCK: STATe ON.
- 8. Нажмите кнопку **Write** (Запись). Команда будет записана в генератор сигналов произвольной формы/функций серии AFG31000.
- 9. Нажмите любую кнопку на передней панели, чтобы убедиться, что передняя панель заблокирована.

# **Общее представление о работе прибора**

# **Включение прибора**

Ниже описывается порядок подключения прибора к источнику питания, а также включения и выключения прибора.

#### *Подсоединение шнура питания:*

- 1. Убедитесь в том, что выключатель питания на передней панели находится в положении «Выкл.»
- 2. Подключите гнездовой разъём поставляемого в комплекте шнура питания к штекерному разъёму питания переменного тока на задней панели прибора.
- 3. Подключите штекер шнура питания к заземлённой розетке переменного тока.

#### *Порядок включения прибора:*

Включите прибор, нажав выключатель питания на передней панели.

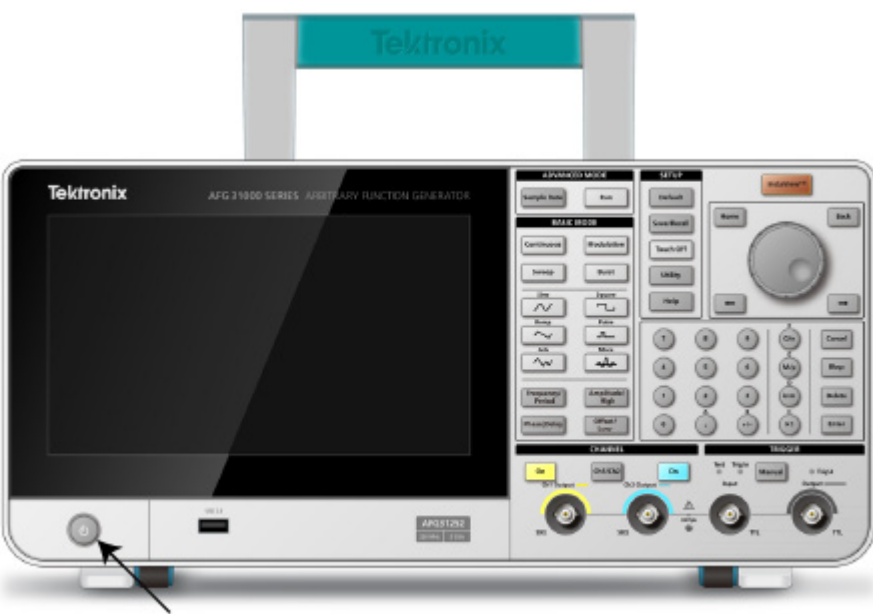

Выключатель питания

**Рисунок 18: двухканальный генератор серии AFG31000, вид спереди**

**ПРИМЕЧАНИЕ.** Прежде чем пользоваться прибором, дождитесь, пока на экране на передней панели не появится информация о том, что прибор прошёл все самопроверки, выполняемые при включении питания.

# **Интерфейс сенсорного экрана**

На следующих рисунках изображены основные экранные страницы сенсорного экрана.

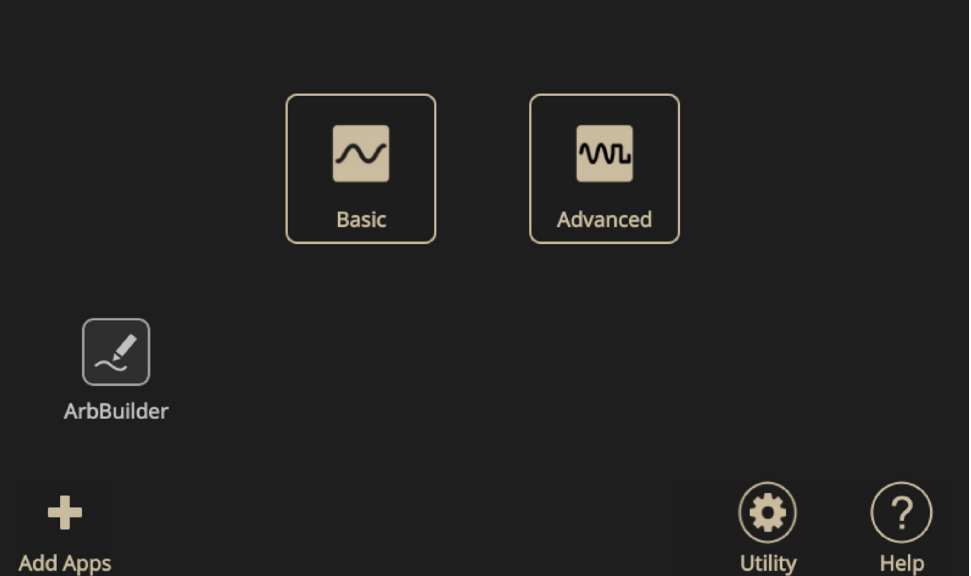

**Рисунок 19: Главная экранная страница сенсорного экрана**

# **Экран базового режима по умолчанию**

На экране AFG по умолчанию можно изменять следующие параметры:

- Сигнал
- Базовая функция (непрерывный, модуляция, свипирование или пакетный)
- Частота
- Пределы напряжения
- Фаза
- Единицы измерения (В<sub>размах</sub>, V<sub>ср. кв.</sub> или дБм)

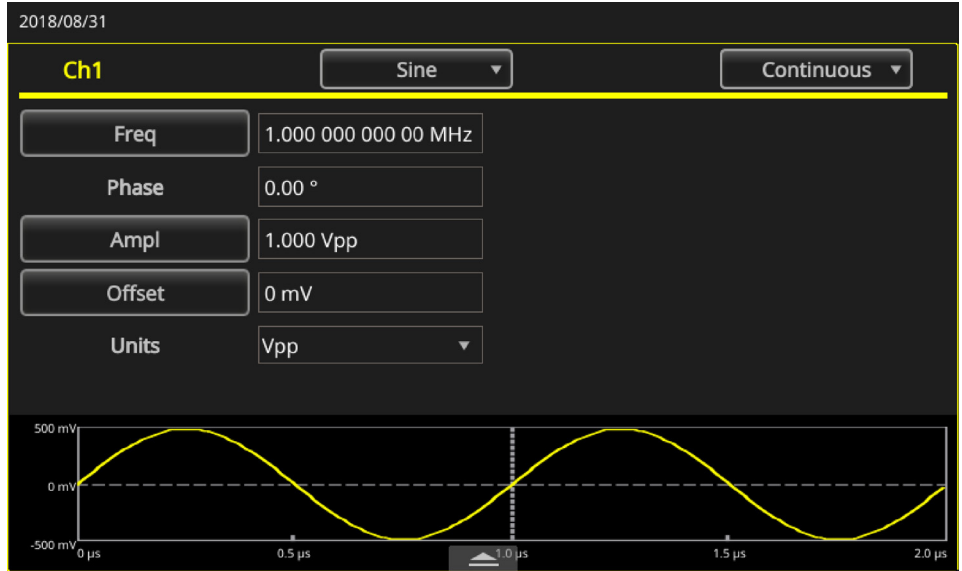

**Рисунок 20: Главный экран одноканального AFG**

# **Экран расширенного режима по умолчанию**

На экране расширенного режима по умолчанию можно:

- Выбрать другие доступные формы сигналов.
- Открыть сохранённую последовательность сигналов, выбрав кнопку **Последовательность.** Сигналы отображаются в Списке сигналов с указанием их имени и длины. Сигнал также можно вставить в таблицу последовательности как один шаг. Каждый шаг определяется как цикл или ветвь (ожидание, скачок или переход), которые запускаются по разным событиям. Секвенсор может определить до 256 шагов и до 16 МБ сигналов для каждого канала (128 МБ в качестве опции).

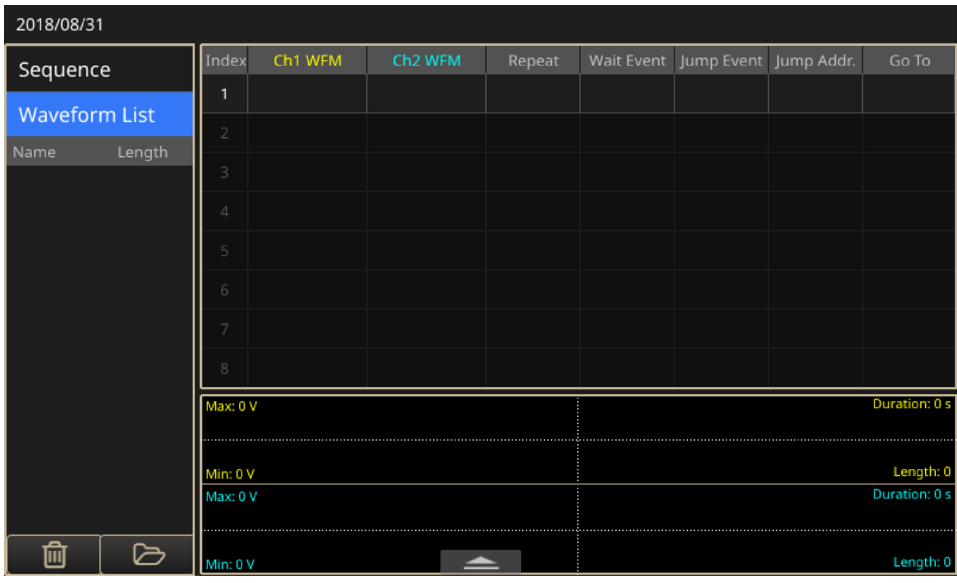

Создать и сохранить новую последовательность сигналов.

**Рисунок 21: Главный экран расширенного режима двухканального генератора**

| 2018/08/31    |                      |         |         |        |                            |                       |  |       |  |  |
|---------------|----------------------|---------|---------|--------|----------------------------|-----------------------|--|-------|--|--|
| Sequence      | Index                | Ch1 WFM | Ch2 WFM | Repeat | Wait Event                 | Jump Event Jump Addr. |  | Go To |  |  |
|               | 1                    |         |         |        |                            |                       |  |       |  |  |
| Open          | $\overline{2}$       |         |         |        |                            |                       |  |       |  |  |
| New           | 3                    |         |         |        |                            |                       |  |       |  |  |
| Save          | 4                    |         |         |        |                            |                       |  |       |  |  |
| Save As       | 5                    |         |         |        |                            |                       |  |       |  |  |
|               | 6                    |         |         |        |                            |                       |  |       |  |  |
|               | 7                    |         |         |        |                            |                       |  |       |  |  |
|               | 8                    |         |         |        |                            |                       |  |       |  |  |
|               | Max: 0 V             |         |         |        | Duration: 0 s              |                       |  |       |  |  |
|               |                      |         |         |        |                            |                       |  |       |  |  |
|               | Min: 0 V<br>Max: 0 V |         |         |        | Length: 0<br>Duration: 0 s |                       |  |       |  |  |
|               |                      |         |         |        |                            |                       |  |       |  |  |
| Waveform List | Min: 0 V             |         |         |        | Length: 0                  |                       |  |       |  |  |

**Рисунок 22: Экран последовательности сигналов одноканального генератора**

# <span id="page-48-0"></span>**Настройки ArbBuilder**

При помощи модуля ArbBuilder можно открывать ранее созданные или создавать новые сигналы. Если выбрать значок ArbBuilder и открыть ArbBuilder, на нижней панели экрана появятся следующие опции:

- **Файл:** позволяет открыть, сохранить, изменить или создать новый стандартный сигнал или новое уравнение.
- **Постр.:** построение сигнала перемещением мыши по горизонтали и вертикали. Можно выполнить построение точками.
- **Изменить:** редактирование сигнала.
- **Отпр.:** отправка сигнала на выбранный канал.
- **Выход:** выход из ArbBuilder.

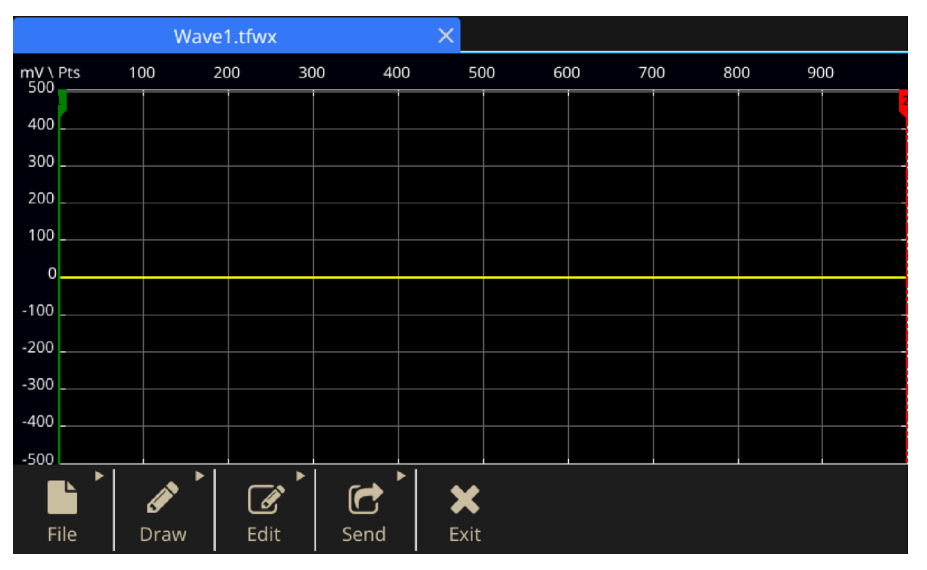

**Рисунок 23: Главный экран ArbBuilder**

# **Добавление или удаление приложений**

На генератор серии AFG31000 можно устанавливать приложения (прикладные программы) с USB-накопителя. Найти или просмотреть приложения, которые поддерживает прибор серии AFG31000, можно на веб-сайте [ru.tek.com](https://ru.tek.com/).

#### *Чтобы установить приложение:*

- 1. Загрузите требуемое приложение с веб-сайта [ru.tek.com.](https://ru.tek.com/)
- 2. Сохраните приложение на USB-накопителе.
- 3. Вставьте накопитель в порт USB на передней панели генератора серии AFG31000. На экране появится значок **Добавить приложения**.

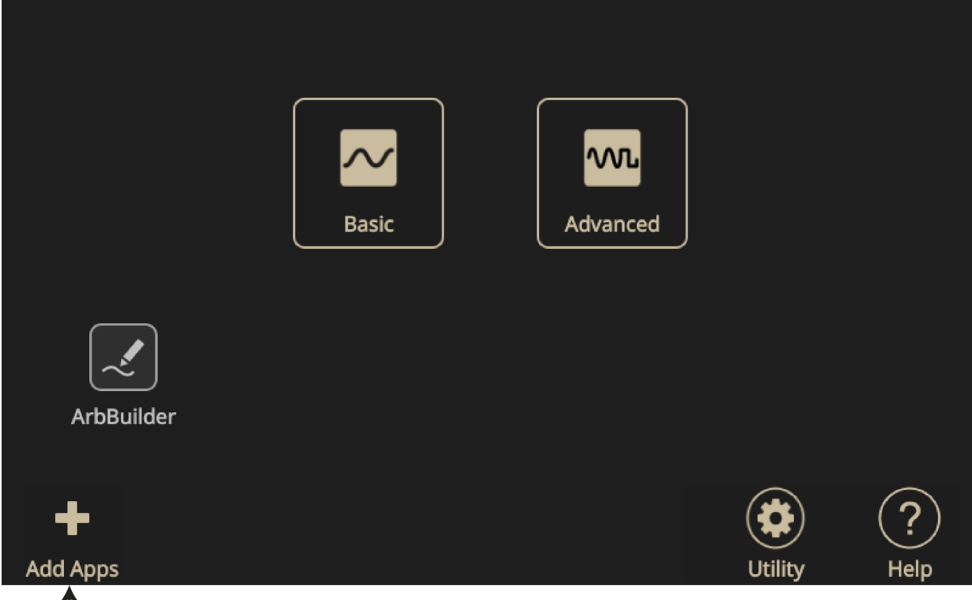

# T<br>Значок Добавить приложения активизирован

### **Рисунок 24: Значок Добавить приложения активизирован**

- 4. Выберите значок **Добавить приложения**.
- 5. Перейдите к загруженному приложению и выберите его. Файлы загруженных приложений имеют расширение \*.tfa.

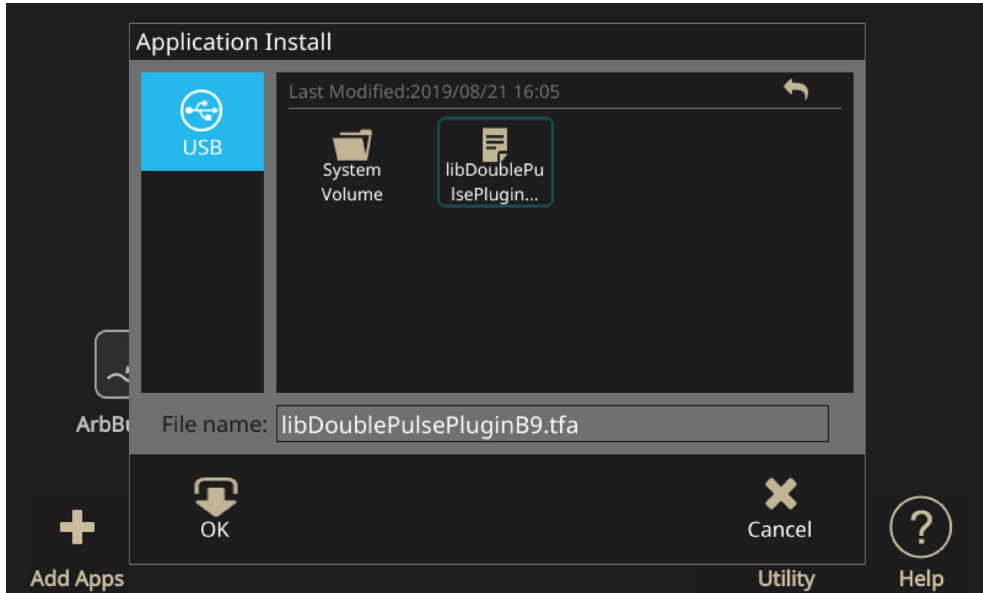

#### **Рисунок 25: Переход к загруженному приложению**

- 6. Чтобы начать установку приложения, нажмите на **OK**.
- 7. Когда на экране появится сообщение, выключите и снова включите прибор.
- 8. На главной странице появится значок нового приложения.

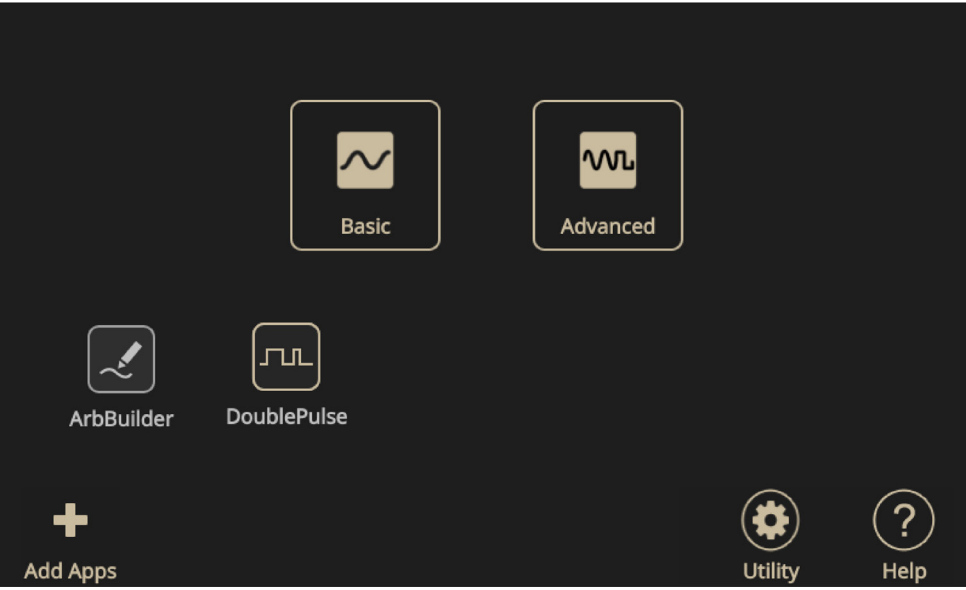

#### **Рисунок 26: Доступно новое приложение**

*Чтобы удалить приложение:*

- 1. Выберите значок приложения и в течение двух секунд удерживайте его, а затем отпустите. На экране появится сообщение, запрашивающее подтверждение удаления.
- 2. Выберите **OK**, чтобы продолжить операцию, либо **Отмена**, чтобы её отменить.
- 3. Когда на экране появится сообщение, выключите и снова включите прибор.

# **Меню Сервис**

Нажмите на значок **Сервис** (шестерня) на передней панели прибора, чтобы вывести на сенсорный экран меню Сервис. В меню Сервис можно получить доступ к следующим опциям:

- Система
- Диагностика/Калибровка
- Интерфейс ввода/вывода
- Меню защиты
- Микропрограмма
- Лицензия

Более подробная информация содержится в п. Опции меню [Сервис](#page-111-0) (на стр. [85\)](#page-111-0).

# **Краткое описание функций**

# **Базовый режим**

Генератор сигналов произвольной формы/функций серии AFG31000 может работать в двух режимах работы – базовом и расширенном (последовательности).

- В базовом режиме прибор работает со специальным интерфейсом пользователя, который аналогичен применяемому в стандартных генераторах сигналов произвольной формы/функций. Управление генерированием функций и сигналов произвольной формы осуществляется минимальным числом операций с кнопками с использованием несложного древа меню. Переход от одной частоты к другой можно выполнять, не беспокоясь о длине сигнала и частоте дискретизации. Это очень удобно при работе с аналоговыми устройствами, например при определении частотных характеристик фильтров/усилителей, или цифровыми устройствами, когда нужно часто менять тактовую частоту.
- **В [расширенном](#page-93-0) режиме (стр. [67\)](#page-93-0) можно генерировать сигналы большой длины или** сигналы со сложным тактированием.

# <span id="page-53-0"></span>**Выдвигаемые панели сенсорного экрана**

Выдвигаемые панели размещены на многих экранных страницах сенсорного экрана, включая страницы Базовый, Расширенный и ArbBuilder.

**ПРИМЕЧАНИЕ.** Доступ к выдвигаемым панелям не предусмотрен на экранах Начало и Сервис.

Просмотрите следующие рисунки, чтобы понять, как смахивать панели, чтобы получить доступ к дополнительным функциям и данным.

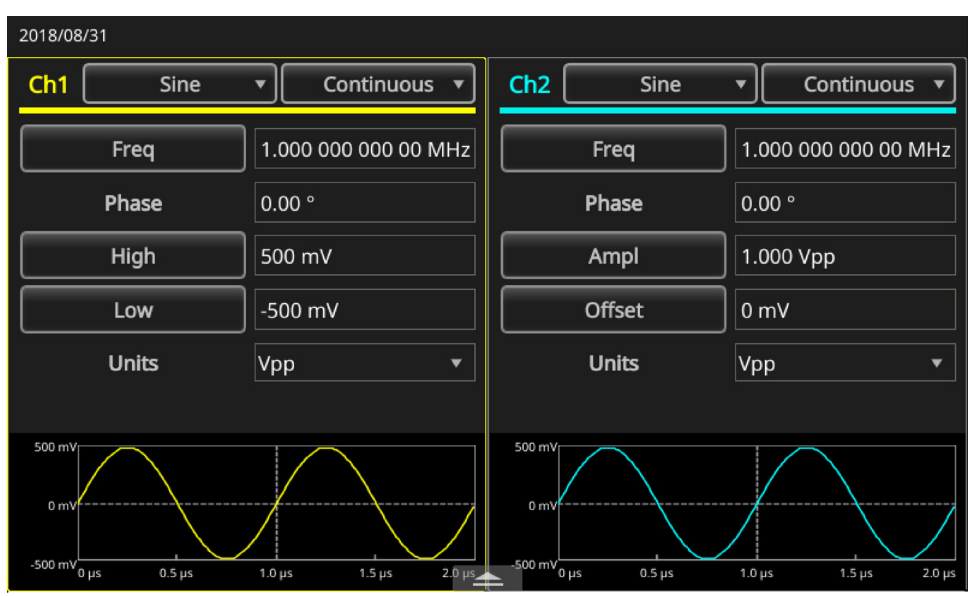

**Рисунок 27: Выдвигаемая нижняя панель**

| 2018/08/31    |                     |           |                      |                   |                 |             |                 |                             |                         |  |
|---------------|---------------------|-----------|----------------------|-------------------|-----------------|-------------|-----------------|-----------------------------|-------------------------|--|
| Ch1           | Sine                |           | Continuous           | Ch2               |                 | Sine        |                 | Continuous                  | $\overline{\mathbf{v}}$ |  |
|               | Freq                |           | 5.000 000 000 00 MHz |                   | Freq            |             |                 | 1.000 000 000 00 MHz        |                         |  |
|               | Phase               | 0.00°     |                      |                   | Phase           |             | 0.00°           |                             |                         |  |
|               | High                | 500 mV    |                      |                   | Ampl            |             | 1.000 Vpp       |                             |                         |  |
|               | Low                 | $-500$ mV |                      |                   | Offset          |             | 0 <sub>m</sub>  |                             |                         |  |
|               | <b>Hnite</b>        | 1/nn      |                      | ar.<br>$\cdots$   | <b>Hinite</b>   |             | 1/nn            |                             |                         |  |
|               | <b>InterChannel</b> | Ch1       | Ch2                  |                   | Multi-unit sync | Save/Recall |                 | <b>ArbBuilder</b>           |                         |  |
|               | <b>Align Phase</b>  |           |                      | Level Ch1=Ch2     |                 |             | Copy Ch1 to Ch2 |                             |                         |  |
| Phase Ch1=Ch2 |                     |           |                      | Frequency Ch1=Ch2 |                 |             |                 | Copy Ch <sub>2</sub> to Ch1 |                         |  |

**Рисунок 28: Таблицы в выдвигаемой нижней панели**

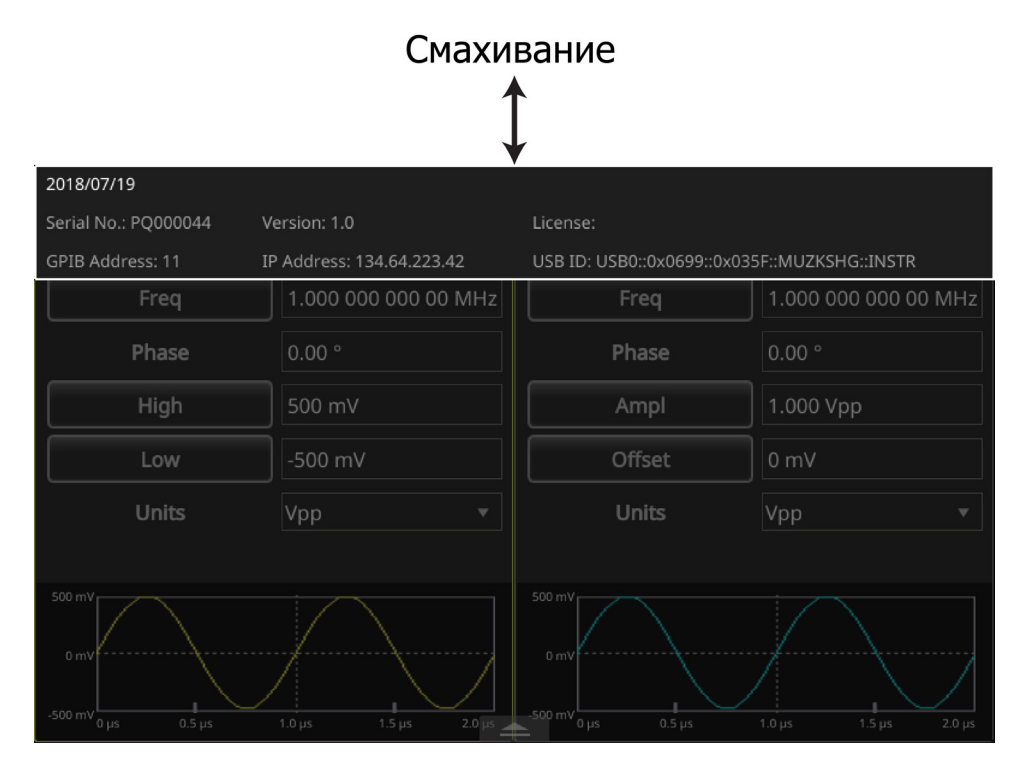

**Рисунок 29: Выдвигаемая верхняя панель**

# **Создание импульсного сигнала**

*Чтобы создать импульсный сигнал:*

- 1. Выберите значок **Базовый**.
- 2. Выберите стрелку раскрывающегося списка для перехода к опциям формы сигнала.
- 3. Выберите кнопку **Импульсн.**
- 4. Выберите кнопку **Частота** на сенсорном экране для перехода от опции Частота к опции Период.
- 5. На сенсорном экране выберите кнопку **Коэфф. заполнения** и при помощи цифровой клавиатуры сенсорного экрана введите значение настройки.
- 6. Повторно щёлкните на кнопку **Коэфф. заполнения** для перехода от опции Коэфф. заполнения к опции Ширина. Введите значение настройки Ширины.
- 7. Выберите опцию **Передний и задний** и введите значения настройки для переднего и заднего фронта.

#### **Формулы описания импульсного сигнала**

Следующий рисунок и формула помогают объяснить связь между периодом, скважностью, шириной импульса, а также длительностью переднего и заднего фронта импульса.

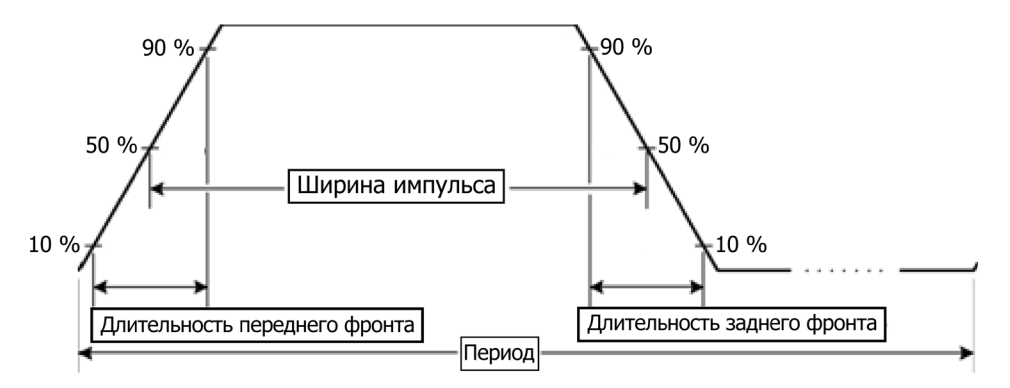

**Рисунок 30: Длительность периода импульса**

Следующие формулы служат для описания импульсных сигналов и определяют длительность переднего фронта, длительность заднего фронта, период и ширину импульса.

*lEdge = длительность переднего фронта*

*tEdge = длительность заднего фронта*

**Максимальная длительность переднего фронта**. Это значение представляет собой минимальное из трёх результатов в каждом примере.

Если режим работы Непрерывный:

*Temp1 = 0,8 \* 2,0 \* ширина – tEdge;*

*Temp2 = ( период – ширина ) \* 0,8 \* 2,0 – tEdge;*

*Temp3 = 0,625 \* период.*

Если режим работы не Непрерывный:

*Temp1 = 0,8 \* 2,0 \* ширина – tEdge; Temp2 = ( период – перед.фронт – ширина ) \* 0,8 \* 2,0 – tEdge*

*Temp3 = 0,625 \* период.*

**Максимальная длительность заднего фронта**. Это значение представляет собой минимальное из трёх результатов в каждом примере.

Если режим работы Непрерывный:

*Temp1 = 0,8 \* 2,0 \* ширина – lEdge Temp2 = ( период – ширина ) \* 0,8 \* 2,0 – lEdge Temp3 = 0,625 \* период.*

Если режим работы не Непрерывный:

*Temp1 = 0,8 \* 2,0 \* ширина – lEdge Temp2 = ( период – перед.фронт – ширина ) \* 0,8 \* 2,0 – lEdge Temp3 = 0,625 \* период.*

# **Открыть/сохранить сигнал произвольной формы**

Сигналы произвольной формы можно сохранять во внутренней памяти прибора или на USB-накопителе. Если нужно сохранить больше сигналов, можно воспользоваться USB-накопителем, который устанавливается в порт USB.

*Для того чтобы открыть сигнал:*

- 1. Выберите на сенсорном экране значок **Базовый**.
- 2. На сенсорном экране смахните вверх белую стрелку, которая находится внизу экрана, и перейдите на вкладку **ArbBuilder** (подробнее см. в п. [Выдвигаемые](#page-53-0) панели сенсорного [экрана](#page-53-0) [на стр. [27\]](#page-53-0)).

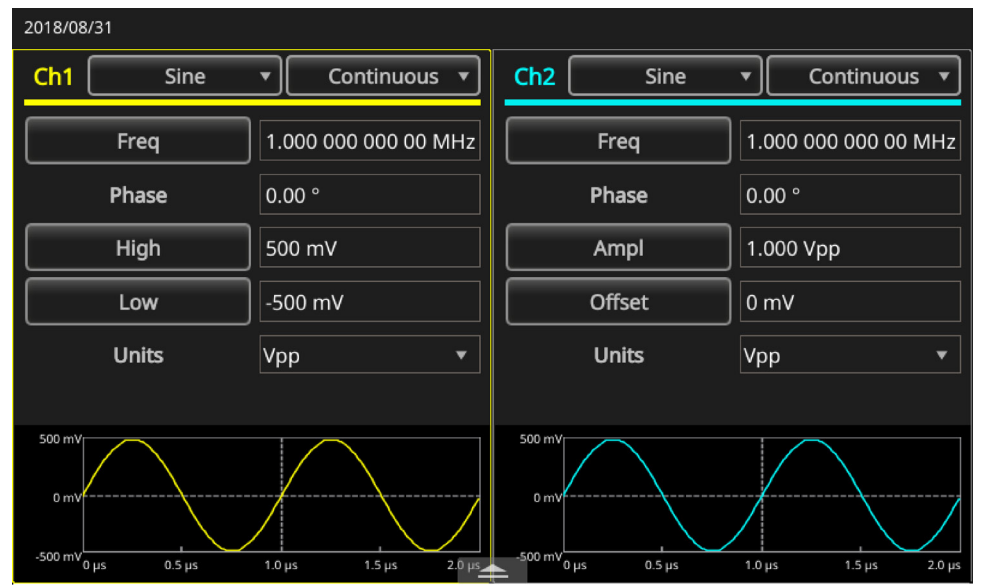

#### **Рисунок 31: Выдвигаемая нижняя панель**

3. Выберите кнопку **Открыть**.

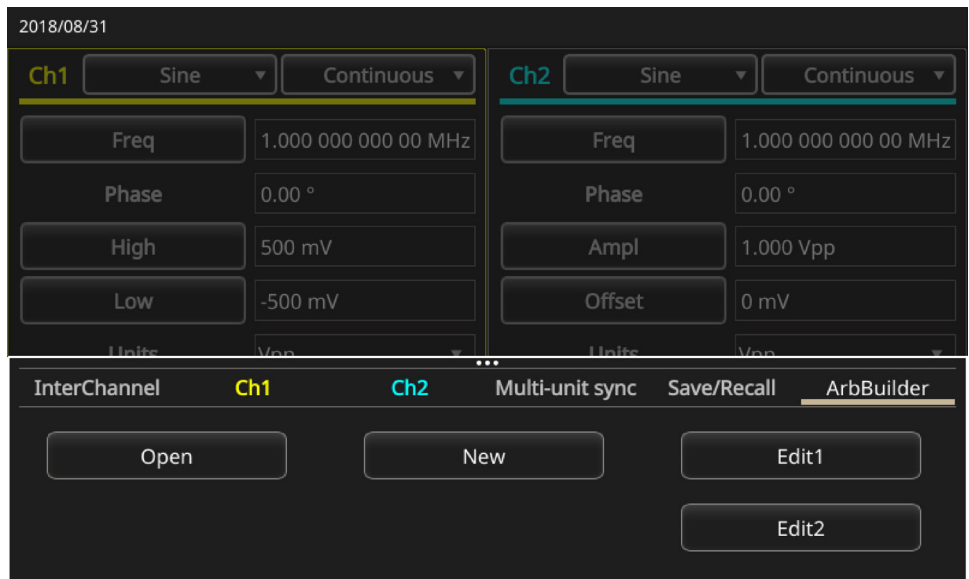

#### **Рисунок 32: Вкладка ArbBuilder**

#### *Чтобы сохранить сигнал:*

- 1. При открытом на экране сигнале выберите кнопку **Файл**.
- 2. Если в меню нет кнопки Файл, в нём будут кнопки Сохранить и Сох. как. Если нужно изменить имя и местоположение сохраняемого файла, выберите опцию **Сох. как**. Если файл сохраняется с прежним именем, выберите кнопку **Сохранить**.

## **Создание сигналов шума или напряжения постоянного тока**

*Чтобы создать сигнал шума:*

- 1. Выберите значок **Базовый**.
- 2. Выберите имя сигнала в выпадающем меню К1 на сенсорном экране.
- 3. Выберите кнопку **Шум**.

*Чтобы создать сигнал напряжения постоянного тока:*

- 1. Выберите значок **Базовый**.
- 2. Выберите имя сигнала в выпадающем меню К1 на сенсорном экране.
- 3. Выберите кнопку **DC**.

**ПРИМЕЧАНИЕ.** Модуляция и свипирование сигнала шума невозможны.

# **Создание пакета сигналов**

Прибор может выдавать на выходе пакет сигналов, состоящий из стандартных сигналов, например синусоидальной, прямоугольной, пилообразной, импульсной или произвольной формы. Прибор позволяет использовать следующие типы пакетных режимов.

## **Создание пакетного сигнала по сигналу запуска**

Если прибор получает входной сигнал запуска от внутреннего или внешнего источника запуска, удалённую команду или если нажата кнопка запуска Ручной, на выход прибора подаётся заданное число циклов сигнала (по счётчику пакетов импульсов).

В примере ниже описывается порядок создания сдвоенного импульса в пакетном режиме.

*Чтобы создать пакетный сигнал по сигналу запуска:*

- 1. Выберите значок **Базовый**.
- 2. Выберите кнопку **Непрерывный** в выпадающем меню К1 на сенсорном экране.
- 3. Выберите кнопку **Пачка**.
- 4. В настройках опции Режим выберите **1 цикл**, **n циклов** или **Бескон. число циклов**, что будет означать включение пакетного режима по запуску.
- 5. Чтобы создать сдвоенный импульс, установите настройку **Цикл** (N-циклов) на 2. На следующем рисунке видно, что этот сигнал является выходным сигналом, сгенерированным по сигналу запуска.

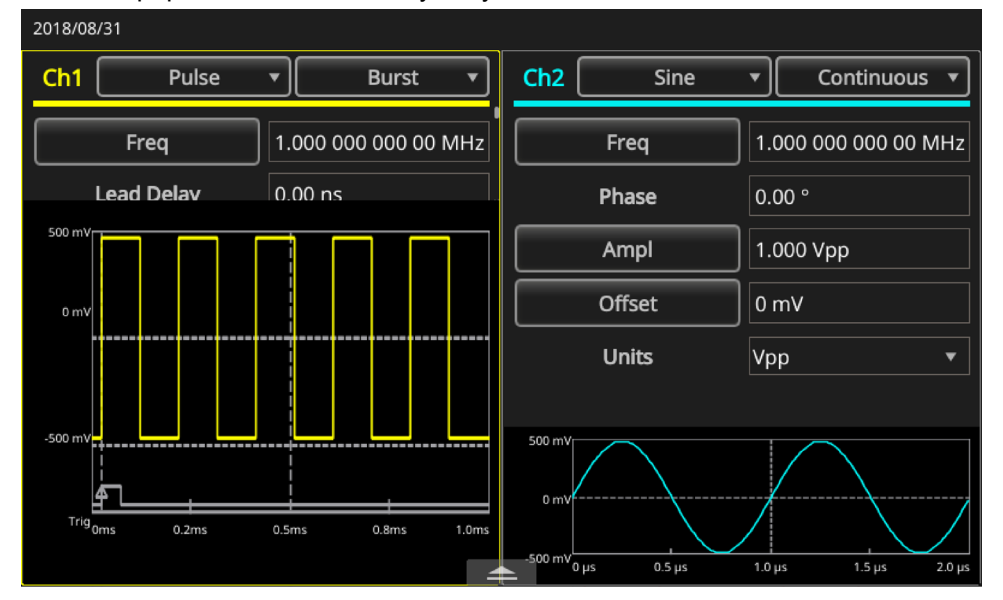

**Рисунок 33: Пакет импульсов**

## **Создание стробированного пакетного сигнала**

Прибор выдаёт непрерывный сигнал, когда получен эффективный внешний стробирующий сигнал, когда нажата кнопка запуска Ручной, когда подана удалённая команда или в течение 50 % выбранного интервала внутреннего запуска.

В пакетном режиме со стробированием выходной сигнал включается или отключается в зависимости от внутреннего стробирующего сигнала или внешнего сигнала, поданного на входной разъём запуска на передней панели прибора. Когда стробирующий сигнал истинный (высокий уровень) или нажата кнопка запуска Ручной на передней панели, прибор генерирует непрерывный сигнал.

*Для создания стробированного пакетного сигнала:*

- 1. Выберите значок **Базовый**.
- 2. Выберите кнопку **Синус** в выпадающем меню К1 на сенсорном экране.
- 3. Выберите кнопку **Пачка**.
- 4. Убедитесь, что выбран режим **Стробированная зона**, что означает, что включён пакетный режим со стробированием.

На следующем рисунке изображён экран осциллографа. Верхний сигнал является выходным сигналом запуска. Снизу находится стробированный сигнал.

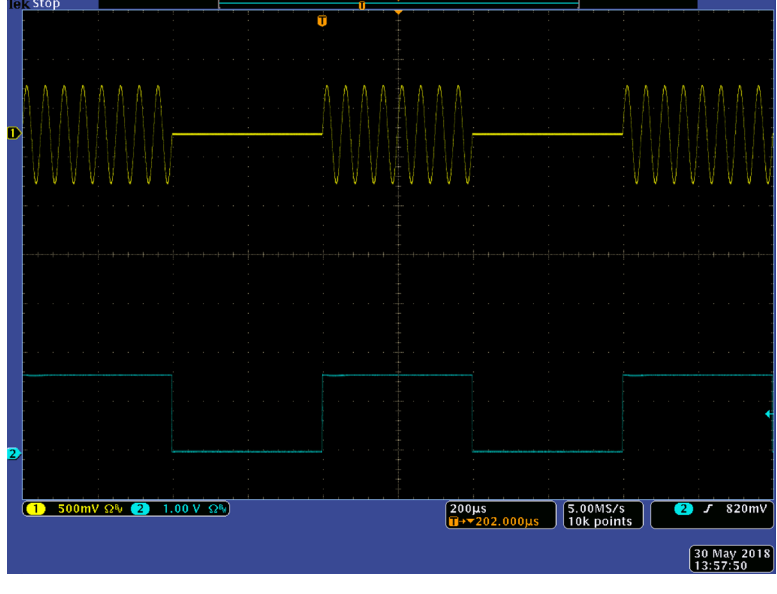

**Рисунок 34: Стробированный пакетный сигнал**

**ПРИМЕЧАНИЕ.** В приборе предусмотрены следующие источники сигнала запуска для пакетного режима: внутренний или внешний сигнал запуска; ручной запуск либо удалённая команда. Если выбрана опция Стробированная зона, настройки счётчика пакета импульсов игнорируются.

# **Свипирование сигнала**

В режиме свипирования прибор генерирует выходной сигнал, частота которого изменяется по линейному или логарифмическому закону.

В этом режиме можно задать следующие настройки (воспользуйтесь прокруткой вниз, чтобы просмотреть все опции):

- Начальная частота
- **Конечная частота**
- Амплитуда
- Смещение
- Единицы измерения
- **Время свипирования**
- Время возврата
- Центральная частота
- Частотный диапазон
- **Время удержания**

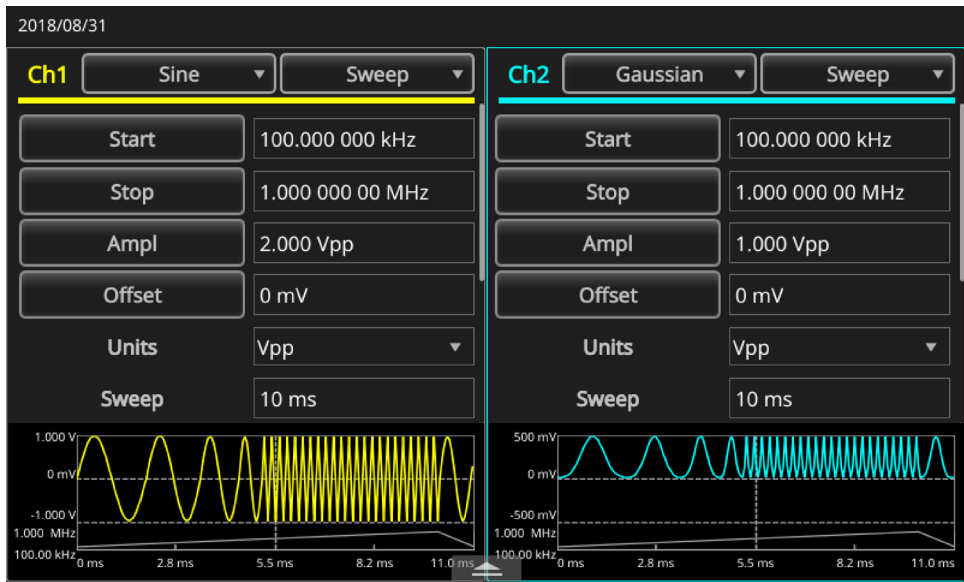

**Рисунок 35: Настройки сигнала в режиме свипирования**

*Чтобы выполнить свипирование сигнала:*

- 1. Выберите значок **Базовый.**
- 2. Убедитесь, что на сенсорном экране для К1 выбран сигнал **Синус**. В этом примере в качестве выходного сигнала (сигнала несущей) используется сигнал синусоидальной формы.
- 3. В выпадающем меню К1 на сенсорном экране выберите режим работы **Непрерывный**.
- 4. Выберите кнопку **Свипир.**. В меню свипирования можно задать начальную частоту, конечную частоту, время свипирования и время возврата. Время возврата – это количество времени, необходимое для перехода от конечной частоты к начальной частоте.

На следующем рисунке изображён примерный экран осциллографа. Сигнал в верхней части экрана – это пример свипированного сигнала. Сигнал снизу – выходной сигнал запуска.

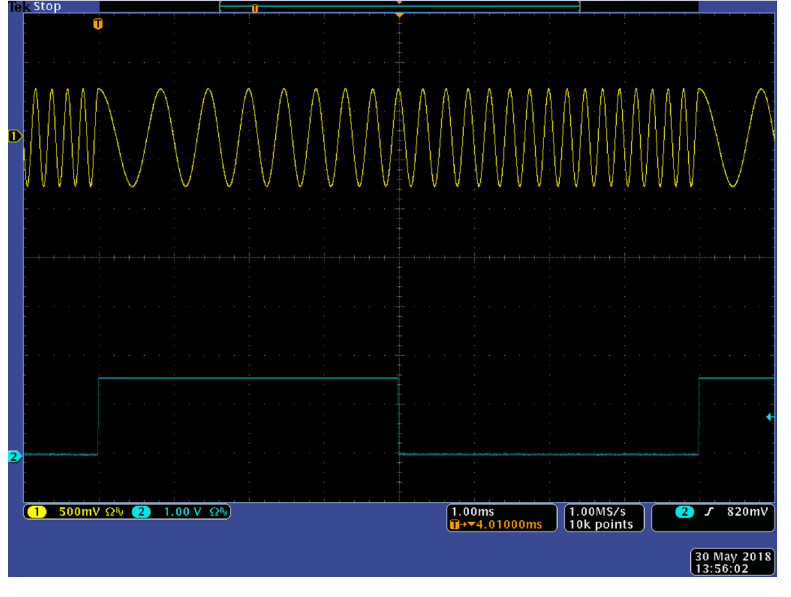

**Рисунок 36: Свипированный сигнал на экране осциллографа**

**ПРИМЕЧАНИЕ.** При свипировании по частоте можно выбрать синусоидальную, прямоугольную, пилообразную или произвольную форму сигнала. Импульсные сигналы, сигналы шума и напряжения постоянного тока выбрать невозможно. Сразу после выбора режима свипирования начинается качание частоты от начальной частоты до конечной частоты свипирования. Если начальная частота меньше конечной частоты, прибор выполняет свипирование от низкой частоты к высокой. Если начальная частота выше конечной частоты, прибор выполняет свипирование от высокой частоты до низкой частоты.

# **Модуляция сигнала**

В следующем примере описывается порядок модуляции сигнала при помощи кнопки Модуляция.

#### *Для генерирования сигнала с амплитудной модуляцией:*

- 1. Выберите значок **Базовый**.
- 2. Убедитесь, что на сенсорном экране для К1 выбран сигнал **Синус**. В этом примере в качестве выходного сигнала (сигнала несущей) используется сигнал синусоидальной формы.
- 3. В выпадающем меню К1 на сенсорном экране выберите режим работы **Непрерывный**.
- 4. Выберите кнопку **Модуляция**.
- 5. Прокрутите панель вниз, чтобы найти опцию Тип модуляции, и замените её параметр на **АМ**.
- 6. Для настройки Источник АМ выберите параметр **Внутренний**.
- 7. Прокрутите панель вниз, чтобы найти настройку Частота АМ.
- 8. Выберите настройку **Глубина** и укажите глубину в процентах.

На следующем рисунке изображён типичный сигнал с амплитудной модуляцией, отображаемый на экране осциллографа.

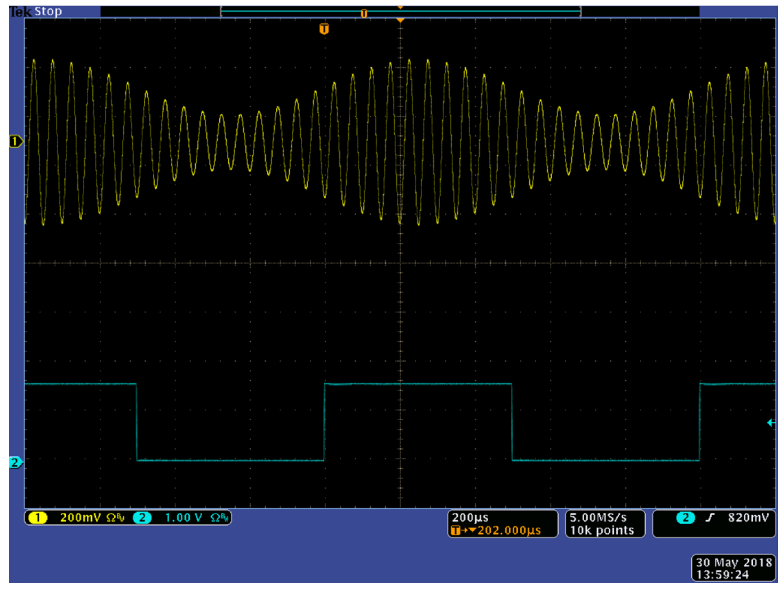

**Рисунок 37: Сигнал с амплитудной модуляцией на экране осциллографа**

**ПРИМЕЧАНИЕ.** Пользуясь шагами, указанными выше, можно сгенерировать сигналы с частотной модуляцией (ЧМ) или фазовой модуляцией (ФМ). Для несущего сигнала нельзя выбрать сигналы следующей формы: Импульсн. Шум и DC. В качестве источника АМ можно выбрать внутренний или внешний сигнал. Если выбран внешний источник и установлена глубина модуляции, равная 120 %, выходной сигнал будет иметь максимальную амплитуду тогда, когда на разъём ВНЕШ.ВХ.МОД., находящийся на задней панели, подаётся сигнал ±1 В<sub>размах</sub>. Форму модуляции можно выбрать из внутренней памяти или USB-накопителя.

Ниже приведены выражения для амплитуды выходного сигнала при разных типах модуляции: АМ, ЧМ и ФМ (в этом примере синусоидальный сигнал используется и для несущей, и для модулирующего сигнала):

AM:Output(Vp-p) = 
$$
\frac{A}{1.1(1 + 100)} \sin(2\pi fmt)
$$
sin(2 $\pi fmt$ ))sin(2 $\pi fct$ )

 $FM:Output(Vp-p) = Asin(2\pi (fc+Dsin(2\pi fmt))t)$ 

AM:Output(Vp-p) = Asin(2
$$
\pi
$$
fct+2 $\pi \frac{P}{360}$ sin(2 $\pi$ fmt))

### **Рисунок 38: Уравнения для модулированных сигналов**

В следующей таблице даны определения переменным, используемым в вышеуказанных уравнениях.

## **Таблица 7: Переменные, используемые в уравнениях амплитуды выходного сигнала**

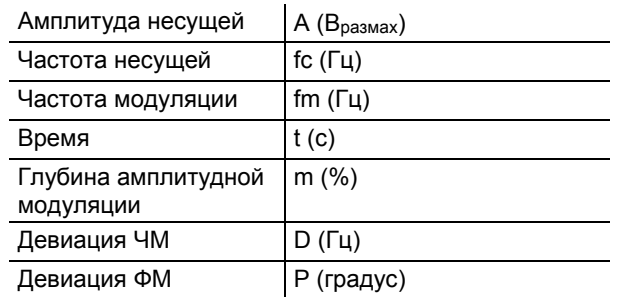

В следующей таблице показано соотношение между глубиной модуляции и максимальной амплитудой для амплитудной модуляции (выбран внутренний источник модуляции).

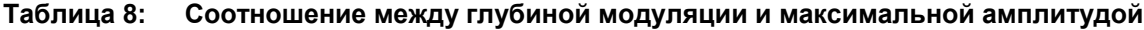

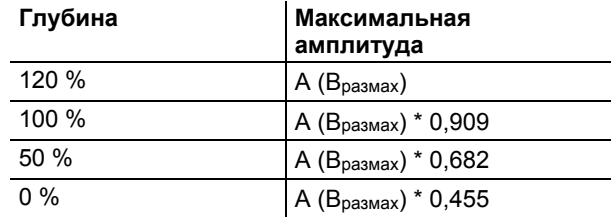

## **Частотная манипуляция сигнала**

Частотная манипуляция (ЧМн) – это вид манипуляции, при которой частота выходного сигнала скачкообразно изменяется между частотой несущего сигнала и частотой скачка. Ниже описывается порядок генерации частотно-манипулированного сигнала.

*Для генерирования частотно-манипулированного сигнала:*

- 1. Выберите значок **Базовый**.
- 2. Убедитесь, что на сенсорном экране для К1 выбран сигнал **Синус**. В этом примере в качестве выходного сигнала (сигнала несущей) используется сигнал синусоидальной формы.
- 3. В выпадающем меню К1 на сенсорном экране выберите режим работы **Непрерывный**.
- 4. Выберите кнопку **Модуляция**.
- 5. Прокрутите панель вниз, чтобы найти опцию Тип модуляции, и замените её параметр на **ЧМн**.
- 6. Для опции источника сигнала Ист.ЧМн выберите параметр **Внутренний** или **Внешний**. Если выбран параметр Внешний, параметр Сдвиг частоты манипуляции игнорируется.
- 7. Выберите опцию **Частота скачка** и установите её значение. Частота несущего сигнала смещается до частоты скачка с выбранной скоростью сдвига частоты манипуляции, а затем возвращается к значению исходной частоты.

**ПРИМЕЧАНИЕ.** Генераторы сигналов произвольной формы/функций серии AFG31000 генерируют ЧМн сигналы с непрерывной фазой.

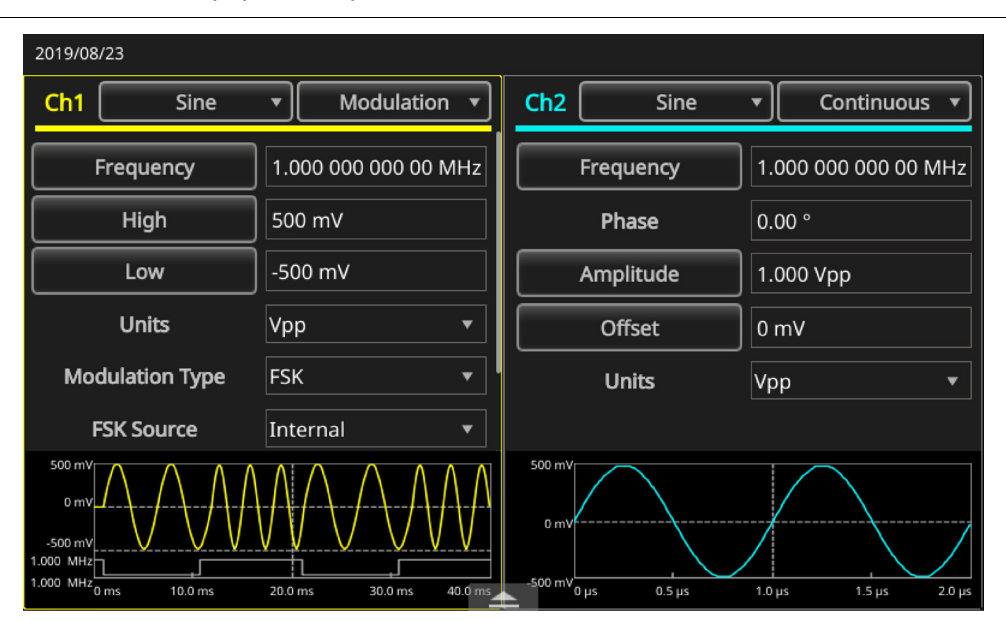

**Рисунок 39: Тип модуляции**

## **Широтно-импульсная модуляция сигнала**

*Для генерирования сигнала с широтно-импульсной модуляцией (ШИМ):*

- 1. Выберите значок **Базовый**.
- 2. Выберите кнопку **Импульс** в выпадающем меню К1 на сенсорном экране.

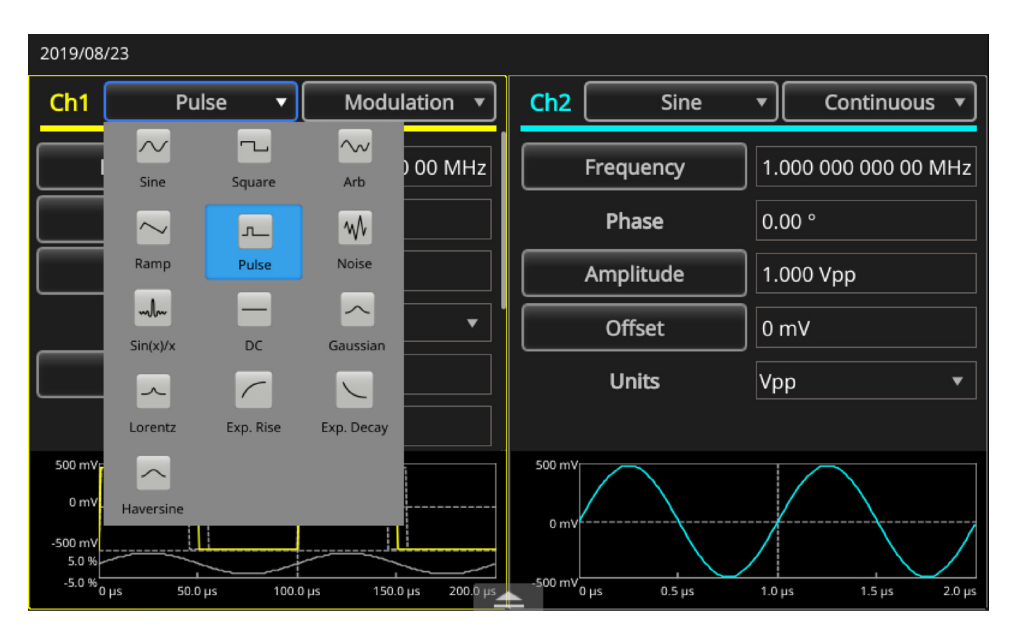

**Рисунок 40: Выбор импульсной формы сигнала**

- 3. В выпадающем меню К1 на сенсорном экране выберите режим работы **Непрерывный**.
- 4. Выберите кнопку **Модуляция**.

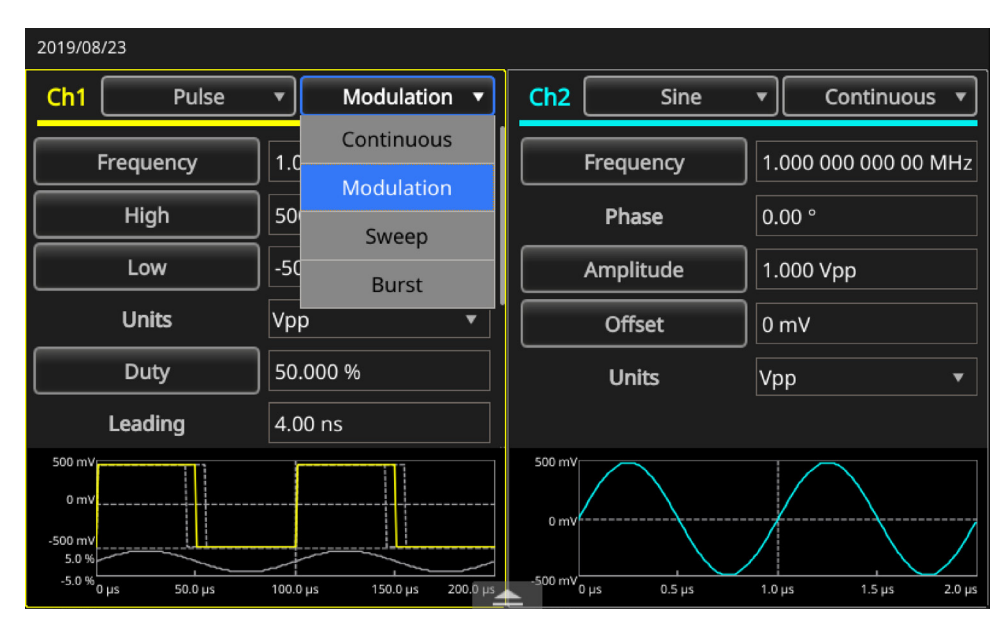

**Рисунок 41: Выбор режима Модуляция**

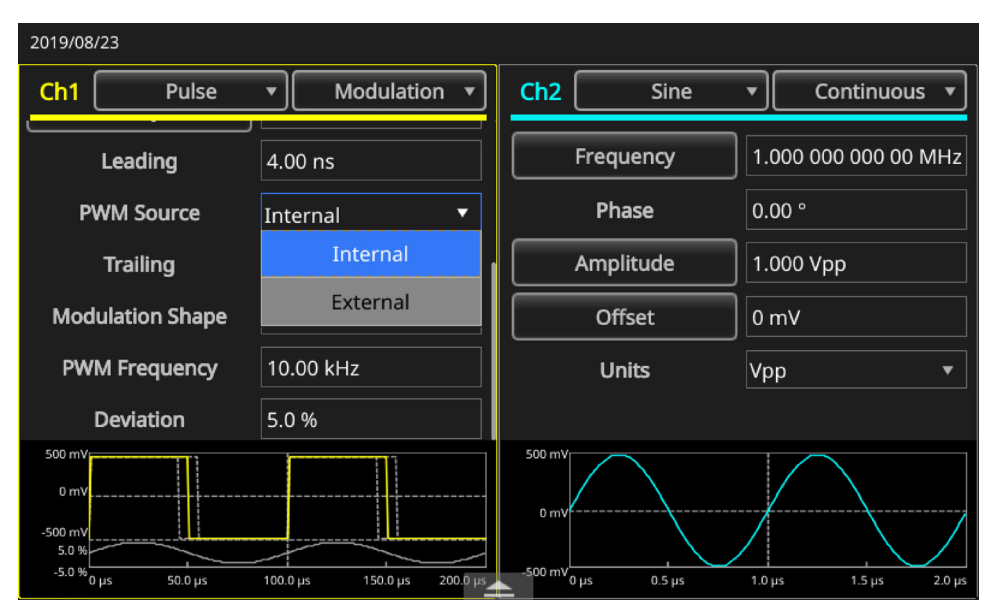

5. Для настройки источника **Ист.ШИМ** выберите параметр Внутренний или Внешний.

**Рисунок 42: Настройки источника ШИМ**

6. Выберите опцию **Девиация** и установите значение девиации в процентах (девиация ШИМ).

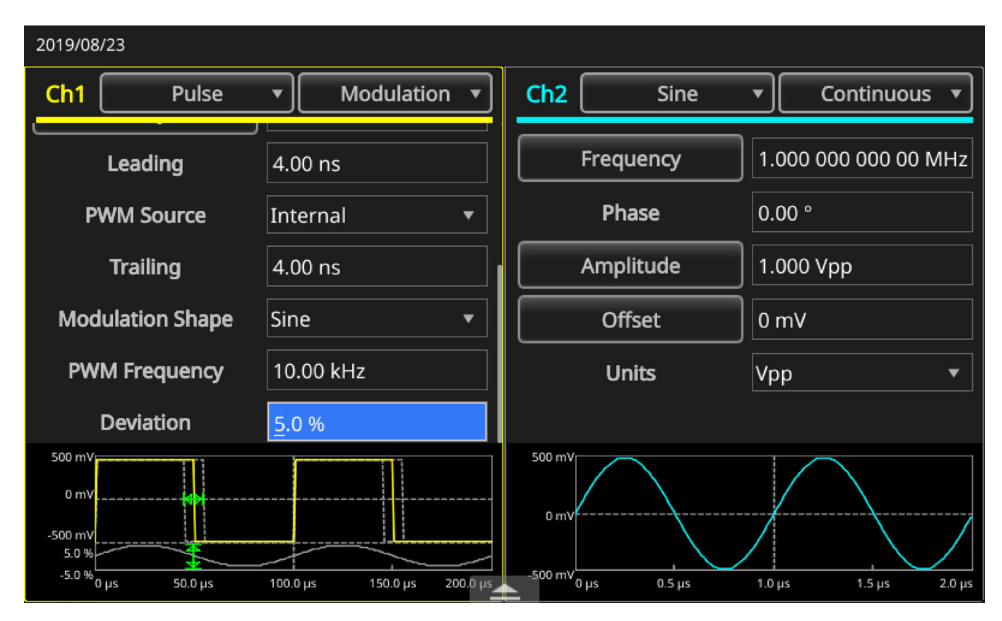

**Рисунок 43: Настройка девиации**

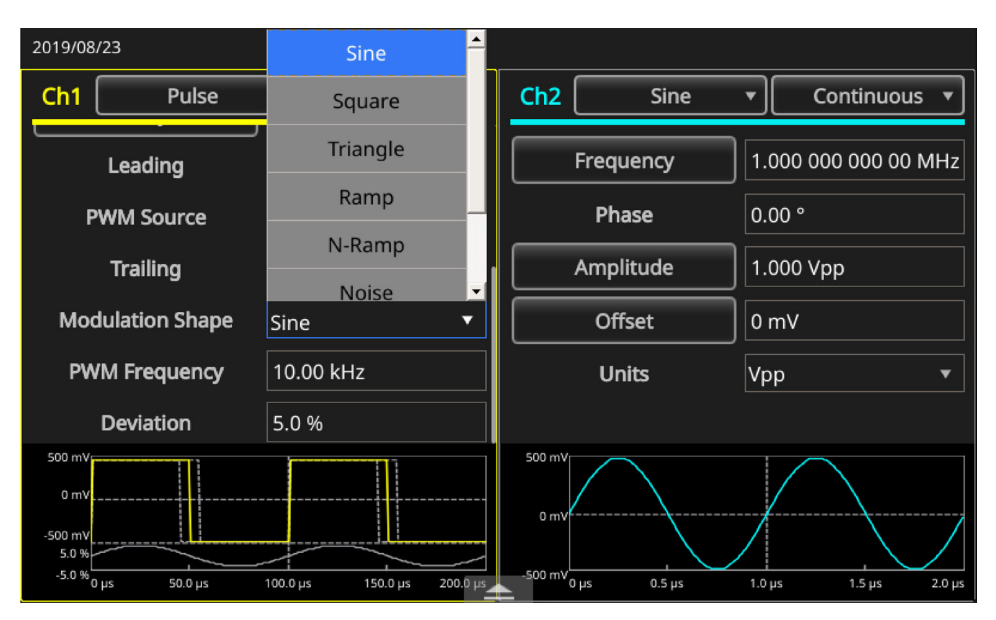

7. Определите форму модуляции.

**Рисунок 44: Настройки формы модуляции**

**ПРИМЕЧАНИЕ.** Более подробное описание примера применения этого типа модуляции см. в п. [Управление](#page-154-0) скоростью двигателя при помощи широтно-импульсной модуляции (на стр. [128\)](#page-154-0).

# **Выходной сигнал запуска**

В двухканальных моделях прибора выходной сигнал запуска и сигнал прибора привязаны к режиму работы и функции, которые выбраны на вкладке К1.

#### *Чтобы настроить выходной сигнал запуска:*

- 1. Соедините разъём Выход запуска канала К1, который находится в группе ТРИГГЕР на передней панели прибора серии AFG31000, и входной разъём внешнего источника запуска осциллографа. С разъёма Выход группы ТРИГГЕР снимается сигнал запуска, подаваемый на осциллографы.
- 2. Выберите значок **Базовый**.
- 3. В выпадающем меню К1 на сенсорном экране выберите режим работы **Непрерывный**.
- 4. В выпадающем меню на сенсорном экране выберите форму сигнала **Прямоугольн.**. Выходной сигнал запуска представляет собой сигнал прямоугольной формы с нарастающим фронтом в начале каждого периода. Когда частота выходного сигнала выше 4,9 МГц, действуют определённые ограничения.
- 5. В выпадающем меню К1 на сенсорном экране выберите режим **Свипир.**. Когда для режима свипирования установлен параметр Повторение или Запуск и выбран внутренний источник запуска, выходной сигнал запуска представляет собой сигнал прямоугольной формы с нарастающим фронтом в начале каждого качания.
- 6. В выпадающем меню К1 на сенсорном экране выберите режим **Модуляция**. Когда выбран внутренний источник сигнала модуляции, выходной сигнал запуска представляет собой сигнал прямоугольной формы с частотой модулирующего сигнала. При выборе внешнего источника модуляции выход сигнала запуска отключается.
- 7. В выпадающем меню К1 на сенсорном экране выберите режим **Пачка**. Когда выбран внутренний источник сигнала запуска, выходной сигнал запуска представляет собой последовательность сигналов прямоугольной формы с нарастающим фронтом в начале каждого пакета. Если выбран внешний источник запуска, уровень выходного сигнала запуска высокий при высоком уровне входного сигнала запуска.

**ПРИМЕЧАНИЕ.** Если настройка частоты выходного сигнала больше 4,9 МГц, частота выходного сигнала на разъёме Выход группы ТРИГГЕР в определённое число раз меньше частоты, превышающей 4,9 МГц.

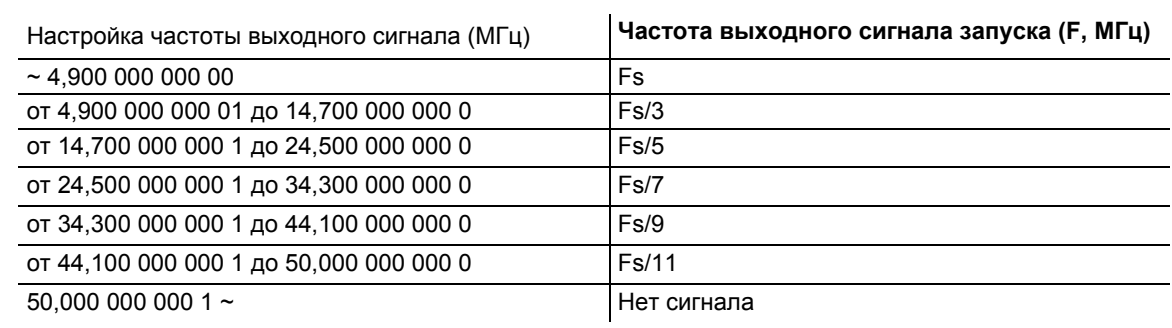

### **Таблица 9: Настройка частоты выходного сигнала**

**ПРИМЕЧАНИЕ.** Когда прибор генерирует непрерывный сигнал с частотой более 50 МГц, сигнал запуска на разъёме Выход группы ТРИГГЕР отсутствует. Когда прибор генерирует сигнал модуляции, он не может генерировать сигнал запуска на Выходе группы ТРИГГЕР, если для источника модуляции выбран параметр Внешний.

# **Выравнивание фаз двух каналов**

**ПРИМЕЧАНИЕ.** Этот раздел применим только к двухканальным моделям приборов серии AFG31000.

Генераторы сигналов произвольной формы/функций серии AFG31000 при изменении частоты используют метод непрерывной фазы. Изменение частоты сигнала на одном канале влияет на разность фаз между двумя каналами.

Например, если прибор генерирует синусоидальный сигнал с частотой 5 МГц на обоих каналах (К1 м К2), фазы сигналов обоих каналов одинаковы. Если частота в канале К2 изменяется до 10 МГц, а затем возвращается к 5 МГц, фаза сигнала на канале К2 не возвращается к исходному значению. Чтобы изменить разность фаз между двумя каналами, нужно остановить генерирование сигналов и запустить его заново. Для изменения разности фаз в приборе предусмотрена функция Фазовый сдвиг.

Ниже приводится описание порядка настройки выравнивания фаз в двухканальной модели. В этом примере используется непрерывный синусоидальный сигнал с частотой 5 МГц. Убедитесь, что для обоих каналов установлено значение фазы 0 градусов.

*Для выравнивания настроек сигналов обоих каналов:*

- 1. Выберите значок **Базовый**.
- 2. На сенсорном экране измените настройку опции Частота К1 на **10 МГц**, а затем на **5 МГц**. Обратите внимание, что частота и фаза сигнала на К2 не изменяются.

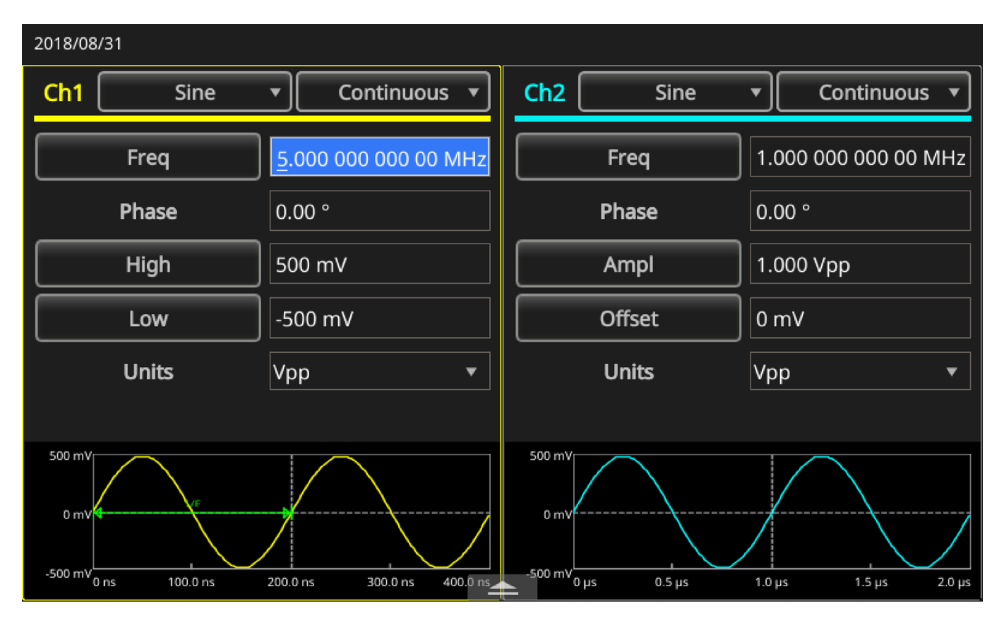

**Рисунок 45: Настройка частоты К1 на 5 МГц**

- 3. Смахните вверх стрелку, которая находится внизу экрана, и выберите вкладку **Межканальн.**
- 4. Чтобы выровнять фазы К1 и К2, выберите кнопку **Фазовый сдвиг**.

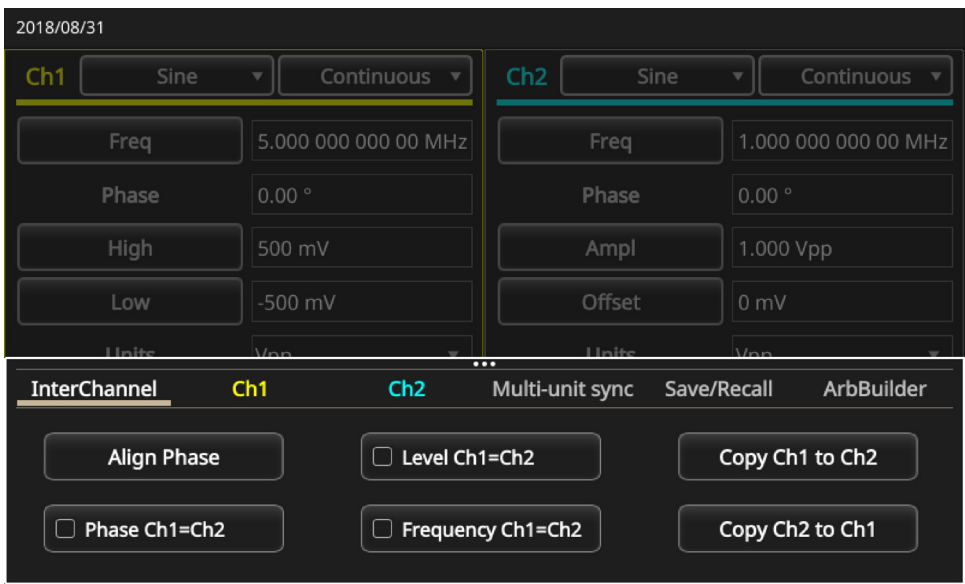

#### **Рисунок 46: Выравнивание фаз К1 и К2**

После выравнивания фазы канала 1 или канала 2 прибор прекращает генерирование сигналов, настраивает фазы сигналов на обоих каналах и автоматически возобновляет генерирование сигналов.

## **Амплитуда**

Чтобы настроить амплитуду сигнала на К1 и К2 на одинаковое значение, выберите кнопку **Уровень К1=К2**.

## **Частота/Период**

Чтобы настроить частоту сигнала на К1 и К2 на одинаковое значение, выберите кнопку **Частота К1=К2**.

# **Настройка импеданса нагрузки**

Импеданс на выходе генератора сигналов произвольной формы/функций серии AFG31000 равен 50 Ом. Если подключить нагрузку, отличающуюся от 50 Ом, отображаемые значения Амплитуды, Смещения и Верхнего/Нижнего уровня будут отличаться от соответствующих параметров напряжения на выходе. Чтобы отображаемые значения соответствовали параметрам выходного напряжения, необходимо задать импеданс нагрузки. Чтобы настроить импеданс нагрузки, воспользуйтесь выдвигаемой панелью, находящейся в нижней части экрана.

#### *Чтобы настроить импеданс нагрузки:*

- 1. Выберите значок **Базовый**.
- 2. Смахните вверх стрелку, которая находится внизу экрана, и выберите вкладку **К1**.
- 3. Выберите кнопку **Нагрузка**, а затем параметр **Нагрузка**, **Высокий Z** или **50/100**.
- 4. Для импеданса нагрузки можно установить любое значение в диапазоне от 1 Ом до 50 Ом.

Если для импеданса нагрузки установлено значение, отличное от 50 Ом, это значение отображается как характеристика состояния выхода.

**ПРИМЕЧАНИЕ.** Импеданс нагрузки используется для выбора значений амплитуды, величины смещения и настройки верхнего и нижнего уровня сигнала.

Если выбрано высокое значение импеданса и в качестве единицы измерения амплитуды выходного сигнала указывается дБм, единица измерения автоматически изменяется на Вразмах.

# **Изменение полярности сигнала**

Чтобы изменить полярность сигнала, воспользуйтесь выдвигаемой панелью, находящейся в нижней части экрана. В следующем примере показано, как получить дифференциальный сигнал при помощи функции инвертирования сигнала двухканальной модели.

*Чтобы изменить полярность сигнала:*

- 1. Выберите значок **Базовый**.
- 2. Выберите форму сигнала **Синус**.
- 3. В выпадающем меню К1 на сенсорном экране выберите режим работы **Непрерывный**.
- 4. Смахните вверх стрелку, находящуюся в нижней части сенсорного экрана.
- 5. На вкладке **Межканальн.** выберите кнопку **Коп. данн. К1 в К2**.
- 6. После появления на экране запроса о подтверждении, нажмите на кнопку **OK**, чтобы скопировать настройки.

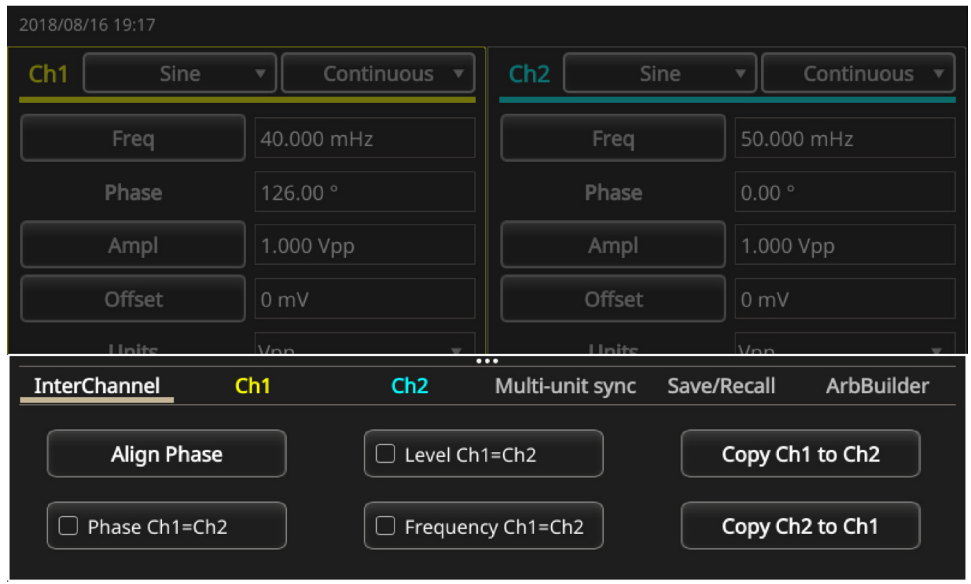

**Рисунок 47: Копирование данных канала 1 в канал 2**
7. На вкладке **К2** выберите кнопку **Инверсия**. Смахните меню вниз, чтобы просмотреть данные обоих каналов.

| 2018/07/19 10:50        |               |                      |                               |                                  |
|-------------------------|---------------|----------------------|-------------------------------|----------------------------------|
| CH <sub>1</sub><br>Sine |               | Continuous           | CH <sub>2</sub><br>Sine       | Continuous                       |
| Freq                    |               | 5.000 000 000 00 MHz | Freq                          | 1.000 000 000 00 MHz             |
| Phase                   | 0.00°         |                      | Phase                         | $0.00$ $^{\circ}$                |
| High                    | 500 mV        |                      | Ampl                          | 1.000 Vpp                        |
| Low                     | $-500$ mV     |                      | Offset                        | 0 <sub>m</sub>                   |
| <b>Hinite</b>           | $\frac{1}{n}$ |                      | Linite<br>$\overline{\cdots}$ | $\frac{1}{n}$                    |
| Inter-Chs               | Ch1           | Ch2                  | Multi-unit sync               | <b>ArbBuilder</b><br>Save&Recall |
| High Limit              | 2.500V        | Load<br>Load         | 50 $\Omega$<br>$\checkmark$   | ☑<br>Invert                      |
| Low Limit               | $-2.500V$     | Noise Off            | $\checkmark$                  | Ch1 Complement                   |

**Рисунок 48: Изменение полярности сигнала на канале 2 по сравнению с К1**

Обратите внимание, что на панели в нижней части вкладки К1 и К2 изображены инвертированные синусоидальные сигналы. Такую же инверсию можно выполнить для любых сигналов в зависимости от требований заказчика.

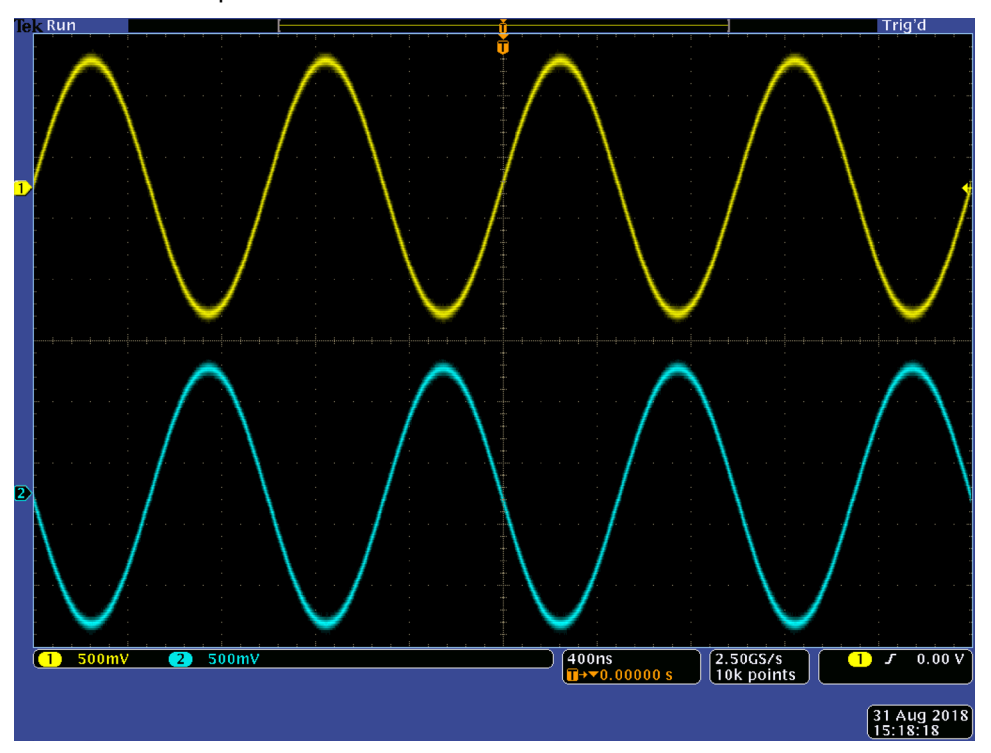

**Рисунок 49: Инвертированный синусоидальный сигнал**

# **Добавление шумов**

Чтобы добавить внутренний сигнал шума, воспользуйтесь выдвигаемой панелью, находящейся в нижней части экрана.

*Чтобы добавить шум:*

- 1. Выберите значок **Базовый**.
- 2. На сенсорном экране выберите форму сигнала **Синус**.
- 3. В выпадающем меню К1 на сенсорном экране выберите режим работы **Непрерывный**.
- 4. Смахните вверх стрелку, находящуюся в нижней части сенсорного экрана.
- 5. На вкладке К1 выберите для опции Шум параметр **Вкл.**
- 6. Выберите значение под опцией Шум и введите уровень шума.

На следующем рисунке изображён сигнал перед добавлением шума.

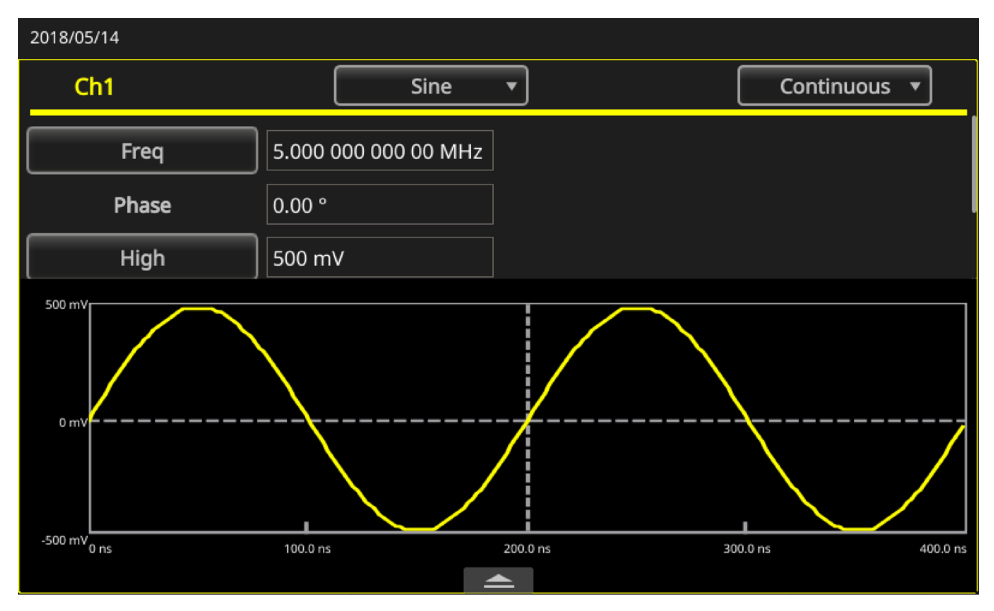

### **Рисунок 50: Сигнал без шума**

На рисунке ниже изображён сигнал после добавления шума.

**ПРИМЕЧАНИЕ.** Во избежание выхода за пределы из-за добавления шума амплитуда выходного сигнала автоматически уменьшается вдвое.

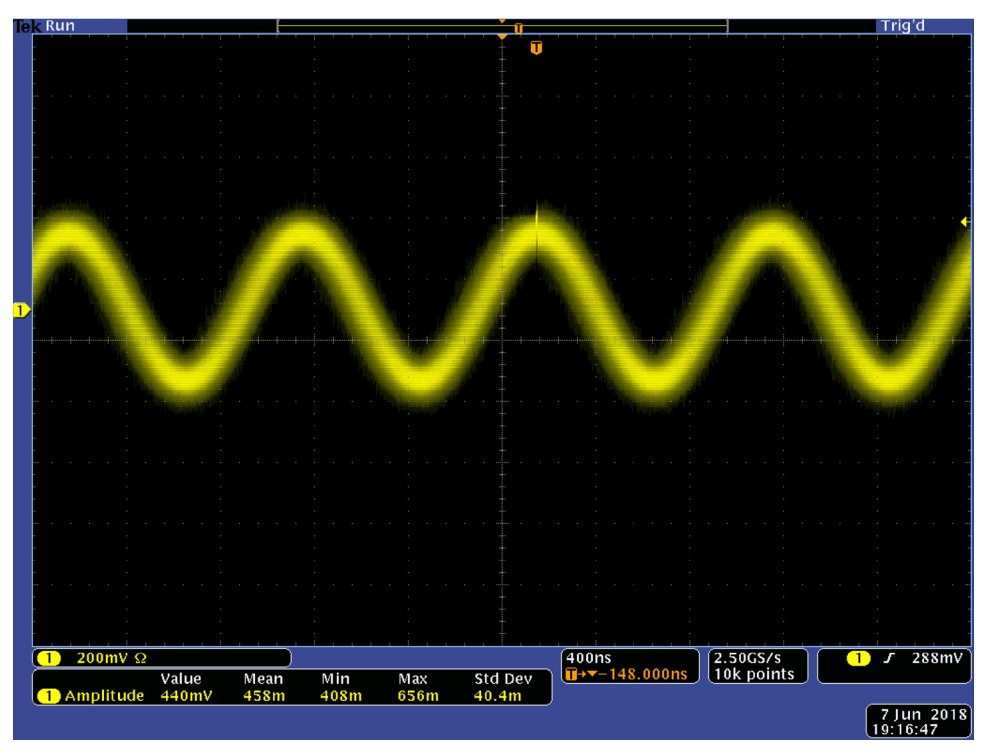

**Рисунок 51: Сигнал после добавления шума**

**ПРИМЕЧАНИЕ.** Для добавления шумов используется встроенный (цифровой) генератор шумов. Сигналы шумов для К1 и К2 независимы друг от друга. После нажатия на передней панели кнопки Выход канала для включения выхода, состояние выхода меняется с Выкл. на Шум. Если для опции Шум выбран параметр Вкл., амплитуда выходного сигнала уменьшается на 50 %.

# **Добавление внешнего сигнала**

На задней панели генератора произвольных сигналов/функций серии AFG31000 находится разъём Доп.вх., позволяющий добавлять внешний сигнал к выходному сигналу канала К1.

#### *Для добавления внешнего сигнала:*

- 1. Подсоедините источник внешнего сигнала к разъёму Доп.вх. на задней панели прибора.
- 2. Выберите значок **Базовый**.
- 3. Смахните вверх стрелку, находящуюся в нижней части сенсорного экрана.
- 4. На вкладке К1 выберите кнопку **Добавление внеш.сигнала**.
- 5. Нажмите кнопку **Выход К1** на передней панели.

На следующих рисунках приводятся примеры внешних сигналов до и после добавления шума, получаемого от внешнего источника. На первом рисунке изображён внешний сигнал. На втором рисунке изображён прямоугольный сигнал после добавления внешнего сигнала шума.

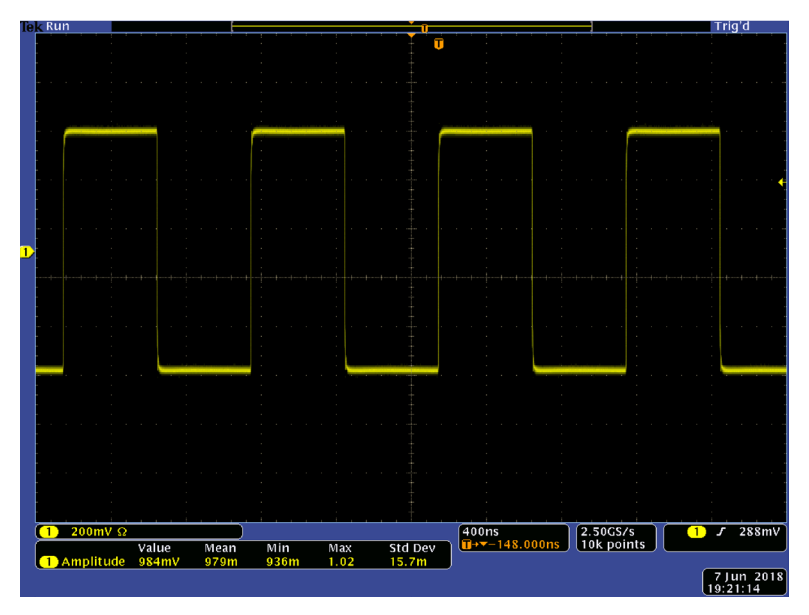

**Рисунок 52: Внешний сигнал перед добавлением шума**

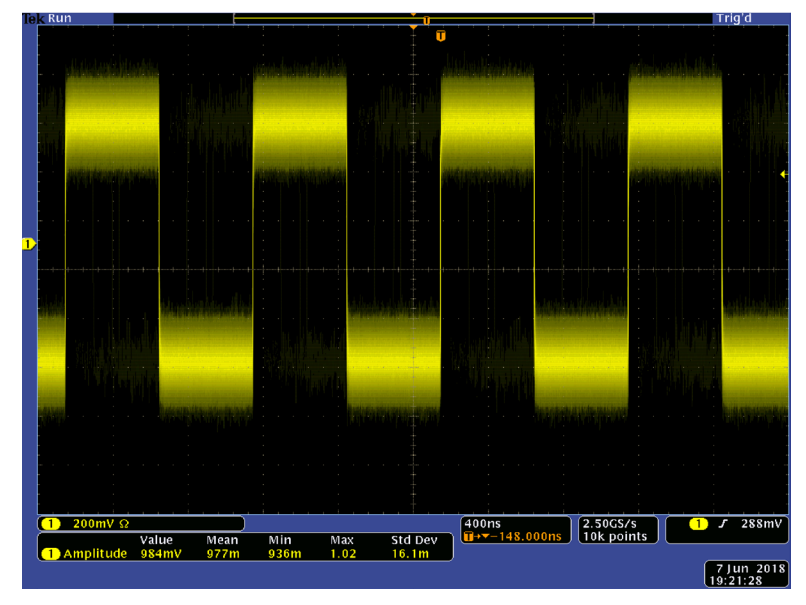

На следующем рисунке изображён сигнал после добавления шума.

**Рисунок 53: Внешний сигнал после добавления шума**

# **Создание дифференциального сигнала**

Чтобы создать дифференциальный сигнал, можно использовать двухканальный прибор, запрограммировав канал К2 на вывод дополнительных сигналов канала К1. Настройки канала К2 можно быстро определить при помощи функции К1 Дополнение.

*Чтобы создать дифференциальный сигнал:*

- 1. Выберите значок **Базовый**.
- 2. При помощи элементов управления сенсорного экрана введите настройки канала К1.
- 3. Смахиванием вверх стрелки откройте меню в нижней части сенсорного экрана.

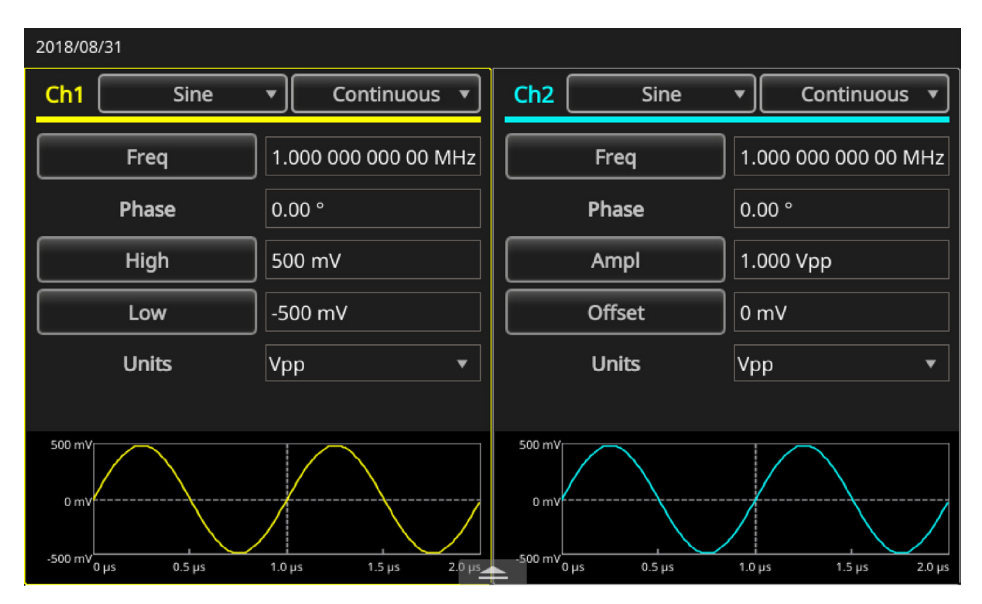

**Рисунок 54: Выдвигаемая нижняя панель**

4. Выберите вкладку **К2**, а затем кнопку **К1 Дополнение**. Форма и временные настройки сигнала канала К2 копируются из канала К1, а настройки амплитуды сигнала канала К2 инвертируются из канала К1.

| 2018/05/14          |           |           |                      |                               |                      |            |
|---------------------|-----------|-----------|----------------------|-------------------------------|----------------------|------------|
| Ch1                 | Sine      |           | Continuous           | Ch2                           | Sine                 | Continuous |
|                     | Freq      |           | 5.000 000 000 00 MHz | Freq                          | 1.000 000 000 00 MHz |            |
|                     | Phase     | 0.00°     |                      | Phase                         | 0.00°                |            |
|                     | High      | 500 mV    |                      | Ampl                          | 1.000 Vpp            |            |
|                     | Low       | $-500$ mV |                      | Offset                        | 0 <sub>m</sub>       |            |
|                     | Linite    | lnn       |                      | Linite<br>$\overline{\cdots}$ | lnn                  |            |
| <b>InterChannel</b> |           | Ch1       | Ch2                  | Multi-unit sync               | Save/Recall          | ArbBuilder |
| High Limit          | 5.000 $V$ |           | Load<br>Load         | $50 \Omega$<br>▼              | <b>Ø</b> Invert      |            |
| Low Limit           |           | $-5.000V$ | Noise<br>Off         | $\overline{\phantom{a}}$      | Ch1 Complement       |            |

**Рисунок 55: Вкладка К2 и кнопка К1 Дополнение**

# **Внешний тактовый опорный сигнал**

Входной разъём для внешнего опорного сигнала (ВНЕШ.ОПОР.ВХ.) и выходной разъём для внешнего опорного сигнала (ВНЕШ.ОПОР.ВЫХ.) находятся на задней панели генератора сигналов произвольной формы/функций серии AFG31000. Прибор может использовать в качестве опорного сигнала как внутренний, так и внешний сигнал.

Входной и выходной разъёмы внешнего опорного сигнала используются для синхронизации нескольких приборов серии AFG31000. В качестве опорного сигнала прибор может использовать внутренний или внешний источник. Когда активирован внутренний опорный сигнал, на выходной разъём ВНЕШ.ОПОР.ВЫХ. на задней панели прибора подаётся опорный сигнал с частотой 10 МГц. Этот сигнал синхронизирует другие устройства с прибором.

Когда активирован внешний опорный сигнал, разъём ВНЕШ.ОПОР.ВХ. на задней панели прибора используется в качестве входа для внешнего опорного сигнала. Внешний опорный сигнал служит для синхронизации прибора.

**ПРИМЕЧАНИЕ.** Внешний тактовый опорный сигнал должен быть настроен на 10 МГц. Если выбран внешний сигнал, убедитесь, что по кабелю, подключаемому к прибору, можно передавать сигналы с частотой 10 МГц. При выборе внутреннего сигнала, генерация внутреннего тактового сигнала с частотой 10 МГц начинается немедленно.

### *Чтобы выбрать опорный сигнал:*

- 1. Выберите опцию **Сервис**.
- 2. Выберите опцию **Система**.
- 3. В настройках Опорн.сигнал выберите опцию **Внутренний** или **Внешний**. Если задействован разъём ВНЕШ.ОПОР.ВХ., проверьте правильность соединений.

### **Синхронизация нескольких приборов**

Генератор сигналов произвольной формы/функций серии AFG31000 можно использовать для синхронизации работы нескольких генераторов этого типа.

Во многих областях применения для симуляции тестируемых устройств требуется больше двух каналов для сигналов. Например, для симуляции напряжения 3-фазной системы питания нужно 3 канала. Если при этом также требуется симуляция тока в линиях, общее число каналов возрастает до шести.

Чтобы удовлетворить подобные требования, генератор может синхронизировать работу нескольких приборов.

**ПРИМЕЧАНИЕ.** Чтобы синхронизировать два прибора, необходимо остановить генерацию выходных сигналов.

*Для того чтобы синхронизировать несколько генераторов AFG:*

- 1. Выберите значок **Базовый**.
- 2. Смахните вверх стрелку, находящуюся внизу экрана, и выберите вкладку **Синх. неск.**

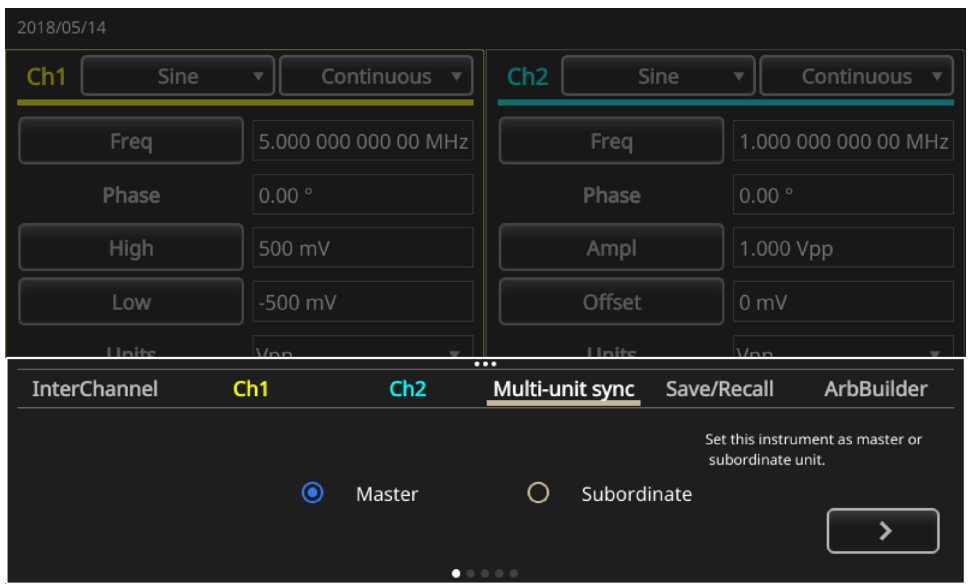

**Рисунок 56: Вкладка Синх. неск. 1**

- 3. Выберите опцию **Ведущий** или **Ведомый.**
- 4. Нажмите на кнопку со стрелкой вправо, чтобы перейти на следующую страницу.
- 5. Соедините разъём Выход запуска (ведущий прибор) и разъём Вход запуска (ведомый) кабелем с разъёмами BNC, как указано на рисунке ниже. Нажмите на кнопку со стрелкой вправо и перейдите на следующую страницу.

| 2018/05/14          |                                     |                      |                                              |                |                                                                      |
|---------------------|-------------------------------------|----------------------|----------------------------------------------|----------------|----------------------------------------------------------------------|
| Ch1<br>Sine         |                                     | Continuous           | Ch2<br>Sine                                  |                | Continuous                                                           |
| Freq                |                                     | 5.000 000 000 00 MHz | Freq                                         |                | 1.000 000 000 00 MHz                                                 |
| Phase               | $0.00$ $^{\circ}$                   |                      | Phase                                        | 0.00°          |                                                                      |
| High                | 500 mV                              |                      | Ampl                                         | 1.000 Vpp      |                                                                      |
| Low                 | $-500$ mV                           |                      | Offset                                       | 0 <sub>m</sub> |                                                                      |
| <b>Hnite</b>        | lnn                                 |                      | <b>Hnite</b><br>$\cdots$                     | lnn            |                                                                      |
| <b>InterChannel</b> | Ch1                                 | Ch2                  | Multi-unit sync                              | Save/Recall    | ArbBuilder                                                           |
| än,<br>Master       | $\boxed{\text{max}}$<br>0.3478<br>◉ | 0.902                | $u = u$<br>$\alpha$<br>Subordinate<br>0.0000 | BNC cable.     | Connect Trigger Output(master)<br>to Trigger Input(subordinate) with |

**Рисунок 57: Вкладка Синх. неск. 2**

6. Соедините разъём ВНЕШ.ОПОР.ВЫХ. (ведущий прибор) и разъём ВНЕШ.ОПОР.ВХ. (ведомый) кабелем BNC, как указано на рисунке ниже.

|                   | Continuous | Ch2                   | Sine                               | Continuous                                                       |
|-------------------|------------|-----------------------|------------------------------------|------------------------------------------------------------------|
|                   |            | Freq                  |                                    | 1.000 000 000 00 MHz                                             |
| $0.00$ $^{\circ}$ |            | Phase                 | 0.00°                              |                                                                  |
| 500 mV            |            | Ampl                  | 1.000 Vpp                          |                                                                  |
| $-500$ mV         |            | Offset                | 0 <sub>m</sub>                     |                                                                  |
| Vnn               |            | Linite                | lnn                                |                                                                  |
| Ch1               | Ch2        | Multi-unit sync       | Save/Recall                        | <b>ArbBuilder</b>                                                |
| ö                 |            | ි<br>គ<br>Subordinate | another BNC cable.                 | Connect EXT REF OUT (master)<br>and EXT REF IN(subordinate) with |
|                   |            | 5.000 000 000 00 MHz  | $\overline{\cdots}$<br>$- - - - -$ |                                                                  |

**Рисунок 58: Вкладка Синх. неск. 3**

- 7. Нажмите на кнопку со стрелкой вправо и перейдите на следующую страницу.
- 8. Настройте задержку запуска между ведущим и ведомым прибором.

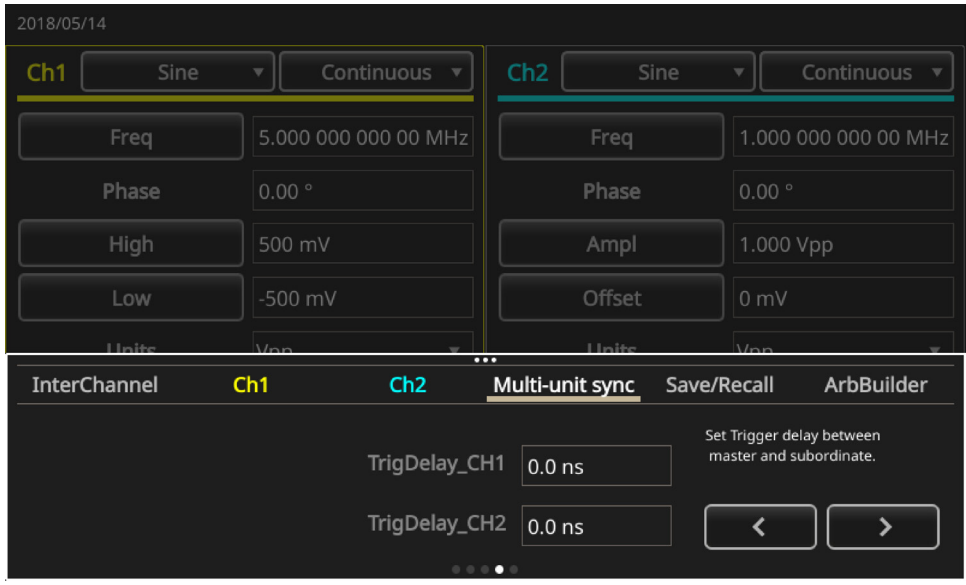

**Рисунок 59: Вкладка Синх. неск. 4**

- 9. Нажмите на кнопку со стрелкой вправо и перейдите на следующую страницу.
- 10. Выберите опцию **Синхронизировать**.

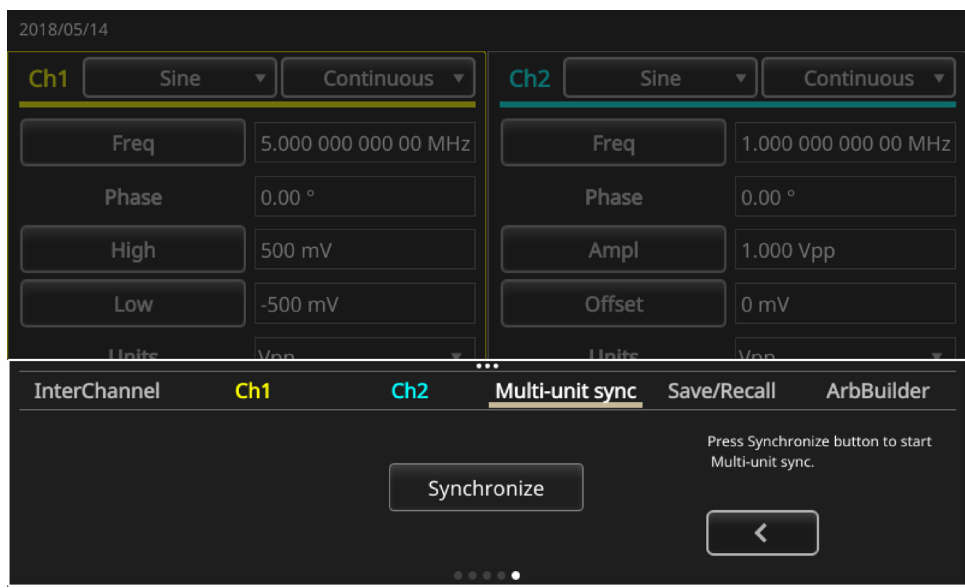

**Рисунок 60: Вкладка Синх. неск. 5**

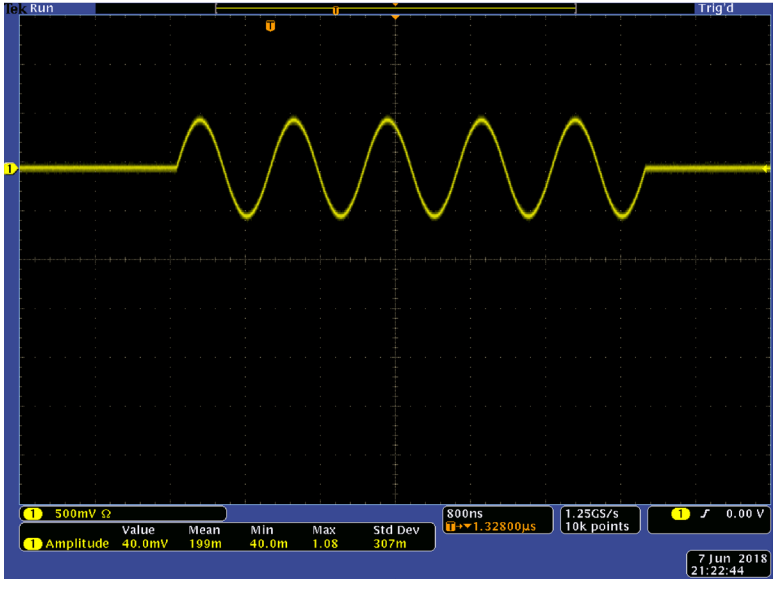

На следующем рисунке показан сигнал, генерируемый ведущим прибором.

**Рисунок 61: Сигнал ведущего прибора**

**ПРИМЕЧАНИЕ.** Если используются кабели длиной один метр и больше, задержка сигнала ведомого прибора может составлять 40 нс и более. Поэтому рекомендуется свести задержку между ведущим и ведомым прибором до 0 путём изменения значения ведущего прибора (подробнее см. в п. Порядок [использования](#page-85-0) ПО InstaView [на стр. [59\]](#page-85-0)).

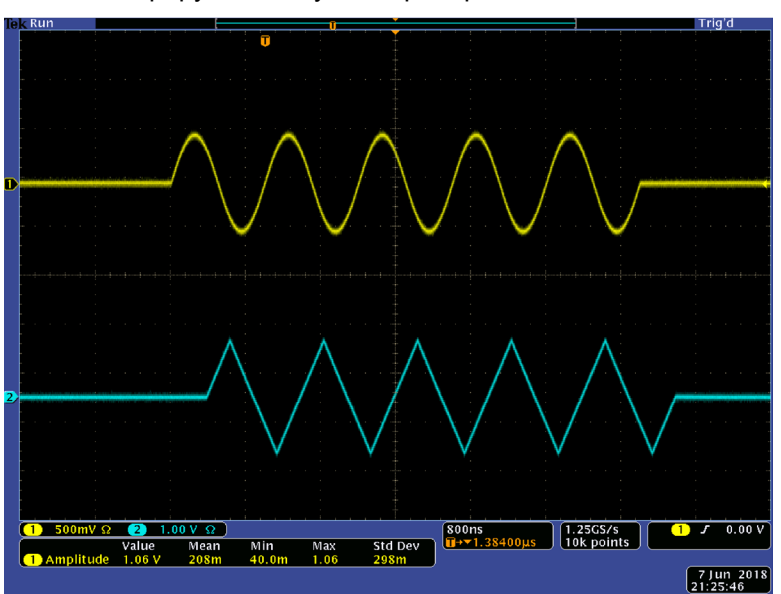

На следующих рисунках показаны выходные сигналы до и после синхронизации. Верхний сигнал генерируется ведущим прибором, нижний – ведомым.

**Рисунок 62: Сигналы ведущего и ведомого прибора до синхронизации**

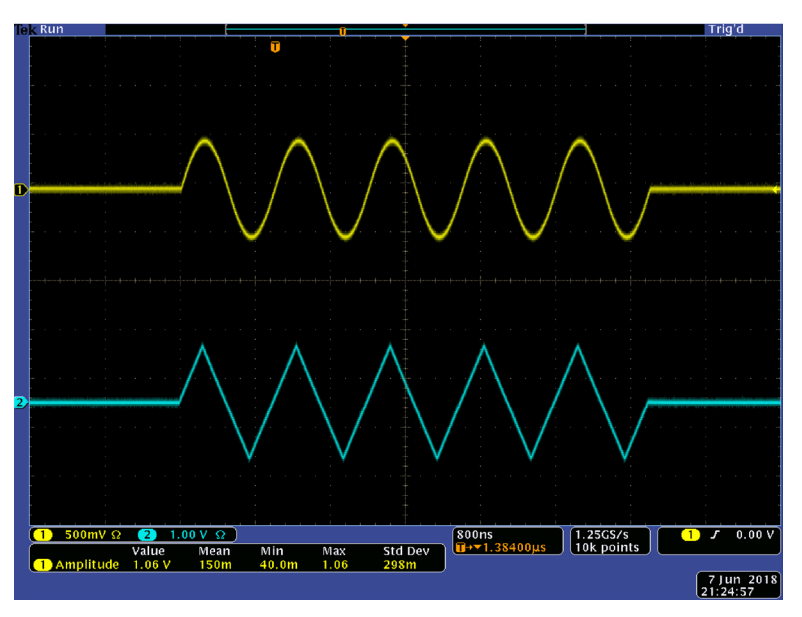

**Рисунок 63: Сигналы ведущего и ведомого прибора после синхронизации**

**ПРИМЕЧАНИЕ.** Чтобы при синхронизации получить на выходе непрерывные сигналы, выберите в меню Система опцию **Опорн.сигнал, Внешний** в качестве источника запуска для главного прибора, чтобы остановить генерацию сигнала. В настройках AFG для К1 под опцией Режим выберите опцию **Непрерывн. циклы** для счётчика пакетов сигналов ведущего и ведомого прибора. Для перезапуска генерирования сигналов измените источник запуска ведущего прибора на **Внутренний**.

# **USB-накопитель**

При помощи USB-порта, который находится на передней панели генератора сигналов произвольной формы/функций серии AFG31000, можно выполнять следующие операции:

- сохранять или загружать пользовательские сигналы в и из USB-накопителя;
- сохранять или загружать настройки в и из файлов на USB-накопителе;
- обновлять микропрограмму прибора с USB-накопителя;
- сохранять снимки экрана на USB-накопителе.

**ПРИМЕЧАНИЕ.** При подключении USB-накопителя к прибору на экране появляется сообщение. Пока сообщение не исчезнет, не извлекайте USB-накопитель. В случае извлечения USB-накопителя в то время как отображается это сообщение, прибор может быть повреждён.

Подробнее о том, как сохранять и открывать сигналы, можно узнать в п. [Открыть/сохранить](#page-56-0) сигнал [произвольной](#page-56-0) формы (на стр. [30\)](#page-56-0).

Более подробная информация о настройках прибора содержится в п. [Сохранение/Восстановление](#page-83-0) настроек прибора (на стр. [57\)](#page-83-0).

Чтобы узнать подробнее об обновлении прибора, см. п. Обновление [микропрограммы](#page-122-0) прибора (на стр. [96\)](#page-122-0).

## <span id="page-83-0"></span>**Сохранение/Восстановление настроек прибора**

Настройки для тестирования можно сохранять в виде файлов во внутренней памяти или на внешнем USB-накопителе. Сохранённые настройки можно восстановить из файла во внутренней памяти или на USB-накопителе.

*Чтобы сохранить или восстановить настройки прибора:*

- 1. Выберите значок **Базовый**.
- 2. Нажмите кнопку Сох./восст.
- 3. Перейдите на вкладку **Сох./восст.** на сенсорном экране и выберите опцию **Сох. как** или **Вызвать**.
- 4. Чтобы указать расположение памяти, выберите опцию **Память** или **USB**.
- 5. Выберите поле имени файла, чтобы сохранить файл, или выберите файл, который нужно открыть или загрузить.
- 6. Выберите место для сохранения файла: **Память** или **USB**. Для ввода имени файла воспользуйтесь клавиатурой на сенсорном экране.
- 7. Чтобы открыть файл, выберите опцию **Память** или **USB**.

**ПРИМЕЧАНИЕ.** Настройки тестирования можно сохранить для будущих тестов. Во избежание случайной перезаписи при сохранении настроек, на экран выводится значок замка. Чтобы сохранить или открыть настройки тестирования, нажмите кнопку **Сох./восст.** Для удаления файла нажмите кнопку **Удалить**. Если настройки тестирования сохраняются в файл на USB-накопителе, файл будет иметь расширение.tfs.

### **Сохранение снимка экрана**

Снимок экрана прибора можно сохранить на USB-накопитель.

*Чтобы сохранить снимок экрана:*

- 1. Вставьте USB-накопитель в USB-разъём на передней панели.
- 2. Выведите на экран изображение, которое необходимо сохранить; файлы с сохранёнными изображениями будут иметь расширение .png.
- 3. Затем нажмите и удерживайте одновременно две кнопки со стрелками под поворотной ручкой на передней панели.
- 4. Отпустите обе кнопки со стрелками.
- 5. На экране появится сообщение, указывающее, что изображение сохранено.
- 6. Нажмите кнопку **OK**.

**ПРИМЕЧАНИЕ.** Файлы снимков экрана сохраняются на USB-накопителе в папке с именем TEK. Прибор присваивает всем созданным файлам имя по умолчанию  $xxx$ , png, где  $xxx - 3$ аполнитель для текущей даты и времени.

# **Учебные пособия**

Для более быстрого ознакомления с работой генератора сигналов произвольной формы/функций (AFG) предлагаются следующие краткие учебные пособия.

# **Учебное пособие: Выбор формы сигнала и изменение настроек**

Чтобы выбрать форму и изменить настройки сигнала, выполните следующие действия.

### *Чтобы выбрать форму сигнала и изменить настройки:*

- 1. Подсоедините шнур питания.
- 2. Нажмите кнопку питания на приборе.
- 3. При помощи кабеля BNC соедините выход К1 генератора сигналов произвольной формы/функций с входным разъёмом осциллографа.
- 4. Выберите значок **Базовый**.
- 5. Выберите сигнал.
- 6. Нажмите кнопку **Выход К1** на передней панели, чтобы включить соответствующий выход.
- 7. Посмотрите на сигнал, отображаемый на экране осциллографа.
- 8. Воспользуйтесь кнопками быстрого доступа на передней панели прибора для выбора настроек сигнала.
- 9. В качестве настройки, которую необходимо изменить, выберите опцию **Частота**.
- 10. Для изменения значения частоты воспользуйтесь цифровой клавиатурой. Чтобы завершить операцию, нажмите кнопку **Ввод**. Аналогичным образом можно изменить значения параметров Амплитуда, Фаза и Смещение.

Значение частоты также можно изменить при помощи поворотной ручки и кнопок со стрелками. Чтобы увеличить значение, поверните ручку по часовой стрелке. Чтобы изменить определённый разряд, выберите его нажатием кнопок со стрелками, а затем измените, вращая поворотную ручку. Установите выбранное значение, нажав на поворотную ручку.

# **Учебное пособие: Создание синусоидального сигнала**

Чтобы создать непрерывный сигнал синусоидальной формы, выполните следующие действия.

*Чтобы создать сигнал синусоидальной формы:*

- 1. Подсоедините шнур питания.
- 2. Нажмите кнопку питания на приборе.
- 3. При помощи кабеля BNC соедините выход К1 генератора сигналов произвольной формы/функций с входным разъёмом осциллографа.
- 4. Выберите значок **Базовый.**
- 5. Чтобы выбрать форму сигнала, нажмите кнопку **Синус** на передней панели прибора, а затем кнопку режима **Непрерывный**.
- 6. Нажмите кнопку **Выход К1** на передней панели, чтобы включить соответствующий выход.
- 7. Для отображения на экране синусоидального сигнала воспользуйтесь функцией осциллографа для автоматического выбора масштаба. Если прибор выводит на экран синусоидальный сигнал по умолчанию, можно вручную настроить осциллограф следующим образом:
	- 0,5 мкс/дел.
	- 200 мВ/дел
- 8. Чтобы изменить частоту, нажмите на передней панели кнопку быстрого доступа **Частота/Период**.
- 9. На экране появится меню Частота/Период/Фаза и выбранный параметр Частота. Теперь можно изменить значение частоты.

10. Измените значение частоты при помощи экранной клавиатуры, затем нажмите кнопку **Ввод**, чтобы ввести значение. Аналогичным образом можно изменить значения параметров Амплитуда, Фаза и Смещение. Кроме того, значение частоты можно изменить при помощи поворотной ручки и кнопок со стрелками. Чтобы увеличить значение, поверните ручку в направлении часовой стрелки. Чтобы изменить определённый разряд, выберите его нажатием кнопок со стрелками, а

затем измените вращением поворотной ручки.

**ПРИМЕЧАНИЕ.** Чтобы ускорить выбор настроек сигнала, пользуйтесь кнопками быстрого доступа на передней панели. При установке настроек сигнала при помощи кнопок быстрого доступа цвет активной настройки на панели графиков становится зелёным.

# <span id="page-85-0"></span>**Краткое описание InstaView**

Технология InstaViewTM (мониторинг сигналов в режиме реального времени) позволяет просматривать сигналы тестируемого устройства в режиме реального времени без использования осциллографа и пробника. Это устраняет неопределённость, создаваемую рассогласованием импеданса.

*Чтобы задействовать InstaView:*

- 1. Щёлкните на значок **Базовый** на сенсорном экране.
- 2. Нажмите кнопку **InstaView**.

**ПРИМЕЧАНИЕ.** В открывающемся диалоговом окне указывается задержка распространения сигнала в кабеле. Задержку можно измерить при помощи опции Автоизмерения. Необходимо учитывать, что каждый раз при замене кабеля прибора задержку распространения сигнала в кабеле нужно автоматически измерять или обновлять вручную.

- 3. Чтобы измерить задержку в кабеле между выходом канала 1 и входом запуска, подсоедините кабель на указанные разъёмы и выберите опцию **Автоизмерения**. Задержка в канале 2 измеряется аналогичным способом.
- 4. После измерения задержки можно включить функцию InstaView. Для этого нужно выбрать канал и нажать **OK**.

**ПРИМЕЧАНИЕ.** В диалоговом окне InstaView есть опция Ввод вручную для добавления значения задержки распространения сигнала в кабеле. Чтобы ввести значение задержки в кабеле, воспользуйтесь окном Задержка. Этим способом следует пользоваться только при известном значении задержки, в противном случае измерения с использованием этой опции будут неточными.

# **Порядок использования ПО InstaView**

В большинстве генераторов сигналов в цепь выхода сигнала последовательно установлено сопротивление 50 Ом (что требует подключения к выходу нагрузки 50 Ом кабелем с импедансом 50 Ом), чтобы обеспечить наиболее эффективную передачу мощности и снизить к минимуму отражение высокоскоростных сигналов. Это называется согласованием импеданса, и все номинальные настройки, отображаемые на экранах генераторов, задаются исходя из предположения, что все элементы сигнального тракта имеют идеально согласованный импеданс 50 Ом.

Однако многие пользователи подключают тестируемые устройства с нагрузкой, отличной от 50 Ом. Несогласование импеданса приводит к тому, что параметры сигнала, поступающего на тестируемое устройство, отличаются от номинальных настроек на генераторе. Например, если в качестве тактового сигнала для ТТЛ-схемы задан сигнал прямоугольной формы с амплитудой 3,3 В, со стороны устройства можно получить сигнал прямоугольной формы с амплитудой 6,6 В, потому что входной импеданс ТТЛ-схем обычно составляет несколько кОм. Кроме того, при наличии паразитной ёмкости или индуктивности может произойти искажение сигнала, и он больше не будет прямоугольным. Проблема в том, что на экране продолжает отображаться прямоугольный сигнал 3,3 В.

При помощи запатентованной технологии InstaViewTM прибор может измерять и отображать сигнал на тестируемом устройстве, а не заданный настройками сигнал. Сигнал на экране изменяется в режиме реального времени по мере изменения настроек частоты, амплитуды, формы сигнала или изменения импеданса тестируемого устройства.

### **Список оборудования**

- Один генератор сигналов произвольной формы/функций серии AFG31000
- Один осциллограф (с переключением входного импеданса между 50 Ом и 1 МОм)
- Один кабель с разъёмами BNC
- Один Т-коннектор BNC (JKJ)
- Одна демонстрационная плата

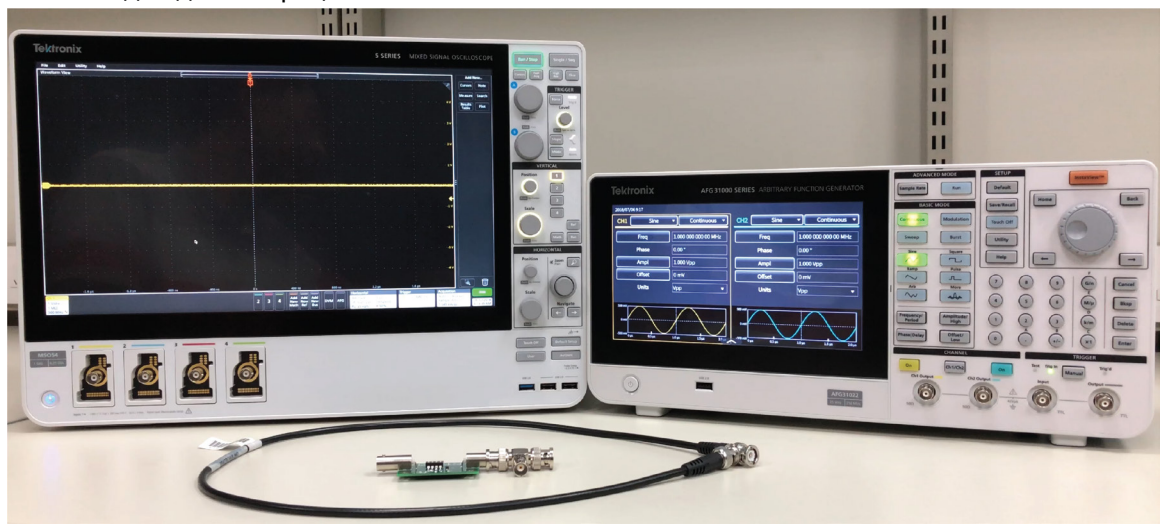

**Рисунок 64: Оборудования для изучения InstaView**

### **Настройка генератора AFG31000**

- 1. Выберите кнопку **По умолч.** на передней панели, а затем выберите кнопку **Прямоугольн.**, чтобы изменить выходной сигнал К1 с синусоидального на прямоугольный.
- 2. Кабелем BNC соедините выход К1 генератора AFG31000 и вход К1 осциллографа.
- 3. Нажмите кнопку **К1** на приборе AFG31000, чтобы переключить выход.

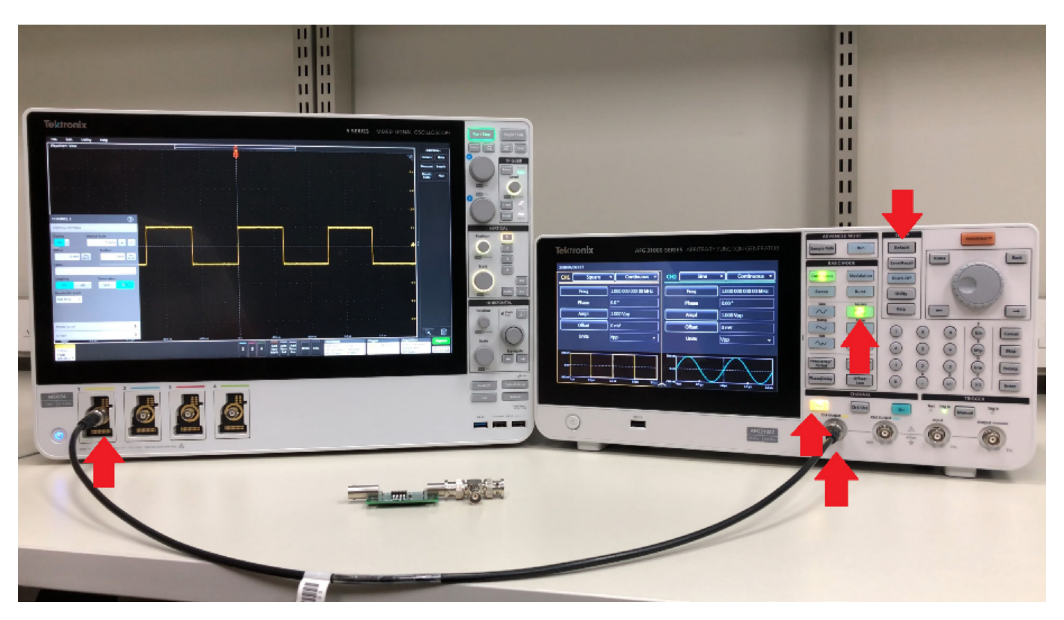

**Рисунок 65: Настройка и подключение генератора AFG31000 с InstaView**

- 4. Включите канал К1 осциллографа и отрегулируйте настройки горизонтали, вертикали и уровень сигнала запуска, чтобы сигнал был хорошо виден на экране.
- 5. Выполните переключение входного импеданса канала К1 осциллографа между 50 Ом и 1 МОм, чтобы увидеть изменения амплитуды.

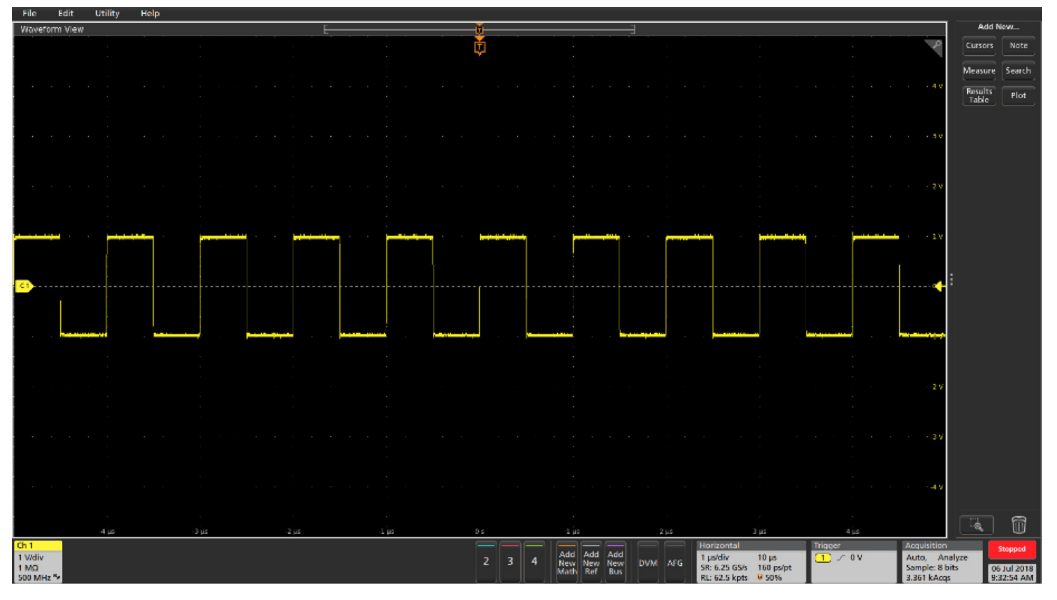

### **Рисунок 66: Сигнал при импедансе осциллографа 1 MОм**

- 6. Отсоедините кабель BNC от осциллографа и подсоедините демонстрационную плату, вход К1 осциллографа и разъём BNC через Т-коннектор.
- 7. Убедитесь, что переключатель на демонстрационной плате находится в положении LCR (комплексное полное сопротивление, включающее резистивную, ёмкостную и индуктивную нагрузку)
- 8. Настройте осциллограф для наблюдения за сигналом.

**ПРИМЕЧАНИЕ**. Обратите внимание, как входной импеданс тестируемого устройства влияет на сигнал, в частности на амплитуду (только активная нагрузка) и форму сигнала (ёмкостная и индуктивная нагрузка), при этом сигнал на экране генератора остаётся идеально прямоугольным.

### **Настройка InstaView на генераторе AFG31000**

1. Чтобы открыть окно настроек, нажмите кнопку InstaViewTM на передней панели прибора.

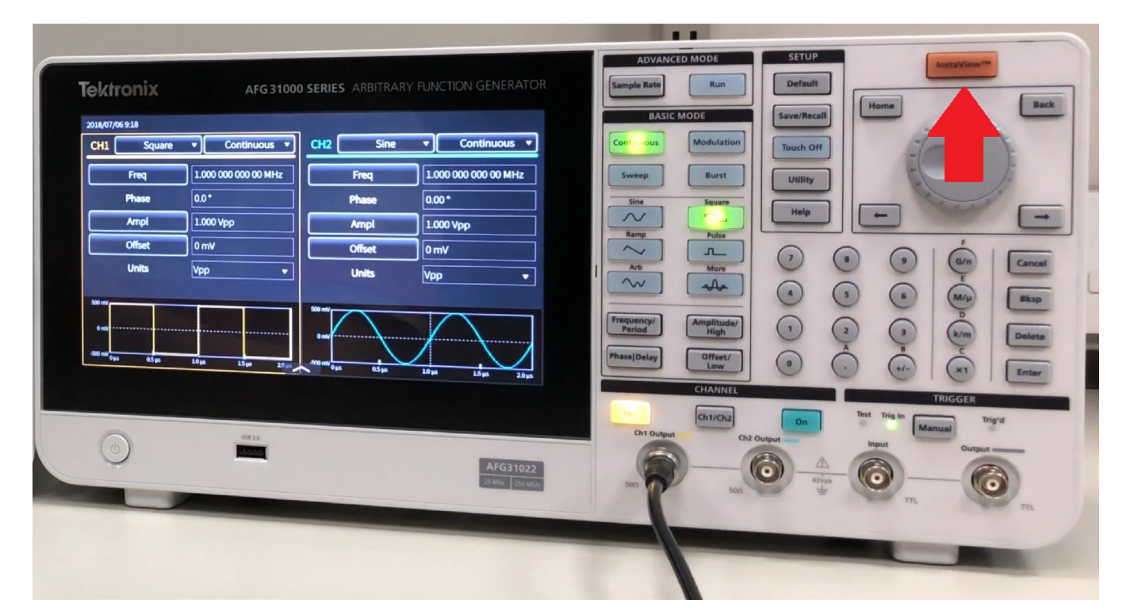

**Рисунок 67: Настройка InstaView на генераторе AFG31000**

2. Выберите канал **К1** , а затем кнопку **Пуск** на экране, чтобы автоматически измерить задержку распространения сигнала в кабеле. См. рисунок ниже.

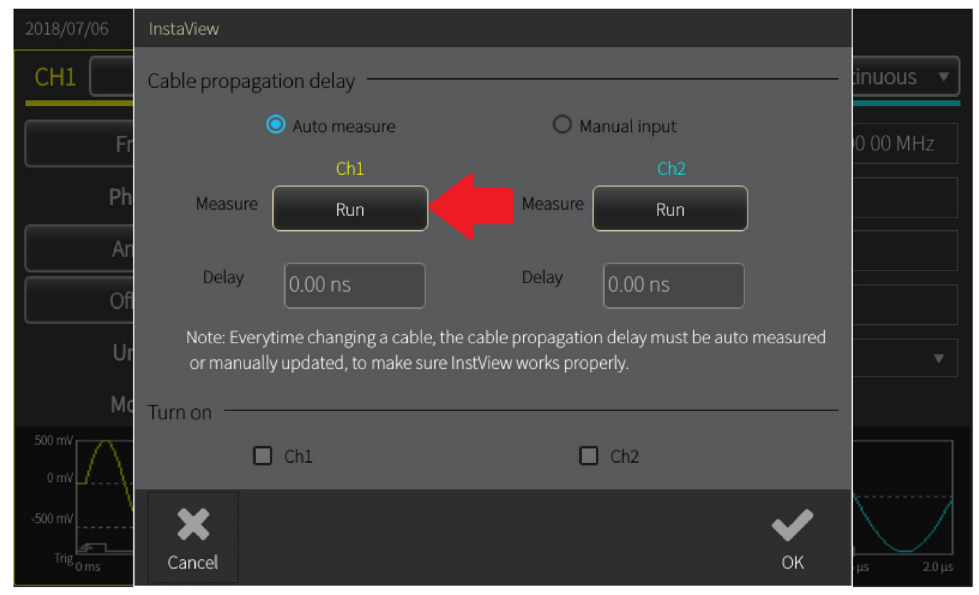

### **Рисунок 68: Выбор канала 1**

3. Соедините кабелем BNC выход К1 и Вход запуска, после чего выберите **OK**.

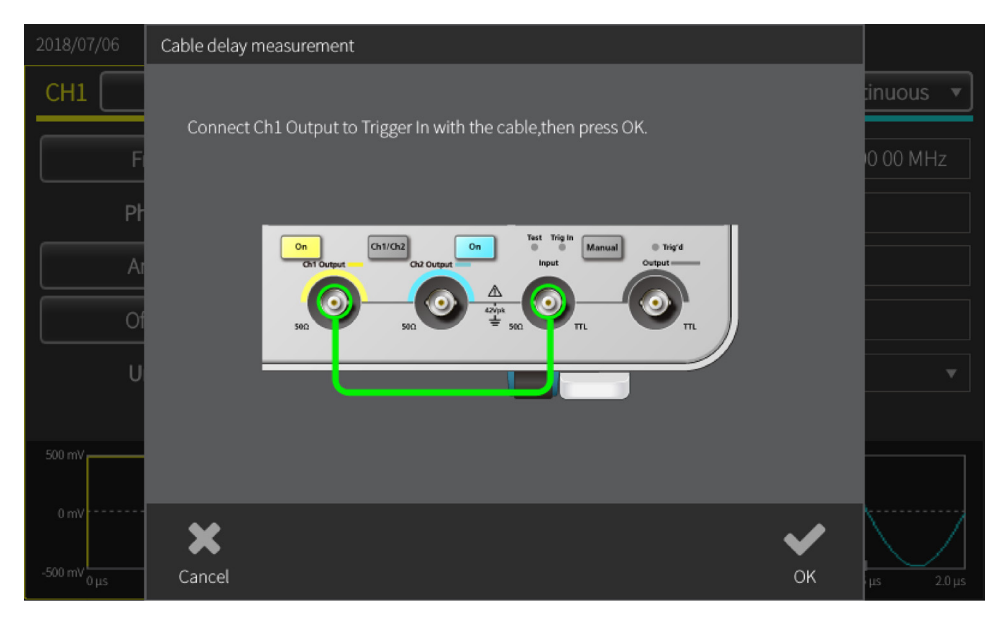

**Рисунок 69: Соединение кабелем BNC для сигнала запуска – InstaView**

4. После выполнения измерений задержка распространения указывается в диалоговом окне. Задержка распространения соответствует времени, через которое отражение достигнет выхода генератора AFG. В случае несогласования импеданса алгоритм прибора может определить, что это за сигнал – нештатный или отражение.

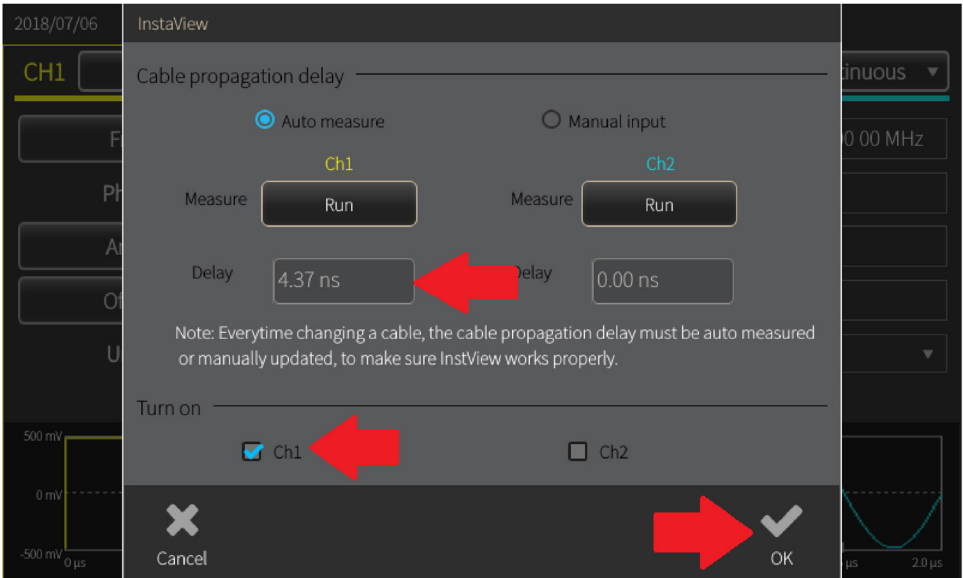

### **Рисунок 70: Диалоговое окно для определения задержки**

- 5. Выберите канал **К1** и нажмите **OK**, чтобы закрыть окно.
- 6. Снова подключите кабель BNC непосредственно ко входу К1 осциллографа.
- 7. Смахните по диагонали окно предварительного просмотра сигнала AFG31000, чтобы увеличить окно.
- 8. Повторите шаги с 4 по 8, чтобы увидеть, как меняется сигнал на экране прибора при изменении нагрузки, и сравнить полученные сигналы. Обратите внимание, как сигнал на экране прибора меняется при изменении импеданса тестируемого устройства.

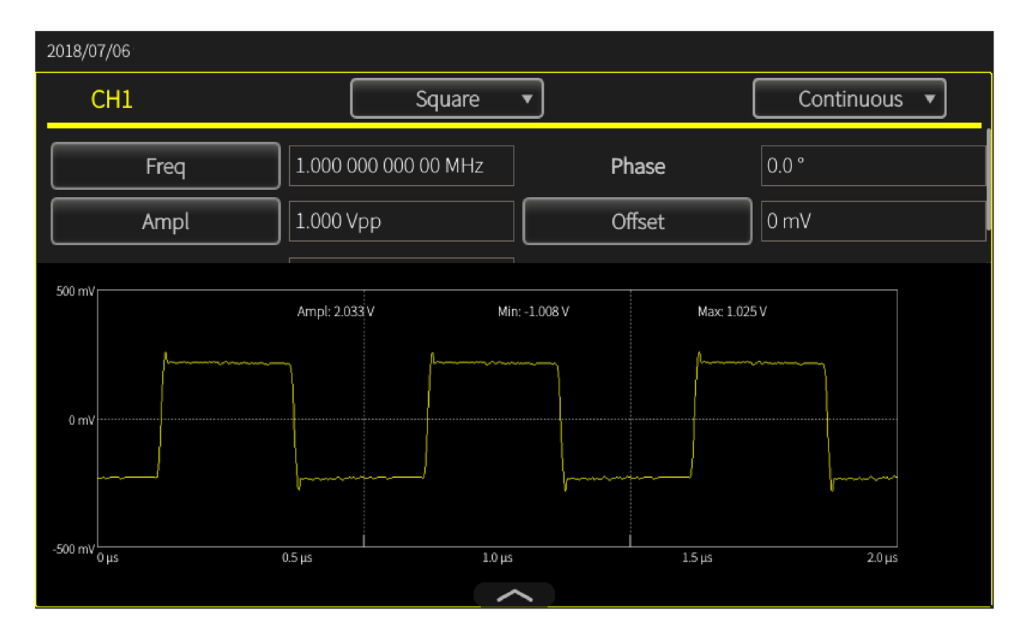

**Рисунок 71: Сигнал на входе К1 осциллографа с нагрузкой 1 МОм – InstaView**

## **Изменение настроек**

*Для изменения настроек сигнала:*

Измените амплитуду или частоту, либо оба параметра сигнала на канале К1, чтобы посмотреть, как при использовании InstaView сигнал изменяется в режиме реального времени, и сравнить его с сигналами на осциллографе.

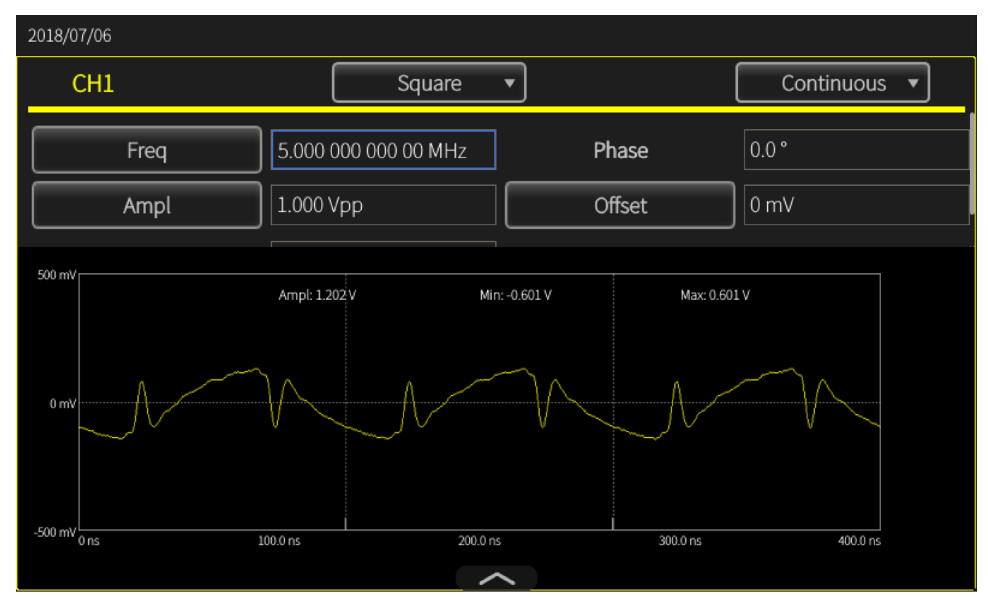

**Рисунок 72: Частота 5 МГц – InstaView**

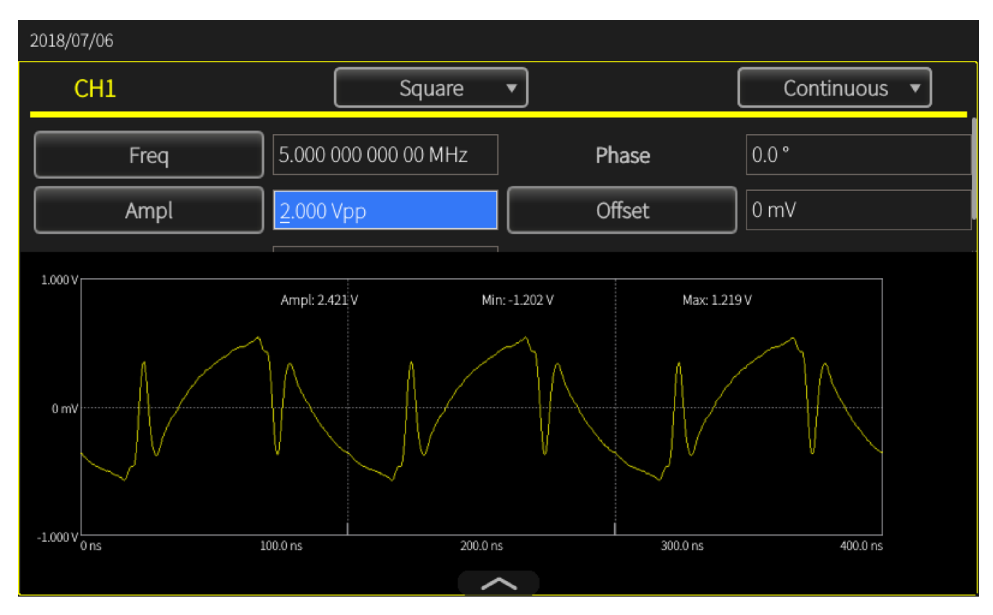

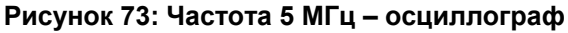

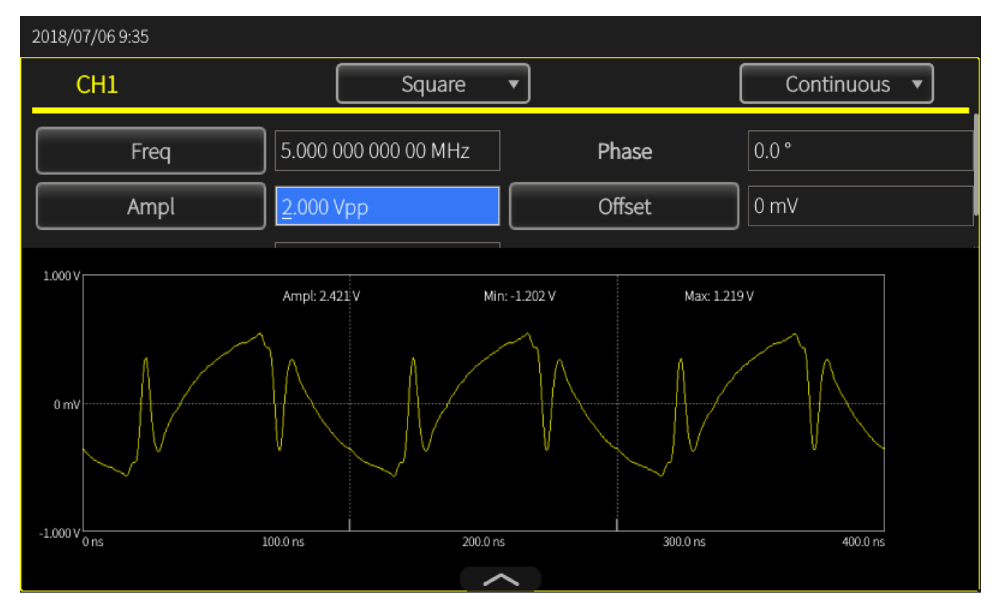

**Рисунок 74: Амплитуда 2 Вразмах – InstaView**

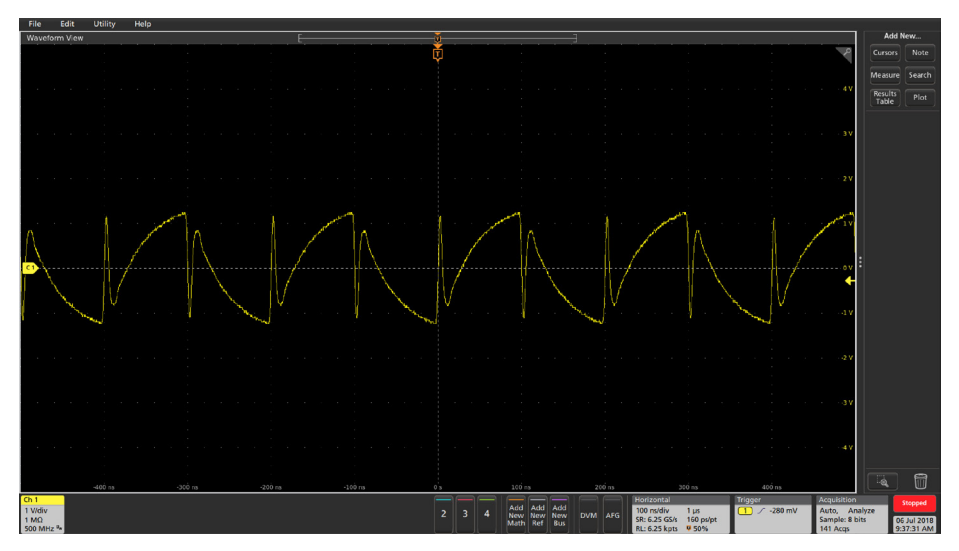

**Рисунок 75: Амплитуда 2 Вразмах – осциллограф**

# **Расширенный режим**

В расширенном режиме можно генерировать сигналы большой длины или сигналы со сложным тактированием. Одним из примеров может быть генерирование последовательностей импульсов или пакетов данных для последовательной шины.

Можно также контролировать организацию сигналов в секвенсоре, включая повтор, ожидание, скачки, переходы, либо запуски по событиям, включая запуски по внешнему сигналу, ручной запуск, а также таймер и команды SCPI.

В режиме Расширенный каждая точка сигнала произвольной формы выводится один раз за каждый период, точки регистрируются с шагом указанной частоты дискретизации без пропусков и повторений. Расширенный режим больше подходит для областей применения, критичных по отношению к джиттеру и фазовому шуму, например симуляции последовательных шин, I/Q-модуляции, или при необходимости симуляции коротких аномалий в длинных сигналах. В этом режиме сохраняются особенности сигналов, снижаются уровни джиттера и фазового шума и количество выборок в каждом цикле остаётся постоянным.

| 2018/08/31           |          |         |                     |        |               |                                  |               |           |  |  |
|----------------------|----------|---------|---------------------|--------|---------------|----------------------------------|---------------|-----------|--|--|
| Sequence             | Index    | Ch1 WFM | Ch <sub>2</sub> WFM | Repeat |               | Wait Event Jump Event Jump Addr. |               | Go To     |  |  |
|                      | 1        |         |                     |        |               |                                  |               |           |  |  |
| <b>Waveform List</b> |          |         |                     |        |               |                                  |               |           |  |  |
| Length<br>Name       |          |         |                     |        |               |                                  |               |           |  |  |
|                      | Δ        |         |                     |        |               |                                  |               |           |  |  |
|                      |          |         |                     |        |               |                                  |               |           |  |  |
|                      | 6        |         |                     |        |               |                                  |               |           |  |  |
|                      |          |         |                     |        |               |                                  |               |           |  |  |
|                      |          |         |                     |        |               |                                  |               |           |  |  |
|                      | Max: 0 V |         |                     |        | Duration: 0 s |                                  |               |           |  |  |
|                      |          |         |                     |        |               |                                  |               |           |  |  |
| Min: 0 V             |          |         |                     |        |               | Length: 0                        |               |           |  |  |
|                      | Max: 0 V |         |                     |        |               |                                  | Duration: 0 s |           |  |  |
| 勔<br>⊳               | Min: 0 V |         |                     |        |               |                                  |               | Length: 0 |  |  |

**Рисунок 76: Экран расширенного режима по умолчанию**

### **Режимы вывода сигналов в расширенном режиме**

В расширенном режиме работы предусмотрены следующие режимы вывода сигналов:

- **Последовательность:** при выборе кнопки **Последовательность** открывается сохранённая последовательность сигналов. Обеспечивает более гибкие возможности при генерировании сигналов со сложным тактированием. Можно задать сложное тактирование с числом шагов до 256 или общую длину сигнала до 16 МБ на канал (или 128 МБ в качестве опции). Шаги можно определить как цикл, безусловный переход либо как условный переход по запуску по событию скачка или событию ожидания.
- **Непрерывный:** прибор пошагово генерирует последовательность сигналов, повторяя её с начала.
- **С запуском:** когда прибор получает сигнал запуска, выводится один период сигнала. После генерирования одного периода прибор возвращается в исходное состояние, ожидая следующего сигнала запуска.
- **Со стробированием:** при получении эффективного стробирующего сигнала прибор начинает пошагово генерировать последовательность сигналов и прекращает генерирование при поступлении другого эффективного стробирующего сигнала.

В Расширенном режиме сигналы генерируются в соответствии с таблицей последовательности, включающей циклы и условные переходы. Сигнал выводится в порядке, заданном в выбранной последовательности. Набор сигналов можно вывести в любом заданном порядке.

На экране режима вывода в расширенном режиме работы можно:

- Выбрать другие доступные формы сигналов.
- Открыть сохранённую последовательность сигналов, выбрав кнопку **Последовательность**.
- Создать и сохранить новый сигнал.

### **Список последовательности в расширенном режиме**

На экране списка последовательности в расширенном режиме работы можно выполнить следующие операции:

- **Открыть**: открывается существующая последовательность сигналов.
- **Создать**: создаётся новая простая последовательность. Если предыдущая последовательность не закрыта, в диалоговом окне появится вопрос о необходимости сохранения предыдущих настроек.
- **Сохр.**: сохранение сигнала.
- **Сох. как**: сохранение сигнала в файл с новым именем.

| 2018/08/31    |                      |         |         |        |                                  |                            |
|---------------|----------------------|---------|---------|--------|----------------------------------|----------------------------|
| Sequence      | Index                | Ch1 WFM | Ch2 WFM | Repeat | Wait Event Jump Event Jump Addr. | Go To                      |
|               | 1                    |         |         |        |                                  |                            |
| Open          | $\overline{2}$       |         |         |        |                                  |                            |
| New           | 3                    |         |         |        |                                  |                            |
| Save          | 4                    |         |         |        |                                  |                            |
| Save As       | 5                    |         |         |        |                                  |                            |
|               | 6                    |         |         |        |                                  |                            |
|               |                      |         |         |        |                                  |                            |
|               | 8                    |         |         |        |                                  |                            |
|               | Max: 0 V             |         |         |        |                                  | Duration: 0 s              |
|               |                      |         |         |        |                                  |                            |
|               | Min: 0 V<br>Max: 0 V |         |         |        |                                  | Length: 0<br>Duration: 0 s |
|               |                      |         |         |        |                                  |                            |
| Waveform List | Min: 0 V             |         |         |        |                                  | Length: 0                  |

**Рисунок 77: Экран последовательности сигналов одноканального генератора**

## **Список сигналов в расширенном режиме**

### **Список сигналов в расширенном режиме**

- **Открыть**: открывается существующий сигнал.
- **Память:** перемещение сигнала в память прибора.
- **USB:** запоминание сигнала на внешнем USB-накопителе.
- **Предопределён:** запоминание сигнала в предварительно заданную область памяти.
- **Удалить:** удаление одного или нескольких существующих сигналов из списка сигналов.

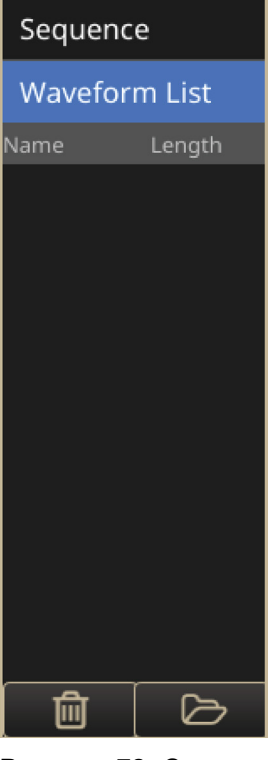

**Рисунок 78: Список сигналов**

### **Панель настроек в расширенном режиме**

### **Панель настроек в расширенном режиме**

- **Последовательность:** выводится последовательность сигналов в порядке, указанном в таблице последовательности.
- **Непрерывный:** прибор генерирует простую последовательность сигналов, повторяя её с начала.
- **С запуском:** когда прибор получает сигнал запуска, выводится один период сигнала. После генерирования одного периода прибор возвращается в исходное состояние и ожидает следующего сигнала запуска.
- **Со стробированием:** при получении эффективного стробирующего сигнала прибор начинает генерировать простую последовательность сигналов и прекращает генерирование при поступлении другого эффективного стробирующего сигнала.

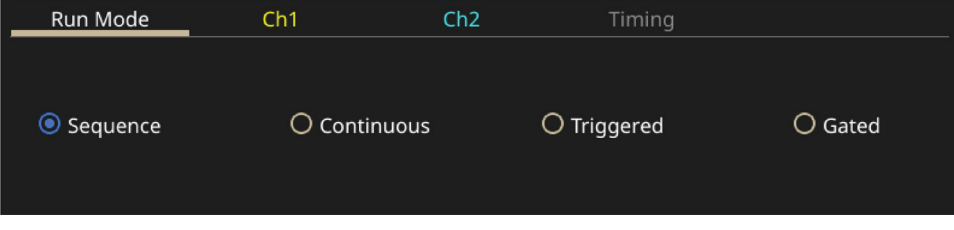

### **Рисунок 79: Панель настроек**

#### **Панель настроек, К1/К2**

- **Масштаб:** масштабирование амплитуды в зависимости от смещения в последовательности сигналов на одном канале.
- **Смещение:** смещение это среднее значение максимального и минимального напряжения в последовательности сигналов на одном канале после перемещения сигналов в таблицу последовательности. Смещение можно изменить для корректировки среднего положения.

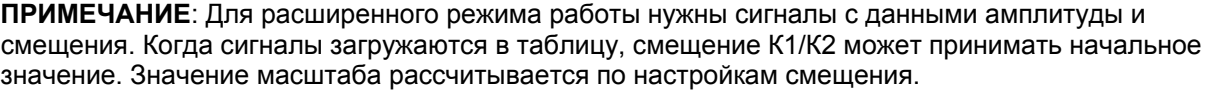

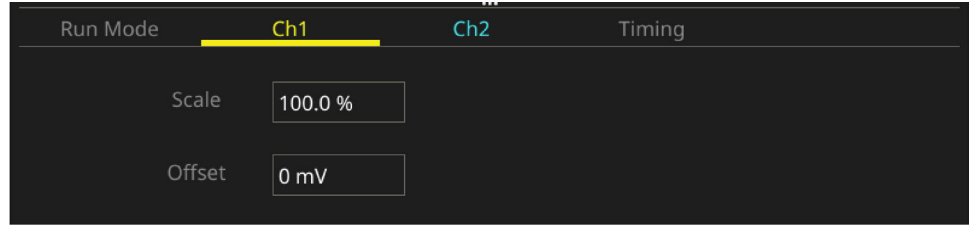

**Рисунок 80: Масштаб и смещение сигнала на канале**

### **Панель настроек, тактирование**

- **Частота дискрет.:** устанавливается частота дискретизации.
- **Таймер:** задаётся тактирование для функции генерирования сигналов.

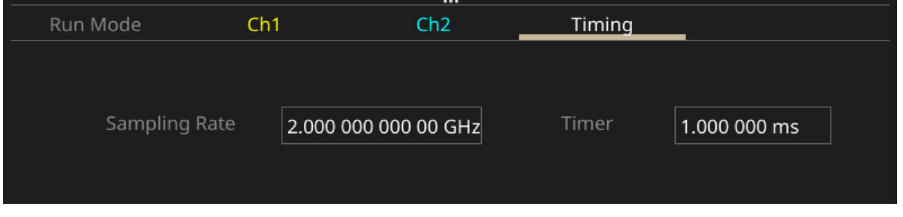

**Рисунок 81: Тактирование**

### **Таблица панели настроек в расширенном режиме**

- **Repeat** (Повторение): функция генерирования сигнала повторяется, пока не поступит команда остановки.
- **Wait Event** (Событие ожидания): событие, которое должно произойти для перехода от ожидания к генерированию сигнала.
- **Jump Event** (Событие скачка): событие запуска, по которому прибор переходит на другой шаг.
- **Jump Addr** (Адрес скачка): указывается адрес для события скачка.
- **Go to** (Переход): переход на заданный шаг последовательности после генерирования сигнала, указанного в элементе последовательности.

| Index          | Ch1 WFM      | Ch2 WFM      | Repeat | Wait Event | Jump Event | Jump Addr. | Go To |
|----------------|--------------|--------------|--------|------------|------------|------------|-------|
| $\mathbf{1}$   | <b>EMPTY</b> | <b>EMPTY</b> | ı      | OFF        | OFF        | Next       | Next  |
| $\sqrt{2}$     |              |              |        |            |            |            |       |
| $\sqrt{3}$     |              |              |        |            |            |            |       |
| $\overline{4}$ |              |              |        |            |            |            |       |
| 5              |              |              |        |            |            |            |       |
| 6              |              |              |        |            |            |            |       |
| $\overline{7}$ |              |              |        |            |            |            |       |
| 8              |              |              |        |            |            |            |       |

**Рисунок 82: Таблица последовательности**

### **Таблица последовательности**

### **Таблица последовательности**

В режиме генерирования последовательности можно выбрать следующие опции:

- **Выбор события (для Ожидания/Скачка):** Выкл. или Таймер, Внешний запуск, Команда SCPI, Ручной.
- **Ожидание:** если Ожидание включено (Вкл.), выход находится в режиме ожидания до наступления События ожидания, после чего начинается генерирование сигнала.
- **Повторение:** определяет, сколько раз будет повторяться сигнал, указанный во фрагменте (от 1 до 1 000 000 циклов или бесконечно).
- **Скачок:** если опция Скачок включена (Вкл.), при наступлении События скачка генерирование текущего сигнала прерывается, и секвенсор сразу же переходит на Адрес скачка.
- **Переход:** после завершения повторения текущего сигнала (без прерывания), секвенсор переходит на Адрес перехода. По умолчанию установлен адрес Следующий (адрес текущего фрагмента + 1).

| Index          | Ch1 WFM      | Ch2 WFM      | Repeat | Wait Event | Jump Event | Jump Addr. | Go To |
|----------------|--------------|--------------|--------|------------|------------|------------|-------|
| $1\,$          | <b>EMPTY</b> | <b>EMPTY</b> | 1      | OFF        | OFF        | Next       | Next  |
| $\overline{2}$ |              |              |        |            |            |            |       |
| 3              |              |              |        |            |            |            |       |
| $\overline{4}$ |              |              |        |            |            |            |       |
| 5              |              |              |        |            |            |            |       |
| 6              |              |              |        |            |            |            |       |
| $\overline{7}$ |              |              |        |            |            |            |       |
| 8              |              |              |        |            |            |            |       |

**Рисунок 83: Таблица последовательности**

### **Режим генерирования последовательности**

В режиме генерирования последовательности можно выбрать следующие опции:

- **Выбор события (для Ожидания/Скачка):** Выкл. или Таймер, Внешний запуск, Команда SCPI, Ручной.
- **Ожидание:** если Ожидание включено (Вкл.), выход находится в режиме ожидания до тех пор, пока не наступит Событие ожидания, после чего начинается генерирование сигнала.
- **Повторение:** определяет, сколько раз будет повторяться сигнал, указанный во фрагменте (от 1 до 1 000 000 циклов или бесконечно).
- **Скачок:** если опция Скачок включена (Вкл.), при наступлении События скачка генерирование текущего сигнала прерывается, и секвенсор сразу же переходит на Адрес скачка.
- **Переход:** после завершения повторения текущего сигнала (без прерывания), секвенсор переходит на Адрес перехода. По умолчанию установлен адрес Следующий (адрес текущего фрагмента + 1).

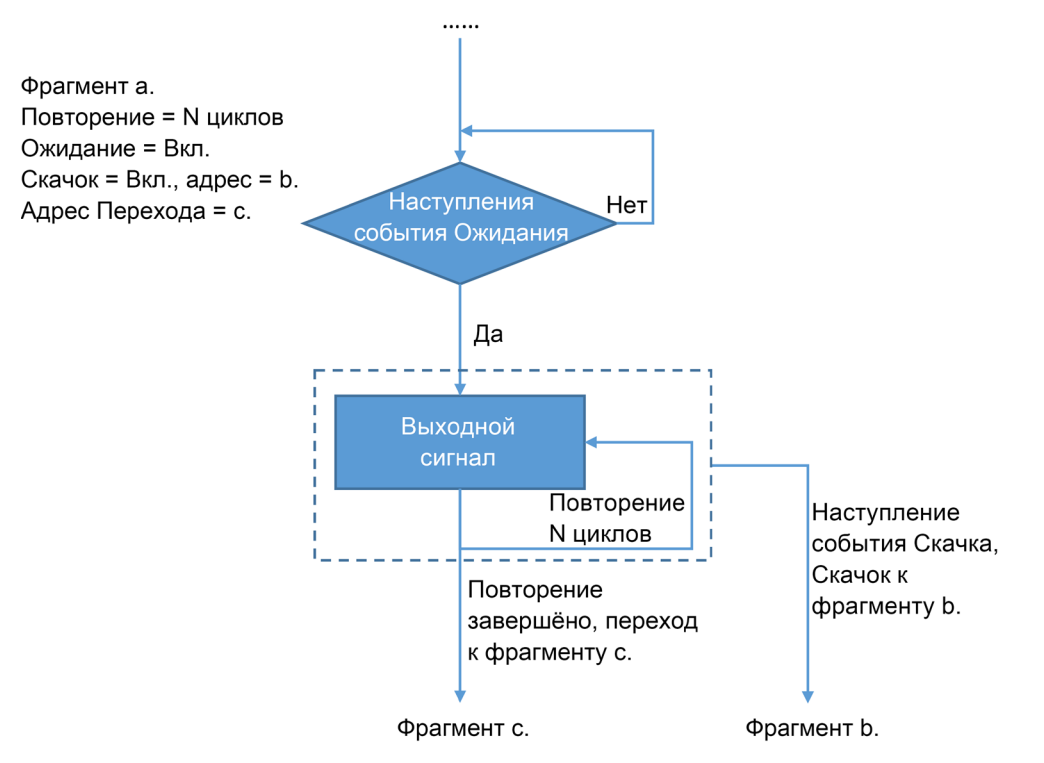

### **Рисунок 84: Режим генерирования последовательности**

#### **Непрерывный режим**

В режиме непрерывного генерирования сигнала используется только один фрагмент (адрес = 1); указанный во фрагменте сигнал генерируется в течение бесконечного числа циклов. В этом режиме опции Ожидание, Скачок и Переход не используются.

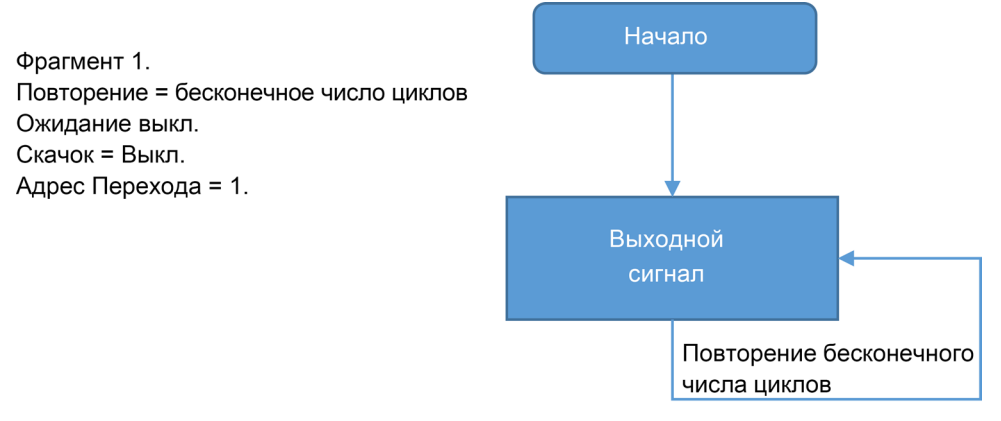

#### **Рисунок 85: Непрерывный режим**

### **Режим с запуском**

В режиме генерирования сигнала по событию запуска используется только один фрагмент (адрес = 1). Выход находится в режиме ожидания до тех пор, пока не наступит событие ожидания, после чего сигнал генерируется один раз (1 цикл). Затем прибор возвращается в начальную точку последовательности и ожидает следующего события запуска. В этом режиме опция Скачок не используется

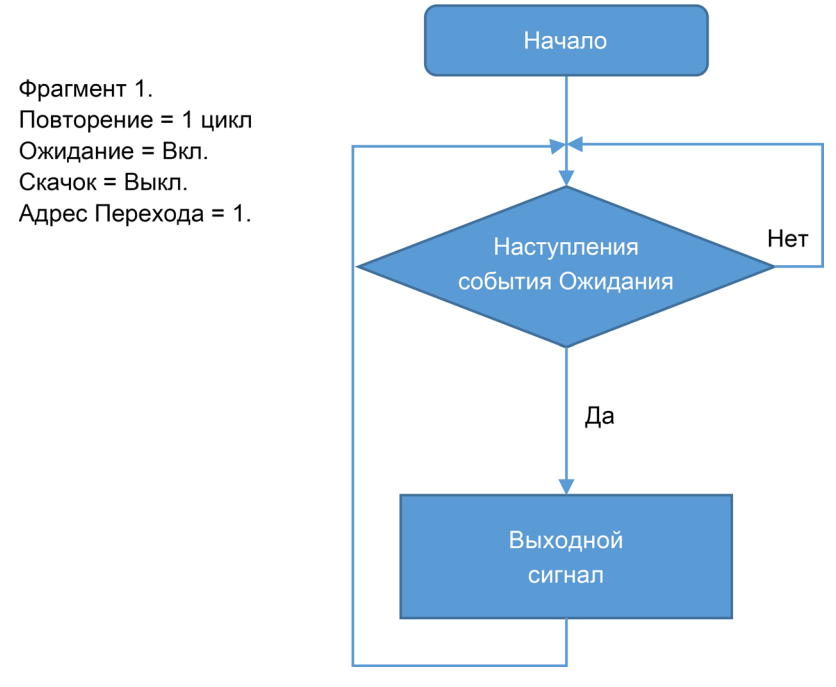

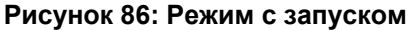

### **Режим со стробированием**

В режиме генерирования со стробированием используется только один фрагмент. Выход находится в режиме ожидания до тех пор, пока не наступит событие ожидания (начало строба), и прекращает генерирование сигнала при наступлении события скачка (конец строба). Секвенсор возвращается в начальную точку последовательности и ждёт следующего события ожидания. В этом режиме не используется опция Переход.

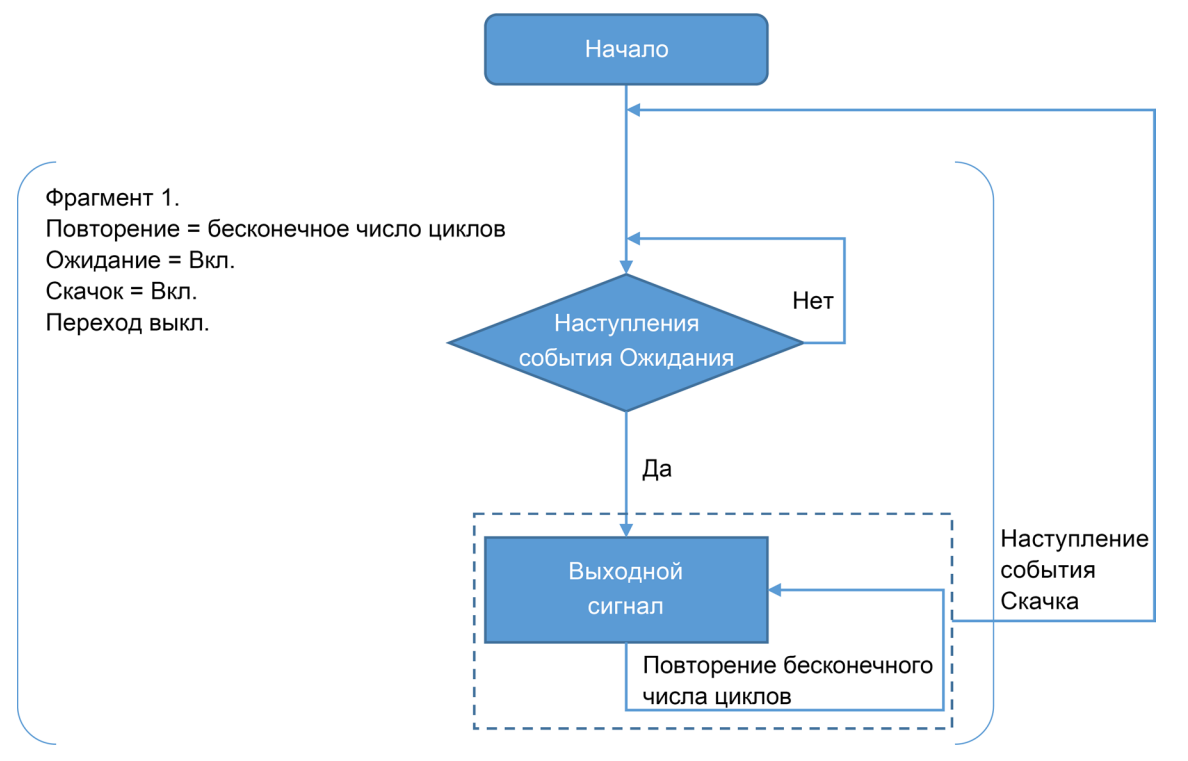

### **Рисунок 87: Режим со стробированием**

### **Миниатюры в расширенном режиме**

Это уменьшенные изображения экрана сигнала.

| Max: 0 V | Per         |
|----------|-------------|
|          |             |
|          |             |
| Min: 0 V | Length: 0   |
| Max: 0 V | Period: 0 s |
|          |             |
|          |             |
| Min: 0 V |             |

**Рисунок 88: Миниатюра**

# **Учебное пособие: Порядок работы в расширенном режиме генерирования сигналов**

Ниже описывается порядок использования генератора произвольных сигналов/функций серии AFG31000 для генерирования длинных сигналов и сигналов со сложным тактированием. Примером такого применения является генерирование последовательностей импульсов или пакетов данных для последовательной шины.

В расширенном режиме поддерживается память сигналов 16 МБ на канал с возможностью расширения до 128 МБ и 256 фрагментов последовательности. Контроль создаваемых прибором сигналов осуществляется по ветвям, в которых используются повторение, ожидание, скачки, переходы, либо запуски по событиям, включая запуски по внешнему сигналу, ручной запуск, а также таймер и команды SCPI.

В этом примере показано, как составить последовательность из трёх фрагментов и изменить их отображение на экране прибора.

### **Список оборудования**

- Один генератор сигналов произвольной формы/функций серии AFG31000
- Один 4-канальный осциллограф
- Три кабеля с разъёмами BNC

# **Подключения для расширенного режима генерирования сигналов**

- 1. Соедините выход К1, выход К2 и выход запуска прибора с каналами К1, К2 и К3 осциллографа.
- 2. Настройте источник запуска осциллографа на сигнал канала К3.

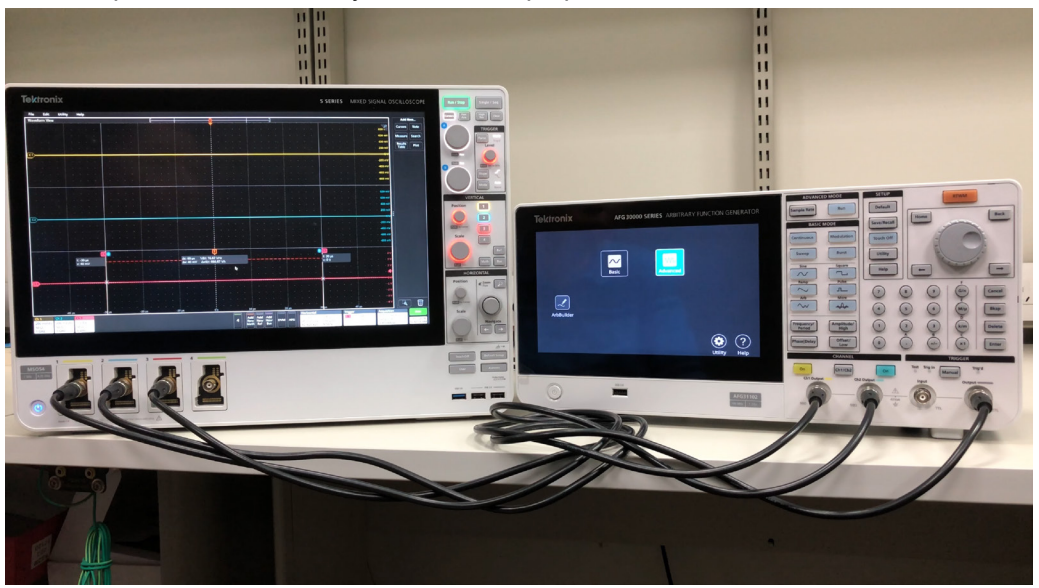

**Рисунок 89: Настройка оборудования**

# **Порядок работы в расширенном режиме**

**ПРИМЕЧАНИЕ.** Если на экран не выводится домашняя страница, нажмите кнопку **Начало** на передней панели прибора.

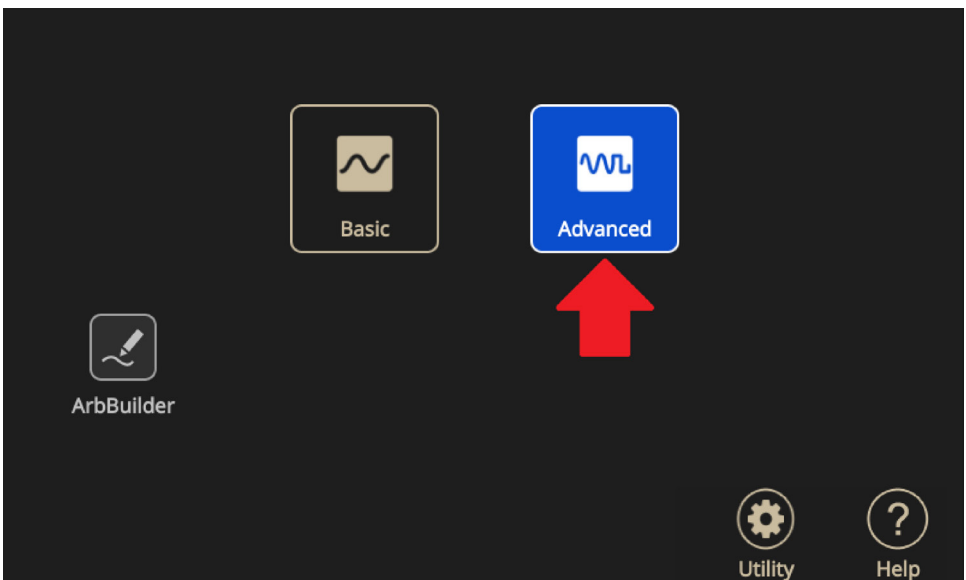

**Рисунок 90: Значок Расширенный на экране домашней страницы**

- 1. Смахните кнопку вверх, чтобы открыть панель настроек, и выберите режим **Последовательность**.
- 2. На панели Список сигналов нажмите **Открыть** (значок файла), чтобы добавить сигналы.

| 2018/07/13           |        |                |         |                     |        |                                  |             |
|----------------------|--------|----------------|---------|---------------------|--------|----------------------------------|-------------|
| Sequence             |        | Index          | Ch1 WFM | Ch <sub>2</sub> WFM | Repeat | Wait Event Jump Event Jump Addr. | Go To       |
|                      |        | 1              |         |                     |        |                                  |             |
| <b>Waveform List</b> |        | $\overline{2}$ |         |                     |        |                                  |             |
| Name                 | Length | 3              |         |                     |        |                                  |             |
|                      |        | 4              |         |                     |        |                                  |             |
|                      |        | 5              |         |                     |        |                                  |             |
|                      |        | 6              |         |                     |        |                                  |             |
|                      |        | $\overline{7}$ |         |                     |        |                                  |             |
|                      |        | 8              |         |                     |        |                                  |             |
|                      |        | Max: 0 V       |         |                     |        |                                  | Period: 0 s |
|                      |        | Min: 0 V       |         |                     |        |                                  | Length: 0   |
|                      |        | Max: 0 V       |         |                     |        |                                  | Period: 0 s |
| 勔                    | ⊳      | <br>Min: 0 V   |         |                     |        |                                  | Length: 0   |

**Рисунок 91: Пустой Список сигналов**

3. Чтобы просмотреть встроенные сигналы, выберите кнопку **Предопределён**. Выберите все сигналы и нажмите кнопку **OK**, чтобы добавить их в список сигналов.Сигналы будут добавлены на панель Список сигналов.

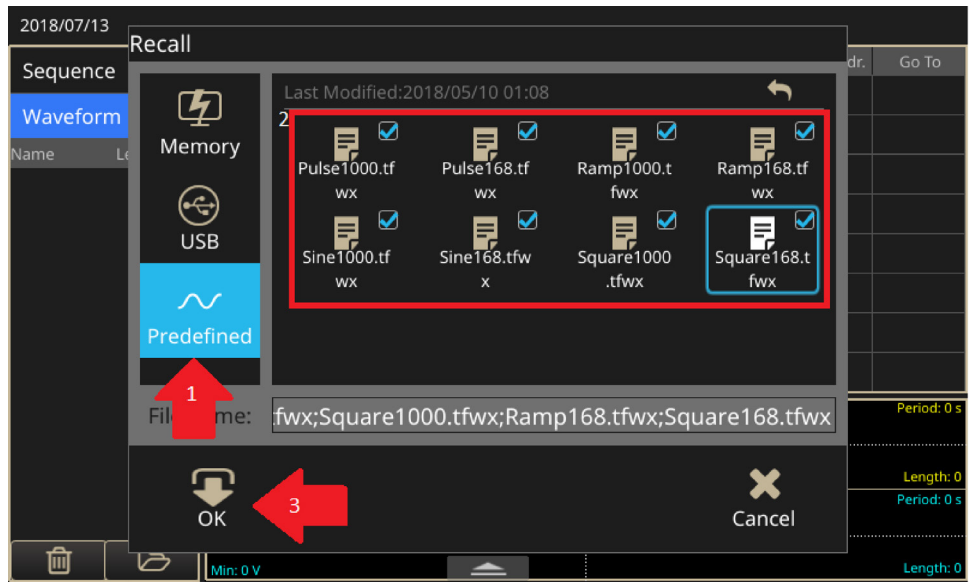

**Рисунок 92: Кнопка Предопределён**

| 2018/07/13           |                              |          |         |                     |        |                          |                       |            |             |
|----------------------|------------------------------|----------|---------|---------------------|--------|--------------------------|-----------------------|------------|-------------|
| Sequence             |                              | Index    | Ch1 WFM | Ch <sub>2</sub> WFM | Repeat |                          | Wait Event Jump Event | Jump Addr. | Go To       |
| <b>Waveform List</b> |                              |          |         |                     |        |                          |                       |            |             |
|                      |                              |          |         |                     |        |                          |                       |            |             |
| <b>Name</b>          | Length                       | 3        |         |                     |        |                          |                       |            |             |
| Pulse1000            | 1000                         |          |         |                     |        |                          |                       |            |             |
| Sine1000             | 1000                         | 4        |         |                     |        |                          |                       |            |             |
| Pulse168             | 168                          | 5        |         |                     |        |                          |                       |            |             |
|                      |                              | 6        |         |                     |        |                          |                       |            |             |
| Sine168              | 168                          | 7        |         |                     |        |                          |                       |            |             |
| Ramp1000             | 1000                         |          |         |                     |        |                          |                       |            |             |
| Square1000           | 1000                         | 8        |         |                     |        |                          |                       |            |             |
| Ramp168              | 168                          | Max: 0 V |         |                     |        |                          |                       |            | Period: 0 s |
|                      |                              |          |         |                     |        |                          |                       |            |             |
|                      | Square168<br>168<br>Min: 0 V |          |         |                     |        | Length: 0<br>Period: 0 s |                       |            |             |
|                      |                              | Max: 0 V |         |                     |        |                          |                       |            |             |
| 厕                    | ⊳                            | Min: 0 V |         |                     |        |                          |                       |            | Length: 0   |

**Рисунок 93: Выбор сигнала из Списка сигналов**

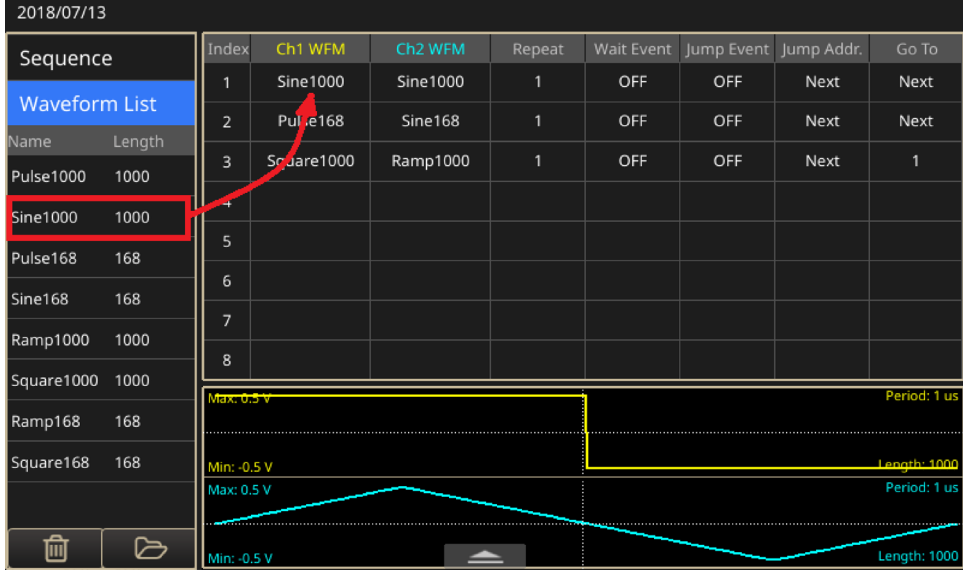

4. Сигналы можно перетягивать из списка во фрагменты последовательности.

**Рисунок 94: Перетягивание сигналов**

**ПРИМЕЧАНИЕ.** В последовательность можно добавлять любые сигналы, но длина сигналов на К1 и К2 должна быть одинаковой.

5. Щёлкните на поле **Переход** последнего фрагмента и измените его адрес со Следующий на 1. Это означает, что после вывода всех сигналов последовательность возвратится на первый фрагмент и будет повторять этот цикл бесконечно.

| 2018/07/13           |        |                |            |                     |              |            |            |            |              |
|----------------------|--------|----------------|------------|---------------------|--------------|------------|------------|------------|--------------|
| Sequence             |        | Index          | Ch1 WFM    | Ch <sub>2</sub> WFM | Repeat       | Wait Event | Jump Event | Jump Addr. | Go To        |
|                      |        | 1              | Sine1000   | Sine1000            | 1            | <b>OFF</b> | OFF        | Next       | <b>Next</b>  |
| <b>Waveform List</b> |        | $\overline{2}$ | Pulse168   | Sine168             | $\mathbf{1}$ | OFF        | OFF        | Next       | <b>Next</b>  |
| Name                 | Length | 3              | Square1000 | Ramp1000            | $\mathbf{1}$ | OFF        | OFF        |            | <b>Next</b>  |
| Pulse1000            | 1000   | 4              |            |                     |              |            |            |            | Next         |
| Sine1000             | 1000   | 5              |            |                     |              |            |            |            | Number       |
| Pulse168             | 168    |                |            |                     |              |            |            |            |              |
| Sine168              | 168    | 6              |            |                     |              |            |            |            |              |
| Ramp1000             | 1000   | 7              |            |                     |              |            |            |            |              |
| Square1000           | 1000   | 8              |            |                     |              |            |            |            |              |
| Ramp168              | 168    | Max: U.S. v    |            |                     |              |            |            |            | Period: 1 us |
| Square168            | 168    | Min: - 0.5 V   |            |                     |              |            |            |            | Length: 1000 |
|                      |        | Max: 0.5 V     |            |                     |              |            |            |            | Period: 1 us |
| 勔                    | いっ     | Min: - 0.5 V   |            |                     |              |            |            |            | Length: 1000 |

**Рисунок 95: Поле Переход, изменение адреса на 1**

6. Замените число повторений во фрагменте 2 и 3 на любое требуемое число. Не настраивайте число повторений на бесконечное, потому что тогда сигнал будет повторяться бесконечно. Оставьте число повторений фрагмента 1 без изменений. Следующим шагом является установка маркера для фрагмента, по которому будет происходить запуск осциллографа.

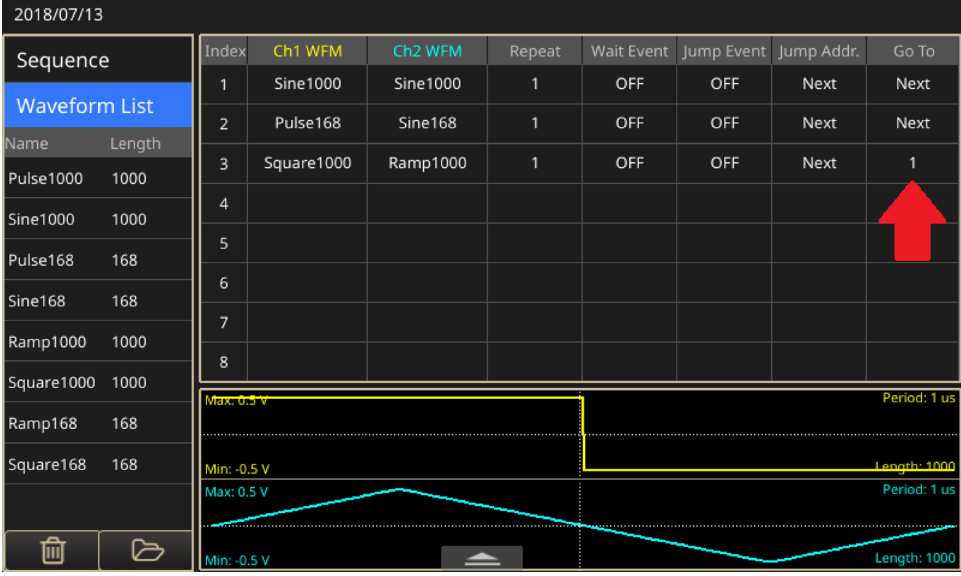

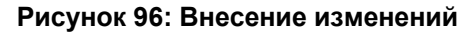

| 2018/07/13                       |        |                |            |                     |              |                   |            |            |              |
|----------------------------------|--------|----------------|------------|---------------------|--------------|-------------------|------------|------------|--------------|
| Sequence                         |        | Index          | Ch1 WFM    | Ch <sub>2</sub> WFM | Repeat       | <b>Wait Event</b> | Jump Event | Jump Addr. | Go To        |
| <b>Waveform List</b>             |        |                | Sine1000   | Sine1000            |              | OFF               | OFF        | Next       | <b>Next</b>  |
|                                  |        | $\overline{2}$ | Pulse168   | Sine168             | 5            | OFF               | OFF        | Next       | Next         |
| Name                             | Length | 3              | Square1000 | Ramp1000            | 3            | OFF               | OFF        | Next       | 1            |
| Pulse1000                        | 1000   |                |            |                     |              |                   |            |            |              |
| Sine1000                         | 1000   | 4              |            |                     |              |                   |            |            |              |
| Pulse168                         | 168    | 5              |            |                     |              |                   |            |            |              |
|                                  |        | 6              |            |                     |              |                   |            |            |              |
| Sine168                          | 168    | 7              |            |                     |              |                   |            |            |              |
| Ramp1000                         | 1000   |                |            |                     |              |                   |            |            |              |
| Square1000                       | 1000   | 8              |            |                     |              |                   |            |            |              |
|                                  |        | ⁄ੀਰ⊼: 0.5 V    |            |                     |              | Period: 1 us      |            |            |              |
| 168<br>Ramp168                   |        |                |            |                     |              |                   |            |            |              |
| Square168<br>168<br>Min: - 0.5 V |        |                |            |                     | Length: 1000 |                   |            |            |              |
| Max: 0.5 V                       |        |                |            |                     |              | Period: 1 us      |            |            |              |
| 厕                                | ⊳      | Min: - 0.5 V   |            |                     |              |                   |            |            | Length: 1000 |

**Рисунок 97: Настройка повторения**
7. Смахните фрагмент слева направо, чтобы открыть поле метки, и поставьте метку. В этом случае при генерировании сигнала прибором на выходе сигнала запуска появится импульс со скважностью 50 %.

| 2018/07/13           |        |              |            |                     |                 |            |            |            |              |
|----------------------|--------|--------------|------------|---------------------|-----------------|------------|------------|------------|--------------|
| Sequence             |        | Index        | Ch1 WFM    | Ch <sub>2</sub> WFM | Repeat          | Wait Event | Jump Event | Jump Addr. | Go To        |
| <b>Waveform List</b> |        |              | Marke      | Sine1000            | <b>Sine1000</b> |            | OFF        | OFF        | <b>Next</b>  |
|                      |        | 2            | Pulse168   | Sine168             | 5               | OFF        | OFF        | Next       | Next         |
| Name                 | Length | 3            | Square1000 | Ramp1000            | 3               | OFF        | OFF        | Next       | 1            |
| Pulse1000            | 1000   | 4            |            |                     |                 |            |            |            |              |
| Sine1000             | 1000   |              |            |                     |                 |            |            |            |              |
| Pulse168             | 168    | 5            |            |                     |                 |            |            |            |              |
| Sine168              | 168    | 6            |            |                     |                 |            |            |            |              |
| Ramp1000             | 1000   | 7            |            |                     |                 |            |            |            |              |
| Square1000           | 1000   | 8            |            |                     |                 |            |            |            |              |
| Ramp168              | 168    | Max: 0.5 V   |            |                     |                 |            |            |            | Period: 1 us |
| Square168            | 168    | Min: - 0.5 V |            |                     |                 |            |            |            | Length: 1000 |
|                      |        | Max: 0.5 V   |            |                     |                 |            |            |            | Period: 1 us |
| 画                    | いっ     | Min: - 0.5 V |            |                     |                 |            |            |            | Length: 1000 |

**Рисунок 98: Смахивание слева направо для установки метки**

- 8. Выберите кнопку **Вкл.** на передней панели, чтобы включить выходы К1 и К2, а затем выберите кнопку **Пуск**, чтобы начать генерирование последовательности.
- 9. Настройте осциллограф для наблюдения за выходными сигналами каналов К1 и К2. К3 это источник сигнала запуска.
- 10. Смахните экранную страницу вверх от нижней границы экрана, чтобы открыть панель настроек, затем выберите вкладку канала К1 и измените масштаб, указав значение 50 %. При этом амплитуда выходного сигнала на канале К1 уменьшится до 50 % от исходного значения.
- 11. Выберите вкладку **Тактирование** и измените частоту дискретизации с 1 ГГц на 500 МГц. При этом частота выходного сигнала будет вдвое меньше исходного значения частоты.
- 12. Дважды нажмите на кнопку **Запуск** на передней панели, чтобы остановить и повторно запустить генерирование последовательности. Последовательность нужно перезапустить, чтобы начали действовать изменённые настройки.

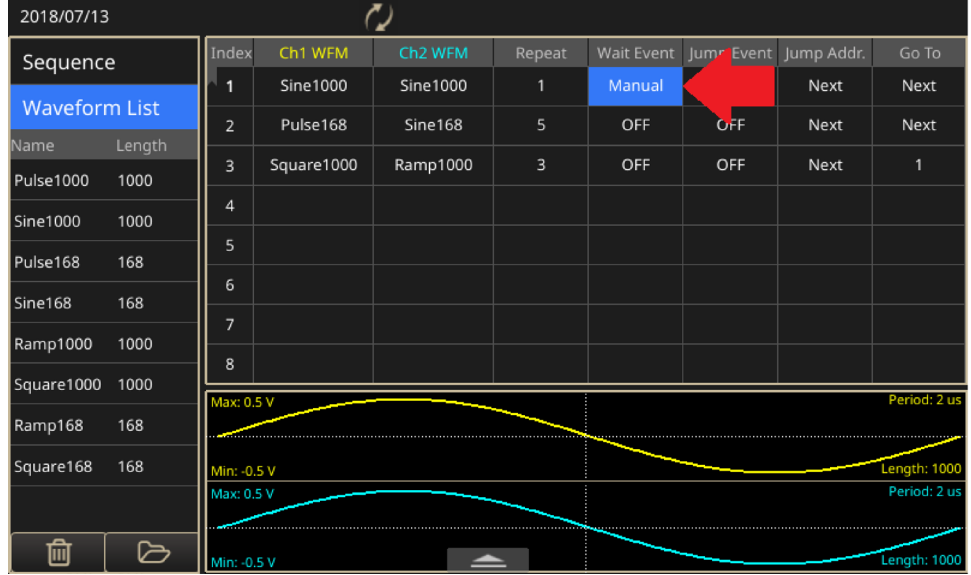

13. На осциллографе видны изменения частоты и амплитуды сигнала с К1.

### **Рисунок 99: Ручной запуск**

- 14. Выберите поле **Wait Event** (Событие ожидания) фрагмента с номером 1, а затем в меню событий запуска выберите опцию **Ручной**.
- 15. Дважды нажмите на кнопку **Запуск** на передней панели, чтобы остановить и повторно запустить генерирование сигнала. Обратите внимание, что сигнал на осциллографе не отображается, пока не будет выбран режим однократного запуска.
- 16. Нажмите кнопку ручного запуска на передней панели. Прибор один раз сгенерирует всю последовательность и перейдёт в режим ожидания следующего сигнала запуска.

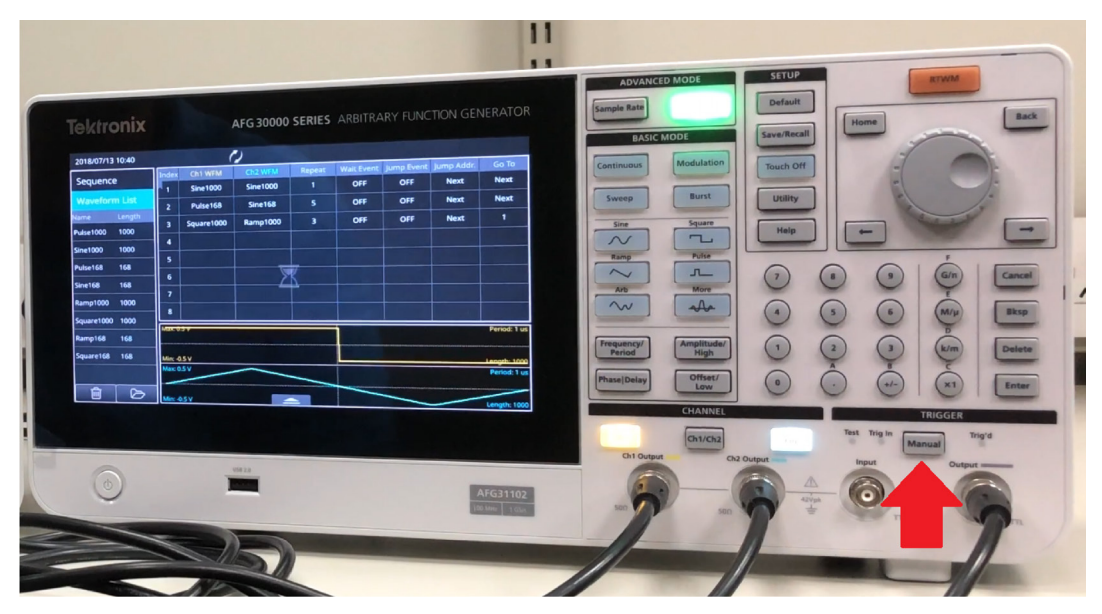

**Рисунок 100: Кнопка ручного запуска**

17. На экране осциллографа отображаются сигналы, генерируемые по сигналу однократного запуска.

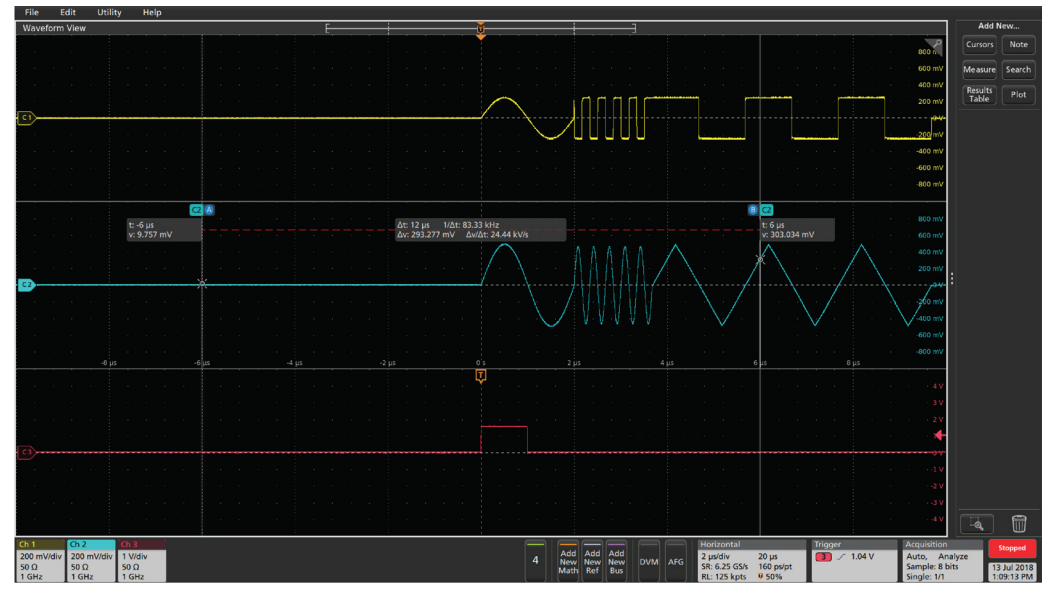

**Рисунок 101: Сигналы, генерируемые при однократном запуске**

# <span id="page-111-0"></span>**Опции меню Сервис**

Нажмите кнопку **Сервис** на передней панели прибора, чтобы вывести на сенсорный экран меню Сервис. В меню Сервис можно получить доступ к следующим опциям:

- **Система**: Настройки языка, Экранная клавиатура, Выход запуска, Опорн.такт., Включение, Экранная заставка, Щёлкающий звук, Бипер, Заводские настройки по умолчанию и Часовой пояс.
- **Диагностика/Калибровка**: Настройки для диагностики, Калибровка, Таймер прогрева и Очистка контактов.
- **Интерфейс ввода-вывода**: Настройки конфигурации, Адрес GPIB, DHCP, Стандартный шлюз, Маска подсети и IP-адрес.
- **Меню защиты**: позволяет настроить защиту доступа и управление паролями.
- **Микропрограмма**: обеспечивает обновление микропрограммы по мере появления новых обновлений.
- **Лицензия**: позволяет обновлять лицензию для расширения памяти и возможностей прибора.

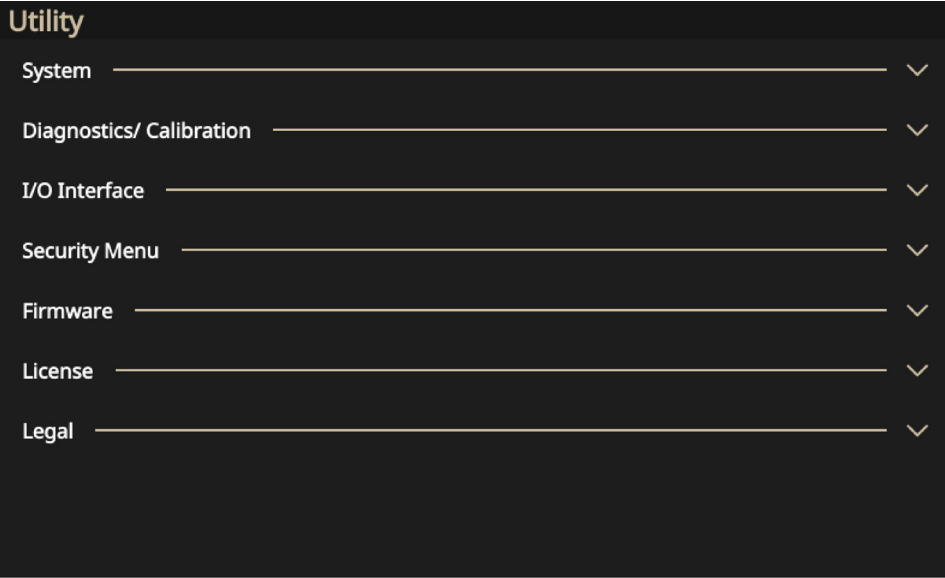

**Рисунок 102: Главная страница меню Сервис**

### **Настройки меню Система**

На экранной странице меню Система находятся следующие настройки:

- **Язык:** для интерфейса прибора можно выбрать следующий язык: **английский**, **французский**, **немецкий**, **японский**, **корейский**, **китайский упрощённый**, **китайский традиционный** или **русский**.
- **Экранная клавиатура:** чтобы при необходимости включить клавиатуру на сенсорном экране, выберите кнопку **Вкл.**. Если экранная клавиатура не нужна, выберите кнопку **Выкл.**
- **Выход запуска:** выберите опцию **Синхрон.** или **Запуск** в зависимости от того, что необходимо (подробнее см. в п. [Синхронизация](#page-78-0) нескольких приборов [на стр. [52\]](#page-78-0) и п. [Выходной](#page-68-0) сигнал запуска [на стр. [42\]](#page-68-0)).
- **Опорн.такт.**: устанавливает источник опорного сигнала: **Внутренний** или **Внешний**.
- **Включение:** при включении прибора выберите опцию настроек**Последний** или **По умолчанию** (подробнее см. в п. [Изменение](#page-113-0) настроек прибора [на стр. [87\]](#page-113-0)).
- **Экранная заставка:** можно выбрать опцию **Вкл.** или **Выкл.** Выберите опцию **Вкл.**, если хотите, чтобы сенсорный экран становился пустым при отсутствии операций с экраном более пяти минут. Если хотите, чтобы на экране постоянно было изображение, выберите опцию **Выкл.**
- **Щёлкающий звук:** выберите опцию **Вкл.** или **Выкл.** в зависимости от предпочтений. Если эта опция включена, при работе с кнопками передней панели будет слышен щёлкающий звук. При выборе опции Выкл. звука не будет.
- **Бипер:** выберите опцию **Вкл.** или **Выкл.** Если эта опция включена, при появлении на экране окна сообщений будет слышен звуковой сигнал. При выборе опции **Выкл.** звукового сигнала не будет.
- **Заводские настройки по умолчанию**: используется для возврата прибора к заводским настройкам по умолчанию.
- **Яркость:** ползунок настройки яркости служит для регулировки яркости сенсорного экрана.
- **Часовой пояс**: настройка требуемого часового пояса.

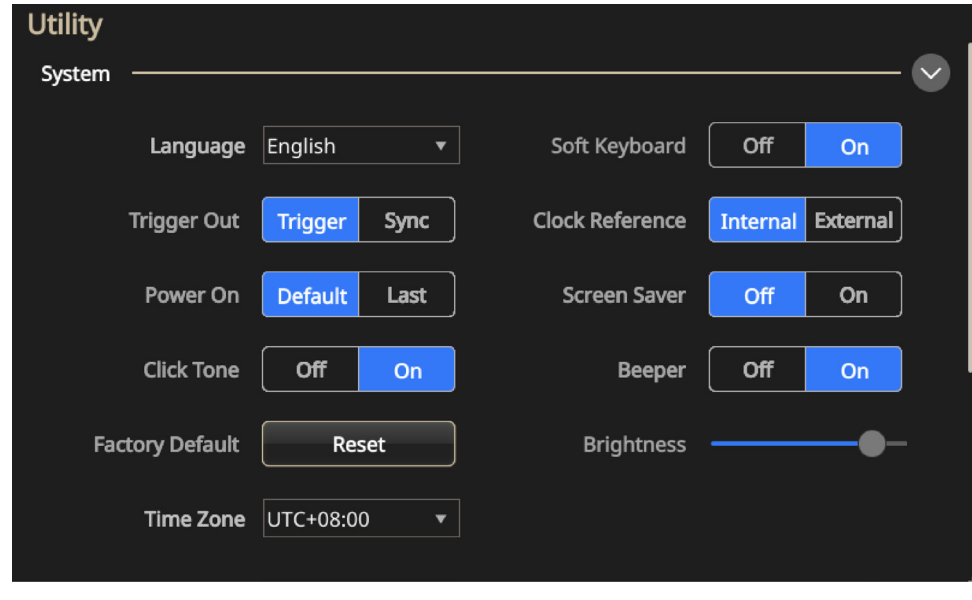

**Рисунок 103: Настройки меню Система**

### <span id="page-113-0"></span>**Изменение настроек прибора**

При включении прибора восстанавливаются его настройки по умолчанию. Прибор можно настроить таким образом, чтобы он запоминал и каждый раз при включении восстанавливал настройки, которые использовались при последнем сеансе работы (подробнее см. в п. [Опции](#page-111-0) меню [Сервис](#page-111-0) [на стр. [85\]](#page-111-0)).

*Чтобы изменить настройки опции Включение:*

1. Нажмите на кнопку **Сервис**, находящуюся в группе НАСТРОЙКИ.

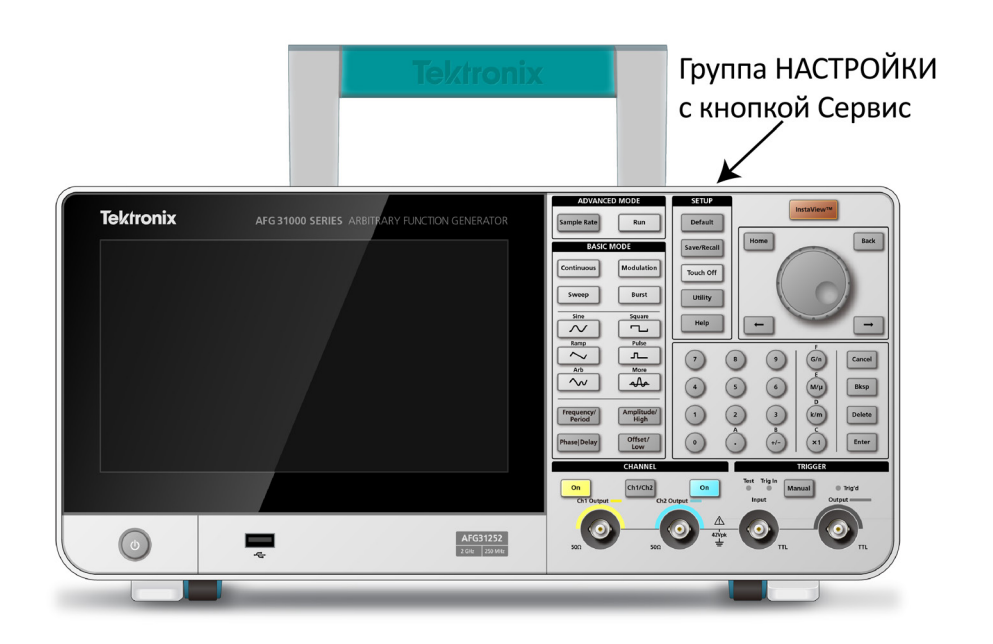

### **Рисунок 104: Кнопка Сервис**

- 2. На сенсорном экране выберите меню **Система**.
- 3. Для опции Включение выберите параметр **Последний**.

Кроме того, в меню Система можно внести и другие изменения. Например, можно:

- Переключить Выход запуска на **Синхрон.**или **Запуск**
- Включить или отключить **Щёлкающий звук**
- Переключить Опорн.такт. на **Внешний** или **Внутренний**
- Включить или отключить экранную заставку, выбрав опцию **Вкл.** или **Выкл.**
- Включить или отключить бипер, выбрав опцию **Вкл.** или **Выкл.**
- Настроить ползунком яркость сенсорного экрана

### **Удаление из памяти сигналов и настроек прибора**

Из внутренней памяти прибора можно удалить все настройки прибора и пользовательские сигналы, выполнив следующие действия.

**ПРИМЕЧАНИЕ.** В любой момент можно восстановить для настроек значения по умолчанию без очистки памяти, нажав на передней панели кнопку **По умолч.**

*Чтобы удалить из памяти сигналы и настройки прибора:*

- 1. Нажмите на кнопку **Сервис**, находящуюся в группе НАСТРОЙКИ.
- 2. На сенсорном экране выберите меню **Система**.
- 3. Для опции Заводские настройки по умолчанию выберите параметр **Сброс**.
- 4. Когда появится сообщение, требующее подтверждения такой операции, нажмите **OK** (или **Отмена**, если принято решение не стирать настройки и сигналы).

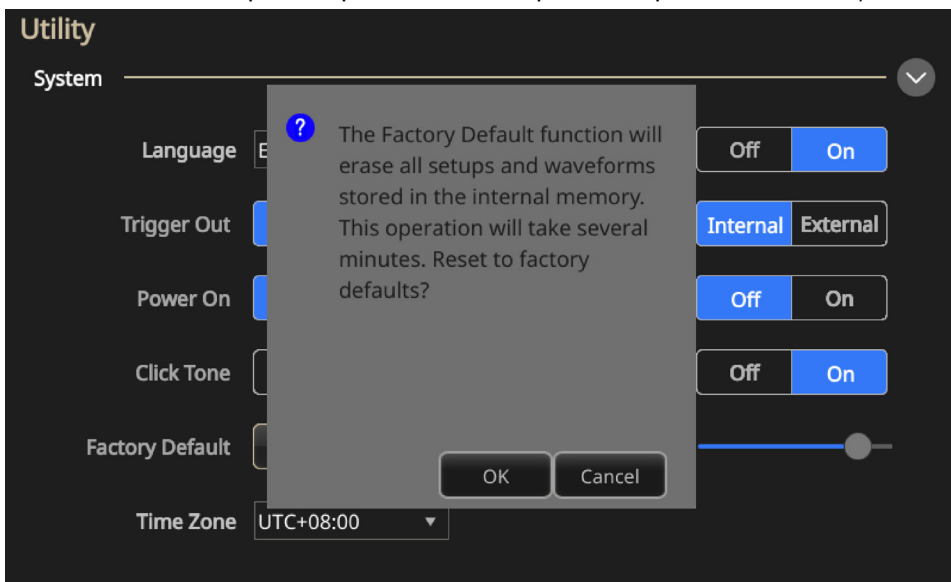

**Рисунок 105: Стирание настроек прибора и сохранённых сигналов**

### **Выбор языка**

Для прибора можно выбрать язык, на котором будет отображаться информация на экране.

**ПРИМЕЧАНИЕ.** Когда прибор включается первый раз, по умолчанию выбирается английский язык. После выбора нужного языка меню, всплывающие сообщения и встроенная справка отображаются на указанном языке. Кроме того, можно воспользоваться накладками на переднюю панель с надписями на выбранном языке.

#### *Чтобы выбрать язык:*

- 1. Нажмите на передней панели кнопку **Сервис**, которая находится в группе НАСТРОЙКИ.
- 2. На сенсорном экране выберите меню **Система**.
- 3. Для опции Язык выберите требуемый язык (**английский**, **французский**, **немецкий**, **японский**, **корейский**, **китайский упрощённый**, **китайский традиционный** или **русский** (см. рисунок ниже).

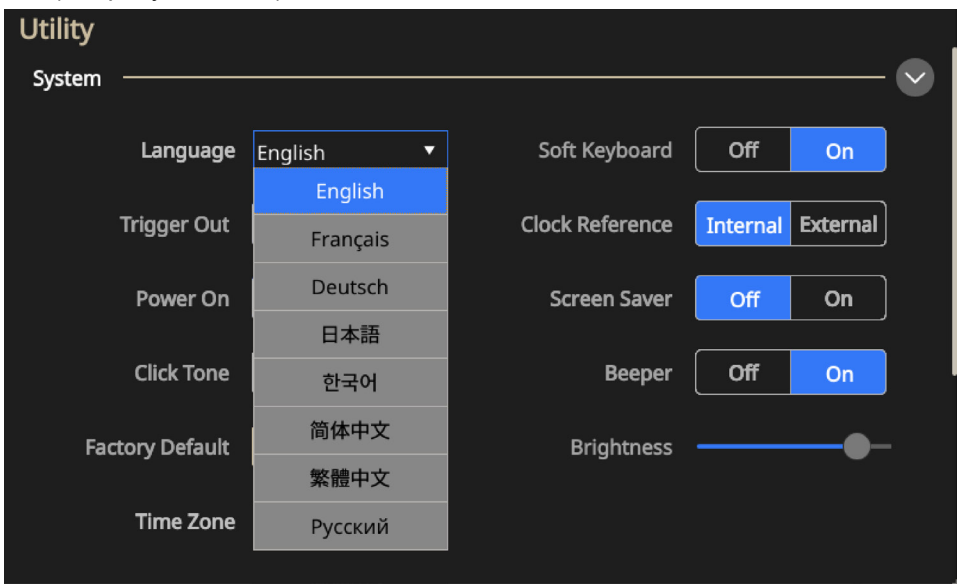

**Рисунок 106: Выбор языка**

### **Функции диагностики и калибровки**

Ниже описываются опции диагностики и калибровки в меню Сервис.

- **Диагностика:** выберите кнопку **Пуск**, чтобы выполнить самотестирование для проверки правильности работы прибора (подробнее см. в п. [Выполнение](#page-117-0) диагностики и калибровки [на стр. [91\]\)](#page-117-0).
- **Калибровка:** выберите кнопку **Пуск**, чтобы проверить точность напряжений постоянного тока, используя внутренние процедуры калибровки (подробнее см. в п. [Выполнение](#page-117-0) [диагностики](#page-117-0) и калибровки [на стр. [91\]](#page-117-0)).
- **Время прогрева:** выберите кнопку **Начало**, чтобы перед диагностикой или калибровкой прогреть прибор в течение 20 минут.
- **Очистка контактов:** выберите кнопку **Пуск**, чтобы очистить контакты реле от оксидного слоя. Операция занимает около двух минут, за которые реле переключаются около 1000 раз.

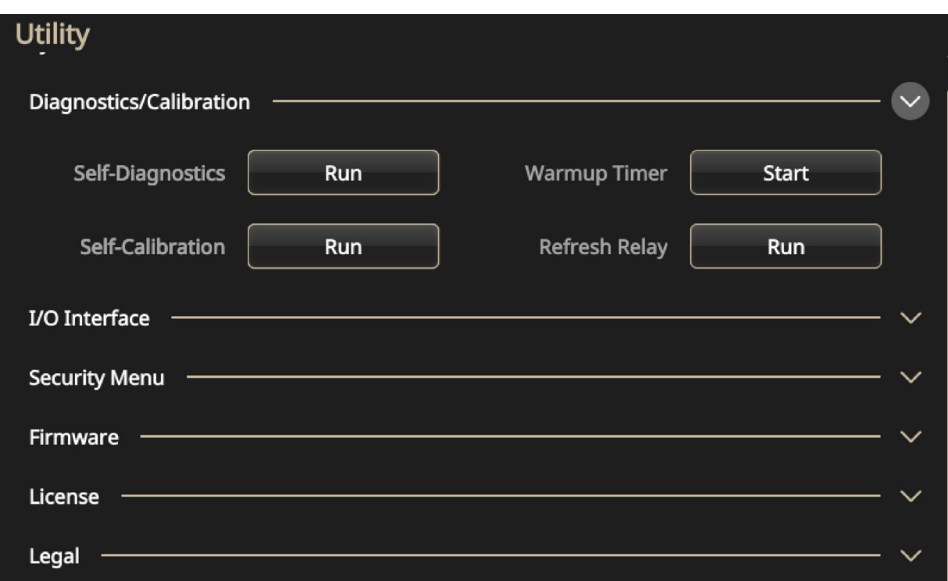

#### **Рисунок 107: Диагностика и калибровка**

Прежде чем приступить к этим тестам:

- Включите прибор и дайте ему прогреться в течение 20 минут.
- Убедитесь, что температура окружающей среды в помещении, где работает прибор, находится в пределах от 0 до 50 °C.

### <span id="page-117-0"></span>**Выполнение диагностики и калибровки**

Прибор выполняет ряд проверок своей аппаратуры при включении питания. Кроме того, при помощи меню Сервис можно запустить вручную следующие функции диагностики и калибровки (подробнее см. в п. Опции меню [Сервис](#page-111-0) [на стр. [85\]](#page-111-0)). При этом используются внутренние процедуры, проверяющие правильность работы прибора.

- **Диагностика (самотестирование):** диагностика позволяет убедиться в том, что прибор работает должным образом.
- **Калибровка (автокалибровка):** функция калибровки проверяет точность напряжения постоянного тока при помощи внутренних процедур калибровки.

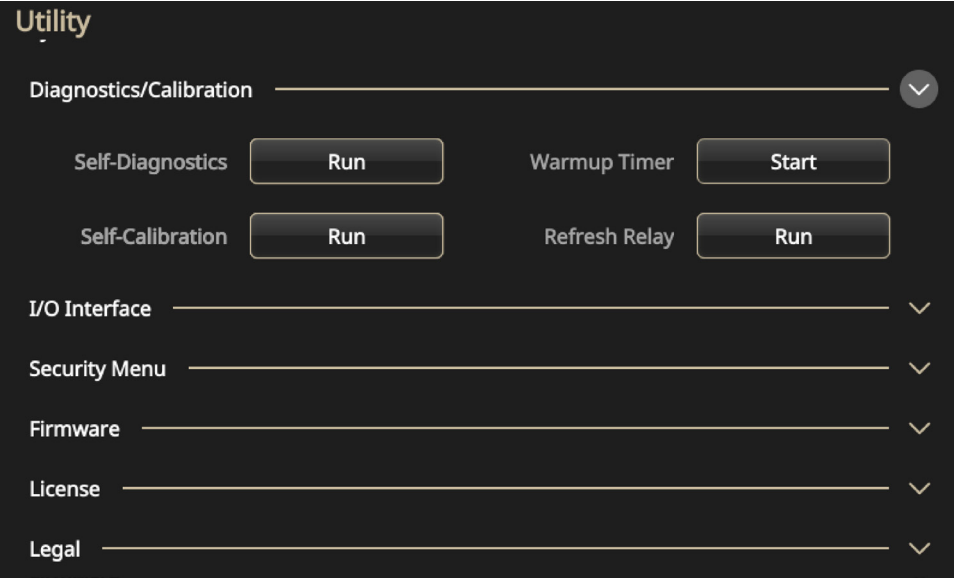

**Рисунок 108: Диагностика и калибровка**

**ПРИМЕЧАНИЕ.** Если необходимо убедиться в том, что прибор обладает гарантированными техническими характеристиками, выполните полный набор процедур проверки, описанный в *Руководстве по техническим характеристикам и проверке эксплуатационных параметров.*

#### *Чтобы выполнить диагностику и калибровку:*

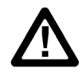

**ОСТОРОЖНО!** При выполнении калибровки не отключайте питание прибора. Если во время калибровки выключится питание, могут быть потеряны данные, хранящиеся во внутренней памяти.

**ПРИМЕЧАНИЕ.** Перед выполнением диагностики или калибровки отсоедините от прибора все кабели (кроме шнура питания).

- 1. Выберите на сенсорном экране значок **Сервис**.
- 2. В открывшемся меню выберите опцию **Диагностика/Калибровка**.
- 3. Чтобы начать Диагностику, выберите кнопку **Пуск**.
- 4. Затем нажмите **OK**, чтобы выполнить диагностику, или кнопку **Отмена**, чтобы отменить её.

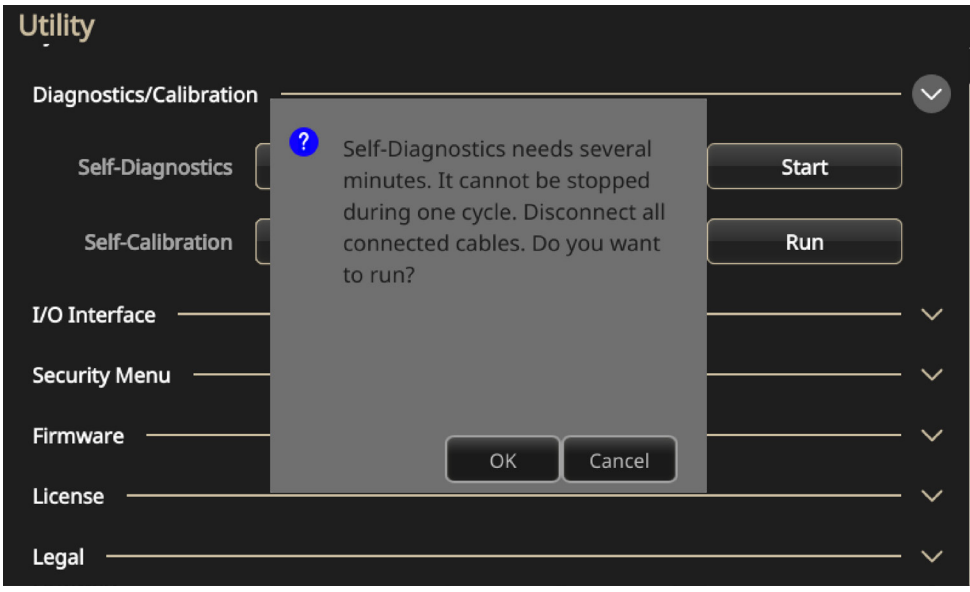

**Рисунок 109: Запуск диагностики системы**

- 5. Подождите, пока тестирование завершится. Диагностический тест длится восемь минут.
- 6. Чтобы выполнить калибровку, выберите кнопку **Пуск**.
- 7. Затем нажмите **OK**, чтобы провести калибровку, или кнопку **Отмена**, чтобы отменить её.

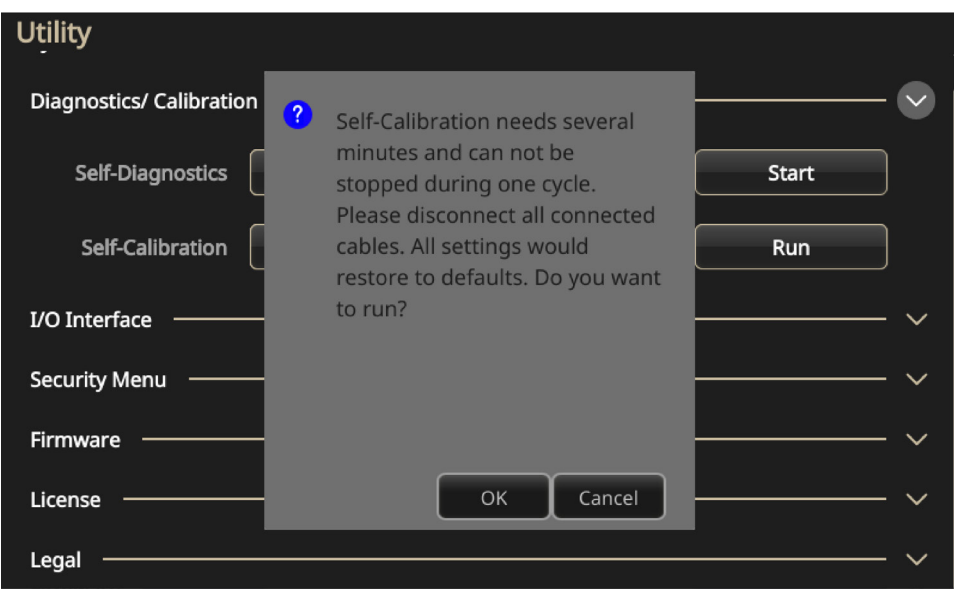

### **Рисунок 110: Запуск автокалибровки**

- 8. Подождите, пока тестирование завершится. Диагностический тест длится восемь минут.
- 9. После завершения калибровки или диагностики на экране появится диалоговое окно с результатами и погрешностями.

### **Интерфейс ввода-вывода**

Ниже описываются опции панели Интерфейс ввода-вывода в меню Сервис. Эти опции используются для подключения прибора к сети.

**ПРИМЕЧАНИЕ**. Чтобы изменить параметры следующих настроек, необходимо получить соответствующую информацию у сетевого администратора. Процедура ввода настроек сети зависит от конфигурации вашей сети.

- **Конфигурация**: выберите кнопку **Автономно** (чтобы отключить прибор от шины GPIB) или кнопку **Приём/пер** (для дистанционного управления прибором с внешнего ведущего компьютера). Чтобы получить более подробную информацию, просмотрите Порядок подключения к сети.
- **Адрес GPIB**: вводится адрес прибора.
- **DHCP**: выберите **Вкл.** или **Выкл.** для протокола динамической конфигурации хост-машины (эта опция зависит от типа сети).
- **Шлюз по умолчанию**: выберите диалоговое окно и введите в него адрес шлюза (эту информацию может предоставить сетевой администратор).
- **Маска подсети**: введите маску подсети (эту информацию может предоставить сетевой администратор).
- **IP-адрес**: введите соответствующий IP-адрес.

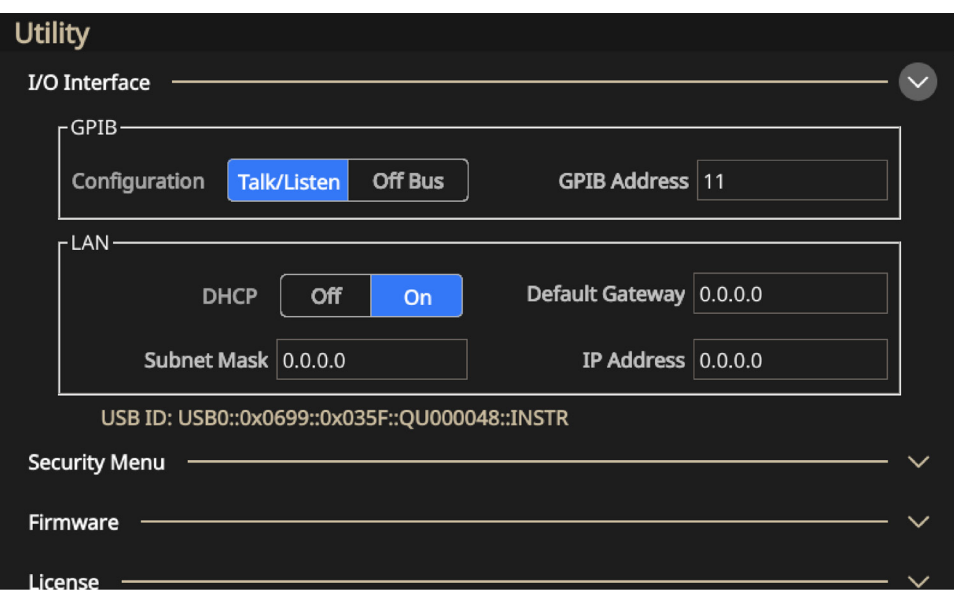

**Рисунок 111: Опции интерфейса ввода-вывода**

# **Настройки Меню защиты**

Ниже описываются опции Меню защиты, которое находится в меню Сервис.

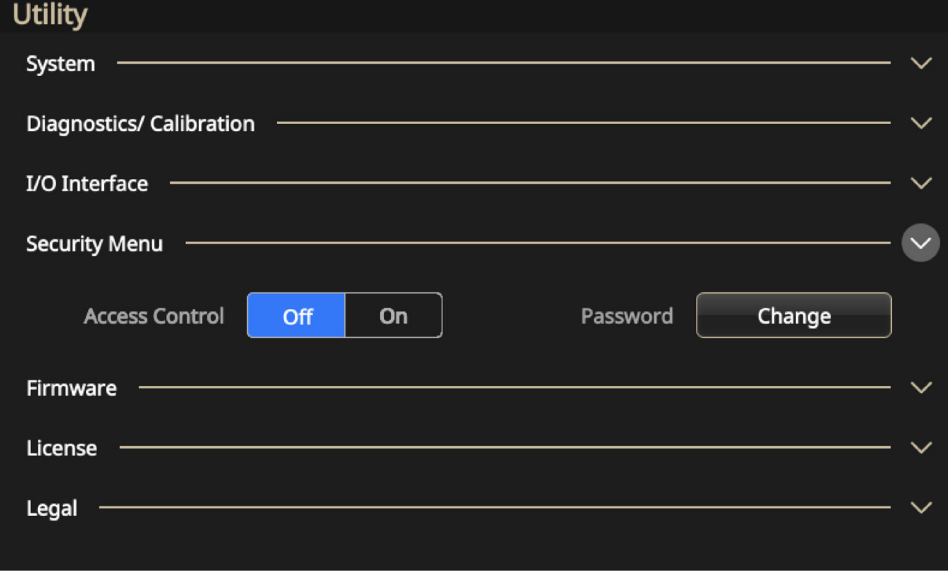

**Рисунок 112: Настройки Меню защиты**

Это меню предназначено для защиты и ограничения доступа к следующим задачам:

 **Контроль доступа:** Выберите кнопку **Вкл.** или **Выкл.** Если защита доступа включена, это исключает обновление микропрограммы.

**ПРИМЕЧАНИЕ.** По умолчанию защита доступа отключена. Кроме того, если включена защита доступа, изменение пароля невозможно.

**Изменить пароль:** выберите кнопку **Изменить** и следуйте инструкциям на экране.

**ПРИМЕЧАНИЕ.** Пароль по умолчанию — DEFAULT 123456. При изменении пароля новый должен содержать не менее четырёх, но не более 14 символов, включающих цифры от 0 до 9. Если вы забыли пароль, свяжитесь с местным представительством компании, партнёром по продажам или дистрибьютором Tektronix. Можно также позвонить в штаб-квартиру Tektronix в Северной Америке по телефону 1-800-833-9200. Контактные данные для вашего региона см. на веб-сайте [ru.tek.com.](https://ru.tek.com/)

### **Настройки меню Микропрограмма**

Функция обновления микропрограммы обеспечивает обновление микропрограммы по мере появления новых версий. Более подробно см. в п. Обновление [микропрограммы](#page-122-0) прибора [на стр. [96\]](#page-122-0).

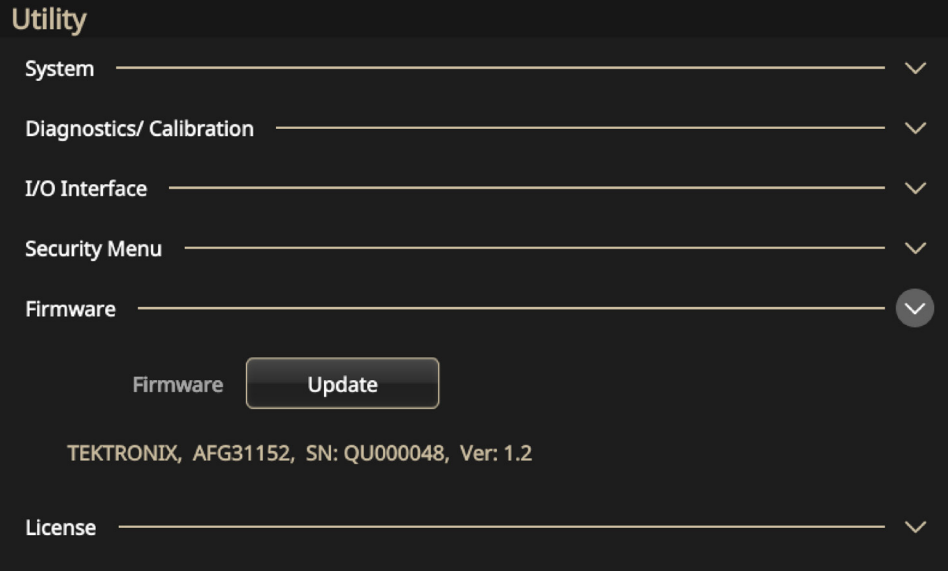

**Рисунок 113: Меню обновления микропрограммы**

### <span id="page-122-0"></span>Обновление микропрограммы прибора

Микропрограмму прибора можно обновить с USB-накопителя, подключённого на USB-разъём типа А на передней панели генератора (подробнее см. в п. Интерфейс USB [на стр. 16]). Тот же результат можно получить при помощи элементов управления сенсорного экрана, установленного на передней панели прибора.

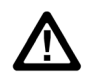

ОСТОРОЖНО! Обновление микропрограммы прибора - это операция, требующая особого внимания, и при её выполнении крайне важно соблюдать указанные ниже инструкции. В случае несоблюдения прибор может быть повреждён. Например, чтобы не допустить повреждения прибора, при обновлении микропрограммы ни в коем случае не извлекайте USB-накопитель, а также не выключайте питание прибора.

#### Чтобы обновить микропрограмму прибора:

- 1. Зайдите на веб-сайт ru.tek.com и найдите микропрограмму для приборов серии 31000.
- 2. Загрузите на компьютер заархивированный файл с расширением . zip.
- 3. Распакуйте загруженный файл и скопируйте файл с расширением . ftb в корневой каталог USB-накопителя.
- 4. Вставьте USB-накопитель в соответствующий разъём на передней панели генератора серии AFG31000.
- 5. Нажмите кнопку Сервис.
- 6. Выберите опции Микропрограмма > Обновить.
- 7. Выберите значок USB.

ПРИМЕЧАНИЕ. Вид экранной страницы может быть несколько иным, в зависимости от модели прибора.

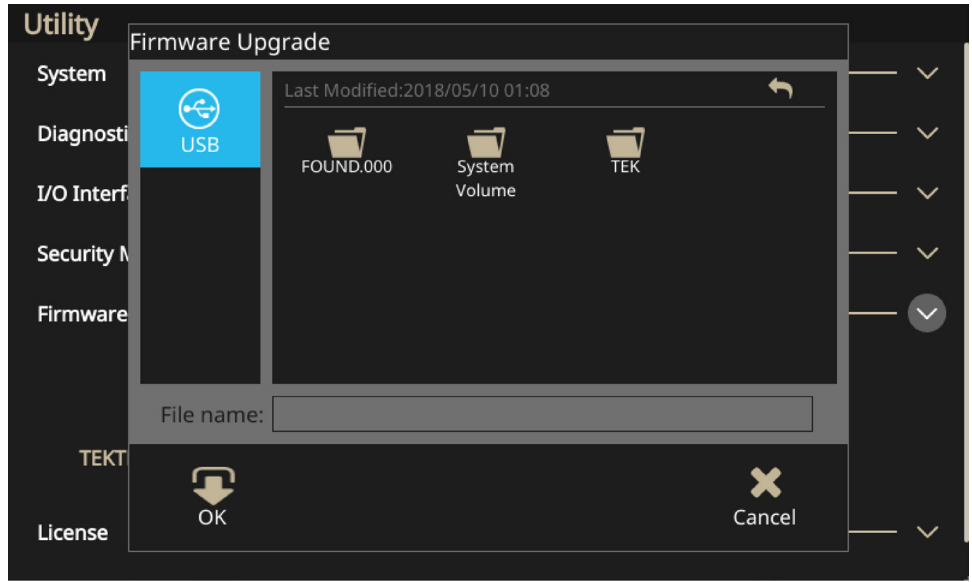

#### Рисунок 114: Обновление микропрограммы

- 8. Выберите файл, используемый для обновления прибора.
- 9. Выберите кнопку Вызвать (на экране появится сообщение с просьбой подтвердить обновление).
- 10. Удостоверьтесь в том, что прибор отключился от источника питания, а затем повторно подключился, чтобы установить обновление.
- 11. Извлеките USB-накопитель.

ПРИМЕЧАНИЕ. В приборе предусмотрена возможность ограничения доступа к обновлениям микропрограммы. Для этого нужно войти в Меню защиты, выбрать кнопку Контроль доступа и ввести пароль.

### Лицензия

Функция установки лицензии позволяет обновлять лицензию для расширения памяти и возможностей прибора. Лицензия, устанавливаемая на прибор, зависит от модели приобретаемого прибора и определяет объём его памяти. От объёма памяти зависят функции генерирования последовательностей и частотный диапазон прибора.

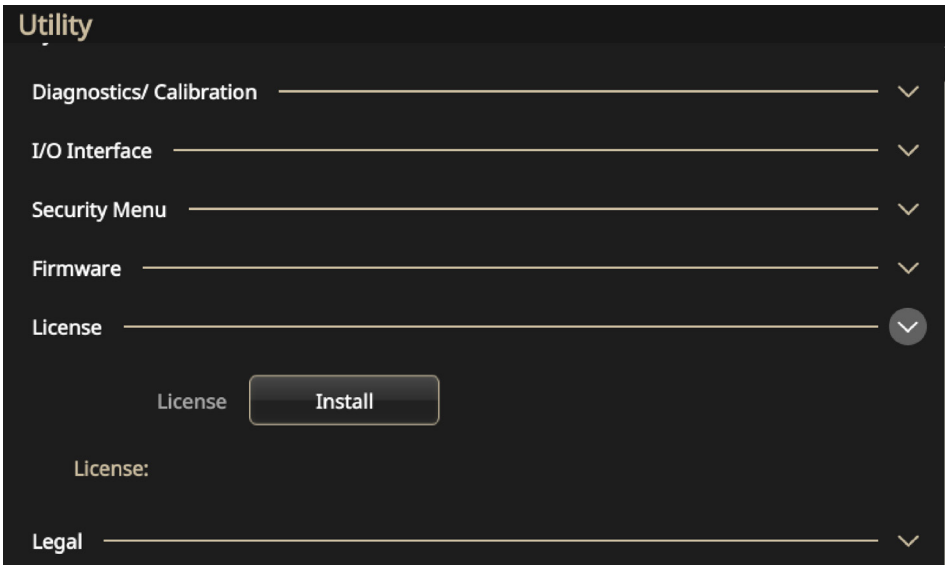

Рисунок 115: Обновление лицензии

# Справка

Справочная система прибора обеспечивает доступ к информации об отдельных пунктах меню и функциях прибора при поиске определённой информации. Для доступа и навигации по справочной системе можно использовать сенсорный экран. Отдельные разделы справки могут также содержать ссылки на другие разделы. К ним можно получить доступ, следуя экранным подсказкам.

Для получения доступа к справочной системе прибора выполните описанные ниже действия.

Чтобы получить доступ к Справке:

- 1. Выберите на сенсорном экране значок Справка.
- 2. Воспользуйтесь элементами управления сенсорного экрана для перемещения курсора между ссылками.
- 3. Нажмите на значок Справка на сенсорном экране, чтобы открыть меню Справка.
- 4. При помощи поворотной кнопки выберите раздел справки в предметном указателе или пролистайте страницы открытого раздела. Нажмите поворотную кнопку, чтобы открыть на экране раздел из предметного указателя.

# **ArbBuilder**

Входящее в поставку ПО ArbBuilder позволяет создавать и редактировать сигналы произвольной формы, исключая необходимость в подключении к ПК или использовании USB-накопителя для загрузки сигналов произвольной формы.

При помощи модуля ArbBuilder можно открывать ранее созданные или создавать новые сигналы. Если выбрать значок ArbBuilder, чтобы открыть программу, появится следующий экран.

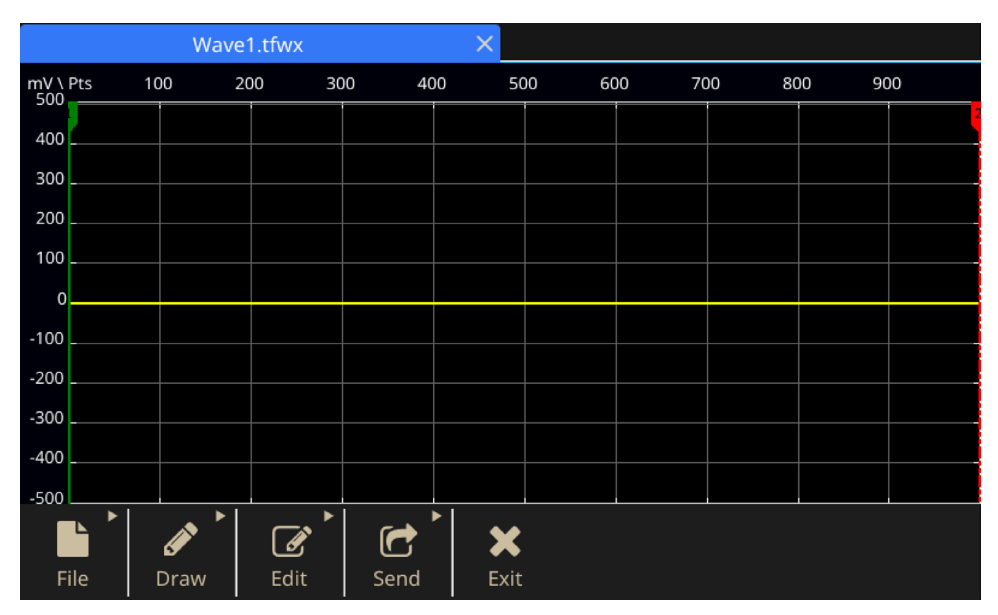

**Рисунок 116: Главная страница ArbBuilder**

ArbBuilder – это встроенное приложение, позволяющее при помощи генератора стандартных функций создавать и редактировать сигналы произвольной формы. Пользуясь приложением, можно создать сигнал произвольной формы или шаблон из стандартных сигналов. На большом ёмкостном сенсорном экране с жестовым управлением, сигналы можно перетаскивать, масштабировать и редактировать.

Пользователь может воспроизводить сигналы или загрузить файлы данных непосредственно в ArbBuilder с USB-накопителя.

Созданный сигнал отправляется на выход для воспроизведения, амплитуда и смещение настраиваются автоматически, без приведения.

### **Создание сигнала произвольной формы**

Прибор может генерировать сигналы произвольной формы, которые сохраняются во внутренней памяти или на USB-накопителе.

#### *Чтобы создать сигнал произвольной формы:*

- 1. Щёлкните на значок **Базовый** на сенсорном экране.
- 2. Смахните вверх стрелку, которая находится внизу экрана, и выберите вкладку **ArbBuilder**.
- 3. Выберите опцию **Создать**.
- 4. Выберите способ создания сигнала: **Ввод мышью**, **Горизонтальный**, **Вертикальный** или **Точка**.
- 5. После создания сигнала нажмите кнопку **Файл**.
- 6. Выберите кнопку **Сох. как**, чтобы изменить имя и сохранить сигнал.
- 7. Можно также сохранить файл и выбрать кнопку **Отпр.**, чтобы просмотреть сигнал на выбранном канале.
- 8. Смахните панель ArbBuilder вниз и просмотрите созданный сигнал на выбранном канале.

**ПРИМЕЧАНИЕ.** Для имён файлов необходимо использовать только английские буквы. Если в имени файла присутствуют не английские буквы, эти буквы заменяются другими символами, например #, \$, \*, %. Использовать пробелы не разрешается.

### <span id="page-125-0"></span>**Создание сигнала стандартной формы**

При помощи приложения ArbBuilder можно создавать сигналы стандартной формы. Для создания нового сигнала нужно выбрать функцию из списка стандартных функций и воспользоваться Редактором уравнений (п. Создание сигнала по [уравнениям](#page-127-0) [на стр. [101\]\)](#page-127-0), или построить сигнал (п. [Построение](#page-136-0) сигнала в ArbBuilder [на стр. [110\]](#page-136-0)).

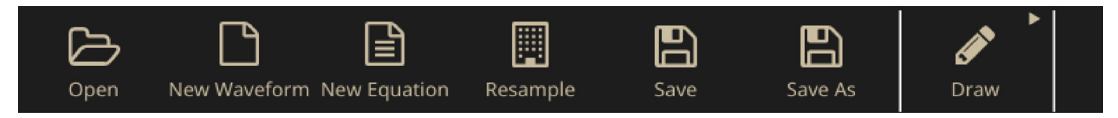

**Рисунок 117: Вкладка на главном экране ArbBuilder**

*Чтобы создать стандартный сигнал:*

1. Выберите кнопку **Нов. ст.** на вкладке Сигнал.

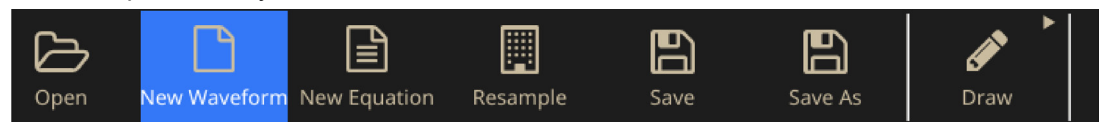

**Рисунок 118: Кнопка Нов. ст. на вкладке ArbBuilder**

- 2. Выберите стандартный сигнал в выпадающем меню Функция. Предлагаемые опции сигнала: **Синус**, **Прямоугольн., Треугол., Импульсн., Шум, Sin(x)/x, Напряжение постоянного тока, Свипир., Функция Лоренца, Нарастающая экспонента** и **Убывающая экспонента**.
- 3. При необходимости откорректируйте параметры по горизонтали и вертикали.
- 4. Для просмотра сигнала выберите кнопку **Предпросмотр**.

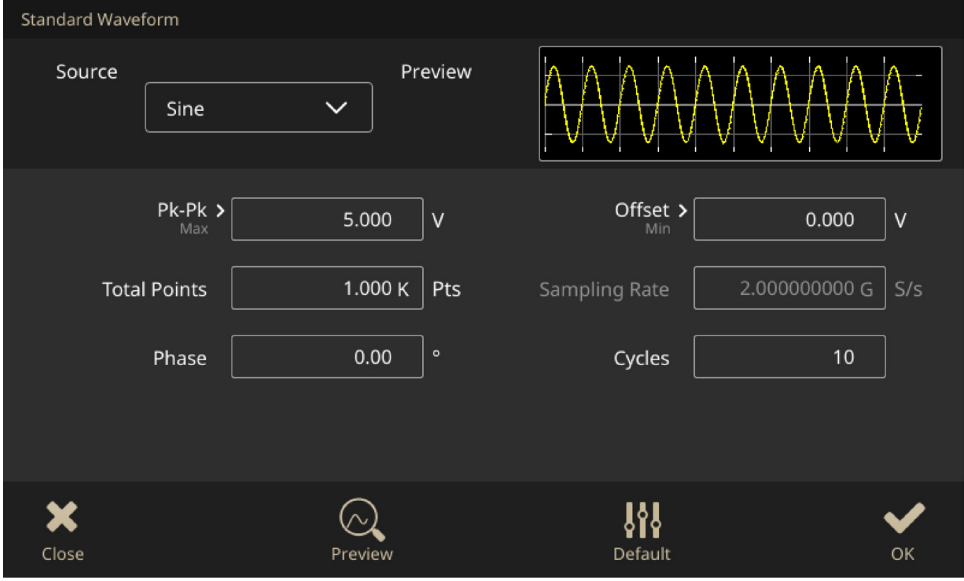

**Рисунок 119: Экран стандартных сигналов ArbBuilder**

- 5. При поступлении соответствующего запроса нажмите **OK** или на кнопку **Отмена**, чтобы выйти из окна.
- 6. Выберите кнопку **Сохранить** или **Сох. как**, чтобы сохранить сигнал, или щёлкните на кнопку **Закрыть**, чтобы закрыть сигнал.
- 7. Выберите кнопку **Отпр.**
- 8. На вкладке Отпр. выберите кнопку **В К1** или **В К2**, чтобы отправить сигнал на канал 1 или канал 2.

### <span id="page-127-0"></span>**Создание сигнала по уравнениям**

Сигнал можно генерировать при помощи встроенного в ArbBuilder Редактора уравнений.

**ПРИМЕЧАНИЕ.** Редактор уравнений обрабатывает все входные и выходные данные файла в текущей рабочей директории. Необходимо, чтобы к текущей рабочей директории был открыт доступ для чтения и записи, в противном случае файл уравнений не будет компилирован. Компиляция может зависеть от объёма доступной памяти и других возможностей прибора.

Редактор уравнений представляет собой текстовый редактор с поддержкой ASCII, который позволяет создавать, редактировать, загружать и компилировать определения сигналов, создаваемых по уравнениям, в сигналы при помощи языка программирования сигналов (WPL). Работая с WPL, можно генерировать сигнал по математической функции, просчитывать два и больше файлов сигналов и использовать команды циклов и условных переходов для генерирования значений сигналов. Чтобы сгенерировать определённые в файле сигналы, файл уравнения компилируется.

Файл уравнения представляет собой текстовый файл, который создаётся и редактируется в Редакторе уравнений. Чтобы открыть редактор уравнений, выберите кнопку **Нов. ур.** На экране появится экранная клавиатура с элементами уравнений.

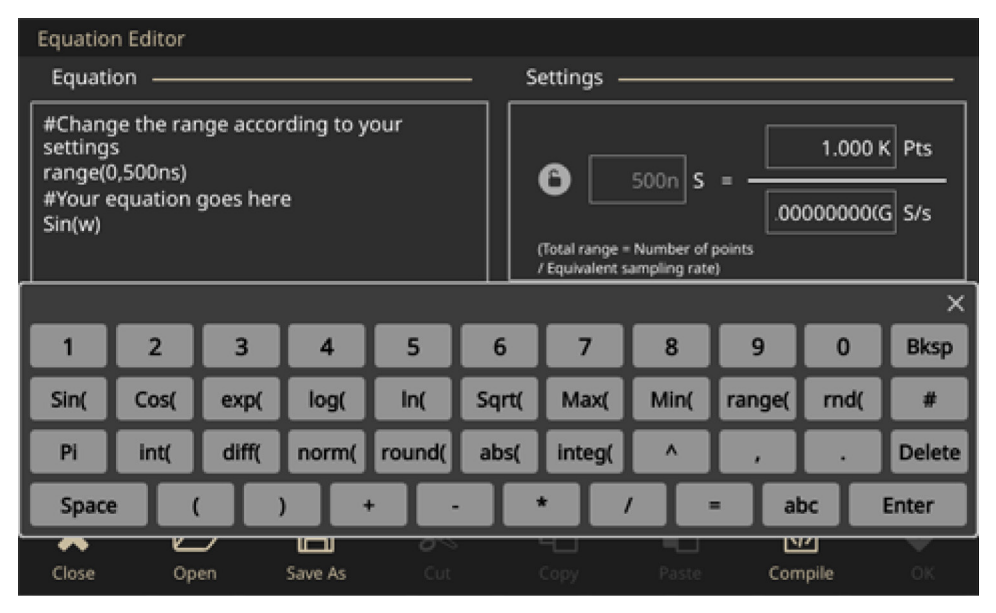

**Рисунок 120: Файл уравнения ArbBuilder с экранной клавиатурой**

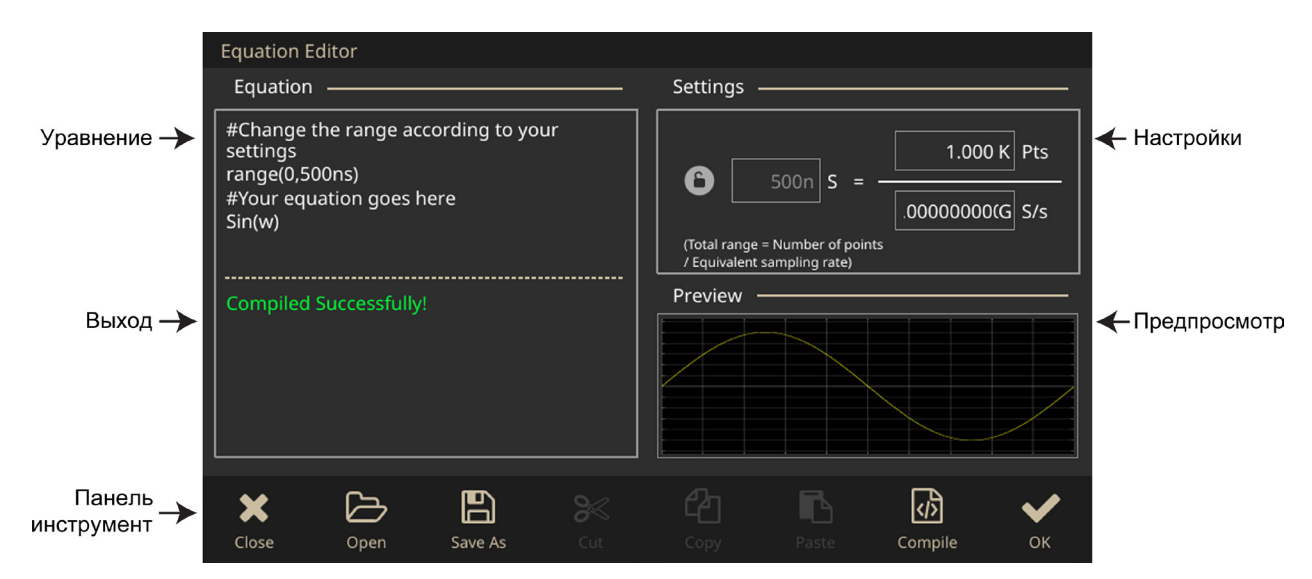

**Рисунок 121: Файл уравнения ArbBuilder**

Определения элементов экрана редактора уравнений приводится в следующей таблице.

| Элемент                                                                                                    | Описание                                                                                                    |  |  |  |  |  |
|----------------------------------------------------------------------------------------------------|----------------------------------------------------------------------------------------------------|--|--|--|--|--|
| Уравнение                                                                                                    | Поле, в которое вводится информация об уравнении и текстовая<br>информация.                                                                                                    |  |  |  |  |  |
| Выход                                                                                                    | Указывается состояние компиляции. Если компиляция не выполнена,<br>приложение выдаёт сообщение об ошибке. Если компиляция завершена<br>успешно, появляется сообщение «Компиляция выполнена». |  |  |  |  |  |
| Настройки                                                                                                    | Поля для изменения значений интервала и числа точек.                                                                                                    |  |  |  |  |  |
| Предпросмотр                                                                                                    | Графическое изображение сигнала после завершения компиляции.                                                                                                    |  |  |  |  |  |
| Содержит кнопки для операций редактирования, такие как Открыть,<br>Панель инструментов<br>Сохранить, Вырезать, Копировать и Вставить.               |                                                                                                    |  |  |  |  |  |
| Открыть                                                                                                    | Открываются имеющиеся уравнения.                                                                                                    |  |  |  |  |  |
| Сох. как диалог                                                                                                    | Имя файла, в который записывается уравнение или текст, или имя<br>редактируемого файла. Всем файлам Редактора уравнений по<br>умолчанию присваивается расширение .еда.                       |  |  |  |  |  |
| Компилир.                                                                                                    | Выполняется компиляция последнего загруженного или<br>отредактированного файла уравнения. Состояние компиляции<br>указывается в окне Выход.                                                  |  |  |  |  |  |
| Кнопки ОК и Закрыть<br>Кнопка ОК служит для сохранения данных окна Редактора уравнений;<br>кнопка Закрыть - для выхода из окна Редактора уравнений. |                                                                                                    |  |  |  |  |  |

Таблица 10: Элементы экрана редактора уравнений  $\mathbf{r}$ 

В окне экранной клавиатуры ArbBuilder содержатся элементы, используемые для настройки интервала времени, функций, операторов, переменных, констант, элементов синтаксиса и символов.

|               |                |       |         |                           |       |               |           |                 |          | $\times$      |
|---------------|----------------|-------|---------|---------------------------|-------|---------------|-----------|-----------------|----------|---------------|
|               | $\overline{2}$ | 3     | 4       | 5                         | 6     |               | 8         | 9               | $\bf{0}$ | <b>Bksp</b>   |
| Sin(          | Cos(           | exp(  | log(    | In(                       | Sqrt( | Max(          | Min(      | range(          | rnd(     | #             |
| Pi            | int(           | diff( |         | norm( round(              | abs(  | integ(        | $\Lambda$ | ×               |          | <b>Delete</b> |
| Space         |                |       |         | $\ddot{\phantom{1}}$<br>۰ |       | $\frac{1}{2}$ |           | abc<br>$\equiv$ |          | Enter         |
| $\frac{1}{2}$ |                |       | س       |                           |       |               |           | س               |          |               |
| Close         | Open           |       | Save As | Cut                       |       | Copy          | Paste     |                 | Compile  | OK.           |

Рисунок 122: Экранная клавиатура ArbBuilder

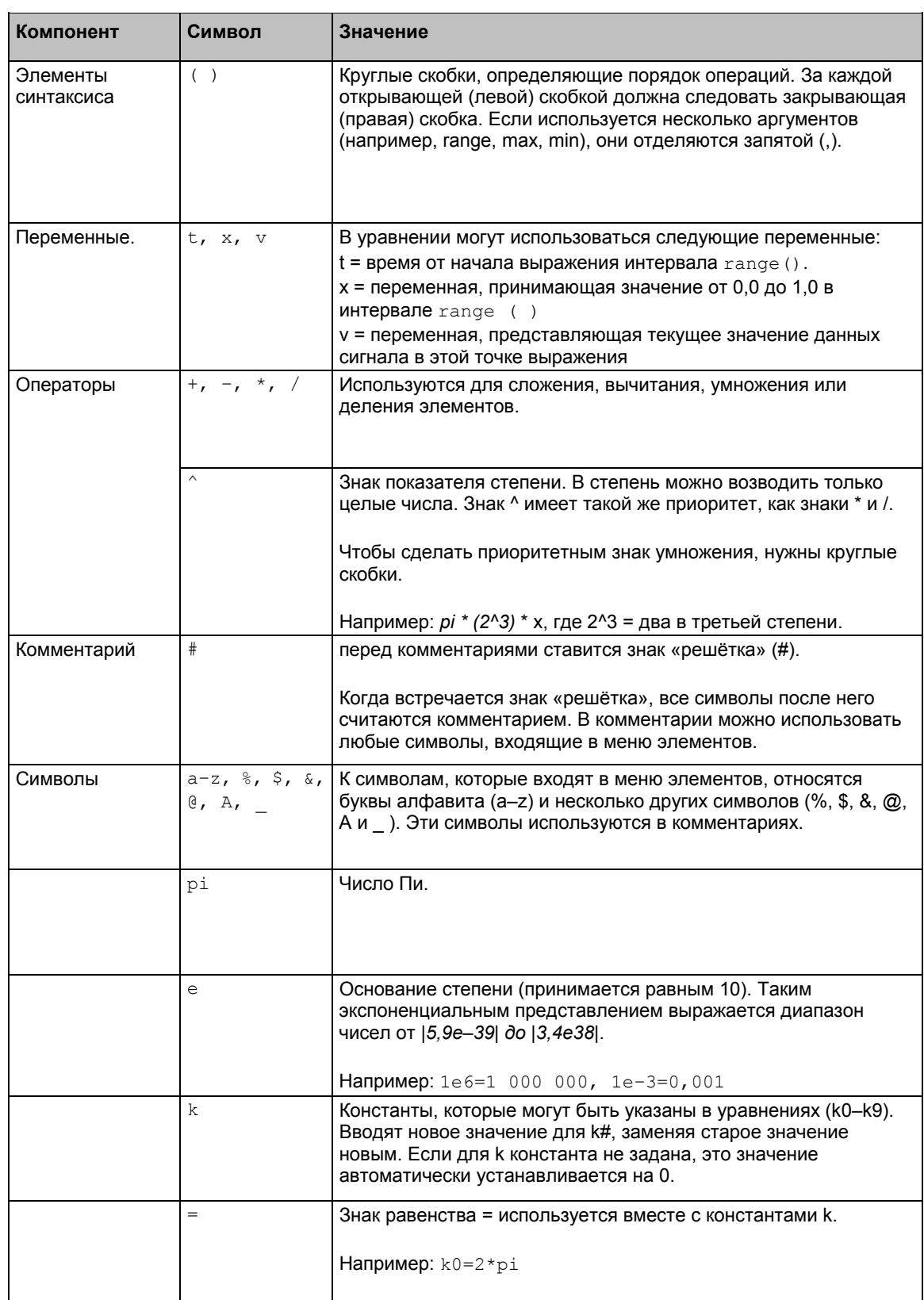

### Таблица 11: Синтаксис команд

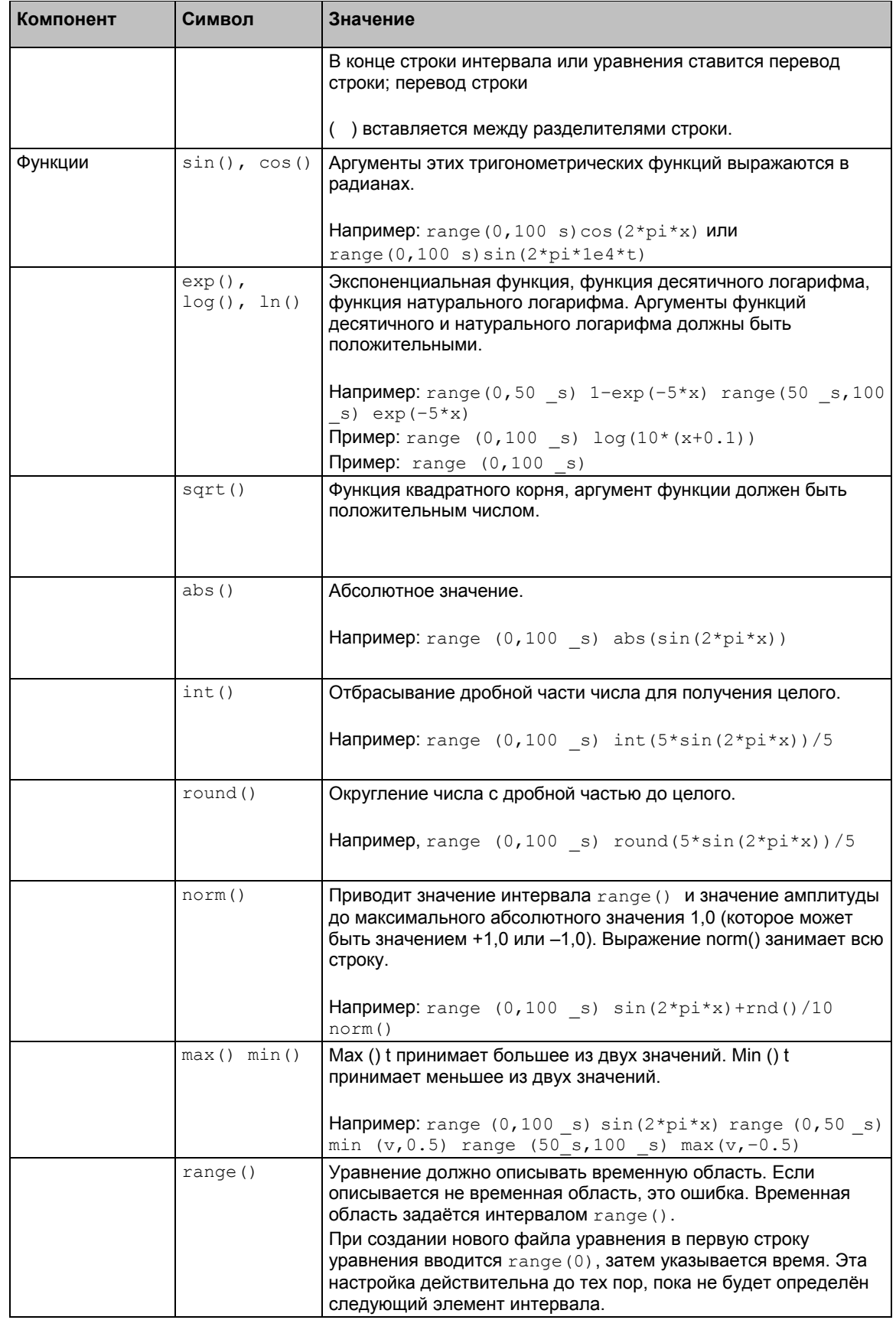

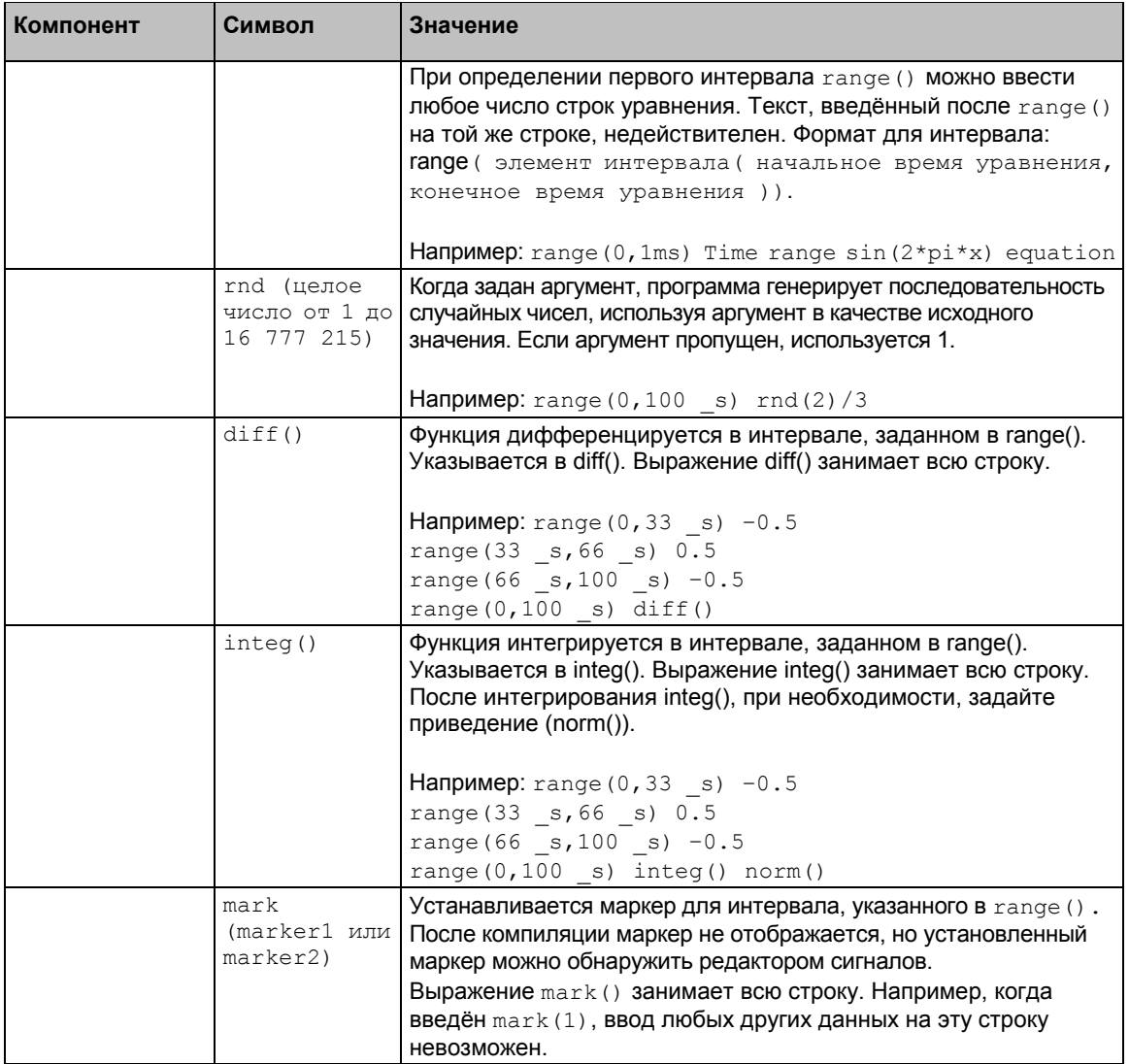

При помощи Меню единиц измерения Редактора уравнений, в которое можно войти с экранной клавиатуры, можно указать единицы измерения для параметров или переменных, используемых в уравнении. В следующей таблице приводятся применяемые элементы и их описания.

| Ед.<br><b>ИЗМ.</b> | Значение                   |
|--------------------|----------------------------|
| m                  | милли (е-3)                |
| μ                  | микро (е-6)                |
| n                  | нано (е-9)                 |
| р                  | пико (е-12)                |
| s                  | секунда                    |
| ,                  | разделитель в виде запятой |
| Κ                  | кило (е3)                  |
| M                  | мега (е6)                  |

Таблица 12: Меню единиц измерения

Кнопками экранной клавиатуры можно выполнять подтверждение выбора, возврат на один шаг или очистку уравнения. В следующей таблице приводятся применяемые элементы и их описания.

**Таблица 13: Текстовые команды, вводимые с клавиатуры**

| Кнопка      | Значение                                                                                   |
|-------------|--------------------------------------------------------------------------------------------|
| Ввод        | Служит для подтверждения выбора и перехода к следующей<br>строке уравнения.                |
| <b>BKSP</b> | Возврат на один символ. Работает как кнопка возврата<br>(backspace) на обычной клавиатуре. |
| CI R        | Очищает всё уравнение.                                                                     |

### **Создание сигнала при помощи редактора уравнений**

1. Выберите **ArbBuilder > Файл** и щёлкните на значок **Нов. ур.**, чтобы открыть редактор уравнений.

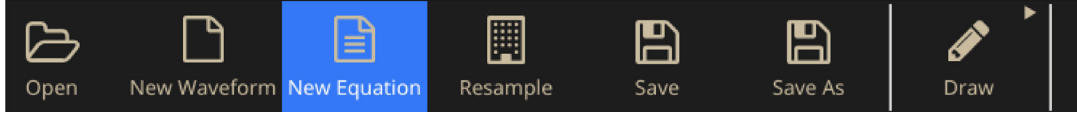

**Рисунок 123: Меню редактора уравнений ПО ArbBuilder**

2. В окне Редактор уравнений введите текст, необходимый для создания уравнения сигнала. Например, в окне ввода уравнения укажите Sine (w).

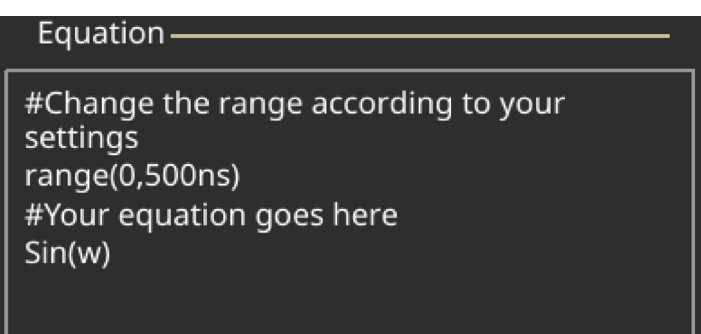

#### **Рисунок 124: Текстовый редактор уравнений ПО ArbBuilder**

3. Щёлкните на кнопку **Компилир.**, чтобы сгенерировать сигнал и отобразить его в окне предварительного просмотра. В окне Выход появится сообщение «Компиляция выполнена», а в окне Предпросмотр – сигнал синусоидальной формы. Если уравнение задано неправильно, в окне Выход появится сообщение об ошибке, а цвет строки, содержащей ошибку, в окне ввода уравнения станет красным.

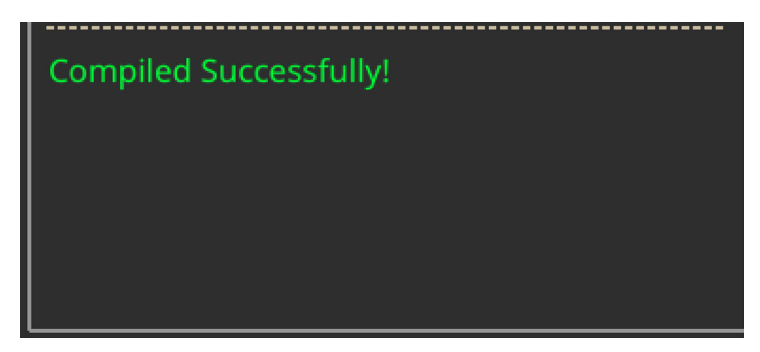

**Рисунок 125: Сообщение об успешном выполнении компиляции в ArbBuilder**

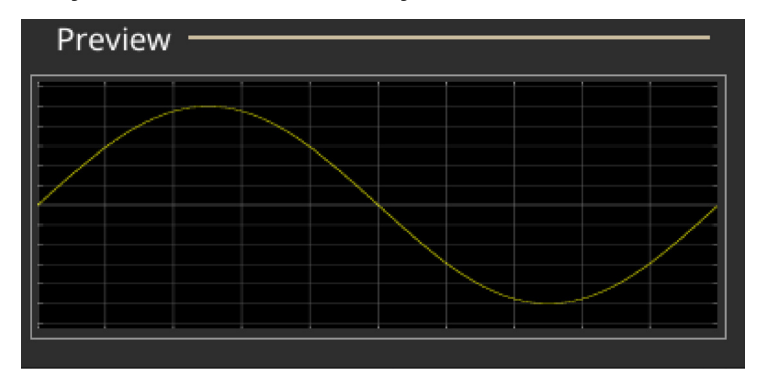

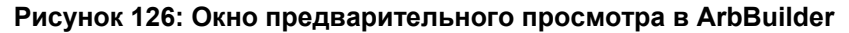

- 4. Щёлкните на **OK**, чтобы открыть сигнал в режиме редактирования, или на кнопку **Отмена** для отмены операции.
- 5. На экране появится сигнал синусоидальной формы. Его можно отредактировать, сохранить либо отправить на канал 1 или 2.

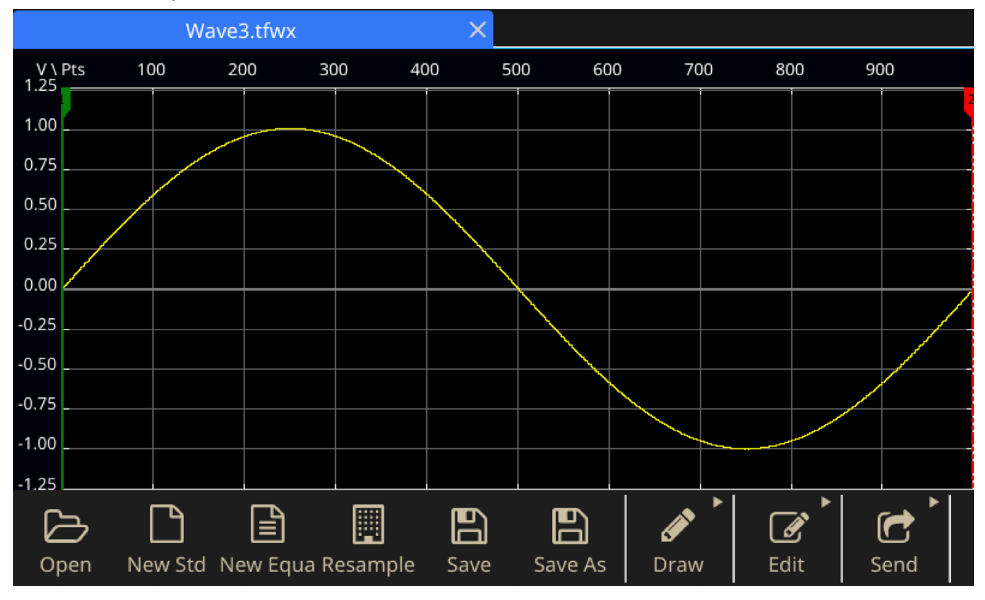

**Рисунок 127: Сигнал синусоидальной формы в ArbBuilder**

**ПРИМЕЧАНИЕ.** Редактор уравнений поддерживает базовый 7-битовый набор символов ASCII. Максимальная длина одной строки – 256 символов, включая пробелы. Строки объединяются вводом символа двоеточия (:) в конце строки. Максимальная длина (сумма всех длин строк) – 1000.

### **Сохранение уравнения сигнала**

- 1. Создайте уравнение сигнала, выполнив шаги 1–3 пункта Создание сигнала по [уравнениям](#page-127-0) (на стр. [101\)](#page-127-0).
- 2. На экране появится диалоговое окно **Сохранить как** ОС Windows.

Введите имя файла и нажмите **OK**, чтобы сохранить файл. Файл уравнения будет сохранён с расширением .eqa.

### **Открыть файл уравнения**

- 1. В окне Редактор уравнений выберите панель инструментов редактора уравнений.
- 2. Выберите существующий файл уравнения сигнала и щёлкните на кнопку **Открыть**.

### **Редактирование файла уравнения**

В окне Редактор уравнений можно выполнить следующие действия для изменения уравнения:

- Вырезать. Выделите часть уравнения, которую необходимо вырезать, и выберите кнопку **Вырезать**.
- Копировать. Выделите часть уравнения, которую нужно скопировать, и выберите кнопку **Копировать**.
- Вставить. Выделите часть уравнения, которую нужно вставить, и выберите кнопку **Вставка**.
- Редактировать текст непосредственно с клавиатуры или при помощи кнопочной клавиатуры Список команд.

### **Открыть сигнал в ArbBuilder**

- 1. На вкладке Сигнал выберите кнопку **Открыть**. На экране появится диалоговое окно для открытия файла. Выберите существующий файл сигнала. ПО ArbBuilder поддерживает файлы следующих форматов: wfm, csv, tfw и tfwx.
- 2. Нажмите кнопку **Открыть в новой вкладке**.
- 3. Затем нажмите **OK**, чтобы открыть файл.

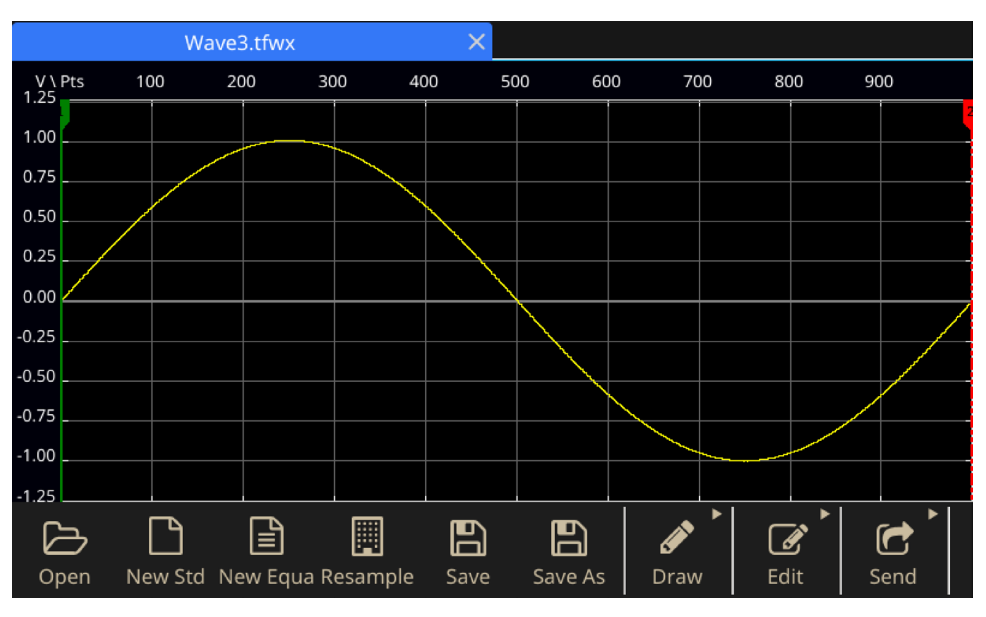

**Рисунок 128: Опции ArbBuilder**

# <span id="page-136-0"></span>**Построение сигнала в ArbBuilder**

- 1. Откройте сигнал стандартной формы. Порядок создания сигнала стандартной формы описывается в п. Создание сигнала [стандартной](#page-125-0) формы (на стр. [99\)](#page-125-0).
- 2. Щёлкните на вкладку **Постр.**
- 3. Для построения сигнала используются следующие значки на панели инструментов вкладки Постр.
	- **Ввод мышью**: построение сигнала движениями мыши в горизонтальном и вертикальном направлении.
	- **Горизонтальный**: построение сигнала в горизонтальном направлении.
	- **Вертикальный**: построение сигнала в вертикальном направлении.
	- **Точка**: на экране сигнала отмечают несколько точек, а затем выбирают способ соединения этих точек (**Линейная**, **Гладкая** или **Ступенчатая**). ПО ArbBuilder вставляет дополнительные точки в график и таким образом строит сигнал.

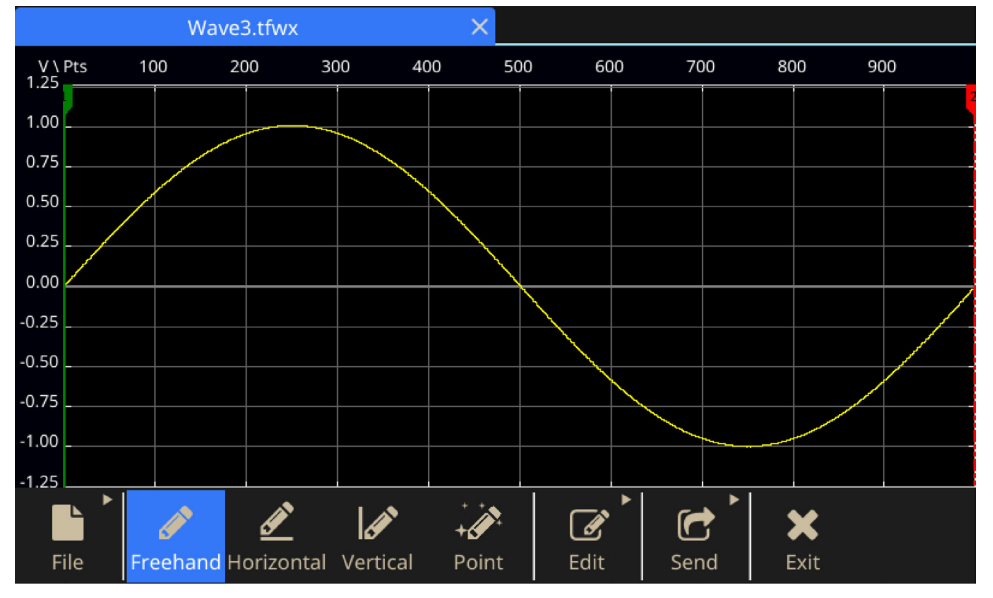

#### **Рисунок 129: Ввод мышью сигнала в ArbBuilder**

- 4. При выборе кнопки **Точка** на экране появляется панель инструментов Постр. точек. Можно щёлкнуть на график, выбрать точки, а затем использовать функции на панели инструментов для редактирования точек.
- 5. На панели инструментов Постр. точек можно вставить, удалить или очистить все точки данных.

При выборе меню интерполяции на экране появляются три опции построения сигнала.

- **Линейная**: точки соединяются прямыми линиями.
- **Гладкая**: точки соединяются плавными линиями.
- **Ступенчатая**: точки соединяются ступенчатыми линиями.

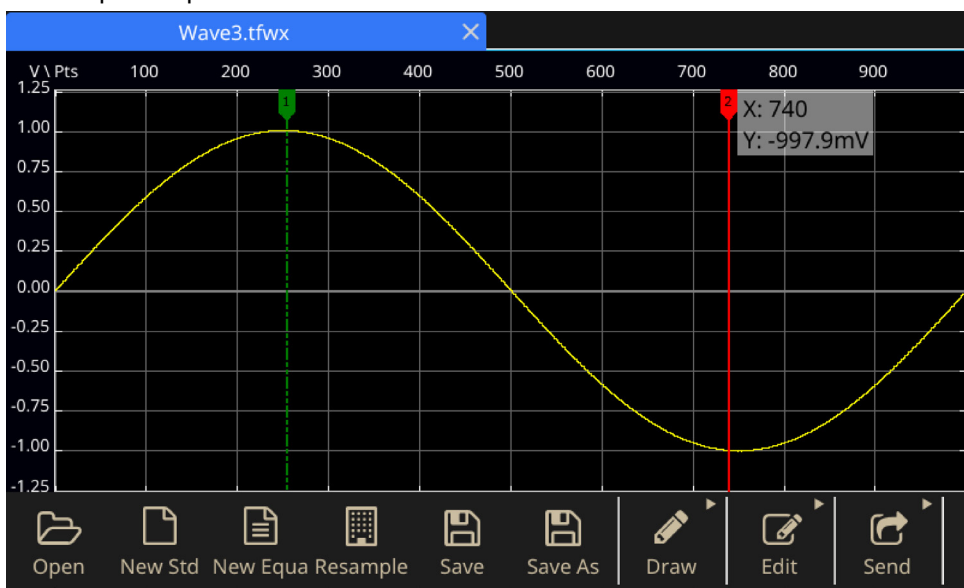

### **Редактирование сигнала в ArbBuilder**

1. Откройте файл сигнала.

### **Рисунок 130: Открытый сигнал в ArbBuilder**

2. Щёлкните на **ArbBuilder > Изменить**. На экране появится панель инструментов редактирования.

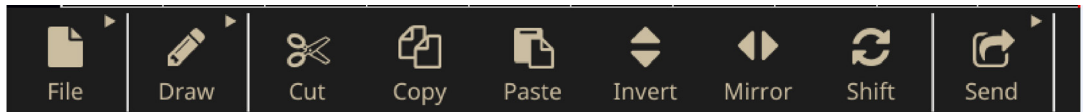

**Рисунок 131: Панель инструментов редактирования в ПО ArbBuilder**

3. Кнопка **Вырезать** используется для вырезания части данных сигнала, расположенных между двумя курсорами.

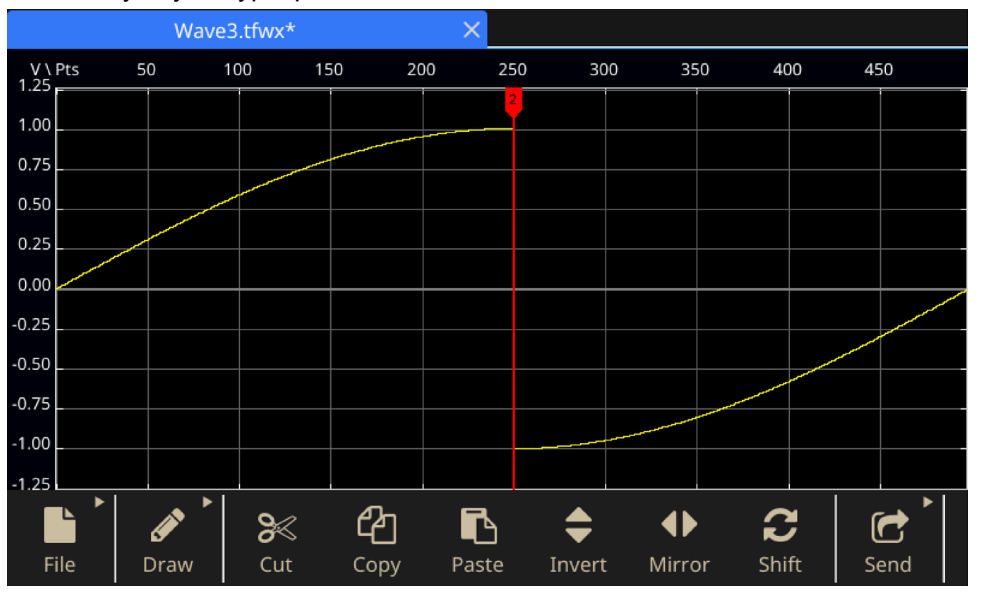

**Рисунок 132: Вырезание выделенных данных сигнала в ArbBuilder**

- 4. Копировать. Используется для копирования части данных сигнала, расположенных между двумя курсорами. При этом сигнал не изменяется.
- 5. Вставить.

### **Таблица 14: Функции вставки**

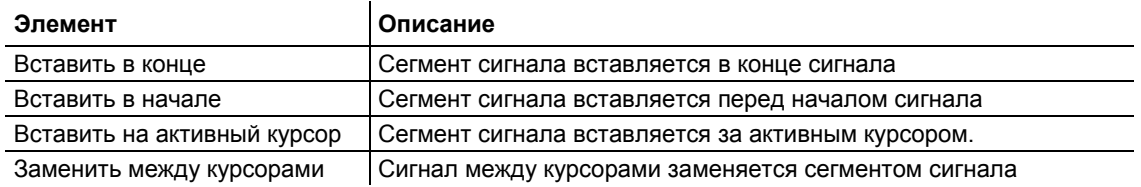

1. Инверсия. Используется для поворота сигнала между курсорами в вертикальном направлении.

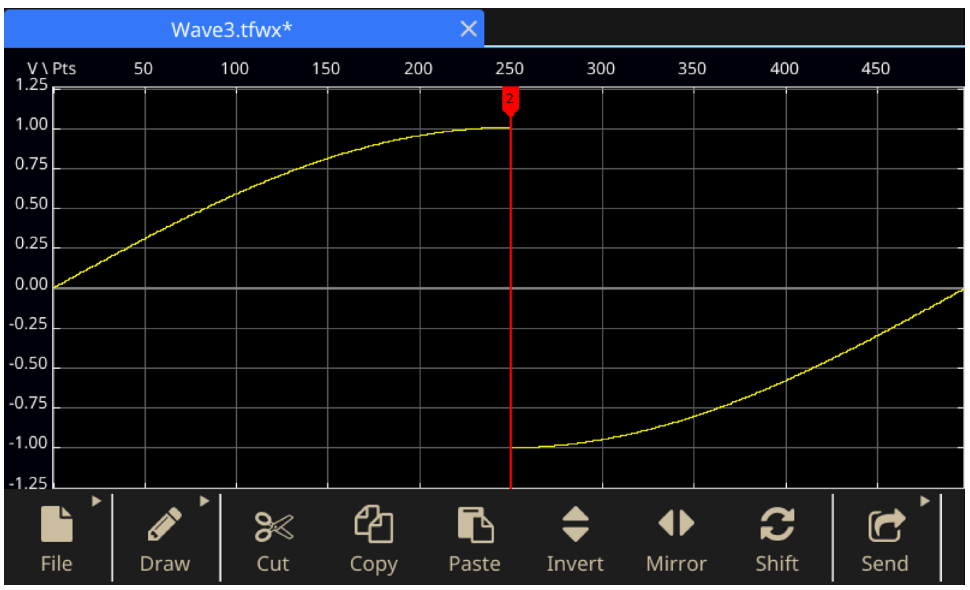

**Рисунок 133: Инверсия сигнала в ArbBuilder**

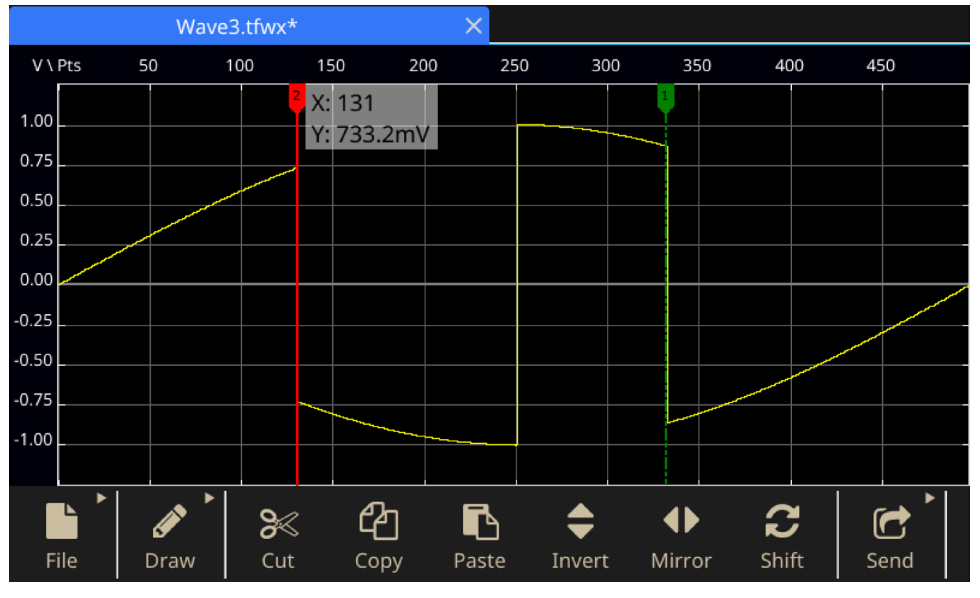

**Рисунок 134: Результат инверсии сигнала в ArbBuilder**

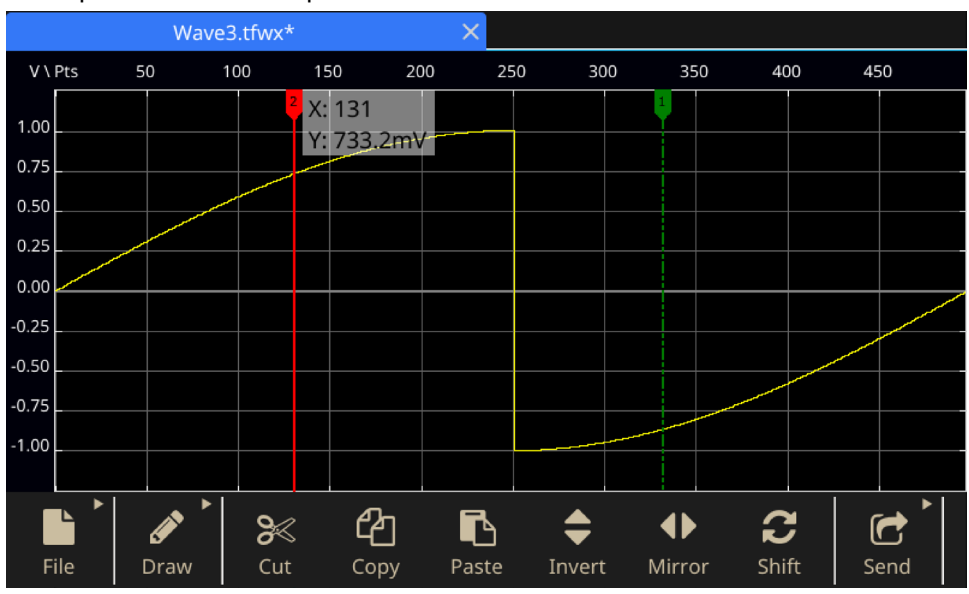

2. Зеркальное отображение. Используется для поворота сигнала между курсорами в горизонтальном направлении.

**Рисунок 135: Зеркальное отображение сигнала в ArbBuilder**

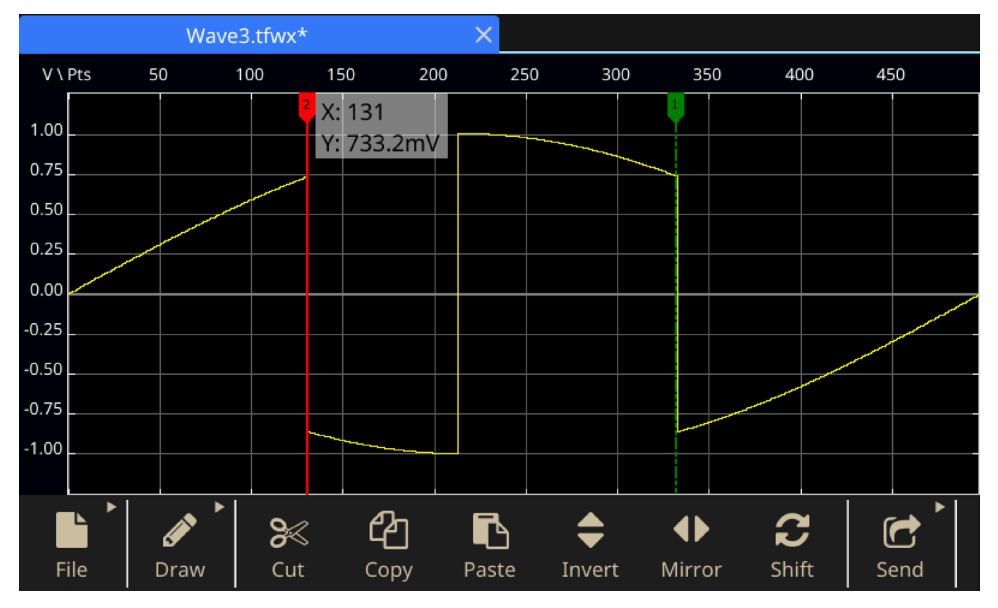

**Рисунок 136: Результат зеркального отображения сигнала в ArbBuilder**

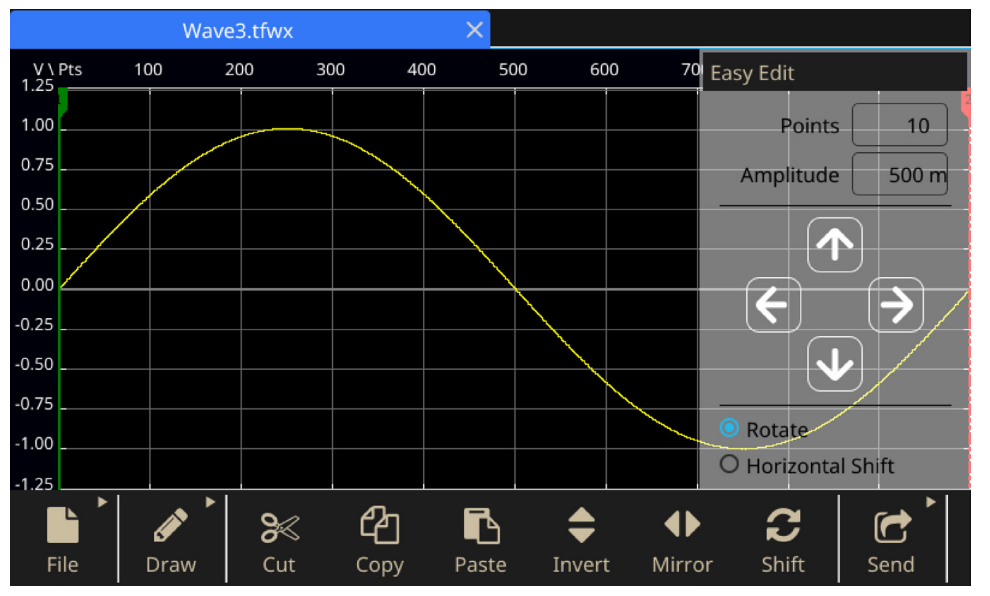

3. Сместить/Повернуть: при нажатии на кнопку Сместить/Повернуть справа на экране основной панели появляется вспомогательная панель.

**Рисунок 137: Область отображения сигнала в ArbBuilder**

### **Таблица 15: Элементы управления, используемые для изменения сигнала**

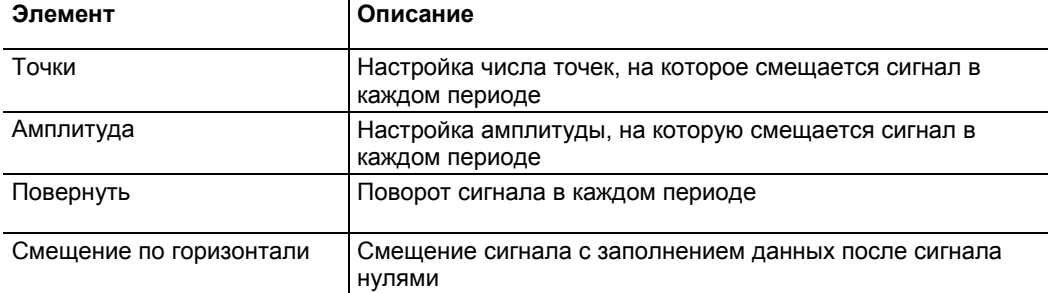

- Стрелка смещения влево используется для смещения сигнала влево.
- Стрелка смещения вправо используется для смещения сигнала вправо.
- Стрелка смещения вверх используется для смещения сигнала вверх.
- Стрелка смещения вниз используется для смещения сигнала вниз.

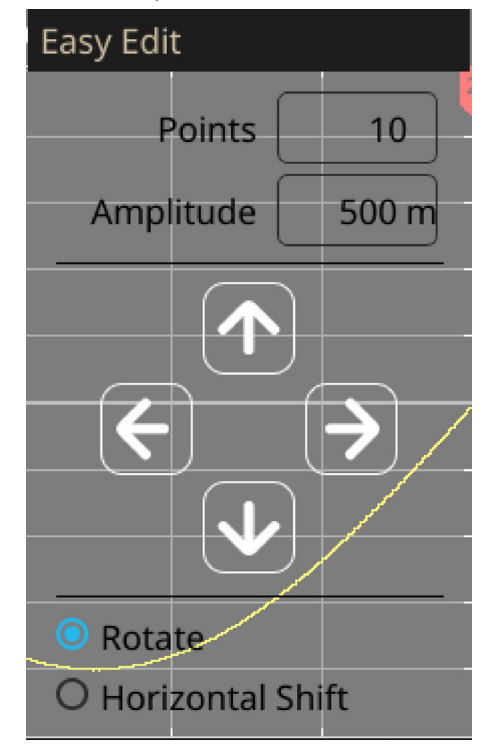

**Рисунок 138: Опции Сместить/Повернуть в ПО ArbBuilder**

### **Отправка сигнала на канал К1/К2**

1. На панели ArbBuilder щёлкните на кнопку **Отпр.**

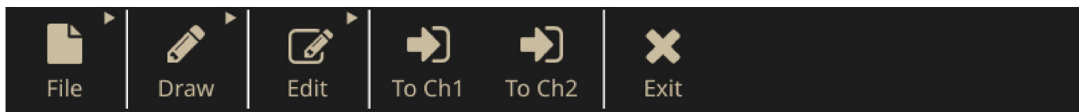

### **Рисунок 139: Отправка сигнала на К1/К2 в ArbBuilder**

2. Щёлкните на **Отпр. В К1** или **В К2**. Сигнал отправляется на панель режима Базовый.

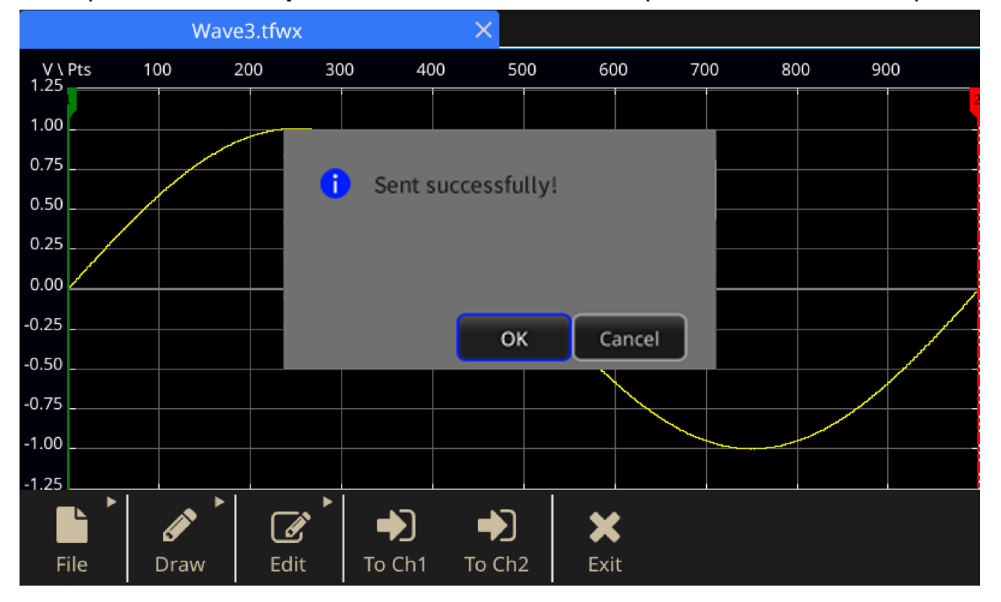

**Рисунок 140: Сообщение ArbBuilder об успешной отправке**

### **Изменение сигнала произвольной формы**

ПО ArbBuilder поддерживает несколько функций изменения сигнала, а также функции импорта или сохранения параметров изменённого сигнала. В двухканальных моделях прибора есть две редактируемые памяти (Правка в памяти1 и Правка в памяти2). Кроме того, ArbBuilder поддерживает копирование данных сигнала из одной в другую память и наоборот. Чтобы изменить сигнал произвольной формы, воспользуйтесь выдвигаемой панелью, находящейся в нижней части экрана.

*Чтобы изменить сигнал произвольной формы:*

- 1. Щёлкните на значок **Базовый** на сенсорном экране.
- 2. На сенсорном экране смахните вверх стрелку, которая находится внизу экрана, и перейдите на вкладку **ArbBuilder**.
- 3. Выберите кнопку **Открыть**.
- 4. Выберите файл, который необходимо изменить.

# Общие сведения о ПО ArbExpress

# Общие сведения о ПО ArbExpress

ArbExpress - это работающее под управлением Windows программное обеспечение, предназначенное для создания и редактирования сигналов на генераторах произвольных сигналов (AWG) и генераторах произвольных сигналов/функций (AFG) компании Tektronix. При помощи ArbExpress можно быстро и удобно создавать требуемые сигналы и отправлять их на прибор. Ниже в таблице и в списке рассматриваются требования к системе и основные функции.

### Таблица 16: Требования к системе

#### Требования к системе

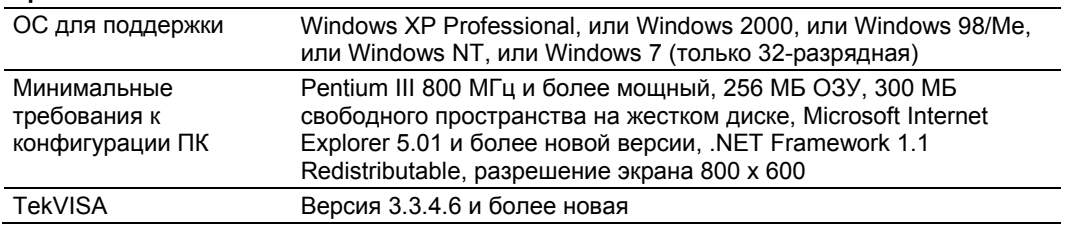

- × Создание сигналов из шаблонов стандартных сигналов
- i. Изменение и передача сигналов для проверки тестируемых устройств
- Непосредственный импорт сигналов с осциллографов Tektronix ٠
- × Передача сигналов на приборы серии AWG/AFG непосредственно из приложения ArbExpress или MATLAB
- × Математические операции с сигналами
# **Программное обеспечение ArbExpress**

**ПРИМЕЧАНИЕ.** ArbExpress можно использовать для передачи параметров сигнала на прибор. При передаче параметров сигнала (файл.  $\tt t w$ ) любая его часть, находящаяся вне допустимых пределов в генераторе AFG серии 31000, будет автоматически преобразована таким образом, чтобы она находилась в допустимом диапазоне.

Следующая информация и инструкции являются снимками экрана интерфейса ArbExpress. В них описываются основные рабочие процедуры, необходимые для работы с ArbExpress. Дополнительная информация по ArbExpress размещена на странице [Программное](https://www.tek.com/product-software-series/arbexpress-signal-generator-software) обеспечение ArbExpress® для генераторов сигналов (tek.com/product-software-series/arbexpress[-signal-generator-software\)](https://www.tek.com/product-software-series/arbexpress-signal-generator-software).

#### **Таблица 17: Основные элементы ArbExpress**

#### **Описание**

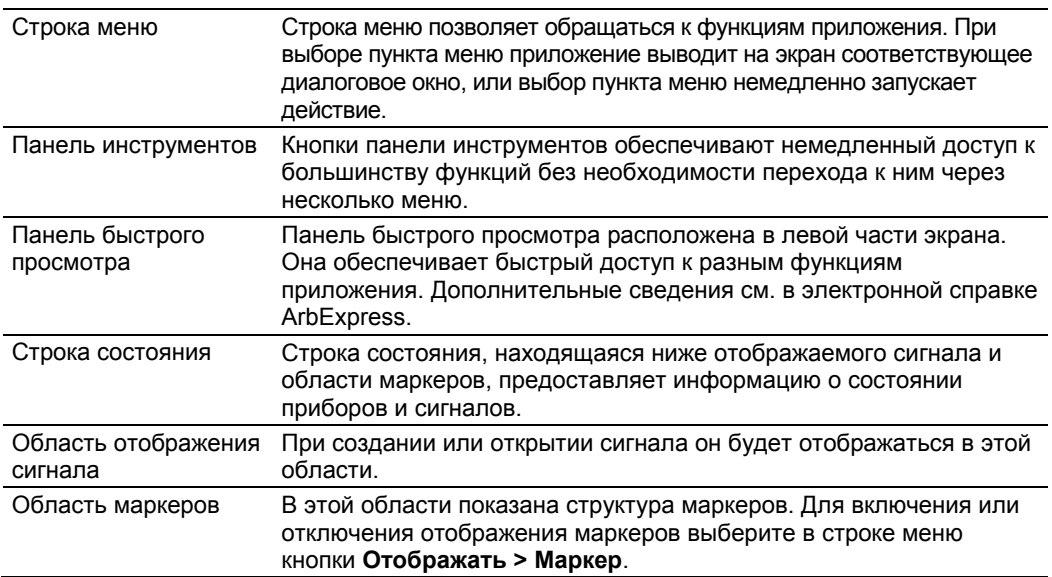

File Edit View **Display** Waveform Math Communication Window Help.

**Рисунок 141: Строка меню ArbExpress**

**□ ④ 급 | 乂** □ ∐ | ⌒ ⌒ | **④** ... in Ste Transfer & Control | Scope Acquisition Wizard # Import from Scope | a Send to Arb

**Рисунок 142: Панель инструментов ArbExpress**

Arb: Status: Not Connected

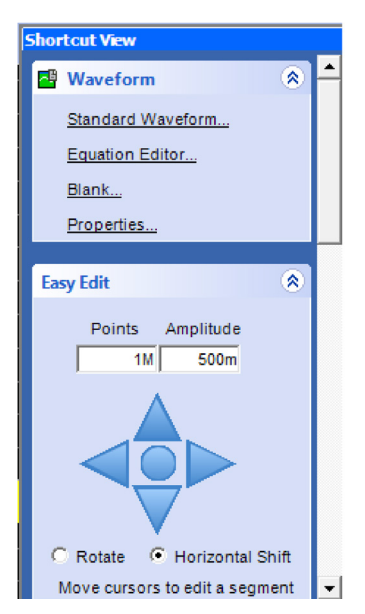

### **Рисунок 143: Панель быстрого просмотра ArbExpress**

Oscilloscope: Status: Not Connected

**Рисунок 144: Строка состояния ArbExpress**

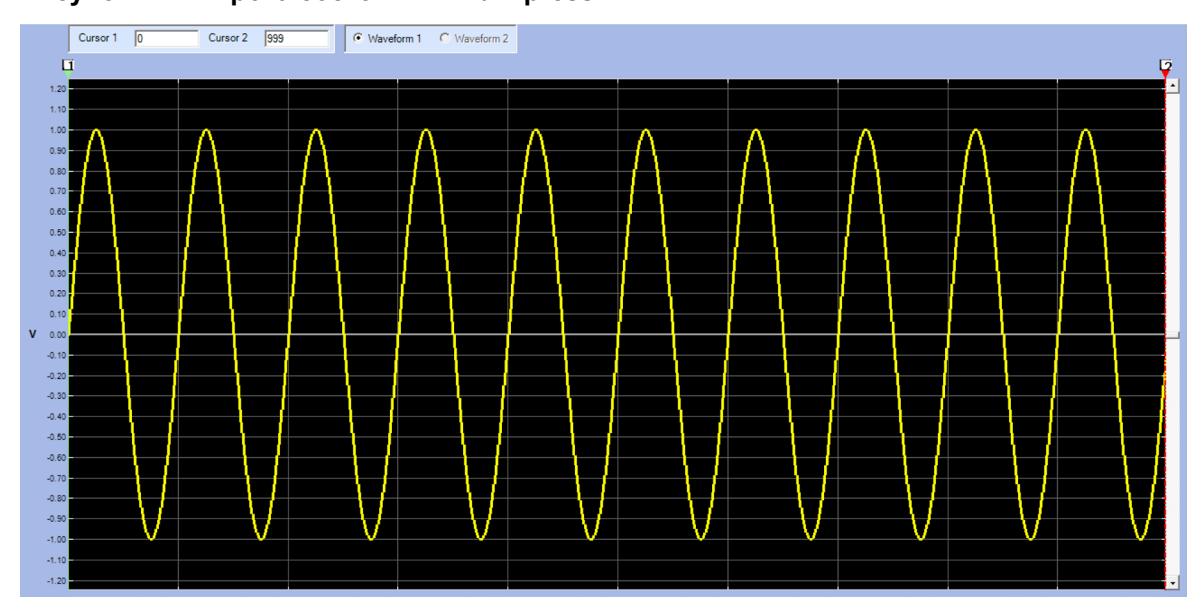

**Рисунок 145: Отображение сигнала в ArbExpress**

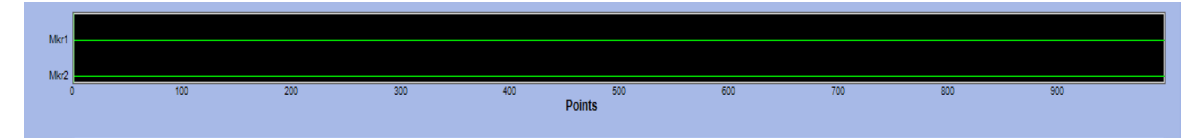

**Рисунок 146: Область маркеров ArbExpress**

### **Основные операции**

Ниже описывается порядок создания базовых сигналов и другие полезные функции, доступные в ПО ArbExpress.

*Чтобы создать новый сигнал:*

- 1. Воспользуйтесь меню **Файл**.
- 2. Выберите опцию **Чистый экран** (откроется чистый экран с сигналом длиной 1024 точек), а затем опцию **Свойства**, чтобы изменить число точек.

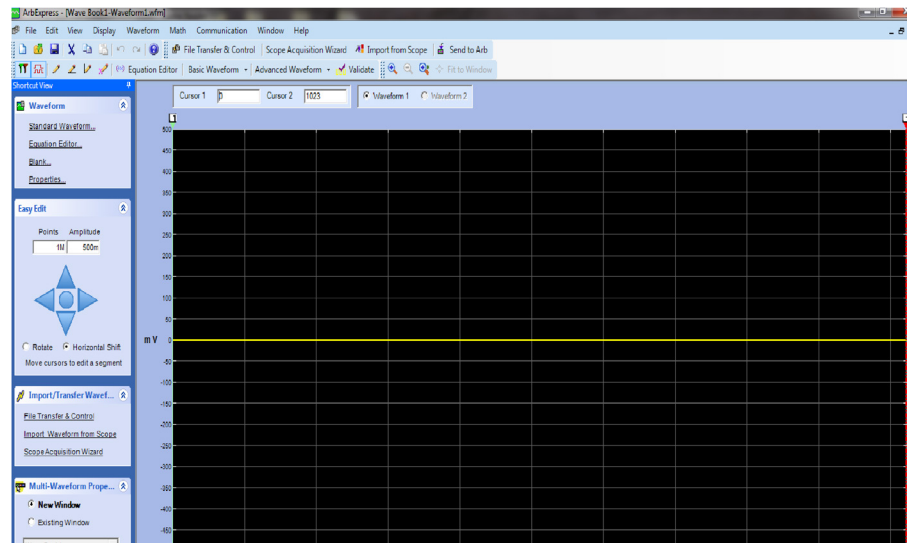

**Рисунок 147: Чистый экран в ПО ArbExpress**

- 3. В диалоговом окне **Стандартный сигнал** создайте любой стандартный сигнал из списка доступных.
- 4. Форму сигнала и тип прибора можно выбрать на панели **Настройки**.
- 5. На панели **Вертикальный** вводятся настройки сигнала по вертикали.
- 6. На панели **Горизонтальный** вводятся настройки сигнала по горизонтали.
- 7. Для предварительного просмотра сигнала выберите кнопку **Предпросмотр**.

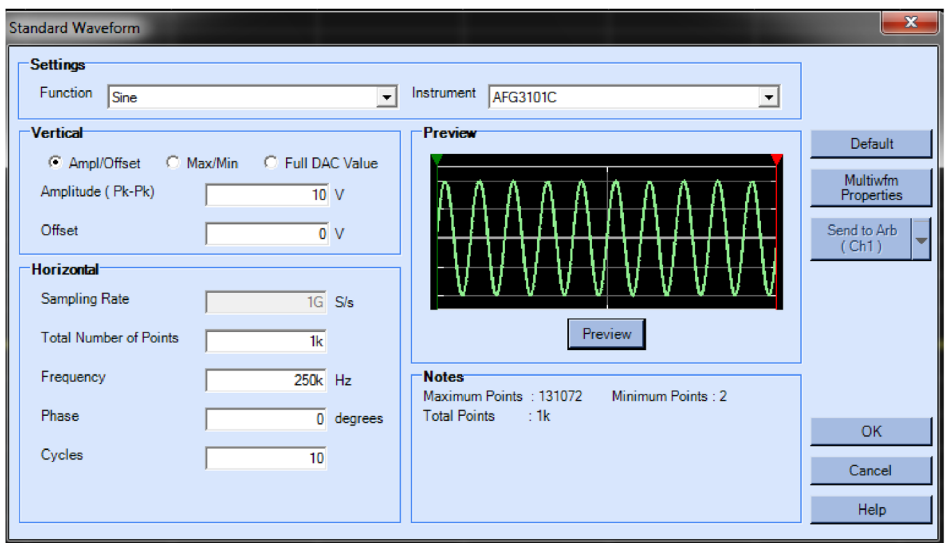

#### **Рисунок 148: Создание стандартного сигнала в ПО ArbExpress**

Кроме того, создать сигнал можно при помощи приложения Редактор уравнений, Расчёт сигнала или удалённого управления генератором AWG или AFG.

В приложении Редактор уравнений содержится набор типовых уравнений, которые можно непосредственно использовать или изменять.

- 1. На панели Список команд можно выбрать команды, функции, единицы измерения и операции.
- 2. После компиляции уравнения сигнал просматривается в окне Предпросмотр для проверки уравнения.

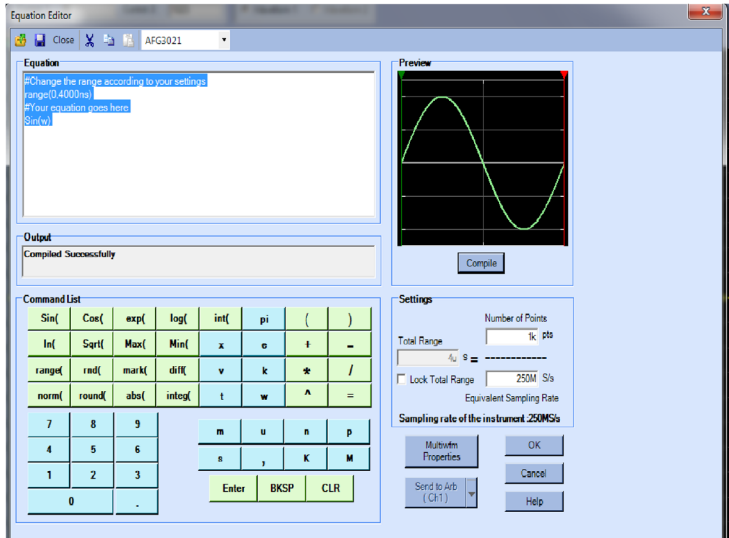

#### **Рисунок 149: Редактор уравнений в ArbExpress**

В приложении Расчёт сигнала содержится библиотека сигналов, которые можно использовать.

- 1. Чтобы вывести диалоговое окно Расчёт сигнала, в меню **Расчёт** выберите опцию **Расчёт сигнала**.
- 2. Выберите исходный сигнал для расчёта в Библиотеке сигналов. Для данного примера выбран сигнал **Шум**.

Результаты вычислений отображаются в окне Расчётный сигнал. В этом примере к сигналу прямоугольной формы добавляется шум.

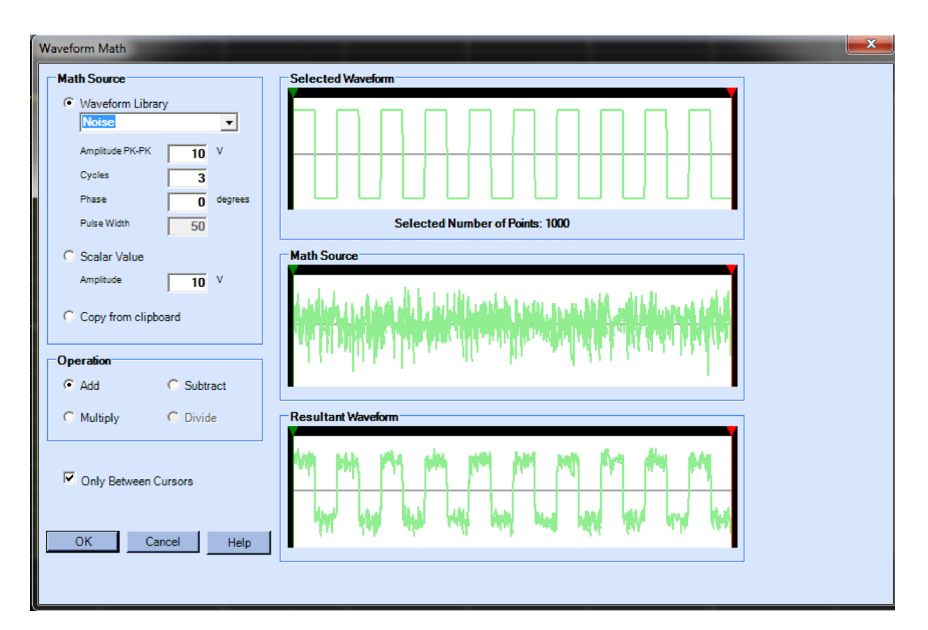

**Рисунок 150: Приложение Расчёт сигнала в ArbExpress**

Экран Передача и управление файлами AWG/AFG предназначен для удалённого управления прибором. Если открыть меню Связь, на панели Список Arb появится список подключённых приборов.

**ПРИМЕЧАНИЕ.** Область Управление прибором появляется, только когда прибор подключён, в противном случае она скрыта.

- 1. Чтобы отобразить диалоговое окно, в меню **Связь** выберите опцию **Передача и управление файлами AWG/AFG**.
- 2. Внесите изменения в настройки подключённых приборов.

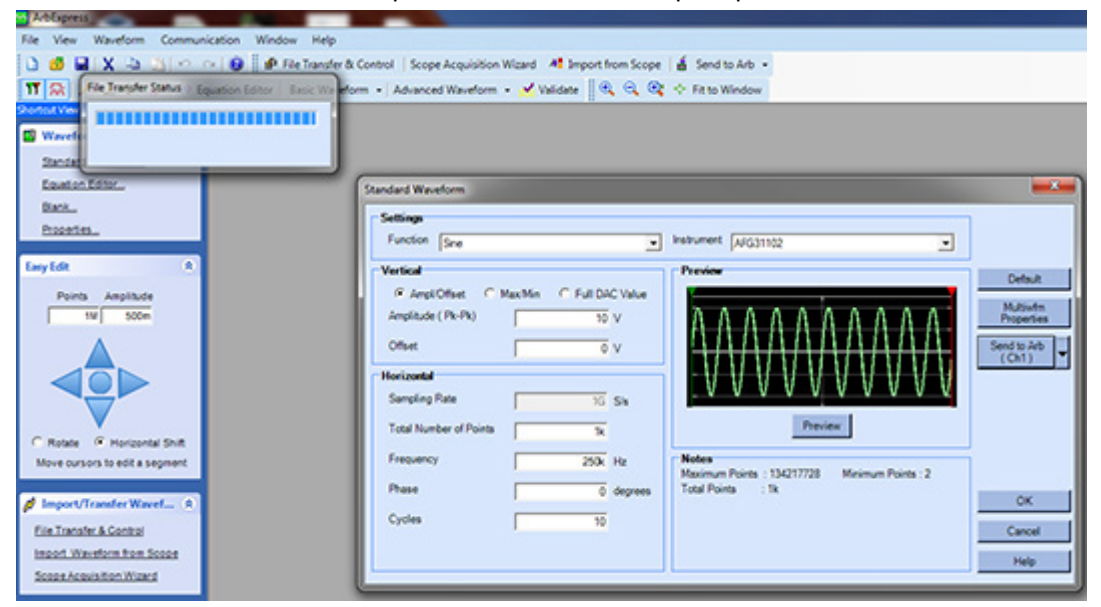

**Рисунок 151: Передача файлов в ArbExpress**

# **Примеры применения**

## **Примеры применения**

В этом разделе дан ряд примеров применения данного прибора. На упрощённых примерах демонстрируются функции генератора и приводятся советы по его использованию для решения проблем при тестировании.

## **Фигуры Лиссажу**

При помощи двухканальной модели генератора AFG серии 31000 можно создавать фигуры Лиссажу с просмотром сигналов на экране осциллографа.

#### *Для создания фигуры Лиссажу:*

- 1. Соедините выходы каналов К1 и К2 двухканального прибора и входы каналов К1 и К2 осциллографа кабелями с разъёмами BNC.
- 2. Установите следующие параметры сигнала:
	- **Функция:** Синус
	- **Режим работы:** Непрерывный
	- **Амплитуда:** 1 В
	- **Частота К1:** 400 кГц
	- **Частота К2:** 500 кГц

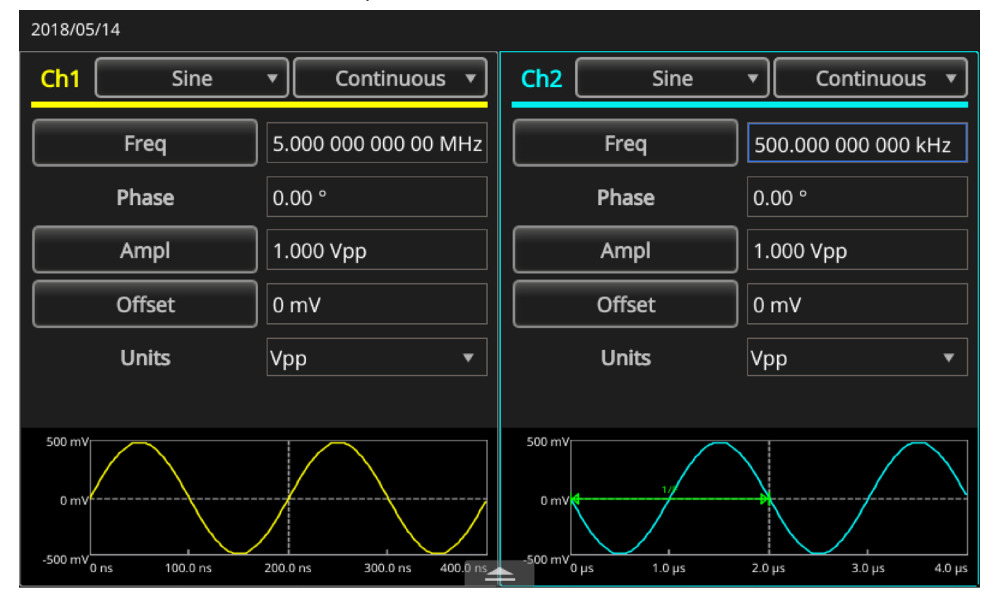

**Рисунок 152: Настройка формы сигнала**

- 3. Установите формат экрана осциллографа на **XY**.
- 4. Настройте амплитуду таким образом, чтобы сигнал отображался в координатной сетке. На экране отображается фигура Лиссажу.

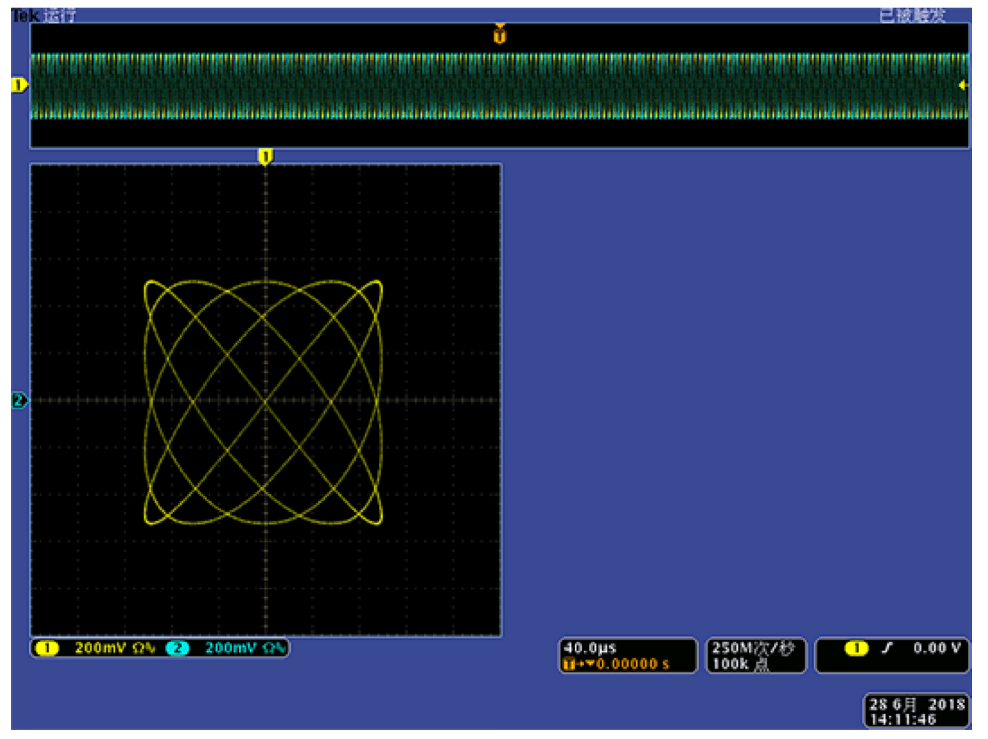

**Рисунок 153: Фигура Лиссажу на экране**

5. Измените амплитуду сигнала AFG31K с 1 Вразмах на 0,5 Вразмах.

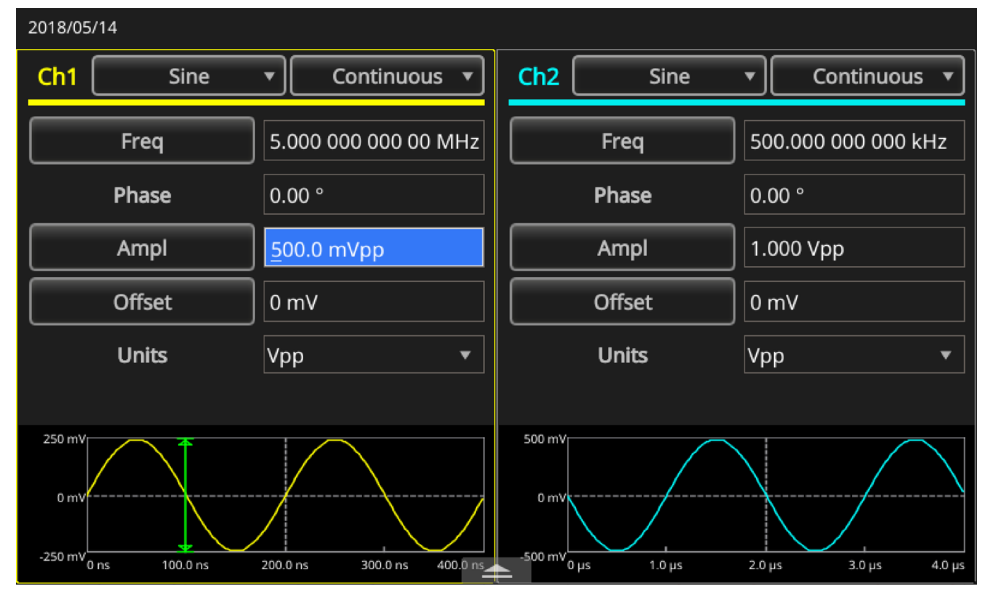

**Рисунок 154: Изменение параметров фигуры Лиссажу**

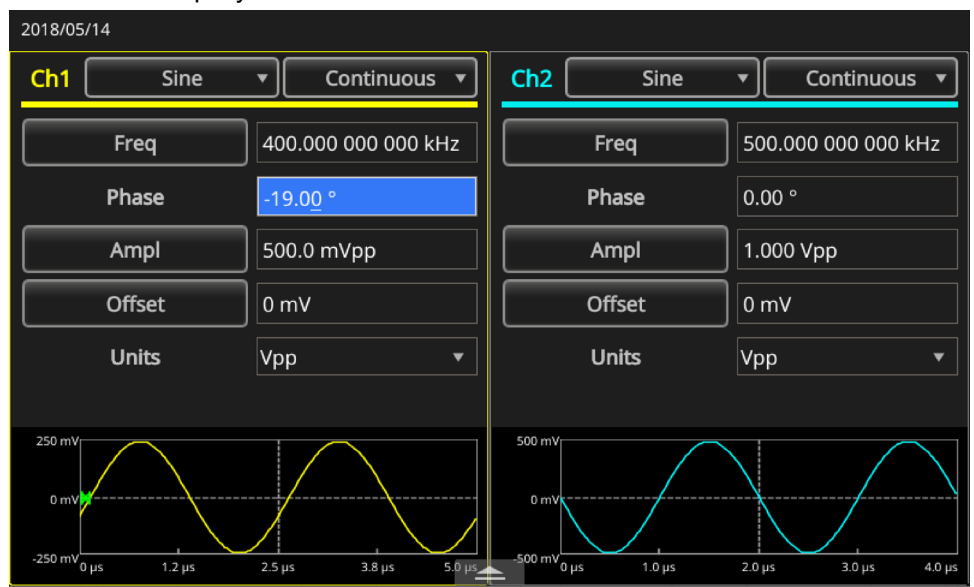

6. Измените фазу сигнала К1 на -19°

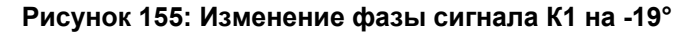

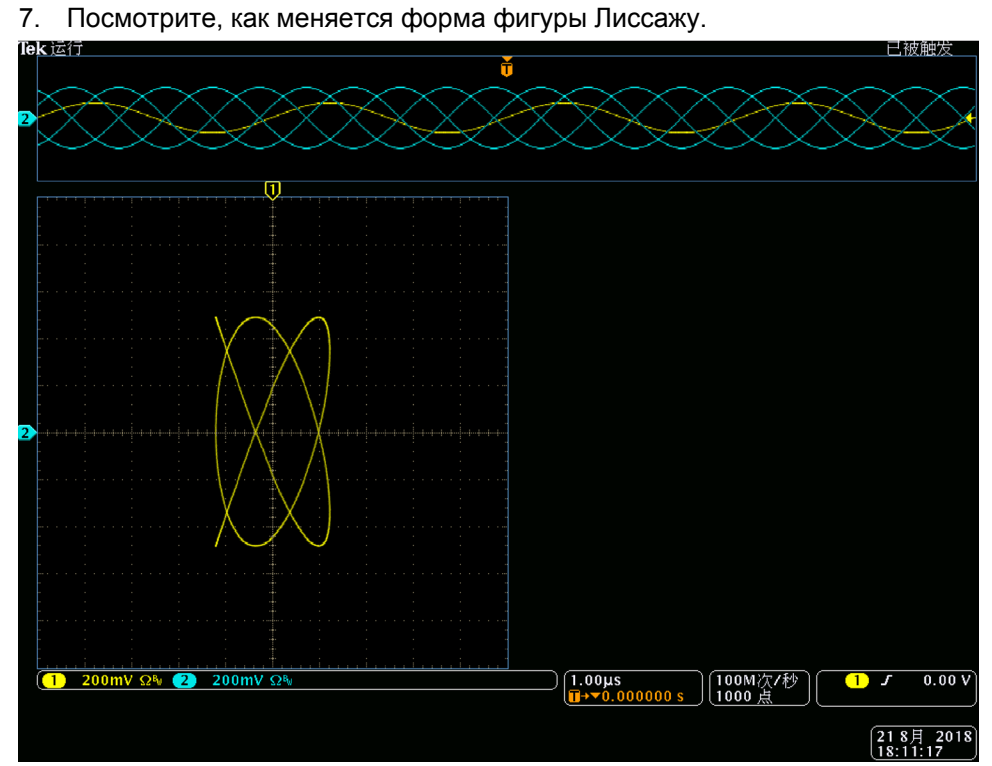

**Рисунок 156: Изменение формы фигуры Лиссажу**

# **Измерение характеристик фильтра**

Для наблюдения частотных характеристик фильтра с импедансом 50 Ом используйте функцию свипирования прибора.

*Для наблюдения частотных характеристик:*

- 1. Соедините выход К1 прибора и вход канала К1 осциллографа кабелем с разъёмами BNC.
- 2. Соедините разъём Выход запуска прибора и входной разъём осциллографа, предназначенный для внешнего сигнала запуска.
- 3. Установите импеданс осциллографа на **50 Ом**.

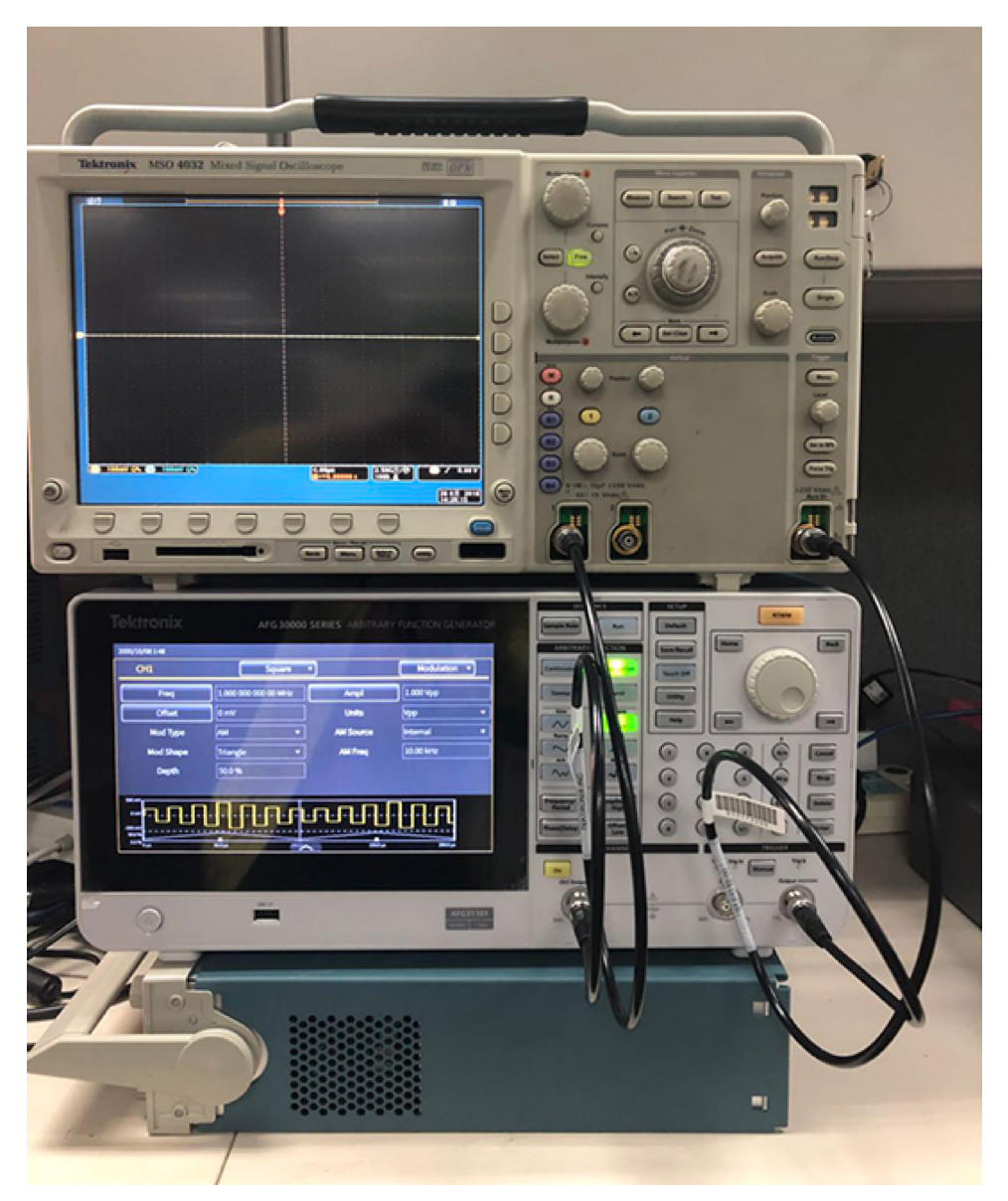

**Рисунок 157: Генератор серии AFG31000, подключённый к осциллографу**

- 4. В группе Режим работы генератора нажмите кнопку **Свипир.** и задайте начальную частоту, конечную частоту и время свипирования таким образом, чтобы сигнал отображался в координатной сетке.
- 5. Частотные характеристики фильтра можно измерить, зная время свипирования и масштаб по оси времени осциллографа.

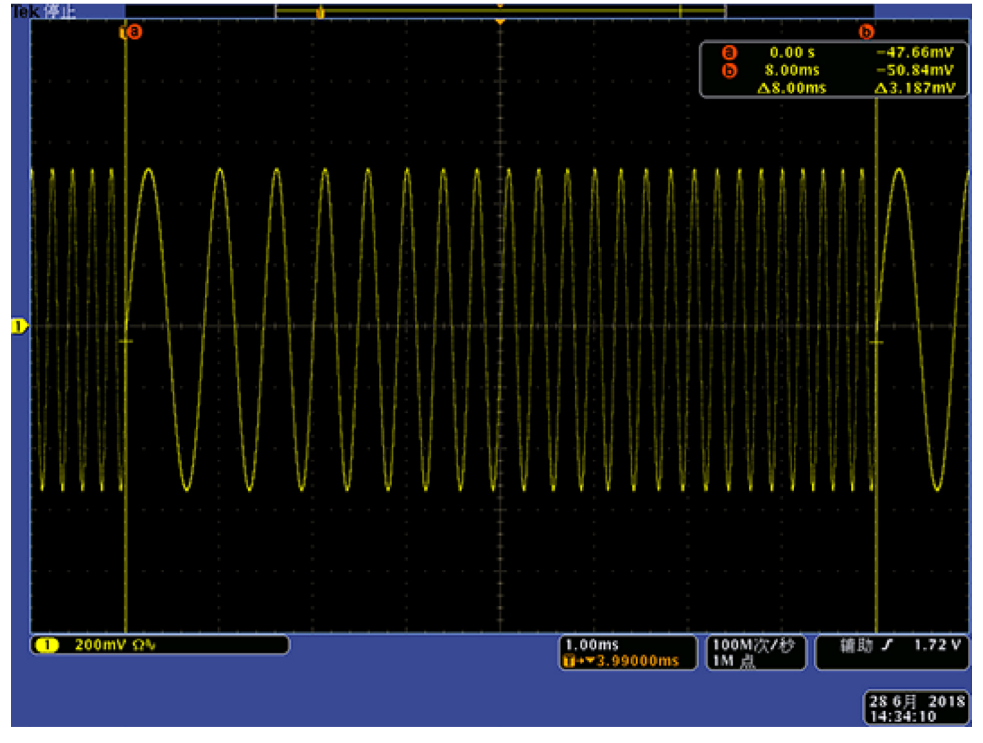

**Рисунок 158: Измерение частотных характеристик**

# **Управление скоростью двигателя при помощи широтно-импульсной модуляции**

Широтно-импульсная модуляция (ШИМ) используется для управления скоростью двигателя постоянного тока или яркостью СИД (светоизлучающего диода). Регулировать скорость двигателя постоянного тока можно также при помощи функции ШИМ генератора.

*Для управления скоростью двигателя постоянного тока:*

- 1. Соедините выход прибора и тестируемое устройство кабелем с разъёмом BNC с одной стороны и зажимом типа «крокодил» с другой стороны.
- 2. Выберите в качестве формы выходного сигнала опцию Импульсн., а затем выберите тип модуляции ШИМ.

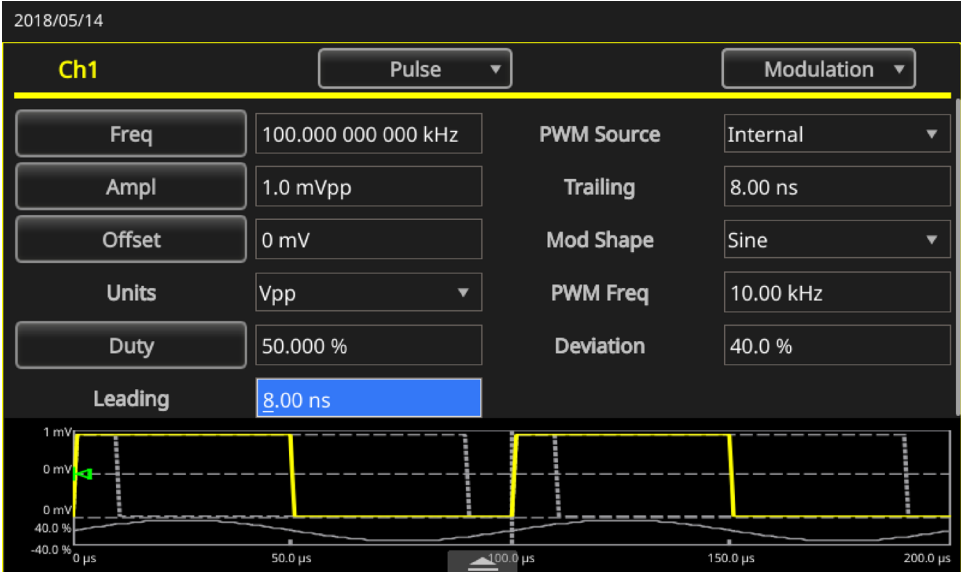

3. Установите частоту на 100 кГц.

**Рисунок 159: Изменение скорости вращения двигателя при изменении коэффициента заполнения**

- 4. Подсоедините выход к осциллографу.
- 5. Убедитесь, что на экране осциллографа отображается сигнал с широтно-импульсной модуляцией.
- 6. Выберите опцию **Коэфф. заполнения** импульса и измените значение коэффициента заполнения.
- 7. Понаблюдайте, как меняется скорость вращения двигателя при изменении коэффициента заполнения сигнала.

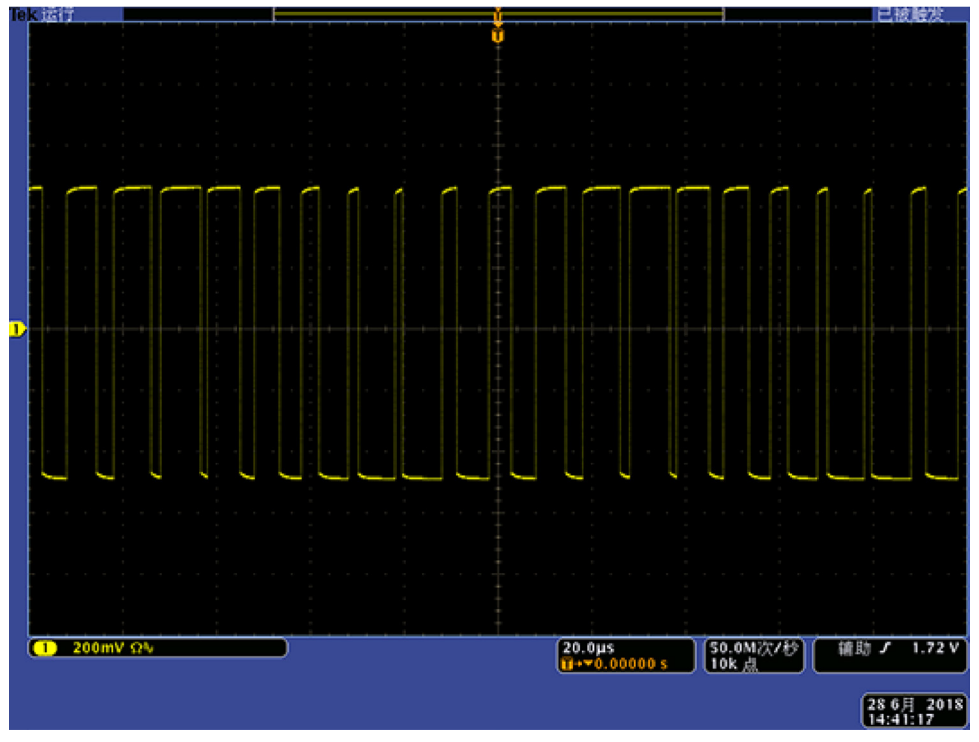

**Рисунок 160: ШИМ**

## **Исчезающая несущая (частотная модуляция)**

Для наблюдения за сигналом несущей частоты частотной модуляции используйте прибор и анализатор спектра.

#### *Для наблюдения за сигналом несущей*

- 1. Выберите в качестве формы выходного сигнала **Синус**, а затем выберите тип модуляции **ЧМ**.
- 2. Установите следующие параметры сигнала:
	- Частота несущей: **1 МГц**
	- Частота модуляции: **2 кГц**

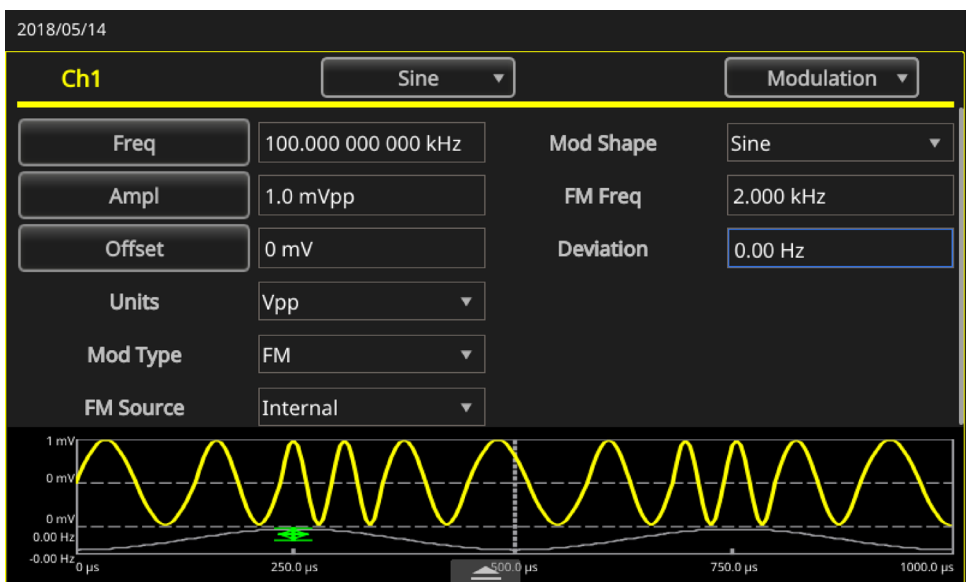

**Рисунок 161: Частота сигнала несущей**

- 3. Установите значение девиации на **4,8096 кГц** (при этом сигнал несущей превращается в ноль).
- 4. Убедитесь, что сигнал несущей исчезает на анализаторе спектра.

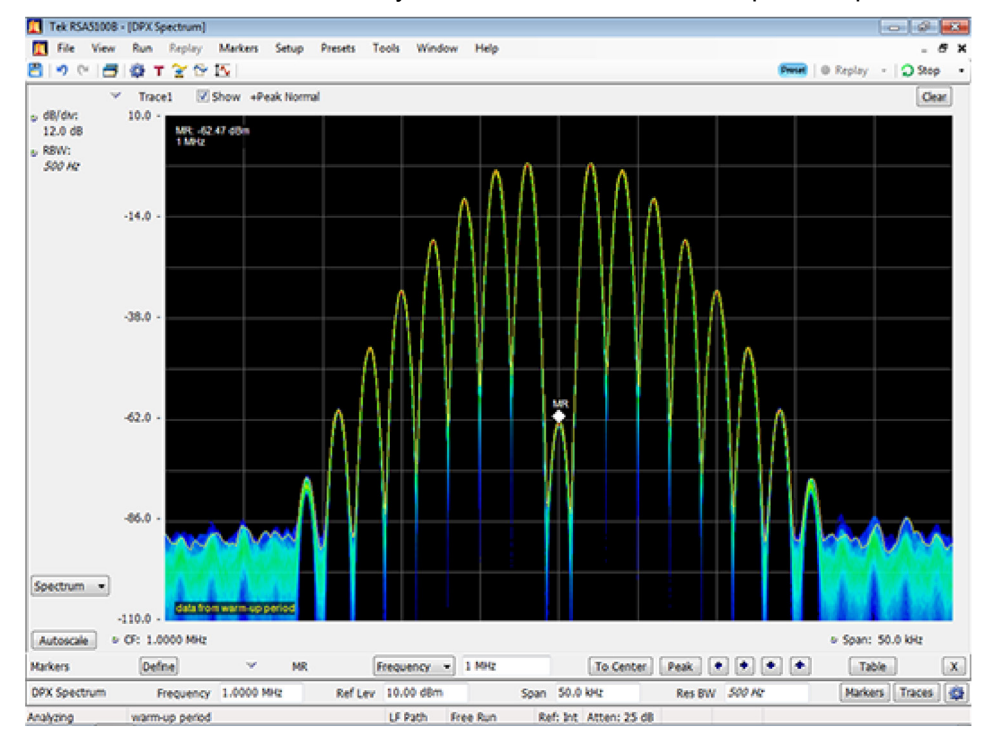

**Рисунок 162: Нулевой сигнал несущей**

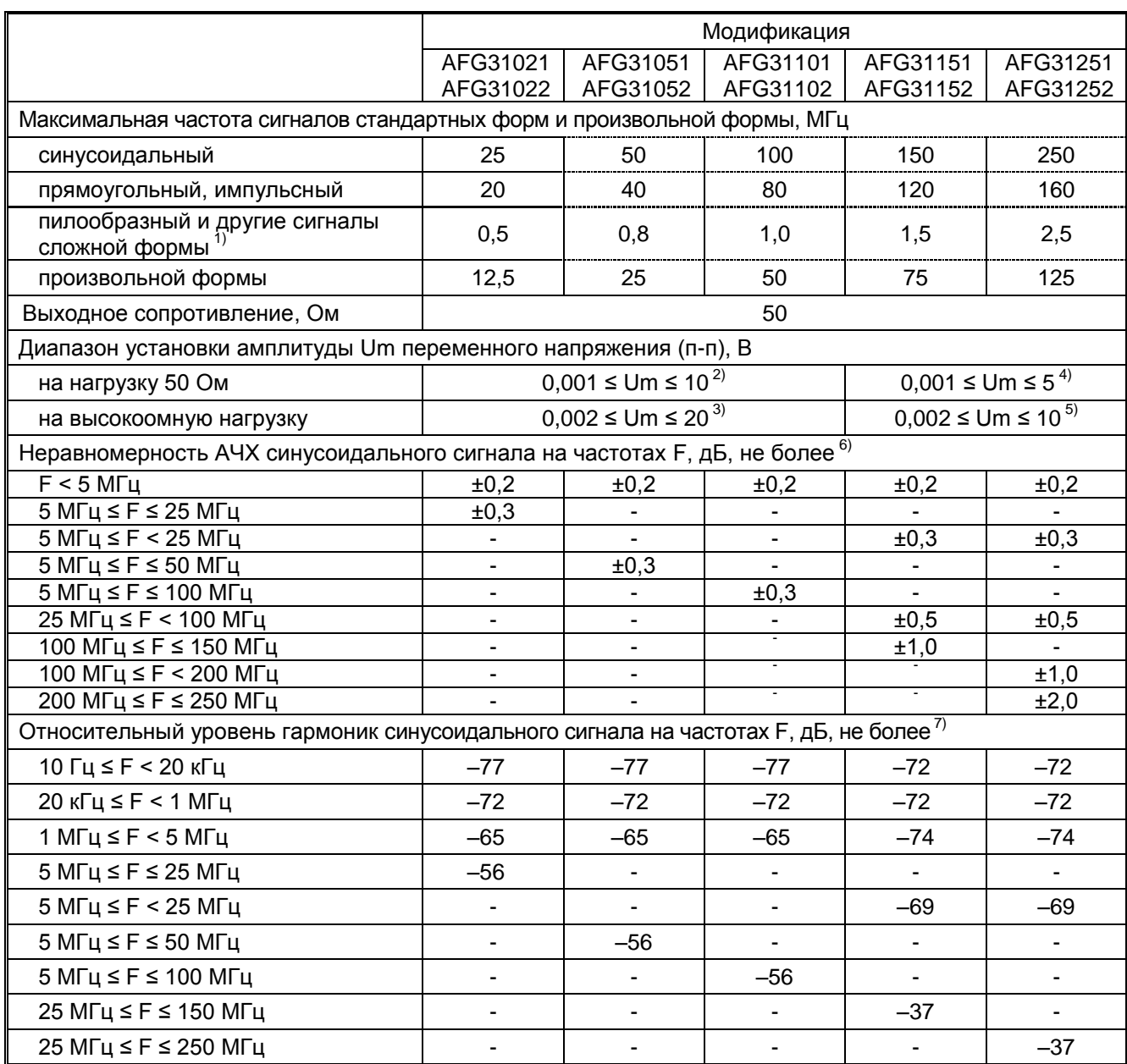

### **ПРИЛОЖЕНИЕ. Технические характеристики**

\_\_\_\_\_\_\_\_\_\_\_\_\_ 1) Sin(x)/x, шум, Гаусс-форма, Лоренц-форма, экспоненциальная форма, хавер-синус.

2) Для синусоидального сигнала: 0,001 ≤ Um ≤ 8 на частотах 60 МГц ˂ F ≤ 80 МГц;

0,001 ≤ Um ≤ 6 на частотах F > 80 МГц.

Для прямоугольного и импульсного сигнала 0,001 ≤ Um ≤ 5 на частотах F > 40 МГц.

 $3)$  Для синусоидального сигнала: 0,002 ≤ Um ≤ 16 на частотах 60 МГц < F ≤ 80 МГц;

0,002 ≤ Um ≤ 12 на частотах F > 80 МГц.

Для прямоугольного и импульсного сигнала 0,002 ≤ Um ≤ 10 на частотах F > 40 МГц.

4) 0,001 ≤ Um ≤ 4 на частотах F > 200 МГц.

5) 0,002 ≤ Um ≤ 8 на частотах F > 200 МГц.

6) Относительно амплитуды напряжения (п-п) 1 В на частоте 1 кГц.

7) При амплитуде напряжения (п-п) 1 В, типовые справочные значения.

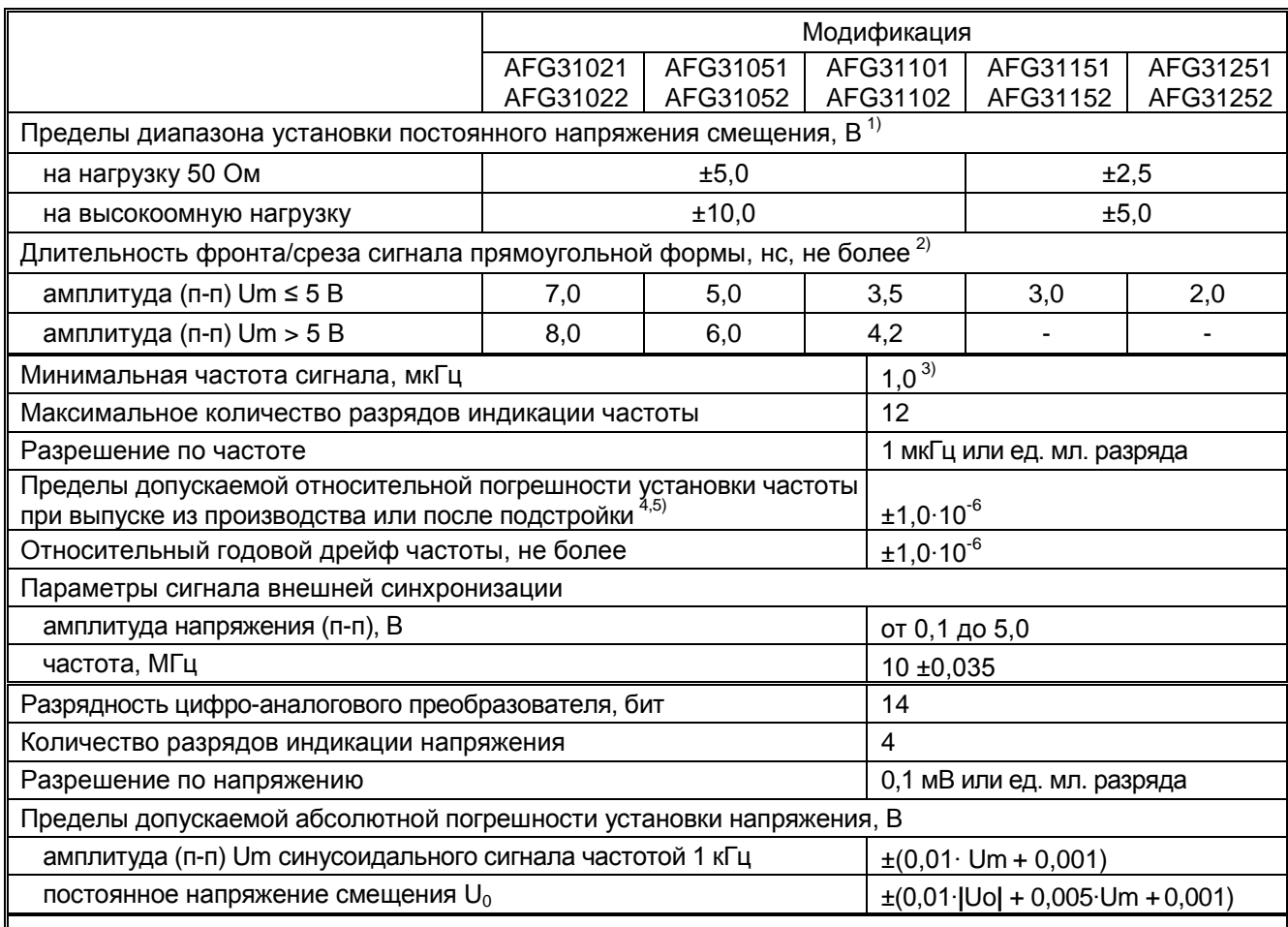

1) При наличии переменного напряжения значение предела диапазона меньше на величину пикового значения переменного напряжения.

2) Типовые справочные значения.

3) 1 мГц для сигналов импульсной и произвольной формы.

4) В рабочем диапазоне температур.

5) Для сигнала произвольной формы к абсолютной погрешности установки частоты следует добавить 1 мкГц.

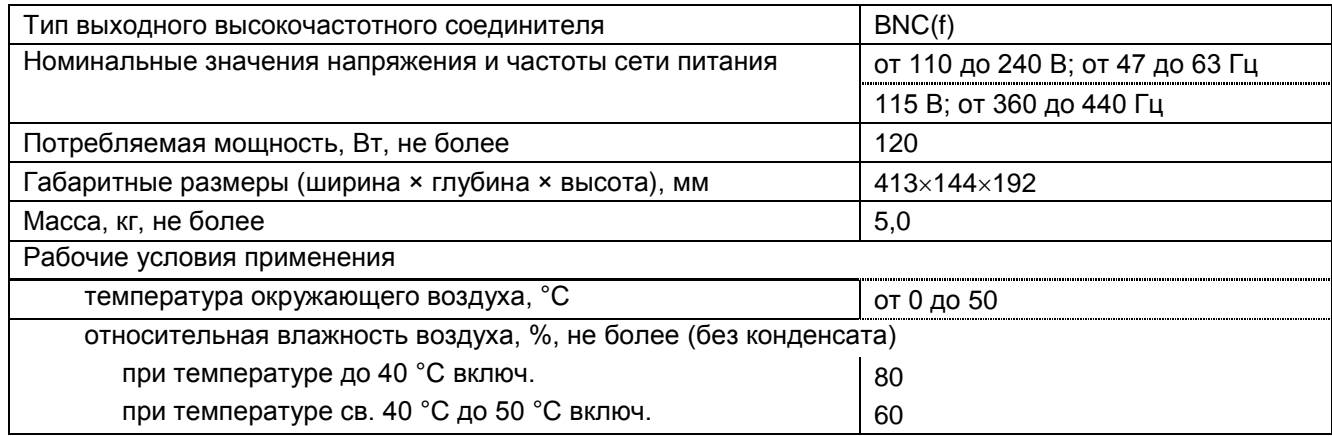